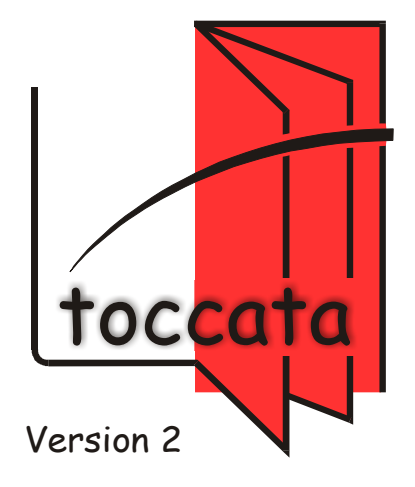

Rubisoft Software GmbH • Postfach 145 • D-82217 Eichenau • Deutschland

#### Recht so!

Sämtliche Eigentums- und Urheberrechte an der Software TOCCATA, dem mitgelieferten Zeichensatz CANTABO und dieser Dokumentation liegen bei der Rubisoft Software GmbH. Eine Verwendung oder Weitergabe außerhalb der in den Lizenzbestimmungen genannten Bedingungen ist verboten und wird von Firma Rubisoft Software GmbH entsprechend geahndet.

Die in diesem Handbuch angegebenen Daten dienen nur der Produktbeschreibung und können keinesfalls als zugesicherte Eigenschaft im rechtlichen Sinne gelten. Die in diesem Handbuch beschriebenen Funktionen beziehen sich auf die Vollversion der Software. Abhängig vom lizenzierten Umfang sind deshalb nicht unbedingt alle Funktionen verfügbar.

Schadenersatzansprüche sind ausgeschlossen, wenn nicht Vorsatz oder grobe Fahrlässigkeit geltend gemacht werden können.

Windows ist ein eingetragenes Warenzeichen der Microsoft Corporation.

Stand: 21. September 2013

#### Versionsstand der Software zum Zeitpunkt des Redaktionsschlusses: 2.00.186

© 2008..2013 Rubisoft Software GmbH Postfach 145 D-82217 Eichenau Germany

## Bevor Sie beginnen

Wir freuen uns über Ihre Entscheidung, TOCCATA einzusetzen. Um Sie möglichst schnell mit den Funktionen des Programms vertraut zu machen, empfehlen wir Ihnen dieses Handbuch zu nutzen. Um eine Einstiegsfrustration zu vermeiden, ist das Kennenlernen der Trennung zwischen Konzept und Layout (siehe ["Ein Konzept, viele Layouts" auf Seite 24\)](#page-23-0) und die verschiedenen Einga-bemodi (besonders "Schreiben" und "Ändern", siehe ["Verschiedene Pro](#page-23-1)[grammmodi" auf Seite 24\)](#page-23-1) wichtig. In den ["Entdeckungsreisen" auf Seite 157](#page-156-0) haben wir versucht, diese Struktur an verschiedenen Beispielen aufzubereiten und laden Sie herzlich ein, eine oder mehrere dieser Reisen zu machen.

Dieses Handbuch beschreibt den kompletten Funktionsumfang von TOCCATA. Wenn Sie TOCCATA von unserer Webseite heruntergeladen oder von der CD installiert haben, so stehen Ihnen zunächst nur die Funktionen der "basis"-Ausstattung zur Verfügung. Über sog. Lizenzschlüssel wird der Funktionsumfang erweitert. Die freigeschalteten Funktionen sind unter EXTRAS•LIZENZ aufgelistet.

Wie jede Software mit einem großen Funktionsumfang sollten Sie etwas Geduld bei der Einarbeitung mitbringen und sich Schritt für Schritt mit dem Programm vertraut machen. Dazu ist es nicht ratsam, das Handbuch auf einen Schwung durchzulesen und dann das Programm zu starten. Mit den oben genannten Kapiteln sind Sie sicher in der Lage, Noten und diese auch schön zu setzen. Wenn Sie dann etwas Übung im Umgang mit TOCCATA haben, sollten Sie das Handbuch aber noch öfters aufschlagen und sich über Funktionen informieren, die Ihnen anfangs zu abgehoben oder kompliziert anmuteten - Sie werden sehen, dass dort viele gute Ideen stecken, die Ihnen die tägliche Arbeit enorm erleichtern und viel Routinearbeit abnehmen können.

Anwender ohne Erfahrung im Umfang mit Notensatzsoftware haben es vielleicht sogar leichter, sich in die Struktur von TOCCATA einzuarbeiten, als Umsteiger, die TOCCATA so ähnlich wie ihre bisherige Software bedienen möchten. Letztere bitten wir, sich möglichst unvoreingenommen speziell mit der Noten- und Symboleingabe zu beschäftigen.

Die Wurzeln von TOCCATA liegen im Verlagssatz der späten 1980er-Jahre. Die erste Version wurde 1994 auf der Musikmesse in Frankfurt vorgestellt, und die Version 2 trägt den Entwicklungen von Betriebsystemen und Verbesserungsvorschlägen unserer Kunden Rechnung.

Wie jedes gedruckte Werk kann auch dieses Handbuch veralten. Wir empfehlen Ihnen deshalb die Update-Funktionen der Software zu nutzen, um immer auf dem neuesten Stand in Sachen Software und Dokumentation zu bleiben. Sie benötigen dazu lediglich einen Internetzugang und die Einstellung in der Software (siehe [Kap. 2.2](#page-19-0) und EXTRAS • EINSTELLUNGEN • WEBINFO). Wenn Sie nach Eingabe Ihres Kundenlogins das Installationsarchiv TOCCATA basis von unserer Webseite laden und ausführen, erkennt die Software automatisch, dass für Ihre bestehende Version eine Update installiert werden soll.

Wir wünschen Ihnen einen erfolgreichen und effizienten Einsatz der Software TOCCATA.

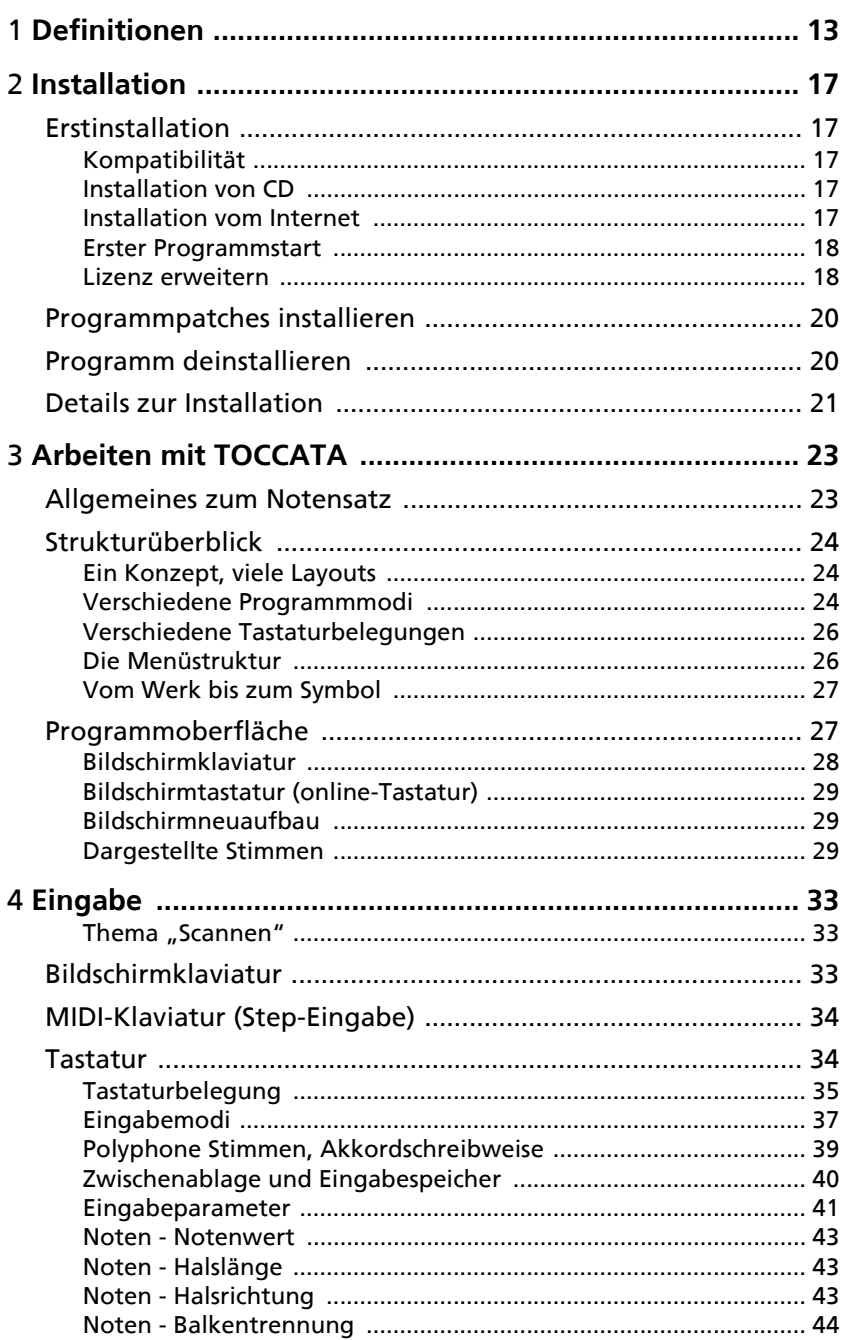

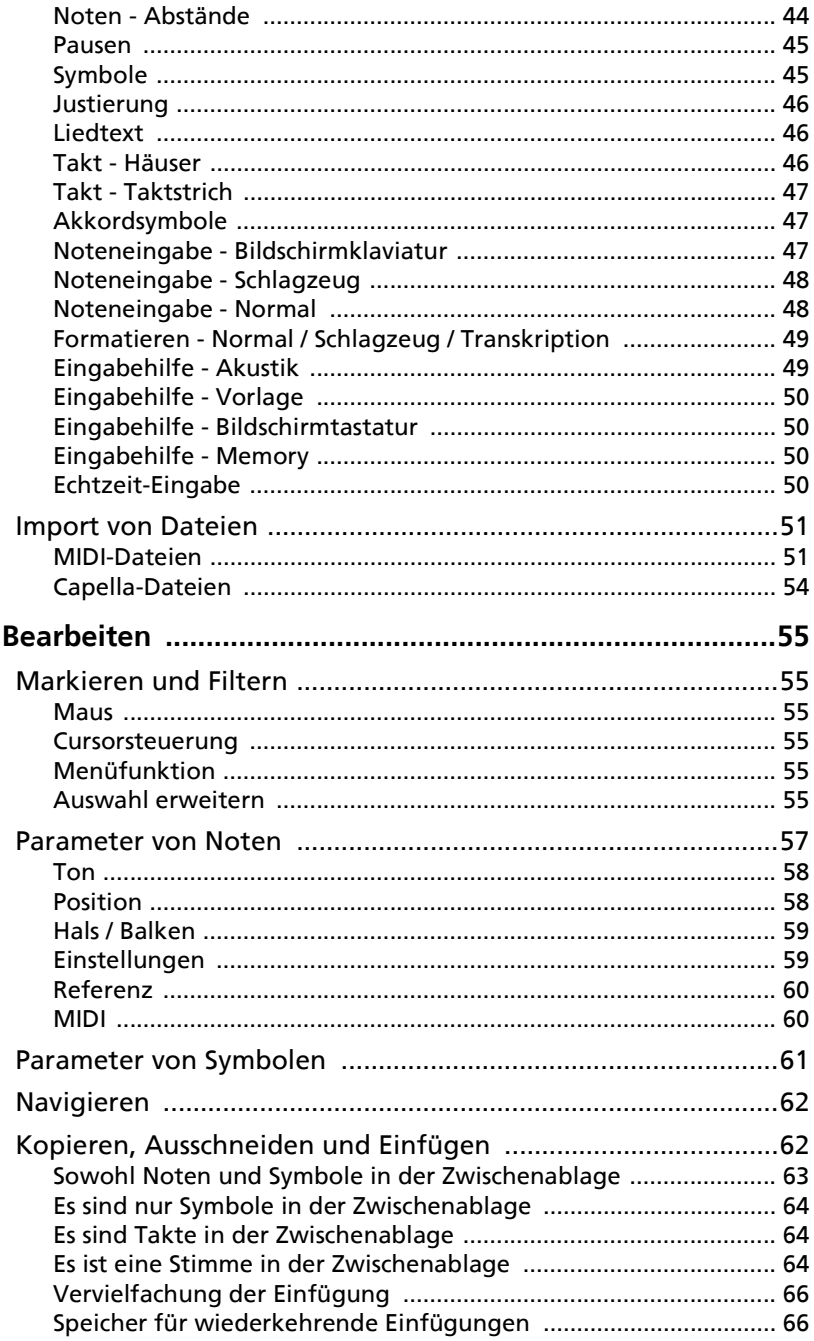

5

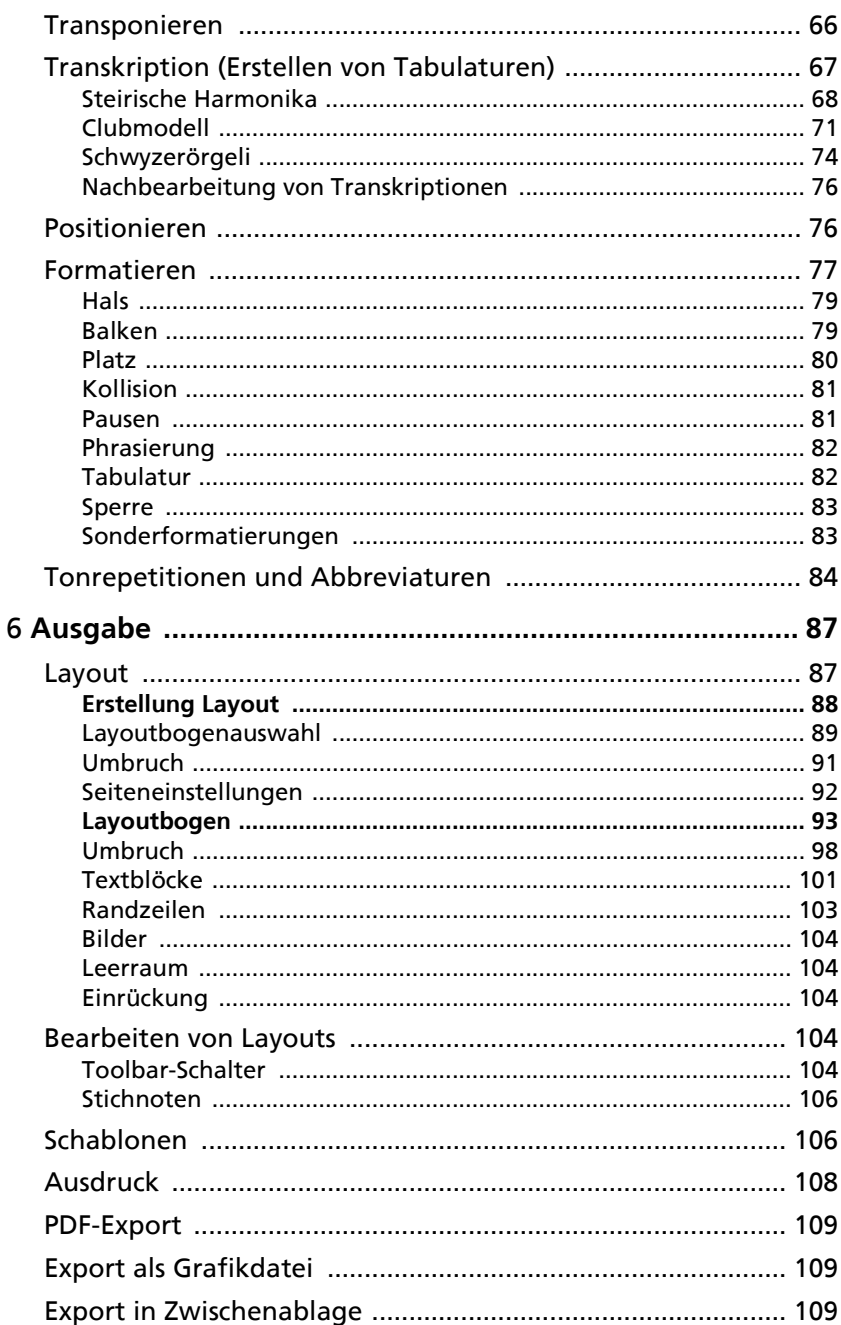

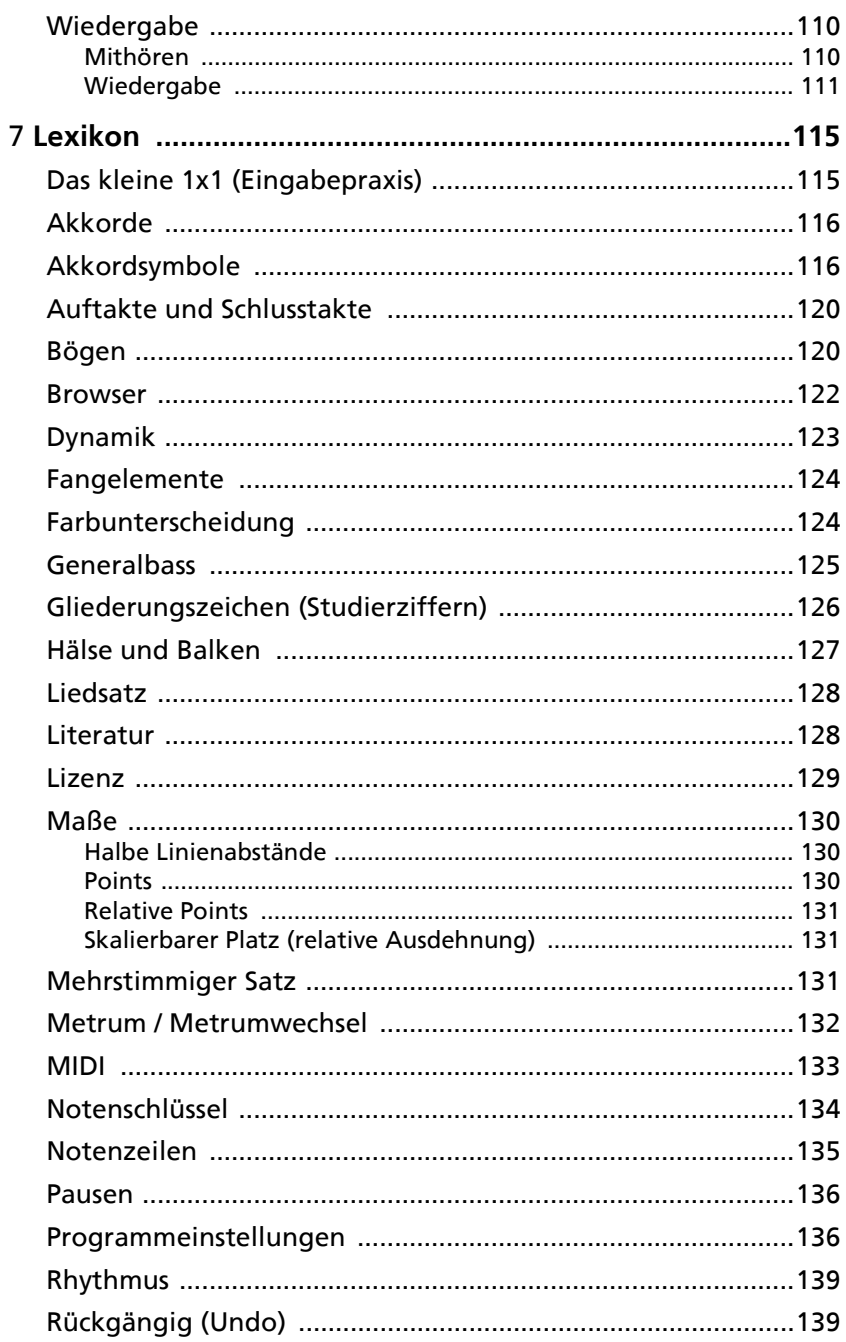

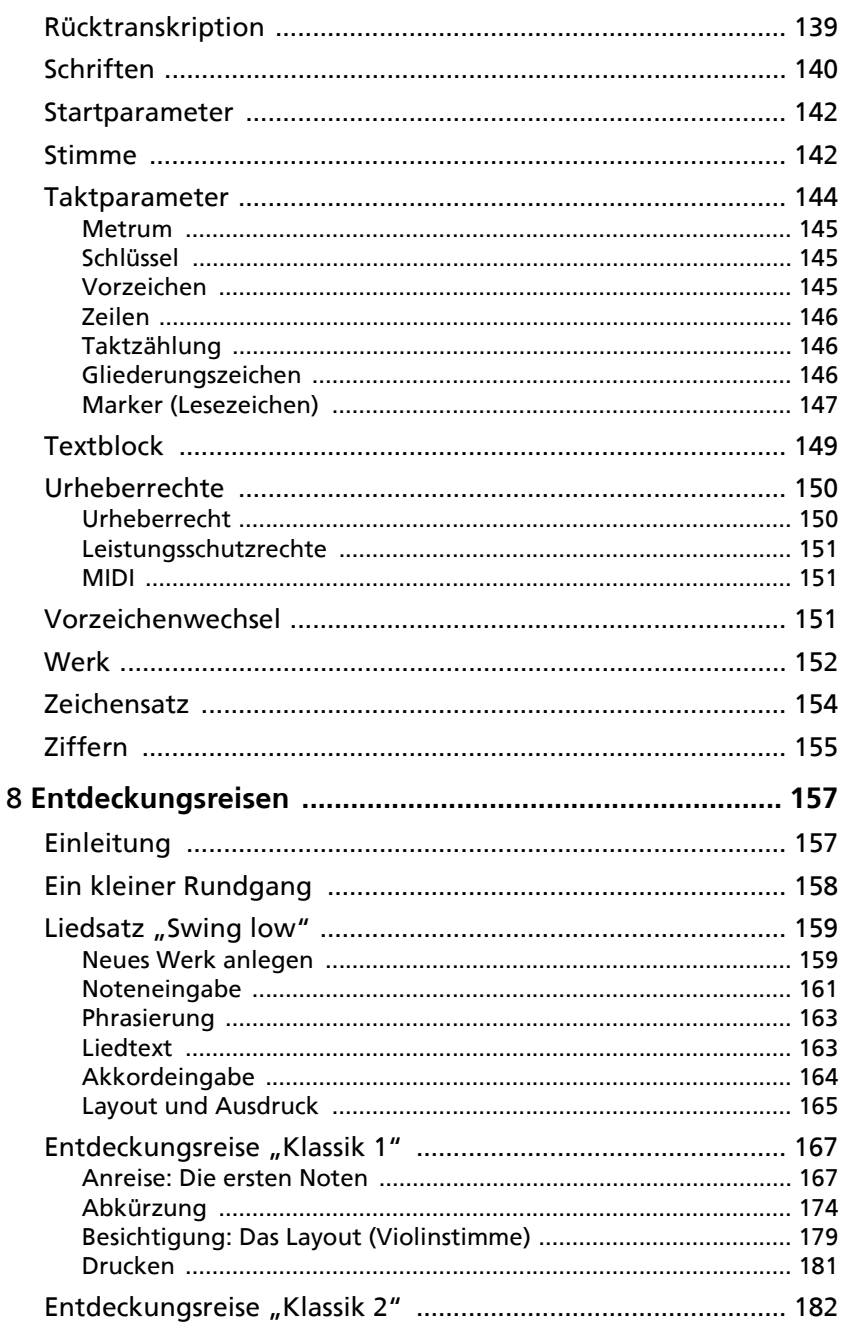

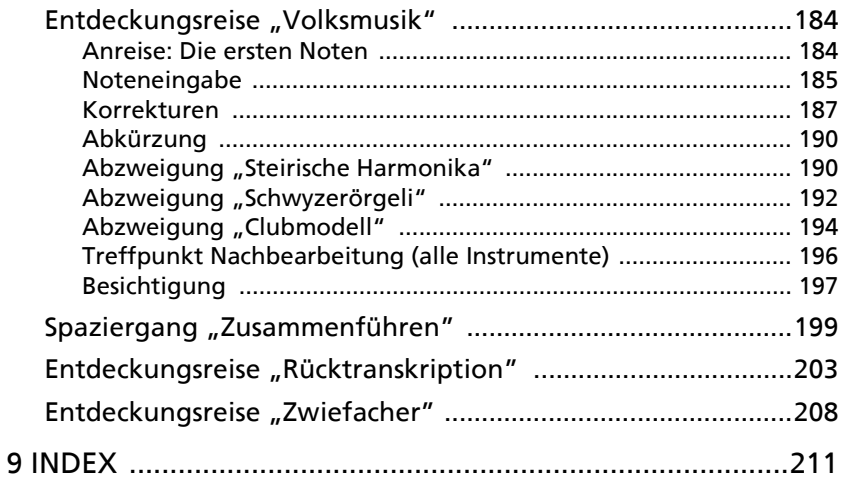

# <span id="page-12-0"></span>1 Definitionen

In diesem Handbuch werden folgende Schrifttypen verwendet:

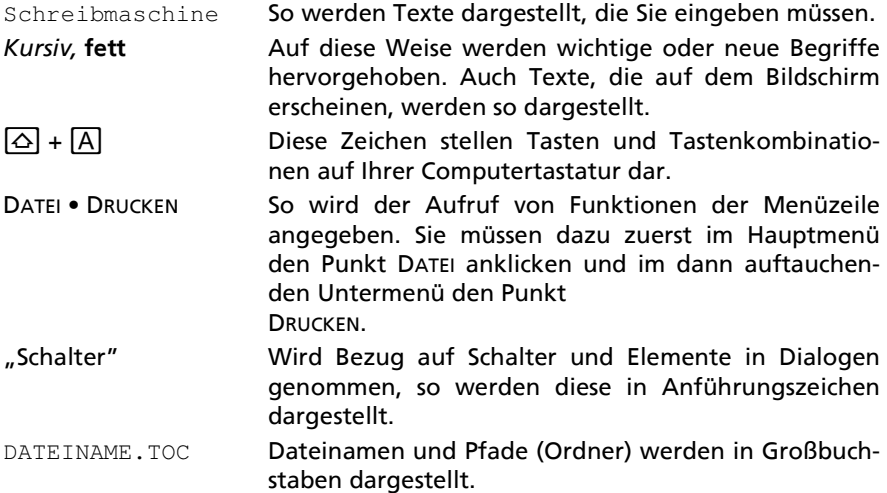

Es gibt einige Begriffe in der Musik, die unterschiedlich verwendet werden und deshalb leicht zu Verwirrung führen können. Wir haben deshalb im Folgenden die Kernbegriffe mit der Definition angegeben, wie sie in diesem Handbuch und auch in der Software verwendet werden:

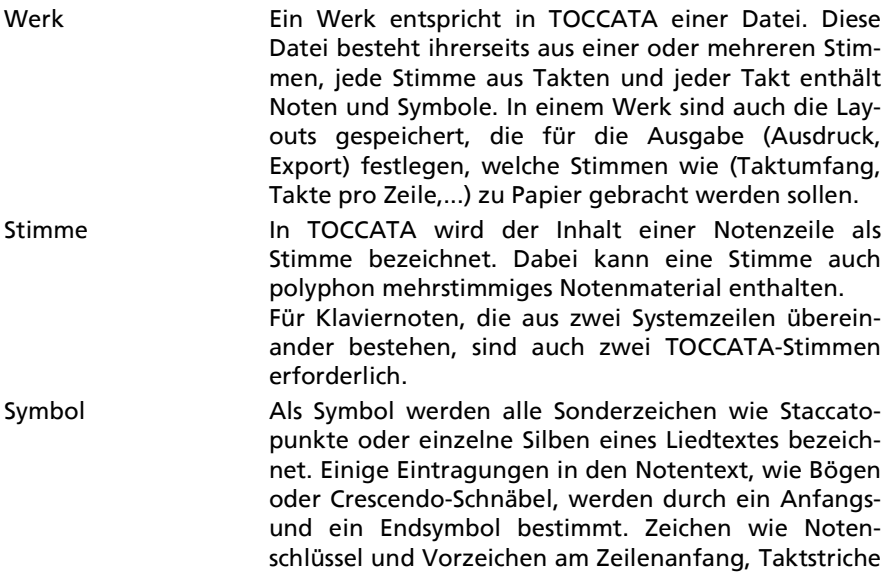

und Taktzahlen sind keine Symbole in diesem Sinne. sondern werden durch die Parameter in Stimme und Takt definiert und werden von TOCCATA automatisch desetzt

- Element Unter diesem Oberbegriff werden alle gesetzten Zeichen beschrieben: Noten, Pausen und alle Symbole. Dieser Begriff taucht im Programm selbst nicht auf, wird aber für die Beschreibungen in diesem Handbuch verwendet.
- Mehrstimmig In einer mehrstimmigen Notation, auch als polyphoner Satz bezeichnet, erhält jede Stimme einen eigenen "Halsabschluss" und auch unterscheidbare Hälse (z.B. durch unterschiedliche Richtungen oder entsprechenden Versatz). Die mehrstimmige Notation erfolgt in TOCCATA auf sog. Ebenen.

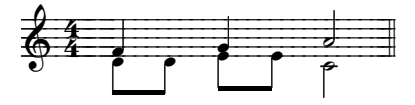

Akkorde Im Gegensatz zur mehrstimmigen Notation auf unterschiedlichen Ebenen erhalten sog. Akkorde einen gemeinsamen Hals. Alle Noten an diesem Hals haben den gleichen Notenwert und gehören zu einer Ebene. Wird eine Note von ihnen verändert (Halsrichtung und Notenwert), so werden alle anderen Akkordnoten automatisch angepaßt.

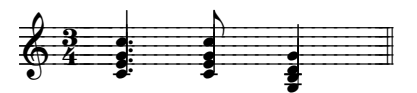

- Konzept Die Konzeptansicht (oder auch nur kurz das "Konzept") des Werks wird für die Erfassung und Bearbeitung des Notenmaterials verwendet. In dieser Darstellungsform wird noch keine Rücksicht auf Zeilen- und Seitenumbruch genommen. In anderen Programmen wird diese Form als "Notenrolle" oder "Panorama" bezeichnet. Das Konzept kann nicht gedruckt werden - erst die erstellten Layouts können zu Papier gebracht werden.
- Lavout Ein Layout stellt einen druckbaren Auszug aus dem Notenmaterial des Werks dar. In den sog. Lavoutbö-

**Rubisoft Software GmbH** 

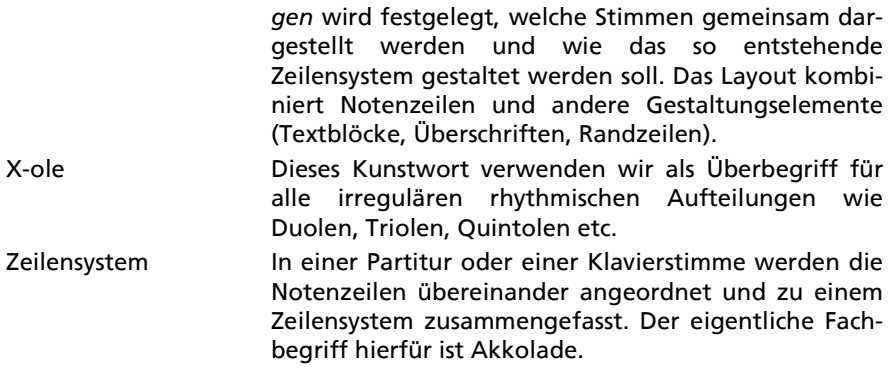

Weitere Namenskonventionen in diesem Handbuch:

In der Programmoberfläche von TOCCATA stehen zwischen der Menüzeile und der Notenfläche Schaltflächen zum Auslösen von unterschiedlichsten Funktionen. Diese sind zu Gruppen zusammengefasst und erscheinen/verschwinden abhängig von der jeweils ausgeführten Aktion und dem Eingabezustand - und werden als Toolbar (Werkzeugleiste) bezeichnet.

Die Pfeil- und Positionierungstasten (wie z.B.  $\rightarrow$ ,  $\leftarrow$ ), Ende) werden in diesem Handbuch als Cursortasten bezeichnet, sich öffnende Fenster für Eingaben werden als Dialog bezeichnet.

Sind in einem Dialog die Eingabezellen auf mehreren Flächen zum Umblättern angeordnet, so bezeichnen wir diese als Karteikarten.

Die der Tastenblock auf der rechten Seite von klassischen Tastaturen bezeichnen wir als "Nummernblock". Er ist auch unter "Ziffernblock" bekannt - funktioniert aber nur, wenn die NUM-Taste aktiviert ist.

# <span id="page-16-0"></span>2 Installation

Bei der ersten Installation von TOCCATA auf Ihrem PC legen Sie den Ordner (Installationsort) und den Installationsumfang fest. Die Installation von sog. Patches (Weiterentwicklungen, Fehlerkorrekturen) ist in [Kap. 2.2](#page-19-1) beschrieben.

## <span id="page-16-1"></span>2.1 Erstinstallation

## <span id="page-16-2"></span>Kompatibilität

Sollten Sie die Version 1.x von TOCCATA auf Ihrem PC bereits installiert haben, so ist diese von der Installation der Version 2.x nicht betroffen<sup>1</sup>. D.h. Sie können diese weiterhin nutzen. Bitte beachten Sie jedoch, dass die Version 1.x die Dateien der Version 2.x nicht laden kann! Dies bedeutet, dass "alte" toc-Dateien, die in die Version 2.x geladen wurden und dort gespeichert wurden (z.B. auch durch die Autosave-Funktion) nicht mehr in der alten Version bearbeitet werden können! Auch besteht in der Version 2.x nicht die Möglichkeit, Dateien im alten Format abzuspeichern! Verwenden Sie deshalb Kopien von Werken der Version 1.x!

#### <span id="page-16-3"></span>Installation von CD

Wenn Sie TOCCATA als CD erhalten haben, so legen Sie diese einfach in das CD-Laufwerk Ihres PCs ein. Normalerweise startet die Installation automatisch. Sollte diese Funktion auf Ihrem Rechner abgeschaltet sein, so rufen Sie die Datei SETUP.EXE auf der CD auf und starten diese.

#### <span id="page-16-4"></span>Installation vom Internet

Wenn Sie TOCCATA vom Internet geladen (z.B. von unserer Homepage http:// www.toccata-software.de) haben oder von einer Software-Sammlung bezogen haben, so handelt es sich um ein Installationsarchiv, welches Sie direkt starten können. Abgesehen von dem Schritt des "Entpackens" ist der Inhalt dieses Archivs mit dem der CD identisch.

Die Installation selbst verläuft "klassisch". Nach der Klärung der rechtlichen Aspekte legen Sie den Installationsort in Form des Zielordners fest. In diesem Zielordner werden alle Programmsystemkomponenten abgelegt. Dabei handelt es sich um die Datei TOCCATA.EXE wie auch die zugehörigen Programmbibliotheken und Datendateien. Dieser Zielordner kann bei normalem Betrieb (Anwenderrechte ohne besondere Privilegien) im reinen Lesezugriff angesprochen werden. Für die Dauer der Installation benötigen Sie auf einen solchen Ordner natürlich Schreibzugriff (Administratorenrechte).

<sup>1.</sup>Dies gilt natürlich nur, solange Sie nicht das gleiche Programmverzeichnis wählen. Unter Beibehaltung der vorgeschlagenen Pfade sollte dies normalerweise zu keinen Komplikationen führen.

Alle Programmkomponenten, auf die auch schreibend zugegriffen werden muss, werden im Anwendungsdatenverzeichnis abgelegt.

Das genaue Aussehen der Installationsdialoge hängt von Ihrem Betriebsystem ab.

#### <span id="page-17-0"></span>Erster Programmstart

Zum Starten des Programms rufen Sie in der Programmgruppe TOCCATA 2.0 die Software TOCCATA auf. Während des Starts der Software erscheint ein Fenster in der Mitte des Bildschirms ([Abb. 2-1](#page-17-2)). Dieses gibt in der linken unte-

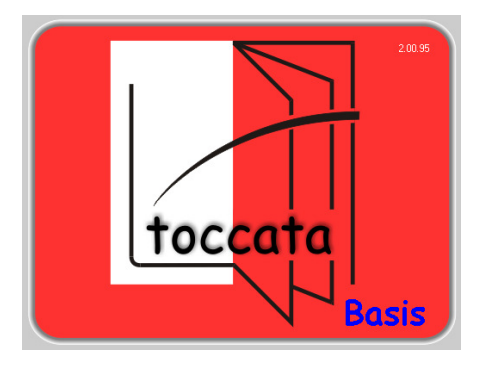

Abb. 2-1: Startbildschirm von TOCCATA

<span id="page-17-2"></span>ren Ecke Aufschluss über den Startvorgang des Programms. In der oberen rechten Ecke steht die aktuelle Versionsnummer. Unterhalb des TOCCATA-Logos steht der Schriftzug "Basis". Dieser signalisiert, dass TOCCATA in seinem Basis-Funktionsumfang installiert wurde. Diese Version besitzt - wie die Bezeichnung schon verrät - eine Basisfunktionalität. Sie können damit Noten setzen und wiedergeben, Layouts erstellen und Noten drucken. Dieser Funktionsumfang ist geeignet, einfache Satzarbeiten zu bewerkstelligen und sich mit der Leistungsfähigkeit und dem Eingabeverfahren von TOCCATA vertraut zu machen.

Wird mit dieser Programmversion ein Werk geladen, welches Möglichkeiten verwendet, die in der Basis-Funktionalität nicht enthalten sind, schaltet es in einen sog. Betrachtungs-Modus ("Viewer") um. Dieser ist mit dem Acrobat-Reader aus dem Dokumentbereich zu vergleichen: die Werke können betrachtet werden, es können jedoch keine Änderungen durchgeführt werden.

#### <span id="page-17-1"></span>Lizenz erweitern

Um einen größeren Funktionsumfang zu nutzen, benötigen Sie sog. Lizenzschlüssel, die Sie im Zuge des Kaufs eines bestimmten Pakets (z.B. TOCCATA professional, TOCCATA transkription) auf einer Lizenzkarte in der Packung (im Lizenzumschlag) vorfinden oder über das Internet online beziehen können.

Diese Lizenzschlüssel werden über den Menüpunkt EXTRAS • LIZENZ auf der Karteikarte LIZENZNSCHLÜSSEL erfasst (Abb. 2-2).

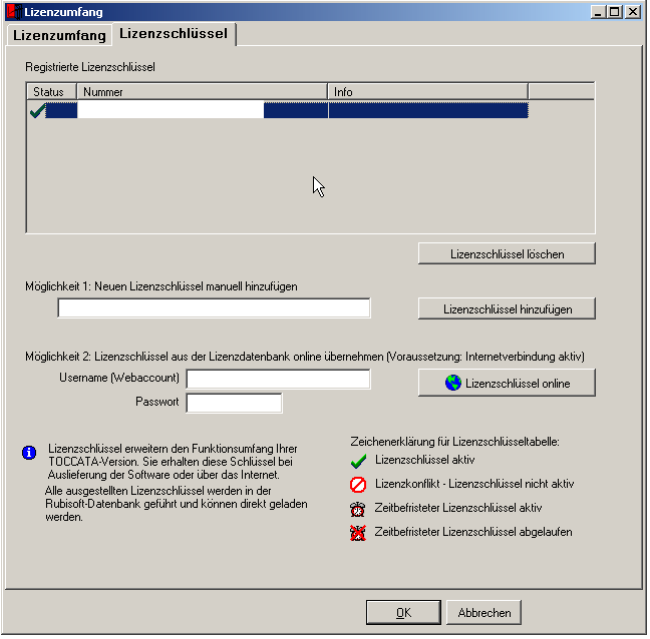

Abb. 2-2: Lizenzschlüssel erfassen

Es gibt zwei Möglichkeiten diese Lizenzschlüssel zu erfassen:

1. Sie tragen in die Eingabezeile die Ihnen vorliegende(n) Nummer(n) ein. Durch Betätigen des Schalters "Lizenzschlüssel hinzufügen" wird der Lizenzschlüssel in die Liste im oberen Dialogbereich übernommen. Sollten Sie mehrere Schlüssel vorliegen haben, so können Sie durch Wiederholung dieser Eingabe mehrere Schlüssel erfassen und eintragen. Diese Lizenzschlüssel werden in der Registry-Datenbank von Windows gespeichert. Bitte stellen Sie sicher, dass Sie ausreichende Benutzerrechte besitzen, um diese Daten dort ablegen zu können.

2. Da die Lizenzschlüssel in der Datenbank von Rubisoft hinterlegt sind, können Sie diese auch über das Internet laden. Dazu benötigen Sie eine Internetverbindung und die Anmeldedaten auf unserer Homepage. Diese Daten (Username und Passwort) haben entweder Sie selbst bei Ihrer ersten Registrierung (Kunenkontoanlage) vergeben oder es steht oben auf dem Ausdruck Ihres Lizenzschlüssels. Wenn Sie Ihre Anmeldedaten eintragen und auf den Schalter "Lizenzschlüssel online" drücken, dann werden alle gespeicherten Lizenzschlüssel aus der Datenbank übertragen.

## <span id="page-19-1"></span><span id="page-19-0"></span>2.2 Programmpatches installieren

In regelmäßigen Abständen veröffentlichen wir sog. Patches von TOCCATA. Über die Menüfunktion HILFE • VERSIONS/UPDATEINFO können Sie von unserer Homepage den aktuellen Versionsstand abrufen und anhand einer Versionschronik entscheiden, ob Sie eine neue Version laden möchten. Das Laden des Installationsarchivs selbst können Sie nicht von TOCCATA aus starten - dazu müssen Sie sich auf unserer Homepage in den Anwenderbereich begeben (Anmeldung als Anwender mit den entsprechenden Kundendaten notwendig).

Bei diesen Patches handelt es sich um überarbeitete Programmversionen, in denen evtl. aufgetretene Unzulänglichkeiten korrigiert wurden oder auch Verbesserungen und Vorschläge von Anwendern eingeflossen sind. Bei diesen Patches handelt es sich um die gleichen Installationsarchive, die Sie für die Installation einer neuen Version verwenden.

Vor dem Start eines heruntergeladenen Archivs beenden Sie bitte TOCCATA auf Ihrem Rechner. Stellen Sie bitte sicher, dass Sie für die Installation eines Patches über entsprechende Zugriffsrechte auf das Programmverzeichnis verfügen.

Wird beim Start eines Archivs festgestellt, dass bereits TOCCATA installiert ist, so werden nur die vom Patch betroffenen Komponenten ausgetauscht. Es erscheint nur ein Meldungsfenster, welches Sie über diesen Umstand informiert.

Wird vom Archiv ein identischer Versionsstand erkannt (bzw. starten Sie ein Archiv nochmal), so können Sie in einem eigenen Dialog entscheiden, ob Sie die Version reparieren, modifizieren oder löschen möchten.

Unter dem Menüpunkt EXTRAS • EINSTELLUNGEN können Sie auf der Karteikarte WEBINFO auswählen, ob Sie automatisch über veröffentlichte Patches informiert werden möchten. Die Software verbindet sich in den dort ausgewählten Zeiträumen mit dem TOCCATA-Server und lädt Versionsstand und Versionschronik herunter.

## <span id="page-19-2"></span>2.3 Programm deinstallieren

Möchten Sie eine Programmversion von TOCCATA von Ihrem PC entfernen, so verwenden Sie aus der SYSTEMSTEUERUNG Ihres PC die Funktion SOFTWARE. In der Liste der installierten Software finden Sie TOCCATA und können dort die Deinstallation auswählen.

Beim Ausführen eines Installationsarchivs, welches eine identische Programmversion auf Ihrem Rechner entdeckt, wird Ihnen ebenfalls die Deinstallation als Option angeboten.

Im Zuge der Deinstallation werden alle Dateien gelöscht, die bei der Installation aufgespielt worden sind. Haben Sie in den Programmverzeichnissen von TOCCATA eigene Daten abgelegt, so bleiben diese dort stehen, auch die übergeordneten Verzeichnisse werden entsprechend nicht gelöscht.

## <span id="page-20-0"></span>2.4 Details zur Installation

Für versierte Anwender geben wir hier einige Informationen an, die für spezielle Umgebungen oder beim Lösen von Problemen hilfreich sein können:

Im Installationsprozess wird eine Masterinstallation im Programmverzeichnis, welches im Installatiosnprogramm angegeben wurde, angelegt. Auf dieses Verzeichnis benötigen Sie für die Installation Vollzugriff.

Beim Start von TOCCATA wird die Existenz der Initialisierungsdatei (TOC-CATA.INI) im lokalen Verzeichnis des Anwenders geprüft.

Wird diese %HOMEPATH%EIGENE DATEIEN\TOCCATA2\TOCCATA.INI nicht gefunden, so wird diese dort angelegt, sowie der Inhalt des Ordners PARAM aus der Masterinstallation kopiert.

Unter HILFE • ABOUT • SYSTEM können Sie die Systemeinstellungen des Computers einsehen und auch die verwendete Initialisierungsdatei ablesen.

## <span id="page-22-0"></span>3 Arbeiten mit TOCCATA

## <span id="page-22-1"></span>3.1 Allgemeines zum Notensatz

Es gibt sehr viele winzige Einzelheiten und Details, anhand derer sich ein guter Notensatz von einem schlechten unterscheiden läßt. Als Musiker hat man meist - wenn man aus schlecht gesetzten Noten spielt - nur ein irgendwie mulmiges, etwas unkomfortables Gefühl. Man muss sich mehr auf das Notenlesen konzentrieren und macht beim Blattspielen häufiger Fehler. Woran das aber genau liegt, kann kaum jemand auf Anhieb sagen.

Über die Jahrhunderte haben sich Stichregeln wie auch Notensymbole herausgebildet, die ein gut lesbares und bisweilen sogar intuitiv erfassbares Notenbild erzeugen. Die Kenntnisse wurden im Beruf des Notenstechers gelehrt, verfeinert und über Generationen mündlich weitergegeben.

"Es gibt unzählige Stichregeln, welche zum großen Teil nicht allgemeingültig schriftlich fixiert, sondern in der Literatur lediglich anhand ausgewählter Beispiele implizit beschrieben werden. Die von den Notenstechern auf Grundlage jahrelanger Erfahrung via Augenmaß und persönlichem ästhetischen Empfinden optimierte notenschriftliche Orthographie kann bis zur heutigen Zeit nicht in allen ihren Nuancen formal beschrieben werden." (Gieseking, 2001)

Dabei liegt die Arbeit eines Notenstechers zwischen Kunst und Handwerk. Es gibt kein Lehrbuch, welches sie erfasst oder ein Standardwerk welches sie erklärt. Viele dieser Regeln wurden von uns in eigenen Studien aus Notenstichen abgeleitet und in Form von Automatismen und Formatierungen in TOC-CATA hinterlegt. Ob Ihre Noten letztendlich ein perfektes professionelles Erscheinungsbild ausweisen, haben Sie trotz aller Computertechnik stets selbst in der Hand. Denn für jede Regel gibt es natürlich Ausnahmen. Und so kann es in Einzelfällen notwendig sein, eine Regel zu mißachten. Einige der Regeln beziehen sich auch nur auf das gewohnte Erscheinungsbild und nicht auf die bessere Lesbarkeit. Das Mißachten dieser Empfehlungen verhilft Ihnen dann vielleicht zu einem ganz persönlichen, individuellen Satzbild.

Für Informationen zum Thema Notation und Stichregeln siehe [Literatur auf](#page-127-2) [Seite 128.](#page-127-2)

### <span id="page-23-2"></span>3.2 Strukturüberblick

Das folgende Kapitel enthält eine kurze systematische Einführung in Struktur und Aufbau von TOCCATA und beschreibt die prinzipielle Vorgehensweise beim Setzen von Noten.

#### <span id="page-23-3"></span><span id="page-23-0"></span>Ein Konzept, viele Layouts

#### Konzept

Das Setzen von Noten erfolgt in TOCCATA in zwei Schritten: Im Konzept geben Sie zuerst in unendlich langen Notenzeilen das Notenmaterial ein. Jedes Werk besteht dabei aus einer oder mehreren Stimmen, die jeweils die Noten und sonstigen Symbole einer Notenzeile enthalten. Wenn Sie also Noten für Klavier solo setzen, besteht das Werk aus zwei Stimmen. Jede dieser Stimmen ist aus vielen Takten zusammengesetzt, denen jeweils die Noten und sonstigen Symbole (Phrasierung, Artikulation, Dynamik, ...) zugeordnet sind.

#### Layouts

Als zweiten Schritt legen Sie dann ein Layout an. Dabei wählen Sie aus dem Konzept Stimmen aus, die dann in gleich lange Zeilensysteme aufgeteilt werden. Jedes dieser Zeilensysteme bildet - ebenso wie zusätzliche Überschriften oder Leerzeilen, die Sie noch einfügen können - jeweils eine sog. Layoutzeile. Diese werden so auf den Seiten verteilt, wie sie später ausgedruckt werden sollen. Die Darstellung am Bildschirm entspricht dabei schon dem späteren Ausdruck.

Sie können Stimmen aus dem Konzept in verschiedenen Layouts verwenden: So kann eine Einzelstimme als Layout ausgedruckt werden und die gleiche Stimme in einer Partitur verwendet werden. Da das Grundmaterial das gleiche ist, wirken sich Korrekturen automatisch auf alle Layouts aus. Damit ist ersichtlich, dass alle im Konzept erfassten Daten in allen Layouts erscheinen. Sollen bestimmte Symbole nur in einem Layout erscheinen (z.B. Stichnoten, spezielle Hinweistexte), so können diese im jeweiligen Layout ergänzt werden. (Siehe dazu auch die [Abb. 3-1](#page-26-2)).

#### <span id="page-23-4"></span><span id="page-23-1"></span>Verschiedene Programmmodi

#### Grundmodi

Das Erfassen des Notenmaterials kann auf unterschiedliche Weise erfolgen (siehe [Kap. 4](#page-32-3)). Für das Eingeben und Verändern von Noten existieren zwei Grundmodi: Noteneingabe und Sichten / Symboleingabe. In beiden Modi gibt es immer ein aktives Symbol, das rot dargestellt wird.

#### Sichten-Modus

Im Sichten/Symboleingabe-Modus können Sie mit den Cursortasten von Symbol zu Symbol laufen. In der [Tab. 3-1](#page-24-0) sind die wichtigsten Funktionen der Cur-

#### Tab. 3-1: Cursor-Steuerung

<span id="page-24-0"></span>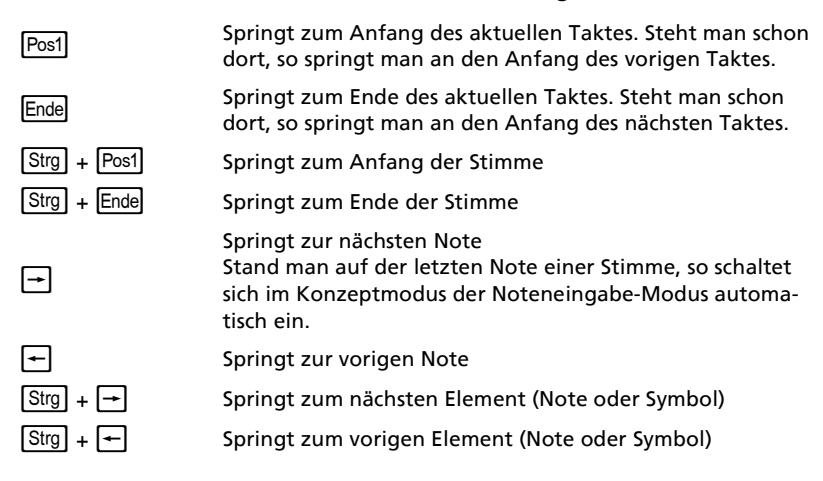

sorsteuerungstasten beschrieben. Eine ausführliche Liste finden Sie in [Tabelle 5-1 auf Seite 62](#page-61-2). Sie aktivieren dabei jeweils ein Symbol, welches rot dargestellt wird. Die Eingabe einer Tonhöhe oder eines Notenwerts verändern dabei die Höhe bzw. Länge der momentan aktiven Note. Abhängig vom aktivierten Symbol stehen über die Tasten der Computertastatur unterschiedliche Möglichkeiten zur Verfügung. Die online-Tastatur (kann über die Taste [F2] ein- und ausgeblendet werden) informiert über die Tastaturbelegung. Wie schon aus dem Namen des Modus zu ersehen ist, können in diesem Modus alle Symbole eingegeben werden - nur Noten können nicht geschrieben werden. Dazu steht ein eigener Modus zur Verfügung:

#### Noteneingabe-Modus

Im Noteneingabe-Modus wird durch das Eingeben einer Tonhöhe eine neue Note an das Ende des aktuellen Taktes gesetzt. Wenn hier kein Platz mehr ist, wird automatisch ein neuer Takt angelegt, und die Note wird in den neuen Takt geschrieben. Den Noten-Schreiben-Modus schalten Sie entweder über den Modus-Schalter ein (z.B. beim Einfügen von Noten innerhalb eines Taktes) oder durch die Betätigung der Cursor-Taste  $\rightarrow$  am Ende einer geschriebenen Stimme (sozusagen durch das "über-das-Ende-hinaus-laufen").

Neben diesen beiden Modi gibt es noch einige Sondermodi, die der effizienten Eingabe von Akkordsymbolen, Generalbasszeichen, Liedtext sowie Vor- und Nachschlagnoten dienen. Diese Modi sind in der Entdeckungsreise wie auch im Lexikonteil dieses Handbuchs beschrieben.

#### <span id="page-25-0"></span>Verschiedene Tastaturbelegungen

Die Computertastatur - als unser favorisiertes Eingabemedium - wechselt seine Belegung in Abhängigkeit vom aktiven Symbol. Auf einem eigenen Schalter in der Toolbar sehen Sie die aktive Einstellung. Auf der eingeblendeten Tastatur (über die Menüfunktion Ansicht • TASTATURÜBERSICHT oder über die Taste F2 ein- bzw. ausblendbar) werden auf den Tasten die jeweils zur Verfügung stehenden Funktionen dargestellt. So führt die Taste  $[A]$  für ein Notenelement zur Festlegung einer neuen Notenhöhe, während in einem Akkordsymbol der Grundakkord auf A wechselt und in einem Wort der Buchstabe "a" angehängt wird. Dies mag auf den ersten Blick verwirren - Sie werden jedoch feststellen, dass die Belegung sehr logisch ist und Ihnen beim Eingeben und Ändern des Notenmaterials sehr entgegenkommt.

#### <span id="page-25-1"></span>Die Menüstruktur

Das Menü DATEI enthält die bekannten Funktionen zur Dateiverwaltung und zur Ausgabe (DRUCKEN und WIEDERGABE) wie auch die Parameter zum Werk. Die hierarchische Aufteilung des Notenmaterials in Symbole, die zu Takten gehören, die wiederum Stimmen bilden, finden Sie auch in den Hauptmenüpunkten wieder. Dabei sind unter STIMME alle Funktionen zusammengefasst, die sich mit dem Anlegen, Löschen, Importieren, Exportieren, Navigation und ihren Parametern beschäftigen. Unter TAKT sind Funktionen zur Gliederung, zur Haussetzung (Voltenklammern), Navigation und zu den Parametern erreichbar.

Der Menüpunkt BEARBEITEN enthält Funktionen zur Selektion (Markieren, Filtern) von Bereichen, dem Kopieren, Ausschneiden, Löschen und Einfügen von Bereichen, wie auch Funktionen zur Veränderung von Taktzählung, Transposition und Transkription (Umsetzung von Klangschrift in Tabulaturen).

Der Menüpunkt ANSICHT beinhaltet Funktionen zur Bildschirmdarstellung wie auch zur Ein/Ausblendung von Zusatzfenstern.

Im Menüpunkt EINGABE finden Sie Funktionen zur Eingabe von Noten über die Tastatur. (Diese sind über Tastaturfunktionen während der Eingabe auch ohne den "Umweg" über das Menü verfügbar). Hier finden Sie auch die Eingabeparameter, die eine zentrale Rolle bei der Eingabe spielen.

Der Menüpunkt LAYOUT versammelt alle Funktionen zum Anlegen, Löschen und Gestalten von Layouts. Viele dieser Funktionen stehen auch auf der Toolbar im Layout zur Verfügung.

Unter EXTRAS sind Verwaltungsfunktionen zu Schriften, Wortlisten, Layoutbogen und Schablonen zusammengefasst. Auch die allgemeine Programmkonfiguration (unabhängig vom aktuell geladenen Werk) und die MIDI-Konfiguration des Programms sind hier einstellbar.

Unter dem Menüpunkt HILFE sind verschiedene Wege zu weiteren Informationen verfügbar: Das online-Hilfesystem gibt Auskunft über die Dialoge, über den Weblink starten Sie das Internet (sofern auf Ihrem PC verfügbar) und über VERSIONS/UPDATEINFO erhalten Sie (ebenfalls bei Verbindung zum Internet) Informationen über Patches (neue Programmversionen), die Sie über das Internet herunterladen können. Als letzter Punkt in diesem Menü sind schließlich unter dem Eintrag ABOUT Informationen zum Programmstand einige Systeminformationen abrufbar. Diese Daten werden bei Supportanfragen u.U. benötigt.

### <span id="page-26-0"></span>Vom Werk bis zum Symbol

TOCCATA besitzt eine sog. Objekthierarchie. Dabei sind die Objekte (die wir in TOCCATA allerdings Elemente nennen) Noten, Pausen, Phrasierungszeichen und andere Symbole. Diese Elemente stehen in Takten, die Takte wiederum in Stimmen, und viele Stimmen bilden ein Werk. Man könnte diese Struktur in einem Baum abbilden. Da Sie diese Objekte auch in den Bezeichnungen des Menüs wiederfinden, können Sie schnell auf die jeweiligen Daten zugreifen.

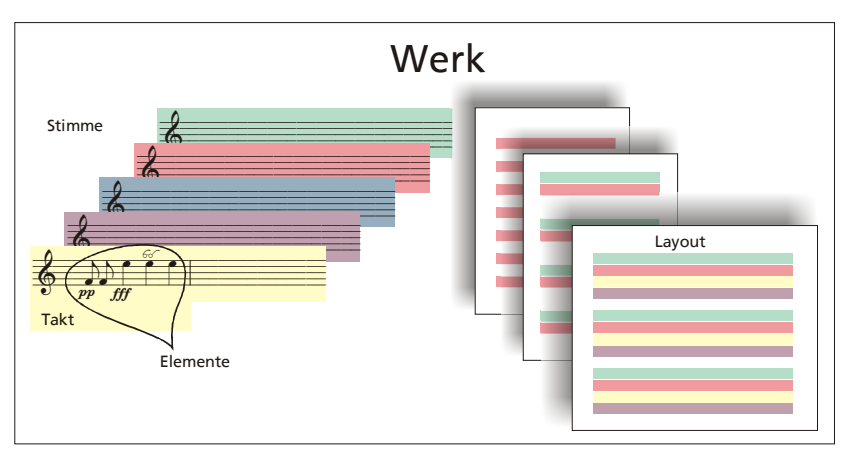

Abb. 3-1: Struktur von TOCCATA

<span id="page-26-2"></span>In der [Abb. 3-1](#page-26-2) ist auf der linken Seite das Konzept mit seinen Stimmen abgebildet und auf der rechten Seite die daraus "abgeleiteten" Layouts mit unterschiedlichen vielen Stimmen und unterschiedlichen Formaten.

## <span id="page-26-1"></span>3.3 Programmoberfläche

Die Programmoberfläche [Abb. 3-2](#page-27-1) besteht aus der Notenfläche  $\bullet$ , in der die eingegebenen Noten im Konzept und auch die Layouts dargestellt werden. Wie jedes Windows-Programm besitzt auch TOCCATA eine Menüzeile 0. Unterhalb dieses Menüs sind im Bereich <sup>6</sup> die sog. Toolbars dargestellt. Dabei handelt es sich um thematisch zusammengefasste Funktionen, die meist auch über Menübefehle ausgelöst werden können. Abhängig vom Programmmodus, vom gerade aktiven Element, vom Umfang der lizenzierten Funktionen und von der gerade ausgeführten Funktion erscheinen unterschiedliche Toolbars und unterschiedliche Schalter. Bei @ sehen Sie den Modusschalter und daneben die derzeit geltende Tastaturbelegung.

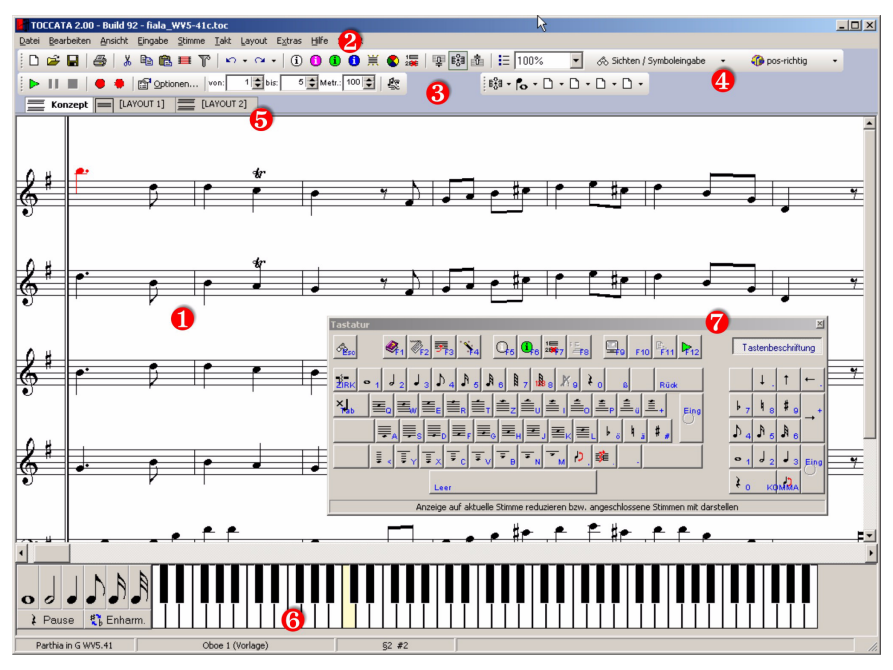

#### Abb. 3-2: Hauptbildschirm

<span id="page-27-1"></span>Oberhalb der Notenfläche sitzen Karteireiter  $\boldsymbol{\Theta}$ . Der erste dieser Reiter existiert immer und ist die Konzeptansicht. Angelegte Layouts erscheinen als weitere Karteireiter und können durch Anklicken aufgeblättert werden<sup>1</sup>. Sollten die Karteireiter nicht mehr auf den Bildschirm passen, so erscheint ein kleines Blättersymbol am Bildschirmrand.

#### <span id="page-27-0"></span>Bildschirmklaviatur

Am unteren Bildschirm <sup>o</sup> befindet sich das sog. Mausklavier oder die Bildschirmklaviatur. Dort sehen Sie die Klaviertasten wie auch die Notenwerttasten, eine Pausentaste und eine Taste zur enharmonischen Verwechslung einer geschriebenen Note.

Der Umfang der Klaviatur kann über EINGABEPARAMETER • NOTENEINGABE • BILD-SCHIRMKLAVIATUR angepasst werden.

Wir gestatten uns noch einen kleinen Hinweis: Eine solche Klaviatur zählt zum Standardumfang jedes Notensatzprogramms. Wir empfehlen Ihnen, diese Tastatur eigentlich nicht zu verwenden - sie ist wohl die langsamste Möglichkeit Noten zu erfassen. Sie läßt sich über das Menü ANSICHT • BILDSCHIRMKLAVIA-TUR aus- bzw. einblenden.

<sup>1.</sup> Im Werktyp "Sammlung" werden jeweils nur die Layouts aufgeführt, deren Stimmen im Konzept aktuell dargestellt werden.

#### <span id="page-28-0"></span>Bildschirmtastatur (online-Tastatur)

Die aktuelle Tastaturbelegung der Computertastatur wird im Fenster  $\bullet$  dargestellt. Dieses Fenster liegt immer im Vordergrund. Die Beschriftung der Tasten mit den unterschiedlichen Funktionen und Elementen wechselt in Abhängigkeit von Eingabemodus, gedrückten Sondertasten (Umschalttaste  $\overline{\{\Delta\}}$ ,  $\overline{\{S_{trg}\}}$ -Taste), aktivem Element etc.. Sie können dort einfach ablesen, welche Taste welche Funktion besitzt; sie können auch mit der Maus auf die Taste klicken und damit die Funktion auslösen. Wir raten Ihnen jedoch für eine effiziente Anwendung der Tastaturbelegung die Finger auf der Tastatur und nicht an der Maus zu verwenden.

Über die Menüfunktion ANSICHT • TASTATURÜBERSICHT kann das Hilfsfenster einbzw. ausgeblendet werden. Wir empfehlen dieses Fenster zumindest in der Lernphase einzublenden, um sich mit den jeweils zur Verfügung stehenden Funktionen vertraut zu machen und neue Tastaturkürzel kennen zu lernen. Wird der Mauszeiger auf eine Taste bewegt, so erscheint eine Kurzbeschreibung der jeweiligen Tastenfunktion.

Damit haben wir bereits zwei Funktionen aus dem Menüpunkt ANSICHT kennengelernt. Unter ihm sind weitere Funktionen zur Gestaltung des Hauptbildschirms versammelt:

#### <span id="page-28-1"></span>Bildschirmneuaufbau

Die Menüfunktion ANSICHT • BILDSCHIRM NEU ZEICHNEN erzwingt einen Neuaufbau des Bildschirms, bei der Funktion ANSICHT • BILDSCHIRM NEU BERECHNEN erfolgt zudem noch die Neuberechnung des Ausgleichs. Beide Funktionen können manchmal hilfreich sein, wenn Änderungen an Noten- oder Symbolparametern nicht automatisch in die Notendarstellung übernommen werden oder Artefakte am Bildschirm (z.B. beim Verlassen eines Schreibmodus) übrigbleiben. Normalerweise kann der Bildschirmneuaufbau über die Leertaste und die Bildschirmneuberechnung über die Tastenkombination [Strg]+ Leertaste erzielt werden. Es gibt jedoch ein paar Ausnahmen (Liedtext und Worteingabe, Akkordeingabe, etc.) bei denen diese Tasten anders belegt sind. Deshalb sind im Menü die Tastaturkürzel (sog. Shortcuts) nicht angegeben.

#### <span id="page-28-2"></span>Dargestellte Stimmen

Welche Stimmen auf dem Bildschirm dargestellt werden, können Sie unter dem Menüpunkt ANSICHT • KONZEPTDARSTELLUNG ÄNDERN festlegen. Dabei öffnet sich ein großes Fenster (siehe [Abb. 3-3](#page-29-0)), welches in Tabellenform die dargestellten Stimmen auflistet. Mit den Tasten unterhalb der Tabelle können Sie Stimmen hinzufügen und herausnehmen (dies ist auch mit den Tasten Einfg und  $\overline{[Ent]}$  möglich). Wollen Sie die Reihenfolge der Stimmen ändern, so können sie am Zeilenanfang eine Zeile "nehmen" (Maustaste gedrückt halten) und sie an die gewünschte Position schieben und dort die Maustaste wieder loslassen. Um eine andere Stimme darzustellen, klicken Sie auf den Stimmen-

| 2 X <br>Konzeptdarstellung<br>Zeilensystem Info |                                   |                      |                 |                     |                  |                  |                  |                                                                                                    |                  |                  |    |              |                |    |
|-------------------------------------------------|-----------------------------------|----------------------|-----------------|---------------------|------------------|------------------|------------------|----------------------------------------------------------------------------------------------------|------------------|------------------|----|--------------|----------------|----|
|                                                 |                                   |                      |                 |                     |                  |                  |                  |                                                                                                    |                  |                  |    |              |                |    |
| Abstand unter System 60,0<br>pt                 |                                   |                      |                 |                     |                  |                  |                  |                                                                                                    |                  |                  |    |              |                |    |
| Notendichte 80<br>$\%$                          |                                   |                      |                 |                     |                  |                  |                  |                                                                                                    |                  |                  |    |              |                |    |
|                                                 | <b>Stimme</b>                     | Zeilen-<br>hohe [pt] | Abstand<br>[pt] | Stichn.<br>Größe    | Ebene 1<br>Größe | Ebene 2<br>Größe | Ebene 3<br>Größe | Ebene 4<br>Größe                                                                                                    | Ebene 5<br>Größe | Ebene 6<br>Größe |    | $kt - ntr$ s | Ta Ze Hilf Far | be |
|                                                 | [Stimme Nr. 1]                    | 20                   | 70,0            | 60                  | 100              | 100              | 100              | 100                                                                                                    | 100              | 100              | æ. |              | 풍 좆 8          |    |
|                                                 | Alle Stimmen des Werks darstellen | Stimme einfügen      |                 | Stimme herausnehmen |                  | A                |                  | Einfügen von Stimmen mit EINFG, Löschen von Stimmen mit ENTF<br>Verschieben von Stimmen durch Drag+Drop am Zeilenanfang |                  |                  |    |              |                |    |
|                                                 | Hilfe<br>QK<br>Abbrechen          |                      |                 |                     |                  |                  |                  |                                                                                                    |                  |                  |    |              |                |    |

Abb. 3-3: Konzeptdarstellung

<span id="page-29-0"></span>namen. Es erscheint eine Auswahlliste und Sie können dort aus allen eingegebenen Stimmen die gewünschte auswählen.

Die übrigen Spalten der Tabelle geben die Größe der Notenzeilen (Spalte "Zeilenhöhe" in points), den Abstand der Systemzeilen voneinander (Spalte "Abstand" in points) und die Größe der Stichnoten und Noten (relativ zur Zeilenhöhe als Prozentwert). Die letzten Spalten der Tabelle geben an, ob die Taktstriche zwischen den Systemzeilen durchgezogen werden, ob ganze Noten im Takt zentriert werden, ob Hilfslinien geschrieben und ob die Noten farbig darstellt werden sollen. (Bei der farbigen Darstellung handelt es sich um die in den Stimmenparametern vorgegebenen Farbeinstellungen - nicht zu verwechseln mit der Unterscheidung der Ebenen bei der Eingabe). Siehe auch ["Farbunterscheidung" auf Seite 124.](#page-123-2)

Die Auswahlschalter oberhalb der Tabelle bestimmen das Aussehen des Zeilensystems bezüglich bestimmter Kategorien:

#### **Taktstrich**

Hier legen Sie fest, wie (bzw. ob) die Taktstriche dargestellt werden. Das Ausblenden von Taktstrichen unterdrückt ihre Darstellung, eliminiert jedoch nicht den für sie vorgesehenen Platz. Wollen Sie keine Taktstriche schreiben, so sollten Sie dies in den Eingabeparametern (EINGABEPARAMETER • TAKT • TAKTSTRICH) beim Schreiben vorgeben.

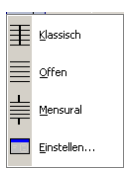

#### **Doppelstrich**

Für die Darstellung von Doppelstrichen (beim Aufeinandertreffen von "Wiederholungszeichen hinten" und "Wiederholungszeichen vorne") gibt es eine "dünne" und eine "dicke" Variante. Welche Sie verwenden wollen, können Sie über diese Option festlegen.

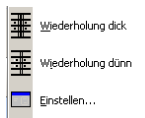

#### Taktnummerierung

TOCCATA besitzt zwei Taktzählungen: Ein fortlaufende (diese wird mit dem Paragraphenzeichen "§" gekennzeichnet) und eine musikalische Zählung (diese wird mit einem vorgestelltem Kreuzzeichen "#" markiert). Während sich die fortlaufende Zählung aus der Reihenfolge der Takte ergibt, berücksichtigt die musikalische Taktzählung, wenn besondere Takte (Auftakte, Häuser, ...) nicht mitgezählt oder doppelt gezählt werden müssen. Die musikalische Taktnummer eines jeden Takts kann über seine Taktparameter eingesehen und auch geändert werden. Mit der Funktion BEARBEITEN • TAKTZÄHLUNG ÄNDERN können Sie auch nachträglich die Nummern "großflächig" ändern.

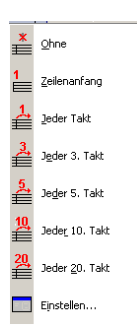

Die Einstellungen zur Taktnummerierung beziehen sich auf die musikalische Zählung. Sie geben an, ob und wie häufig Taktnummern erscheinen. (Die fortlaufende Taktzählung kann auch eingeblendet werden; diese Option können Sie beim Ausdrucken einstellen. Siehe den Druckdialog in [Kap. 6.4](#page-107-1)).

#### Darstellung Taktnummern

Während Sie mit der vorigen Option festlegten, wo die Taktnummern erscheinen, legen Sie hier fest, wie diese Zahlen dargestellt werden.

Dabei können Sie zwischen keiner, eckiger, runder und ovaler Einfassung wählen.

#### Gliederungszeichen

In den Taktparametern können Sie Gliederungszeichen angeben und diese über TAKT • GLIEDERUNGSZEICHEN anzeigen und auch ändern.

Ob und in welcher Form (numerisch, alphanumerisch oder als römische Zahlen) diese dargestellt werden sollen, legen Sie mit dieser Darstellungsoption fest.

#### Darstellung Gliederungszeichen

Analog zu der Darstellungsoption der Taktzahlen kann auch für die Gliederungszeichen das Erscheinungsbild gewählt werden.

#### Akkordsymbole

Die Vielfalt der möglichen Darstellungsformen erlaubt leider nicht die Auswahl in Form einer Liste. Das Symbol verzweigt zum Dialog der Akkordsymboldarstellung und ist im Lexikon ([Akkordsymbole auf](#page-115-2) [Seite 116\)](#page-115-2) beschrieben.

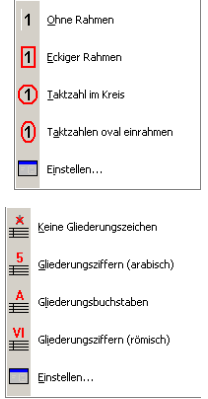

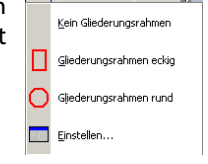

 $C^7$ 

#### **Gitarrengriffe**

Die Darstellung von Gitarrengriffen bei Akkordsymbolen kann hier ausgewählt werden. Die genauen Darstellungsoptionen (Lage, Beschriftung) sind in einem eigenen Dialog zusammengefasst.

Siehe auch ["Akkordsymbole" auf Seite 116](#page-115-2).

#### Triolenbeschriftung (Xolenbeschriftung)

Für eine bessere Übersicht während der Eingabe können Xolen (also Notenwerte mit irregulärer Teilung wie Triolen, Quartolen, ...) im Notenkopf mit der entsprechenden Zusatzziffer beschriftet werden. Diese Ziffern werden nur im Konzept dargestellt (werden also nicht ausgedruckt).

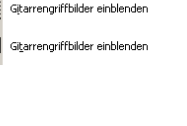

Gitarrengriffbilder nicht darstellen

匩

瞴

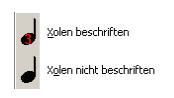

# <span id="page-32-3"></span><span id="page-32-0"></span>4 Eingabe

Die Eingabe des Notenmaterials ist eine zentrale Funktion jeder Notensatzsoftware. Zwar entscheidet die Notenausgabe - also das Druckbild - über die Lesbarkeit und damit die Qualität des Notensatzes. Gemessen an der benötigten Zeit, ist die Noteneingabe jedoch die zentrale Aufgabe der Software. Aus diesem Grund wurde bei der Entwicklung von TOCCATA ein großes Augenmerk auf die Effizienz der Eingabe gelegt, und es wurden viele Automatismen und Hilfsfunktionen für ein optimiertes Arbeiten geschaffen.

Die folgenden Kapitel beschreiben die unterschiedlichen Eingabemöglichkeiten. Welches Verfahren dabei für Sie persönlich und für die von Ihnen zu bearbeitende Musik in Frage kommt, müssen Sie selbst entscheiden. Es gibt nicht das Verfahren und entsprechend auch nicht eine eindeutige Empfehlung. In jedem Fall erfordert die Eingabe vom Anwender eine gewisse Fertigkeit (neben dem Umgang mit dem Computer) sowie auch Ausdauer. Unsere Empfehlung geht zur Verwendung der klassischen Computertastatur, da sie nach unserer Überzeugung die höchste Datenqualität liefert. Wir wollen Sie deshalb ermuntern, diesen Weg einzuschlagen, auch wenn er anfänglich als der steinigste anmutet.

### <span id="page-32-1"></span>Thema "Scannen"

In der Liste der Eingabeverfahren werden Sie das Einscannen von Noten nicht finden. TOCCATA bietet für dieses Verfahren kein eigenes Modul an, über den Import von Dateien können jedoch fremde Produkte eingesetzt werden. Die Datenqualität eingescannter Daten ist immer geringer als die händisch erfasster Noten. Je komplexer der Vorlagesatz ist, desto stärker treten diese Unterschiede in der sich anschließenden Bearbeitung zu Tage. Als einfaches Beispiel kann dafür die Zuordnung von Phrasierungszeichen dienen: Bei der Eingabe über die Computertastatur gibt es eine natürliche Verknüpfung zwischen Bindebogen und Notenkopf. Wird die Stimme später transponiert oder ändert sich die Halsrichtung dieser Basisnote, so kann der Bindebogen automatisch angepasst werden. Eingescanntes Notenmaterial kann diese Verknüpfung nicht automatisch herstellen. Natürlich kann der Bogen nachträglich zugeordnet werden - der Nachbearbeitungsaufwand steht dann jedoch einer fragwürdigen Zeitersparnis gegenüber.

Neben der direkten Erfassung der Elemente werden Sie in der Eingabe auch auf das Kopieren wiederkehrender Passagen oder das Einfügen von Phrasierungs- und Artikulationsgruppen zurückgreifen. Das Arbeiten mit diesen Möglichkeiten ist im nächsten Kapitel (["Bearbeiten" auf Seite 55\)](#page-54-6) beschrieben.

## <span id="page-32-2"></span>4.1 Bildschirmklaviatur

Am unteren Bildschirmrand läßt sich über das Menü ANSICHT • BILDSCHIRMKLA-VIATUR eine Klaviatur aus- bzw. einblenden. Diese umfasst die Klaviertasten wie auch die Notenwerttasten, eine Pausentaste und eine Taste zur enharmonischen Verwechslung einer geschriebenen Note. Der Umfang der Klaviatur kann über EINGABEPARAMETER • NOTENEINGABE • BILDSCHIRMKLAVIATUR angepasst werden. [Abb. 4-1](#page-33-2) zeigt den Bildschirmausschnitt. Eine solche Klaviatur zählt

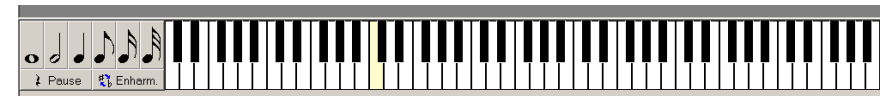

Abb. 4-1: Bildschirmklaviatur

<span id="page-33-2"></span>zum Standardumfang jedes Notensatzprogramms. Wir empfehlen Ihnen, diese Tastatur eigentlich nicht zu verwenden - sie ist wohl die langsamste Möglichkeit Noten zu erfassen. Alle Erfahrungen haben gezeigt, dass die Verwendung der normalen Computertastatur - nach einer kurzen Einarbeitungszeit - deutlich effizienter ist.

## <span id="page-33-0"></span>4.2 MIDI-Klaviatur (Step-Eingabe)

Wenn Sie über eine angeschlossene MIDI-Tastatur verfügen, so führt jeder angeschlagene Ton auf dem MIDI-Gerät zu einem entsprechenden Signal und verändert die aktive Note, bzw. erzeugt eine neue Note - abhängig vom gerade gültigen Eingabemodus von TOCCATA. Im Gegensatz zu einer Echtzeiteingabe (siehe später) wird dieser Betrieb als Step-Modus bezeichnet. Hierbei wird nur die Tonhöhe vom Keyboard übernommen.

Zur Eingabe von Akkorden gibt es jedoch eine Besonderheit: Wenn Sie eine Taste der Klaviatur gedrückt halten und weitere Tasten anschlagen, so werden diese Noten alle auf der gleichen Zählzeit notiert.

Zur Einrichtung von MIDI-Geräten siehe EXTRAS • MIDI EINRICHTEN ([Kap. 7.19](#page-132-1)).

## <span id="page-33-1"></span>4.3 Tastatur

In der Datenerfassung (z.B. im Textsatz) hat sich die Computertastatur über die Jahrzehnte mit mehr als 100 Tasten und die Vielfachbelegung zu einem ergonomisch optimierten Eingabemedium entwickelt. Diese ist zwar länderspezifisch und auf die Belange des Textsatzes ausgelegt - ihre Nutzung zur Eingabe von Musikdaten liegt jedoch nahe. Während die Bedienung der Tastatur für den Textsatz mittlerweile zu den Grundfertigkeiten zählt, muss die Belegung der Tastatur für die Eingabe von Noten erst erlernt werden. Um die Tastatur effizient nutzen zu können, müssen Sie sich die Zeit nehmen, sich mit ihrer Belegung vertraut zu machen. Aus den vielen Jahren von Anwenderbetreuung dürfen wir Ihnen raten: Nehmen Sie sich die Zeit, sie ist gut investiert.

Die Eingabe von Noteninformationen über die Tastatur ermöglicht Ihnen in einem Arbeitsgang die Eingabe von Noten, Phrasierung, Dynamik, Artikulation, ... Über die Eingabehilfen werden Sie auf sich wiederholende Passagen aufmerksam gemacht, Sie können bereits während des Schreibens Artikulationen kopieren, Vorlagenstimmen kümmern sich um Rhythmus, Taktzählung,

Taktlängen und Taktstriche. Alle diese Aspekte helfen, Fehler zu vermeiden und optimale Voraussetzungen für die spätere Bearbeitung zu schaffen.

#### <span id="page-34-0"></span>Tastaturbelegung

Um mit jeweils möglichst wenigen Tastenanschlägen ein Symbol bzw. eine Note zu erzeugen, gibt es eine Vielzahl unterschiedlicher Tastaturbelegungen. So steht für die Eingabe von Noten eine (genauer mehrere) Tastaturbelegung(en) zur Verfügung, für Symbole gibt es wiederum individuelle Belegungen. Diese auf den ersten Blick vielleicht verwirrende Vielfalt werden Sie beim Einsatz jedoch bald schätzen. Um die jeweils gültigen Belegungen vor Augen zu haben, steht eine Bildschirm-Tastaturdarstellung zur Verfügung (ANSICHT · TASTATURÜBERSICHT) und kann über F2 ein- bzw. ausgeblendet werden.

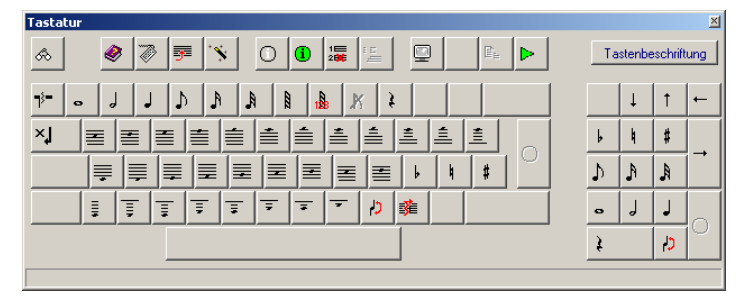

Abb. 4-2: Tastaturübersicht

<span id="page-34-1"></span>Die Tastaturübersicht zeigt immer die gerade verfügbaren Funktionen an. Beim Halten der Umschalttaste ( $\Omega$ ) und/oder der Steuerungstaste (Strg) wechselt die Darstellung der Tasten entsprechend. Beim Überfahren der Tasten mit der Maus wird in der Fußzeile des Fensters die jeweilige Tastenfunktion angezeigt. Alle Tastenfunktionen können durch Anklicken mit der Maus ausgelöst werden - um die Vorteile der Tastatur zu nutzen sollten Sie natürlich die Tastatur selbst verwenden. Über die in der rechten oberen Ecke des Fensters verfügbare Funktion "Tastenbeschriftung" kann auf den Tasten auch die normale Tastaturbeschriftung eingeblendet werden, was die Orientierung anfänglich sicherlich erleichtert.

Die in [Abb. 4-2](#page-34-1) dargestellte Belegung gilt für die Eingabe von Noten. Dabei sind auf den Buchstabentasten die Notenhöhe, auf den Zifferntasten die Notenlängen wie auch die Pause untergebracht. Die Notenhöhenbelegung ist in dieser dargestellten Version vom gültigen Notenschlüssel unabhängig und wird in TOCCATA als *positionsrichtig* bezeichnet. D.h. Sie müssen sich bei der Eingabe nicht um den tatsächlich vorhandenen Schlüssel kümmern. Sie geben alle Noten so ein, als ob ein Violinschlüssel vorgezeichnet wäre. Alternativ kann auch die schlüsselrichtige Belegung verwendet werden. Hier steht jede Buchstabentaste für eine bestimmte Notenhöhe - abhängig vom jeweils geschriebenen Notenschlüssel. Beiden Varianten ist gemein, dass die Noten aufsteigend in Oktaven auf den drei Buchstabenreihen der Tastatur angeordnet sind. Die Umschaltung zwischen diesen beiden Tastaturbelegungen erfolgt über einen eigenen Schalter in der Toolbar. Dieser Schalter stellt über ein Aufklappmenü die verschiedenen Tastaturbelegungen zur Verfügung. Dabei steht das Symbol für die positionsrichtige Eingabe und **für die schlüsselrichti**ge Erfassung.

Neben den beiden klassischen Eingabebelegungen sind dort auch Belegungen für die Eingabe von diatonischen Harmonikas und für Schlagzeug auswählbar (abhängig vom Lizenzumfang).

Als kleines Kompendium rund um die Eingabefunktionalitäten fassen wir im Folgenden einige Punkte zusammen. Um die Möglichkeiten kennen zu lernen, empfehlen wir Ihnen eine Entdeckungsreise aus [Kap. 8](#page-156-0).

Beim Eingeben des Notenmaterials hat es sich bewährt, mit der linken Hand die Notenhöhe (Buchstabentasten) zu schreiben. Die rechte Hand kümmert sich auf dem Ziffernblock um die Notenlängen (Tasten  $\lceil \frac{1}{1} \rceil$  bis  $\lceil 6 \rceil$ ) um die Vorzeichen auf den Tasten  $\lceil 7 \rceil$ ,  $\lceil 8 \rceil$ ,  $\lceil 9 \rceil$  und um das Schreiben von Pausen (Taste [0]). (Die Vorzeichen sind auch auf den Tasten [O],  $|A|$  und  $|#|$  zu finden).

Auftakte und Schlusstakte eines Satzes oder eines Abschnitts sind Takte, die im Sinne des Metrums nicht vollständig sind. Sie werden in TOCCATA im Schreiben-Modus "unvollständig abgeschlossen". Dies geschieht mit der Taste .. Nach dem Drücken der Taste wird die nächste Note in den nächsten Takt geschrieben. Drückt man die ...-Taste zweimal, so wird ihre Funktionalität wieder aufgehoben.

Mehrere Pausentakte in einer Stimme werden im Konzept immer ausgeschrieben. Bei wenigen Takten tippt man am schnellsten die Pausentakte einzeln (jeweils Taste 0), bei langen Pausenpassagen kann man über die Zwischenablage einen dort abgelegten Pausentakt mehrfach einfügen (Angabe im Einfügen-Dialog).

Triolen oder auch andere irreguläre Teilungen (auch als xole bezeichnet) können über den Notenwert-Schalter in der Toolbar eingestellt werden. Die jeweils letzte Einstellung können Sie durch Drücken des Schalters "xole" in der Toolbar aktivieren oder auch die Tastenkombination  $\boxed{\triangle}$  +  $\boxed{\text{Stg}}$  +  $\boxed{6}$  verwenden.

Normalerweise ist es vorteilhaft, zunächst die Noten einzugeben und in einem zweiten "Durchlauf" die übrigen Symbole (Phrasierung, Artikulation, Dynamik, Liedtext, Bezeichnungen, ...) einzutragen. Diese Symbole werden auch über die Tastatur abgerufen und zwar durch Verwendung der Großschrifttaste  $\Omega$  und der gewünschten Funktion. Gibt es von einem Symbol unterschiedliche Varianten (z.B. vom Symbol Verzierung  $_{w_i,w_i}$ , ...), so kann durch erneutes Drücken der Taste (für die Verzierung  $\boxed{\triangle}$  +  $\boxed{\top}$ ) oder Verwendung der  $\boxed{\div}$ -Taste eine alternative Darstellung gewählt werden.

Wird bei der Eingabe ein neues Symbol erzeugt, so wechselt die Tastaturbelegung, und es stehen weitere (symbolspezifische) Funktionen zur Veränderung zur Verfügung.
# Eingabemodi

In der Toolbar gibt es einen großen Schalter, der anzeigt, welcher Modus aktuell aktiv ist. Über die Aufklappbox neben der Beschriftung kann auch die Liste der verfügbaren Modi angezeigt werden und ein neuer Modus ausgewählt werden.

#### ℅ Sichten / Symboleingabe

Der Grundmodus beim Bearbeiten eines bestehenden Werks ist der sog. Sichten/Symboleingabe-Modus. Um von einem beliebigen anderen Modus in diesen Grundmodus umzuschalten, reicht das Drücken der [Esc]-Taste. In diesem Sichten/Symboleingabe-Modus kann man keine Noten und Pausen erzeugen, wohl jedoch alle anderen Symbole. Bei Eingabe von Notenlängen und -höhen verändern Sie die aktiven Symbole, erzeugen jedoch keine neuen Noten. Man könnte den Modus auch als Noten-Ändern-Modus bezeichnen.

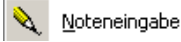

Wechselt man in den Modus "Noteneingabe", so erzeugt der Druck auf eine Buchstabentaste eine neue Note in der nächsten freien Ebene des aktuellen Takts. Sind alle zugelassenen Ebenen dieses Takts (abhängig von der Anzahl der zu schreibenden Stimmen) belegt, so wird automatisch ein neuer Takt angehängt und die neue Note in diesem Takt abgelegt. Dies erfolgt jedoch nur, sofern die Eingabe im letzten Takt der Stimme erfolgte.

#### Noten einfügen

Möchte man innerhalb eines Taktes Noten einfügen, so aktiviert man den Modus "Noten einfügen". In diesem Modus wird eine Note vor die aktuell aktive Note eingefügt. Die so eingefügte Note verschiebt nur die Noten der betroffenen Ebene in diesem Takt. Soll eine Einfügung auch die Elemente der folgenden Takte verschieben, so muss die Note(n) über die Zwischenablage mittels Kopieren / Einfügen eingebracht werden.

#### $C<sup>7</sup>$  Akkordsymbole schreiben

Akkordsymbole für die Bezeichnung von Begleitakkorden schreiben Sie am schnellsten im Akkordsymbole-Modus. Durch Aufruf des Modus (Tastenkombination  $\Delta$ +[K]) geschehen einige Veränderungen:

- Es gibt eine neue Tastaturbelegung. Diese wird bei eingeblendeter Bildschirmtastatur natürlich dargestellt.
- Es erscheint eine Eingabemarkierung in Form eines roten Dreiecks. Diese Markierung steht auf der Position, an der ein neuer Akkord erzeugt wird.
- Es erscheint eine neue Toolbar zur Angabe des Abstands beim Weiterrücken der Eingabemarkierung: 园 N N N N N D 区
	- Dabei steht das erste Symbol für das Weiterrücken bis zur nächsten durch eine Note belegte Zählzeit. Die nächsten 5 Schalter geben einen Zählzeitenwert an, um den die Markierung verschoben werden soll (damit ist es auch möglich, Positionen anzuspringen, an denen keine Noten stehen) und der letzte Schalter steht für das Anspringen des Taktanfangs.

Mit den Tasten  $\boxed{+}$  oder Leertaste verschieben Sie die Eingabemarkierung um den in der Toolbar angegebenen Wert nach rechts, mit der Tastenkombination  $\Delta$ + $\left[\frac{1}{2}\right]$  springen Sie um den Wert nach links.

Eine ausführliche Beschreibung zu Akkordsymbolen finden Sie im Lexikonteil unter ["Akkordsymbole" auf Seite 116](#page-115-0).

Um den Modus wieder zu verlassen, aktivieren Sie einfach ein anderes Symbol mit der Maus oder der Tastatur. Auch das Drücken der  $\overline{Eso}$ -Taste kehrt zum Sichten/Symboleingabe-Modus zurück.

#### 拿」 Liedtext schreiben

Um Liedtext effizient eingeben zu können, steht ein eigener Modus zur Verfügung. Ähnlich dem eben beschriebenen Akkordsymbolemodus ändert sich beim Einschalten des Modus (Tastenkombination  $\boxed{\triangle}$ + $\boxed{\text{Sing}}$ + $\boxed{\text{U}}$ ) die Tastaturbelegung. Es erscheint ebenfalls eine Eingabemarkierung, hier jedoch eine Tilde (~). Durch Schreiben der Silbe ersetzen Sie diese durch die Buchstaben. Durch Schreiben von Trennzeichen (Bindestrich  $\lceil - \rceil$ , Unterstrich  $\lceil \overline{\triangle} \rceil + \lceil \cdot \rceil$ , Tabulatortaste  $\boxed{+}$  und Leerzeichen [Leertaste]) rücken Sie die Eingabemarkierung zur nächsten belegten Zählzeit weiter. Dabei werden Pausen automatisch übersprungen. Wollen Sie im Liedtext rückwärts laufen ohne den Modus zu verlassen, so drücken Sie die Umschalttaste und die Leer- bzw. Tabulatortaste (also  $\Omega$ +Leertaste bwz.  $\Omega$ + $\Xi$ ). Sie springen zur vorigen belegbaren Zählzeit zurück. Steht dort eine Silbe, so wird diese aktiviert und Sie können z.B. korrigieren. Auch beim "vorwärts"-Laufen aktivieren Sie evtl. bereits vorhandene Silben - es erscheint entsprechend keine Tilde.

Auf dem Nummernblock der Tastatur können Sie bestimmen, um welche Strophe es sich handelt, die Sie gerade schreiben. Dadurch können Sie die Höhenjustierung der aktuellen Eingabe ändern. Die Abstände zwischen den Strophen legen Sie in den Eingabeparametern (EINGABEPARAMETER • LIEDTEXT/ WORTE) fest.

Sie verlassen den Modus, wenn Sie ein anderes Symbol mit der Maus oder Tastatur aktivieren. Auch das Drücken der [Esc]-Taste kehrt zum Sichten/Symboleingabe-Modus zurück.

1<sup>8</sup><sub>2</sub> Ziffern schreiben

Um Fingersatz an die Noten zu setzen, schalten Sie in diesen "Ziffern"-Modus um (Tastenkombination  $\boxed{\triangle}$ + $\boxed{\top}$ ). Es erscheint eine rote Raute an der Stelle der nächsten Eingabe. Die Zifferntasten (auf der Haupttastatur wie auch auf dem Ziffernblock) dienen nun zur Eingabe, besondere Buchstabentasten schalten den Zeichensatz (kursiv, fett), die Zählung (römisch, arabisch) und die Einrahmung um. Mit der Tabulatortaste [ $\equiv$ ] springen Sie zur nächsten, bzw. bei gleichzeitig gedrückter Umschalttaste  $\boxed{\triangle}$  zur vorigen Note.

#### Generalbaß schreiben

Um die Bezifferung als Generalbass vorzunehmen steht Ihnen ein Modus (y+Ä) zur Verfügung, der dem Akkordsymbole-Modus (siehe oben) relativ ähnlich ist. Wie auch dort erscheint eine neue Toolbar (gleiches Aussehen), es erscheint eine Eingabemarkierung, und es gilt eine neue Tastaturbelegung. Diese ist natürlich eine andere als in den Akkordsymbolen und für die Eingabe der Generalbasssymbole optimiert.

Eine ausführliche Beschreibung zu diesem Modus finden Sie im Lexikonteil unter ["Generalbass" auf Seite 125](#page-124-0).

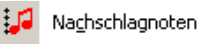

**N:** Vorschlagnoten

Für Vor- und Nachschlagnoten steht ebenfalls ein eigener Modus zur Verfügung. Wird dieser eingeschaltet, so führen Noteneingaben zum Erzeugen von verkleinerten Notenköpfen vor bzw. nach der derzeit aktuellen Note. Dabei werden die Vorschlagnoten standardmäßig mit einfachem Fähnchen ("langer Vorschlag" bzw. "Vorhalt") geschrieben. Soll ein kurzer Vorschlag (Strich im Fähnchen) geschrieben werden, so steht mit der Taste [9] auf der Buchstabenseite der Tastatur diese Option zur Verfügung.

## Polyphone Stimmen, Akkordschreibweise

Wie viele Stimmen in einem Takt geschrieben werden, legen Sie über die Schalter in der Toolbar fest. [Abb. 4-3](#page-38-0) zeigt diesen Abschnitt, wie er während

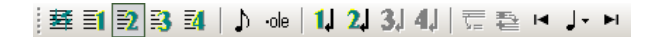

Abb. 4-3: Toolbarausschnitt zum mehrstimmigen Setzen

<span id="page-38-0"></span>der Noteneingabe dargestellt wird. Dabei stehen die Ziffern für die Anzahl der zu belegenden Ebenen.

 $\equiv$  Im einstimmigen Satz beginnt TOCCATA einen neuen Takt, wenn eine Noteneingabe nicht mehr im bisherigen Platz hat.

Ist eine der Tasten **EX E4** aktiviert, so beginnt TOCCATA wieder am Anfang des Taktes mit dem Schreiben der Noten, solange die Anzahl der Stimmen im Takt noch nicht erreicht ist. Jede Stimme wird auf eine eigene Ebene gelegt und wird entsprechend der Einstellungen in den Eingabeparametern (siehe später) formatiert.

Beim Schreiben mehrerer Stimmen kann es vorkommen, dass nicht alle Stimmen vom Anfang des Taktes bis zu seinem Ende komplett durchgängig geschrieben werden. Dazu gibt es in TOCCATA sowohl die Möglichkeit, eine Stimme vorzeitig zu beenden und mit der nächsten im Takt weiterzuschreiben. Dies erfolgt mit den Tasten 1. 2. 3. 4. in der Toolbar, wobei jede Taste für das vorzeitige Beenden einer Stimme in diesem Takt steht.

Taucht eine Stimme erst später im Takt auf, so besteht mit den Eingabetasten  $\blacksquare$   $\blacksquare$  aus der Toolbar die Möglichkeit, die Position, auf der die erste Note dieser Ebene im Takt geschrieben wird, zu verschieben. Die Entfernung vom aktuellen Eingabeort kann man dabei mit der Auswahlliste zwischen den beiden Positionierungspfeilen festlegen.

Um auf einer Ebene mehr als eine Note an einem Hals zu platzieren, drückt man vor Eingabe der neuen Note die Leertaste. Dadurch wird TOCCATA angewiesen, die nächste eingegebene Note an den gleichen Notenhals wie die bisherige Note zu hängen. Solche Noten haben nur einen Hals, immer den gleichen Notenwert und liegen auch auf der gleichen Ebene.

Um große Akkorde zu schreiben (wie z.B. bei Akkordinstrumenten wie Gitarre oder Laute nötig) ist es relativ umständlich, vor j eder Noteneingabe die Leertaste zu betätigen. Deshalb steht unter dem Symbol Bi eine Möglichkeit zur Verfügung, bei dem alle eingegebene Noten auf die gleiche Zählzeit (als Akkord) geschrieben werden. Erst durch Drücken der Leertaste wird die nächste Zählzeit angesprungen.

### Zwischenablage und Eingabespeicher

Über die programmeigene Zwischenablage können Noten und Symbole kopiert und eingefügt werden. Wiederkehrende Begleitfiguren, aber auch wiederkehrende Phrasierungen können so effizient geschrieben werden.

<span id="page-39-0"></span>Es gibt noch 6 Speicherplätze, die wie die Zwischenablage verwendet werden können. Diese sind als Schaltflächen in der Toolbar verfügbar (siehe [Abb. 4-4](#page-39-0))

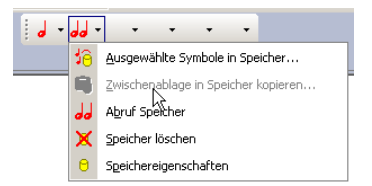

Abb. 4-4: Speicherplätze

und können mit Symbol- und Taktbereichen belegt werden. Der Abruf der Elemente erfolgt durch Drücken auf den Schalter in der Toolbar oder die zugehörige Tastenkombination ( $\boxed{\triangle}$  +  $\boxed{\text{Stg}}$  +  $\boxed{\text{F1}}$  bis  $\boxed{\text{F6}}$ ).

Beim Belegen wird der Anwender zur Eingabe einer Beschreibung aufgefordert, und er kann ein Symbolbild auswählen, welches zur Beschriftung der Schaltfläche verwendet werden soll. Da der Inhalt der Zwischenablage nicht grafisch einsehbar ist, sollte die Beschreibung so gewählt werden, dass man sich auch noch später an den Inhalt des Speicherplatzes erinnert. Neben dieser Beschreibung kann auf einer zweiten Karteikarte des Dialogs (vgl. [Abb. 4-5](#page-40-0))

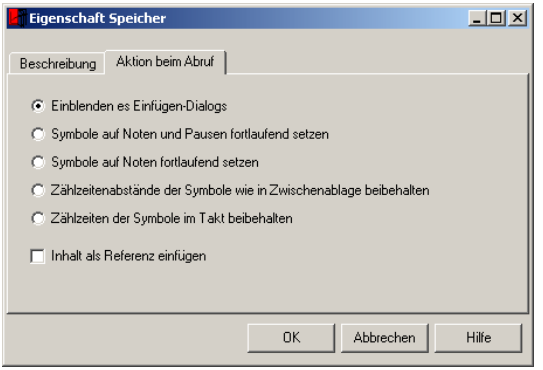

Abb. 4-5: Aktionsoptionen beim Abruf des Speichers

<span id="page-40-0"></span>auch noch eine Aktion definiert werden, die beim Abruf des Speichers ausgelöst werden soll. Damit ist über die Tastenkombination des Speicherelementes möglich - ohne Einblendung des Einfügendialogs -, den Speicherinhalt direkt im Notentext abzulegen. Dies ist beispielsweise für abgelegte Phrasierungen empfehlenswert. Die im Dialog angebotenen Aktionsoptionen richten sich nach dem Inhalt des Speichers und entsprechen im wesentlichen den Optionen im Einfügendialog selbst (siehe [Kap. 5.5](#page-61-0)).

Über das Aufklappsymbol neben jeder Schaltfläche können Funktionen zur Definition, zum Abruf (Anwendung) und zu den Eigenschaften aufgerufen werden. Abhängig vom Inhalt des Speicherplatzes kann dieser im Konzept und in Layouts genutzt werden: Enthält der Speicher auch Notensymbole oder Taktbereiche, so steht er im Layout nicht zur Verfügung.

Die Speicherplätze gehören zum Werk und werden mit diesem zusammen abgespeichert. Bei der Neuanlage eines Werkes kann angegeben werden, ob die Speicherplätze übernommen oder gelöscht werden sollen.

### Eingabeparameter

Die sog. Eingabeparameter bestimmen, wie ein neues Symbol oder eine Note bei seinem ersten Erscheinen aussieht. Über den Menüpunkt EINGABE • EINGABE-

PARAMETER oder über das Symbol in der Toolbar können Sie diese Eingabeparameter einsehen und verändern. [Abb. 4-6](#page-41-0) zeigt die Übersicht über alle **Eingabeparameter** R  $-10x$ 

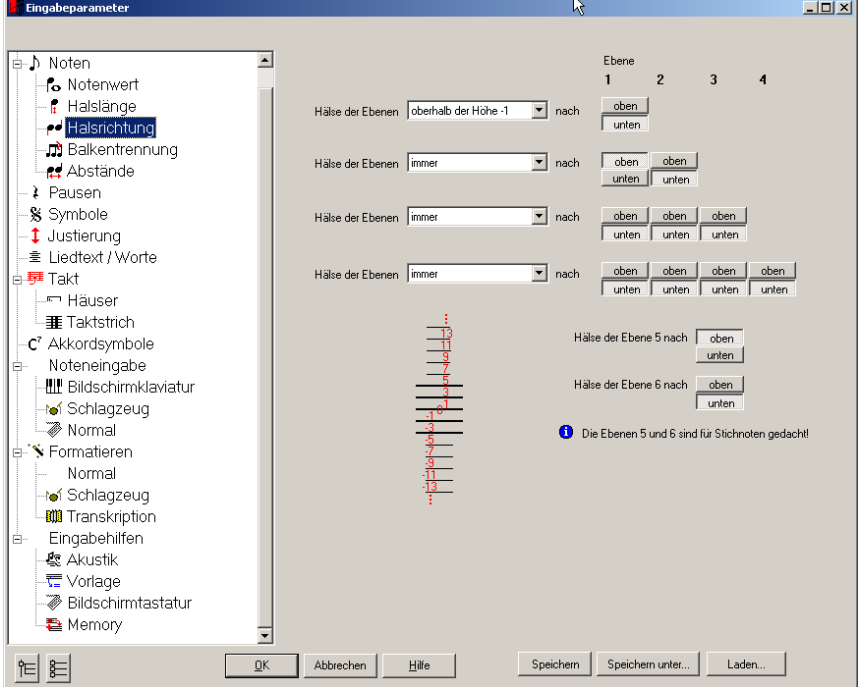

Abb. 4-6: Eingabeparameter

<span id="page-41-0"></span>Kategorien der Eingabeparameter. Abhängig von der Auswahl in der linken Liste werden auf der rechten Seite des Dialogs Auswahlfelder und Listen angeboten.

Die Eingabeparameter werden beim Anlegen eines Werks mit Standarddaten belegt, und sie werden mit dem Werk abgespeichert. Wollen Sie von einem bestehenden Werk die Daten übernehmen, können Sie im Eingabeparameterdialog Daten von einer Vorlage (Dateiendung ".cbp") oder von einem bestehenden Werk (Dateiendung "toc") laden. Sie können auch einen Parametersatz für die Wiederverwendung als Vorlage speichern (Schalter "Speichern unter..."). Der Schalter "Speichern" legt die aktuellen Daten in der zuvor über Laden bzw. "Speichern unter" festgelegten Quelle ab.

Änderungen an den Eingabeparametern haben auf die bisher gesetzten Noten keinen Einfluss. Über die Formatierfunktionen (siehe [Kap. 5.9](#page-76-0)) können jedoch auch die in den Eingabeparametern definierten Standards gezielt auf gesetzte Noten angewendet werden.

Die Gliederung im Dialog stellt die Kategorien der Eingabeparameter dar:

#### Noten - Notenwert

Hier geben Sie an, welchen Notenwert eine neu eingegeben Note erhält. Die normale Einstellung ist die Übernahme des letzten geschriebenen Wertes, jedoch gibt es auch Sonderanwendungen, in denen ein fest vorgegebener Notenwert eine effizientere Eingabe zuläßt.

#### Noten - Halslänge

Die Länge der Hälse in der klassischen Notation betragen 7 halbe Zeilenabstände. TOCCATA erlaubt die Festlegung der Länge mit der Unterscheidung zwischen den prinzipiellen Halsrichtungen. Dabei geht es bei dieser Festlegung nur um die Länge der Hälse - die Richtung wird mit der nächsten Kategorie bestimmt. Ebenfalls kann die Option zur Verlängerung der Linien von hohen bzw. tiefen Noten bis zur Mittellinie des Zeilensystems gewählt werden. Diese

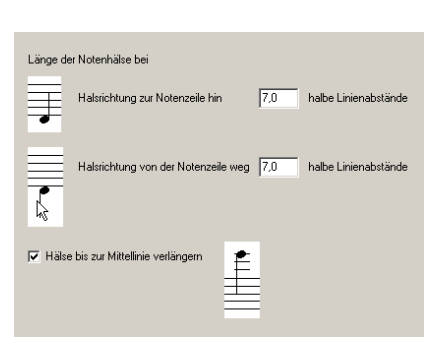

bei der Noteneingabe als Standard verwenden: c zuletzt eingegebener Wert  $\subset$  Viertel  $C$  Achtel

Zu lange Notenwerte werden automatisch auf die<br>maximal noch mögliche Länge im Takt reduziert

Option ist für die klassische Notation standardmäßig zu setzen.

### Noten - Halsrichtung

Abhängig von der Ebene der Note und der Existenz weiterer Ebenen auf dieser Zählzeit, wird über diese Optionen die Halsrichtung bestimmt.

In der obersten "Zeile" gibt man an, wie die Hälse gezogen werden sollen, wenn nur eine Ebene belegt ist, z.B. in Einzelstimmen. Wird eine weitere Ebene belegt, so gilt die zweite Zeile, in der dann für die beiden Ebenen die Halsrichtungen angegeben werden können. Entsprechend werden dann über die

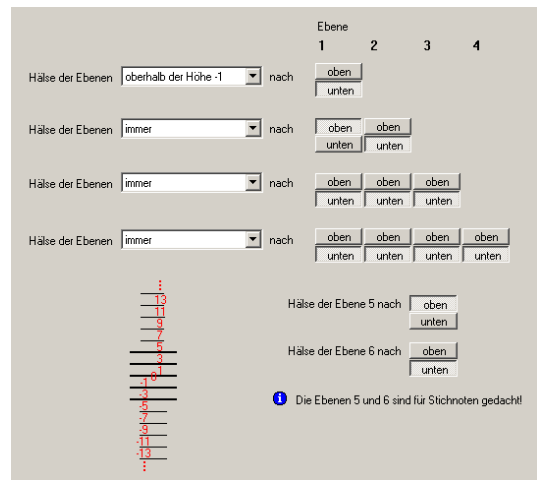

anderen Einstellungen die Halsrichtungen bei 3 bzw. 4 belegten Ebenen geregelt. Die Ebenen 5 und 6 sind für Stichnoten gedacht und können über die unteren Einstellungen definiert werden.

#### Noten - Balkentrennung

Die Verbalkung kann abhängig vom Metrum eingestellt werden. Dabei sind in der linken Liste die klassischen Taktarten aufgelistet. (Wenn Sie eine Taktart verwenden, die nicht in der Liste verzeichnet ist, gilt der Eintrag "sonst"). Für ein ausgewähltes Metrum kann jeweils angegeben werden, in welcher Relation zur Hauptzählzeit die Balken unterbrochen werden sollen. Die letzte Option "freie Kombination" gibt für 3 Gruppen die Vielfachen der Hauptzählzeit an. Damit ist es möglich z.B.

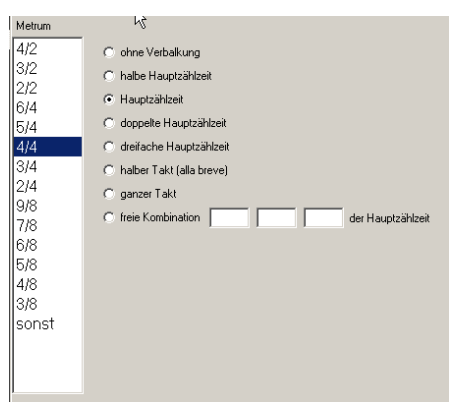

für einen 7/8-Takt eine Gruppierung 3 Achtel, 2 Achtel und 2 Achtel zu erzeugen (gleichbedeutend mit dem Eintrag der Werte 3, 2 und 2 in die 3 Zellen).

#### Noten - Abstände

Der Abstand zwischen den Noten wird in TOCCATA über sog. "Platz" geregelt. Dabei wird einerseits zwischen dem Platz vor und nach einer Note (sog. "fester Platz") und dem Platz der Note selbst unterschieden. (Symbole haben keinen Platz). Der feste Platz in der Maßeinheit Punkt steht dabei

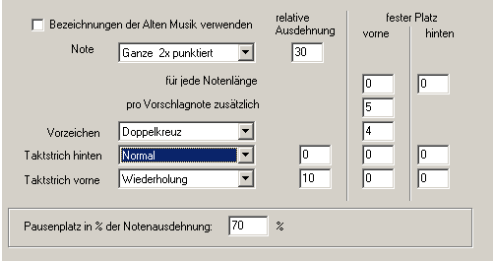

für einen Abstand, der stets vorgesehen wird (z.B. für Vorzeichen). Der Notenplatz (relative Ausdehnung) ist eine virtuelle Einheit, die beim Umbruch (Blocksatz) der Zeilen im Layout verwendet wird. Abhängig von der Dichte der Noten wird dann aus dem Platz ein Abstand errechnet.

Für den klassischen Notensatz sind die Werte (für Noten wie auch für Vorzeichen und Taktstriche) hinterlegt. Wie eingangs erwähnt haben Änderungen an diesen Werten keinen Einfluss auf die bereits gesetzten Noten - erst über die Formatierfunktionen können diese Standards auch auf bestehende Noten angewendet werden.

#### Pausen

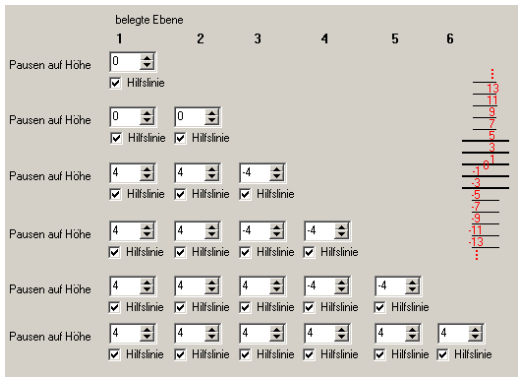

Ähnlich der Belegung für die Halslängen steht für die Positionierung von Pausen auch eine ebenenabhängige Definition zur Verfügung.

Ist nur die erste Ebene belegt (Einzelstimme), so gilt die erste Zeile. Die Belegung einer weiteren Ebene aktiviert die zweite Zeile als Definition für die Pausenhöhen. (Ändert sich dabei die Einstellung für die ersten Ebene, so werden beim Schreiben der ersten Note der

zweiten Ebene alle betroffenen Pausen der ersten Ebene umformatiert).

# Symbole

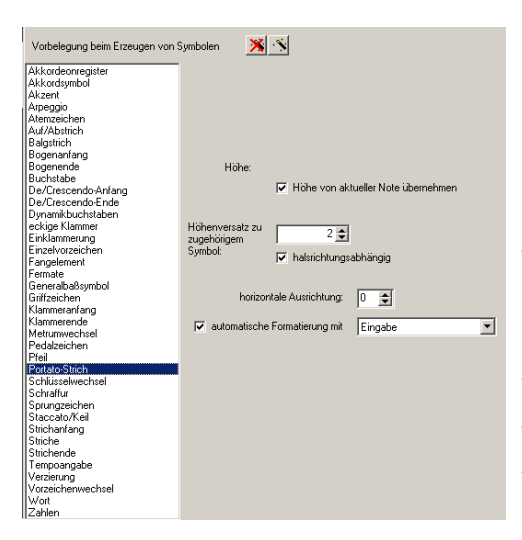

Für die unterschiedlichen Symbole stehen spezifische Vorgaben zur Verfügung. Diese beziehen sich auf die Erzeugung/Erstanlage von Symbolen. Höhendefinition: entweder fixe Höhe wie z.B. bei Trillerverzierungen oder die Symbolhöhe wird an die Höhe der Note geknüpft, auf der das Symbol erzeugt wurde. In diesem Fall kann über den relativen Abstand der Versatz des Symbols zur Basisnote angegeben werden.

Auch ein horizontaler Versatz bezogen auf die Basisposition der Note - kann angegeben werden.

Ob ein bestimmter Formatierungssatz nach der Eingabe eines Symbols aktiv werden soll, geben Sie über einen Haken bei der Option "automatische Formatierung mit" an. Dort werden Ihnen die 5 Formatiersets angeboten, die über die Menüfunktionen BEARBEITEN • FORMATIEREN gepflegt werden können.

Neben der Möglichkeit der direkten Pflege dieser Liste ist es auch möglich, die Einstellungen eines aktiven Symbols als Standard zu speichern. Dazu steht das Symbol  $\blacksquare$  (normalerweise auf der  $\blacksquare$ -Taste) bei aktivem Symbol zur Verfügung.

#### Justierung

Die Einstellung zur Justierung von Symbolen ist eine Programmeinstellung, die auch im Sichtenmodus gilt, wurde jedoch aus Strukturgründen in die Eingabeparameter aufgenommen. Die Einstellungen legen fest, wie sich über die Tastatur verschobene Symbole und Noten verhalten.

### Liedtext

Beim Setzen mehrerer Liedtext-Strophen wird der Abstand in halben Zeilenabständen angegeben. Die Höhe der ersten Strophe wird hier über die Basishöhe festgelegt. Dieser Wert kann auch über die Funktion "als Standard speichern" im Liedtextmodus über die Tastenfunktion  $\lceil$ Strg $\rceil$  +  $\lceil$ .  $\rceil$  aesetzt werden.

Wird im Liedtextmodus über die Tastatur einer Silbe eine Strophennummer zugewiesen, so wird - bei gesetzter Option die Höhe dieses Elementes angepasst.

Werden Worte (nicht Liedtextsilben!) gesetzt, so kann über die Option "Schriften aus Wortliste übernehmen" festgelegt werden, dass Schriftart und -größe aus der Worteliste (siehe EXTRAS • WORTELISTE) übernommen werden. Die in dieser (erweiterbaren) Worteliste gepflegten Worte umfassen die Belange des klassischen Notensatzes. Entsprechen die dort eingetragenen Schriften nicht Ihren Vorstellungen, so können sie die Worteliste entsprechend anpassen oder die Option der Übernahme der Schrift abschalten.

#### Takt - Häuser

Beim Schreiben von Häusern (Voltenklammern) werden die hier eingetragenen Werte übernommen.

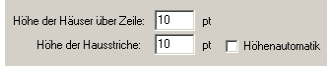

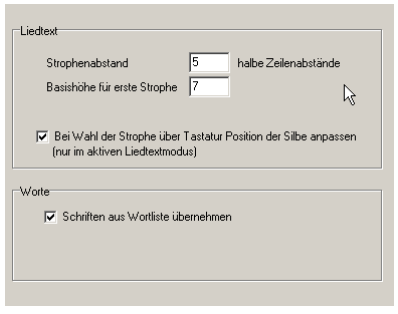

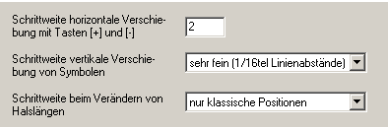

## Takt - Taktstrich

Beim Schreiben von Noten wird automatisch ein neuer Takt erzeugt, wenn die geschriebene Note nicht mehr in den bisherigen Takt passt. Dabei bekommt der neue Takt den hier eingestellten Taktstrich. Im klassischen Notensatz ist dies ein einfacher Taktstrich, für Sonderanwendungen kann das Schreiben ohne Taktstrich sinnvoll sein. Für Etüden sind die anderen Optionen denkbar.

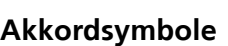

Aufgrund der in der Musik verwendeten Bezeichnungen für Akkorde, kann über diese Optionen die Vorbelegung für die Schreibweise (bei der Eingabe eines neuen Akkordsymbols) gewählt werden. Es handelt sich dabei um die unterschiedliche Bezeichnung des Tons H (europäische

Bezeichnung) und B (angelsächsische Version). Es kann eine prinzipielle Festlegung über diese Eingabeoptionen erfolgen oder aber auch die Einstellung des jeweiligen Akkordsymbols herangezogen werden<sup>1</sup>. Abhängig von dieser Voreinstellung ist die Belegung der Tastatur anders und natürlich die Behandlung eines solchen Symbols bei der Transposition (bis hin zur Transkription für Clubmodell, bei der über die Interpretation der Akkorde die Balgführung festgelegt wird).

Standardeinstellung für die<br>Eingabe von Akkorden

### Noteneingabe - Bildschirmklaviatur

Der Tonumfang der Bildschirmklaviatur ("Mausklavier") kann über diese Parameter eingestellt werden. Dabei können sowohl die Anzahl der dargestellten Oktaven (hängt von der Bildschirmauflösung ab) und die unterste Oktave angegeben werden. Zur Orientierung besteht die Möglichkeit, die Taste c1 in einer anderen Farbe darzustellen.

Ob die Bildschirmtastatur angezeigt wird, kann über die Auswahl in diesem Dialog oder auch über das Menü Ansicht · BILDSCHIRMKLAVIATUR ANZEIGEN angegeben werden.

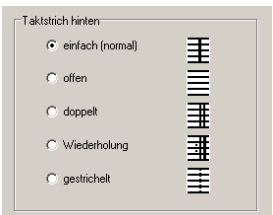

...<br>feuropäische Gitarrenakkorde)

(internationale Gitarrenakkorde)

[Akkordbegleitung, ältere Gitarenakkorde] ⊙ wie Einstellung in Akkorddarstellung [standard]

 $C$  . Redat H

 $C$  . B statt Hh.

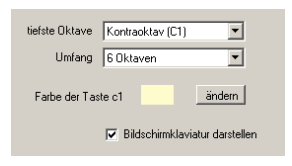

<sup>1.</sup>Obwohl die Eingabeparameter eigentlich nur beim Erzeugen eines Symbols gelten, macht diese Option doch Sinn: Beim nachträglichen Ändern von bestehenden Symbolen über die Tastatur werden ebenfalls die Einstellungen der Eingabeparameter abgefragt.

#### Noteneingabe - Schlagzeug

Während in der klassischen Noteneingabe die Belegung der Tasten vorgegeben ist und vom Anwender nicht verändert werden kann, besteht für die Eingabe von Schlagzeugnoten die Möglichkeit, die Tasten vollständig frei zu belegen. Diese Freiheit ist aufgrund der Vielfalt unterschiedlicher Drumsets wie auch verschiedenster Notationspraktiken notwendig. Dabei wählen Sie zum einen die Notenkopfform

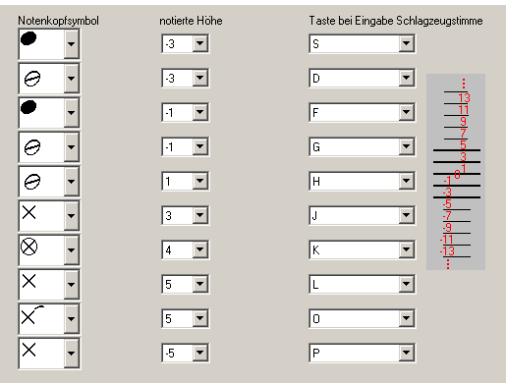

aus der Liste und die Höhe der Notation des Elements im Zeilensystem sowie die zugeordnete Taste.

#### Noteneingabe - Normal

Die Einstellungen in diesem Dialog entsprechen praktisch den Schaltern in der Eingabetoolbar (vgl. [Abb. 3-2](#page-27-0)).

Die Auswahl "Einstellung für jede Stimme individuell" bei der Festlegung des Tastaturumfangs ermöglicht, die Oktavverschiebung der Tastatur für bestimmte Stimmen im Werk festzulegen (z.B. nur für Flöte). In der "Standardbelegung für Tastatur" können Sie für den

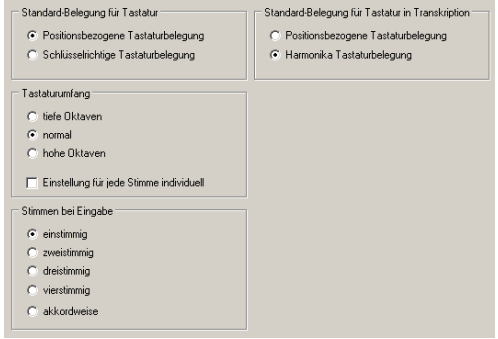

normalen Programmmodus wie auch für die Transkription angeben, welche Tastaturbelegung aktiv sein soll. Diese hier gewählte Belegung wird immer gewählt, wenn z.B. in oder aus dem Schreiben-Modus gewechselt wird. Natürlich können Sie jeweils die Tastaturbelegung in eine andere Belegung umschalten.

# Formatieren - Normal / Schlagzeug / Transkription

TOCCATA arbeitet mit drei festen Formatiersets, welche bei Aktionen wie Transposition, Transkription etc. ausgewählt werden können. (Daneben ist immer auch die individuelle Festlegung von Formatierfunktionen möglich). In den Eingabeparametern werden diese Formatiersets definiert.

Die Bedeutung der jeweiligen Einträge ist im [Kap. 5.9](#page-76-0) beschrieben.

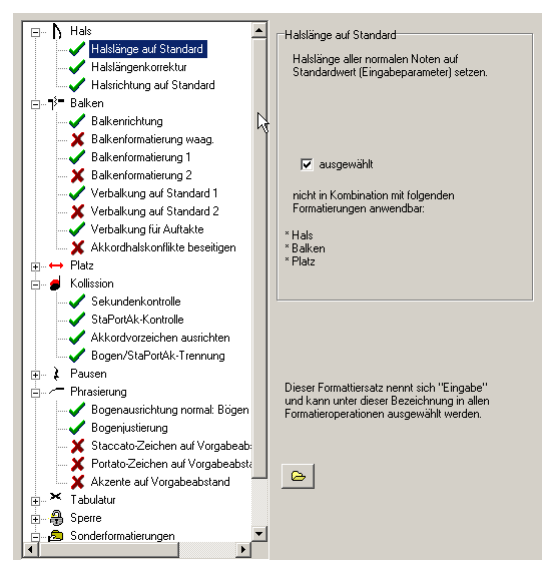

#### Eingabehilfe - Akustik

Diese Einstellungen regeln die Wiedergabe beim Sichten (Konzept bzw. Layout) und bei der Eingabe von Noten.

Dabei stehen die ersten drei Optionen selbsterklärend für das Hörbarmachen der aktiven Note in den jeweiligen Modi. Der Wechsel eines Takts kann durch einen Klang markiert werden (dieser Klang kann unter EXTRAS • MIDI EINRICHTEN einge-

- v aktivierte Note beim Notenschreiben spielen
- Maktivierte Note beim Sichten (Konzent) snielen
- Aktivierte Note beim Sichten (Layout) spielen
- V Taktgong beim Notenschreiben
- M Alle Noten der aktuellen Stimme bei Eingabe mitspielen
- □ Vorlagestimme bei der Eingabe mitspielen
- Alle Stimmen der Anzeige bei der Eingabe mitspielen

stellt werden) und hilft beim "blinden" Eingeben von Noten.

Die untersten drei Optionen eröffnen die Möglichkeit, neben der aktivierten Note auch weitere Töne auf der gleichen Zählzeit aus anderen Stimmen wiederzugeben. Dabei kann man alle Elemente aus der eigenen Stimme, aus der Vorlagenstimme oder auch alle dargestellten Stimmen vorgeben. Diese Optionen sind als akustische Satzkontrolle während der Eingabe gedacht und auch nur dort aktiv (also Noteneingabe in Konzeptdarstellung). Es werden auch nur die Töne wiedergegeben, die auf der gleichen Zählzeit ertönen. Bei rhythmisch sehr unterschiedlich verlaufenden Stimmen ist diese Option u.U. nicht zu empfehlen.

### Eingabehilfe - Vorlage

Hat man die erste Stimme eines Werkes geschrieben (und sich dabei um Auftakte, Taktzählung, Taktstriche und Gliederungssymbole gekümmert), so können die weiteren Stimmen des Werks unter Nutzung dieser ersten Stimme als Vorlage geschrieben werden. Beim Anlegen einer neuen Stimme kann in den Parametern angegeben werden, ob und welche Stimme als Vorlage verwendet werden soll. Die Einstellung hier in den Eingabeparametern bezieht sich dabei auf die Übernahme

der Notenwerte, der Dynamik, der Phrasierung sowie alle übrigen Symbole der Vorlagenstimme. Abhängig von der Ähnlichkeit zwischen Vorlagenstimme und der zu schreibenden Stimme können diese Optionen sehr viel Zeit sparen.

### Eingabehilfe - Bildschirmtastatur

Die Tastaturbelegung kann in der Layout- und in der Konzeptansicht eingeblendet werden. Über das Menü ANSICHT • TASTATURÜBERSICHT oder über die Taste F2 kann diese Einstellung ebenfalls geändert werden.

### Eingabehilfe - Memory

Wie beim Gesellschaftsspiel Memory, in dem es gilt gleiche Bildpaare aufzudecken, besteht die Eingabehilfe aus der Auffindung von gleichen Takten. Dabei ertönt ein akustisches Signal ("Tonsignal bei Übereinstimmung"), wenn die "Mindestanzahl an Übereinstimmungen" gefunden wurde. Ob dabei in allen Stimmen des Werks oder nur in der aktuellen Stimme nach übereinstim-

menden Takten gesucht wird, legt die Option des Dialogs fest. Diese Memory-Funktion meldet die Übereinstimmung - die Übernahme eines Taktes erfolgt nicht automatisch, sondern wird vom Anwender durch Drükken der Taste ( ausgelöst. Ob dabei die Elemente des von der Memory-Funktion gefundenen Taktes kopiert oder als Referenz eingefügt werden, legt die untere Auswahl fest.

Den Klang des akustischen Signals kann man unter EXTRAS • MIDI EINRICHTEN definieren.

### Echtzeit-Eingabe

Dieses Modul befindet sich derzeit nicht im Lieferumfang.

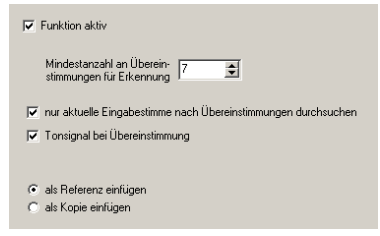

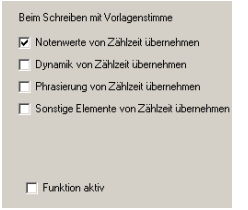

Rildechimteetatur in Konzentaneicht einblenden F Bildschirmtastatur in Layoutansicht einblenden

# 4.4 Import von Dateien

Über den Menüpunkt STIMME • IMPORT öffnen Sie einen Dateiauswahldialog. Im Dateitypfilter legen Sie fest, welchen Dateityp Sie anzeigen und importieren wollen. Es stehen Ihnen dazu die im folgenden beschriebenen Dateitypen zur Verfügung.

## MIDI-Dateien

Musical Instrument Digital Interface (kurz MIDI) ist eine Standardsprache, die Anfang der 1980er Jahre entwickelt wurde, um Computer mit elektronischen Musikinstrumenten verbinden zu können. Dieser Standard wird auch innerhalb des Computers bei der Ansteuerung der Soundkarte oder dem Austausch von Musikdateien zwischen Programmen verwendet. (Siehe auch [Kap. 7.19](#page-132-0)).

Im MIDI-Format werden im wesentlichen nur Tonhöhe, -dauer, die Lautstärke und Klangfarbe übertragen. Aus diesem Grunde fehlen noch viele Informationen, die in gesetzten Noten vorhanden sind. Wenn Sie also mit anderen Programmen oder Geräten erzeugte MIDI-Dateien in TOCCATA einlesen, müssen Sie noch einige Informationen zusätzlich von Hand eingeben.

Da MIDI-Dateien trotz des genormten Formates immer noch sehr unterschiedlich sein können, sind für das Importieren solcher Dateien einige zusätzliche Einstellungen nötig. In den meisten Fällen werden die von TOCCATA vorgeschlagenen Werte zufriedenstellend arbeiten, in Einzelfällen kann aber manchmal auch etwas Handarbeit erforderlich sein.

Innerhalb der MIDI-Datei-Formate (auch als SMF = StandardMidiFile bezeichnet) unterscheidet man zwischen den Formaten Typ SMF0, Typ SMF1 und Typ SMF2. TOCCATA kann die Formate SMF0 und SMF1 importieren, der Typ SMF2 wird nicht unterstützt. Format SMF0 sieht dabei eine Spur (Track) vor, die Daten von allen 16 MIDI-Kanälen enthalten kann. Format SMF1 besitzt bis zu 16 Spuren, die ebenfalls jeweils bis zu 16 MIDI-Kanäle besitzen können. Außerdem gibt es einen zusätzlichen Tempo-Track, der Informationen zum Geschwindigkeitsablauf des Stückes enthält.

Im General MIDI Standard (GMS) ist z.B. festgelegt, welche Instrumente unter welcher Nummer zugeordnet sind und dass der Kanal 10 normalerweise für die Notation des Schlagwerks (eigene Belegung) verwendet wird.

Abhängig vom importierten MIDI-Dateityp (STIMME • IMPORT, Dateityp im Dateidialog auf MIDI stellen) erscheinen unterschiedliche Dialoge.

Bei Auswahl einer MIDI-Datei vom Format SMF0 erscheint der in [Abb. 4-7](#page-51-0) dargestellte Importdialog.

Die Liste auf der linken Seite des Dialogs führt alle 16 möglichen MIDI-Kanäle auf. Ist ein Kanal in der Datei nicht belegt, so wird dieser in der Aufstellung vergraut dargestellt und kann nicht gewählt werden. Für jeden Kanal können Sie angeben, in welchem Schlüssel er übernommen werden soll und ob ein Splitpunkt für die Notierung in zwei Notensystemen (Klaviernotation) verwen-

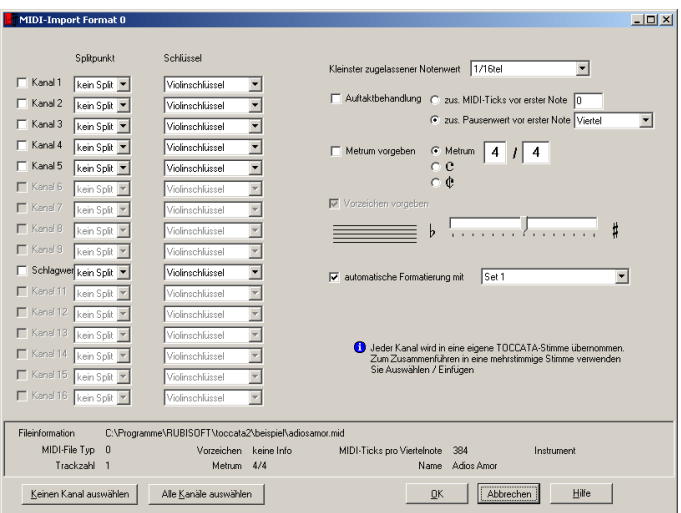

Abb. 4-7: MIDI-Datei-Import SMF0

<span id="page-51-0"></span>det werden soll. Beim Import der Datei wird jeder Kanal zu einer eigenen TOC-CATA-Stimme. Wollen Sie mehrere Kanäle in einer Stimme gemeinsam darstellen, so verwenden Sie bitte die Funktionen Kopieren/Einfügen.

Auf der rechten Seite stellen Sie für den Import sowohl das Metrum, die Auftaktbehandlung als auch die Vorzeichen ein. Sollten Informationen in der Datei zu diesen Parametern enthalten sein, so sind diese dort eingetragen. Durch Setzen einer Option können Sie die Dateiinformationen überschreiben. Sollte eine Option angekreuzt und vergraut dargestellt werden, so bedeutet dies, dass keine Dateiinformation zu diesem Parameter existiert und eine Handeingabe notwendig ist.

Mit der Angabe für den "kleinsten Notenwert" können Sie den kürzesten geschriebenen Noten- bzw. Pausenwert festlegen. Dies kann nützlich bei der Übernahme von Livemitschnitten sein (rhythmische Unregelmäßigkeiten) oder auch für Dateien, in denen die Notenlängen aus akustischen Gründen verkürzt wurden und in einer exakten Übernahme zu vielen kurzen Pausenelementen führen.

Der Import der Datei erfolgt durch Abschließen dieses Dialogs mit der OK-Taste. Es erscheint ein Fragedialog, ob die importierten Stimmen in die Anzeige aufgenommen werden sollen. Wird dies verneint, so sind die Stimme(n) Teil des Werks geworden und können über die Menüfunktion STIMME • GEHE ZU aufgerufen werden.

Für Format SMF1 erscheint das Fenster [Abb. 4-8](#page-52-0). Am unteren Rand des Dialogs sind einige Daten aus der Datei aufgeführt: Dateityp, Trackzahl, Metrum, Vorzeichen und Grundtempo.

| MIDI-Import                       |              |            |                       |                | $  \sqrt{2}$                                                                       |
|-----------------------------------|--------------|------------|-----------------------|----------------|------------------------------------------------------------------------------------|
| Name<br>Nr                        |              | Instrument | Mehrs                 | Split          | Einstellungen für Track 4                                                          |
| 1<br>unhenannt                    |              |            |                       | kein.          | Notenschlüssel                                                                     |
| $\overline{2}$<br>unbenannt<br>13 |              |            |                       | kein.          | Mehrstimmigkeit zulassen                                                           |
| unbenannt<br>4<br>unbenannt       |              |            |                       | kein.<br>kein. | Violinschlüssel<br>Splitpunkt kein Split                                           |
|                                   |              |            |                       |                | $\Gamma$ 8ba<br>$\Gamma$ 8va<br>(diese Note noch in obere Zeile)                   |
|                                   |              |            |                       |                |                                                                                    |
|                                   |              |            |                       |                | 1/16tel<br>Kleinster zugelassener Notenwert                                        |
|                                   | ピ            |            |                       |                | Auftaktbehandlung C zus. MIDI-Ticks vor erster Note 0                              |
|                                   |              |            |                       |                | C zus. Pausenwert vor erster Note Viertel                                          |
|                                   |              |            |                       |                | C Metrum<br>Metrum vorgeben<br>$\circ$ $\circ$<br>$\circ$ $\circ$                  |
|                                   |              |            |                       |                | Vorzeichen vorgeben                                                                |
|                                   |              |            |                       |                | ⋕<br>. 7<br>b                                                                      |
|                                   |              |            |                       |                | $\blacktriangledown$<br>$\overline{\nabla}$ automatische Formatierung mit<br>Set 1 |
| $\left  \right $                  |              |            |                       | F              |                                                                                    |
| Fileinformation                   |              |            |                       |                | C:\Programme\TOCCATA\BEISPIEL\Die Himmel rühmen.mid                                |
| MIDI-File Typ                     | $\mathbf{1}$ |            | Vorzeichen keine Info |                | MIDI-Ticks pro Viertelnote 240                                                     |
| Trackzahl 5                       |              |            | Metrum 4/4            |                |                                                                                    |
|                                   |              |            |                       |                | Hilfe<br>Abbrechen<br>OK                                                           |

Abb. 4-8: MIDI-Datei-Import SMF1

<span id="page-52-0"></span>In dem Dialog ist in der Trackliste der Umfang der Datei dargestellt. Sofern Informationen zum Tracknamen, dem Instrument oder dem Notenschlüssel enthalten sind (sog. Meta-Event-Einträge innerhalb der MIDI-Datei), werden diese in der Tabelle mit aufgeführt. Durch Auswahl einer Zeile in der Tabelle werden Informationen zu dem Track oben neben der Tabelle angezeigt. Dort können auch Einstellungen zu dem jeweils ausgewählten Track geändert werden.

Dabei können Sie den Notenschlüssel ändern (auch nachträglich mit den Funktionen der Transposition möglich). Durch Setzen eines Splitpunktes wird ein Track auf zwei TOCCATA-Systemzeilen verteilt. Damit ist es z.B. möglich einen Klavier-Track auf zwei Systemzeilen aufzuteilen. Die Option "Mehrstimmigkeit zulassen" notiert innerhalb einer TOCCATA-Systemzeile polyphon verlaufende Stimmen eines Tracks in unterschiedlichen Ebenen.

Unterhalb der trackindividuellen Einstellungen sind alle Informationen versammelt, die die ganze Datei und ihren Import betreffen.

Dabei gibt es einige Einstellungen, die optional gesetzt werden können (Vorzeichen, Metrum, Auftaktbehandlung). Werden dort keine Änderungen vorgenommen, so gelten die in der Datei enthaltenen Informationen.

Mit der Angabe für den "kleinsten Notenwert" können Sie den kürzesten geschriebenen Noten- bzw. Pausenwert festlegen. Dies kann nützlich bei der Übernahme von Livemitschnitten sein (rhythmische Unregelmäßigkeiten) oder

auch für Dateien, in denen die Notenlängen aus akustischen Gründen verkürzt wurden und in einer exakten Übernahme zu vielen kurzen Pausenelementen führen.

#### Capella-Dateien

Von der Firma Capella-Software (früher WHC) wird die Notensatzsoftware Capella vertrieben. Durch die weite Verbreitung und aufgrund von Zusatzsoftware (wie Capella-Scan) kann dieses Dateiformat auch für TOCCATA-Anwender von Interesse sein. Das Capella-Dateiformat entwickelte sich über die Jahre in verschiedenen Versionen, TOCCATA kann leider die neueren Formate nicht interpretieren.

Nach Auswahl eines Capella-Dateinamens wird diese Datei gescannt und in einem Übersichtsdialog angezeigt (siehe [Abb. 4-9](#page-53-0)). Sie können nun angeben,

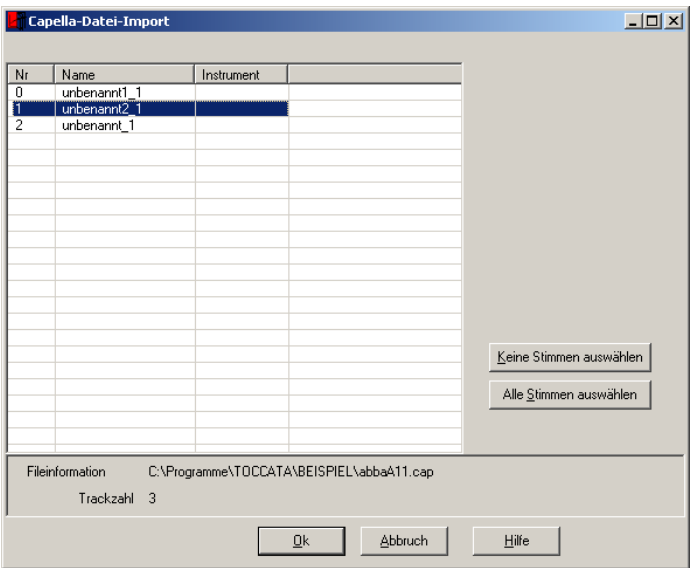

Abb. 4-9: Capella-Datei-Import

<span id="page-53-0"></span>welche Stimmen der Datei Sie importieren möchten. Durch Anklicken einer Zeile wählen Sie eine Stimme aus, durch nochmaliges Anklicken heben Sie die Auswahl wieder auf.

# 5 Bearbeiten

Die Bearbeitungsfunktionen bieten vielfältige Möglichkeiten einmal erfasstes Notenmaterial zu verändern. Die Funktionen reichen dabei von der Veränderung der Noten (z.B. Transposition, Transkription) über Konsistenzprüfung (z.B. Taktnummerierung) bis hin zur Verfeinerung der Justierung (z.B. Formatierung).

Während der Eingabe haben Sie es mit jeweils einem aktiven (rot dargestellten) Element zu tun. Für die Bearbeitung können Sie jedoch auch Gruppen von Elementen auswählen. Dabei können Sie über unterschiedliche Verfahren eine Gruppe von Elementen markieren. Im einfachsten Fall besitzt eine solche Markierung nur das aktive Symbol, es gibt "sortenreine" Markierungen (also nur Elemente des Typs "Liedtext" oder "Triller") und man kann auch alle Elemente einer Stimme markieren. Der Einsatz von Markierungen für die Bearbeitung trägt deshalb viel zu einer effizienten Bearbeitung bei und steht deshalb am Anfang dieses Kapitels.

# 5.1 Markieren und Filtern

Für das Markieren mehrerer Symbole stehen Ihnen verschiedene Möglichkeiten zur Verfügung. Als Einschränkung gilt jedoch für alle Auswahlverfahren: Es können nur Elemente einer Stimme ausgewählt werden. Markierte Symbole werden (entsprechend den Einstellungen unter EXTRAS • EINSTELLUNGEN • FARBEINSTELLUNGEN in der Spalte "ausgewählt") eingefärbt dargestellt.

### Maus

Bei gedrückter  $\{\triangle\}$ -Taste wird das angeklickte Element der Auswahl hinzugefügt.

### Cursorsteuerung

Bei gedrückter  $\Delta$ -Taste werden die mit den Pfeiltasten erreichten Elemente der Auswahl hinzugefügt. Durch zusätzliche Verwendung der Strg]-Taste können Sie steuern, welche Symbole angelaufen werden sollen.

### Menüfunktion

Über die Menüfunktionen BEARBEITEN • AUSWAHL TAKT und BEARBEITEN • AUS-WAHL STIMME können Sie größere Bereiche markieren - um sie anschließend über die Filterfunktionen (siehe später) wieder einzuschränken.

### Auswahl erweitern

Im Sichten-Modus vergrößert die Funktion BEARBEITEN • AUSWAHL ERWEITERN  $(|\triangle|$ -(Strg)-(F8), bei Noten auch Leertaste) die aktuelle Auswahl. Abhängig von den bisher markierten Elementen wird die Auswahl auf die nächst-größere Einheit erweitert. Von einem Einzelelement ausgehend, werden alle Elemente einer Zählzeit, dann alle Elemente eines Taktes und dann alle Elemente einer Stimme ausgewählt.

Als Besonderheit gilt dabei: Sind mehrere gleiche Symbole markiert, so erfolgt die Erweiterung der Auswahl nur für diesen Symboltyp. Auf diese Weise kann sehr schnell z.B. ein Liedtext oder eine Akkordbegleitung ausgewählt (und dann z.B. verschoben oder über die Parameter auf eine bestimmte Höhe versetzt werden). Markiert man zwei Symbole gleichen Typs in zwei verschiedenen Takten, so führt die Auswahlerweiterung sofort zur Auswahl aller Elemente diesen Typs in der Stimme.

Um eine so getroffene Auswahl gezielt einzuschränken, können Sie über die Filterfunktionen eine bestehende Markierung wieder reduzieren. Die dabei möglichen Kriterien sind in der Menüfunktion BEARBEITEN • FILTERN zusammengefasst (siehe [Abb. 5-1](#page-55-0)) Dabei können Sie über die Ebenen-Schalter die in der

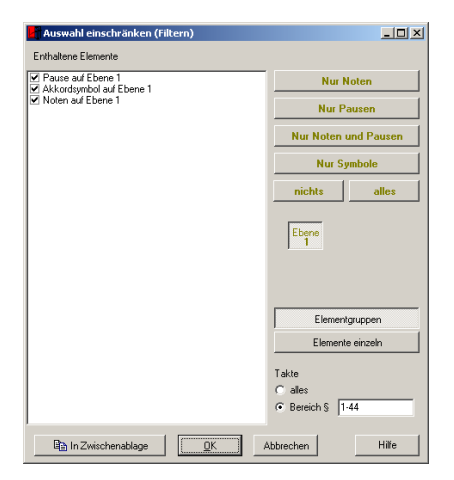

Abb. 5-1: Einschränken einer Markierung

<span id="page-55-0"></span>Liste dargestellten Elemente reduzieren, die Schalter "Nur Noten", "Nur Pausen", "Nur Pausen und Symbole" sowie "Nur Symbole" setzen die jeweils passenden Häkchen. Über den Schalter "Elemente einzeln" werden alle (vor Aufruf des Dialogs) markierten Elemente aufgelistet. Diese Variante kann für die Auswahl z.B. von Phrasierungen interessant sein. Um eine große Auswahl auf einen Taktbereich zu beschränken, steht eine entsprechende Eingabemöglichkeit zur Verfügung. Verläßt man den Dialog mit dem Schalter "OK", so reduziert man die bisherige Auswahl auf den eingestellten Bereich. Der Schalter "In Zwischenablage" kopiert die sich ergebende Filterung in die programmeigene Zwischenablage. Dies ist sozusagen eine Abkürzung, um nach dem Schließen des Dialogs die Auswahl nicht über die Tastenkombination  $\frac{1}{2}$  + C in die Zwischenablage schicken zu müssen.

Handelt es sich um eine "sortenreine" Markierung - also z.B. nur Verzierungen (Triller) oder nur Noten - so können die normalen Tastaturfunktionen wie sie für das Einzelsymbol bekannt sind auch auf die Gruppe angewendet werden.

Ist nur ein einziges Element markiert, so kann man über BEARBEITEN • SYMBOLPA-RAMETER oder das Drücken der  $\boxed{\leftarrow}$ -Taste "seinen" Parameterdialog aufrufen (siehe folgenden Kapitel [Kap. 5.2](#page-56-1) und [Kap. 5.3](#page-60-0)).

Sind beim Aufruf der Parameter mehrere gleiche Elemente markiert, so wird der zugehörige Parameterdialog eingeblendet, wobei alle Werte für übereinstimmende Größen eingetragen werden, und die Felder leer bleiben, in denen unterschiedliche Werte in den aktivierten Symbolen stehen. Werden Noten und Symbole in der Markierung gemischt oder auch unterschiedliche Symbole markiert, so wird der Parameterdialog des aktiven Elements eingeblendet.

Markierte Symbole werden gemäß der Einstellung unter EXTRA • EINSTELLUNGEN • FARBEINSTELLUNGEN dargestellt.

# <span id="page-56-1"></span>5.2 Parameter von Noten

Jedes gesetzte Symbol und jede Note (wie natürlich auch jede Pause) haben sog. Parameter, die das Erscheinungsbild definieren. Ist nur ein einziges Element aktiviert, so führt die  $\leftarrow$ -Taste zu einem elementspezifischen Dialog, in dem alle Parameter eingesehen und geändert werden können. In [Abb. 5-2](#page-56-0) ist der Parameterdialog einer Note, abgebildet.

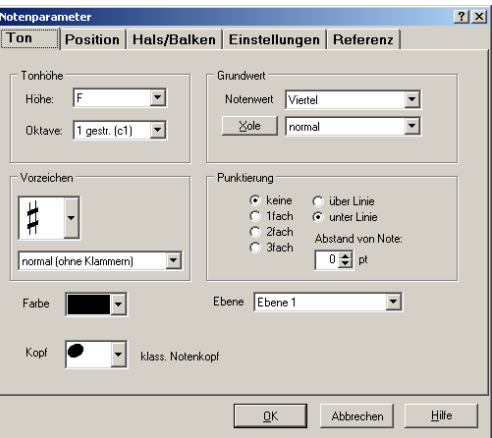

Abb. 5-2: Parameterdialog Note

<span id="page-56-0"></span>Diese Notenparameter sind über die Karteireiter in die folgenden Kategorien gegliedert:

## Ton

Hier sind die Einstellungen zu Notenhöhe (Höhe, Oktave und Vorzeichen), Notenwert (Grundwert und Punktierung), Farbe, Notenkopfform und Ebene zusammengefasst. In der Auswahlliste unterhalb des Notenwerts sind Vorbelegungen zu irregulären Teilungen (Duole, Triole etc.) abrufbar, der Schalter "Xole" führt in einen eigenen Dialog, in dem Konstellationen eingegeben werden können, die nicht in der Liste vorgeschlagen werden.

#### Position

Die Position innerhalb des Takts für eine Note kann über die Parameter nicht verschoben werden. Der Wert "Zählzeit" gibt die Position bezogen auf das gültige Metrum an.

Eine Verschiebung der Note bezüglich der Zählzeit nach links oder rechts kann über die Angaben zur Ausrichtung vollzogen werden. Dort kann über die getrennten Eingabezellen auch eine getrennte Verschiebung von Note und Vorzeichen erreicht

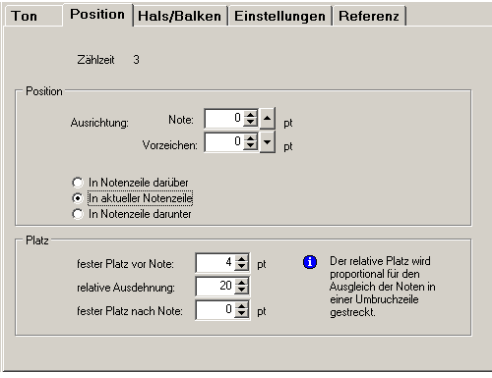

werden. Dies ist bisweilen bei Akkorden oder mehrstimmigem Satz notwendig.

Im Klaviersatz kann es notwendig sein, von einer Systemzeile eine verbalkte Gruppe in die andere Systemzeile laufen zu lassen. Über die Möglichkeit eine Note in ein benachbartes System zu schreiben, können solche satztechnischen Herausforderungen gelöst werden.

Die Platzangaben vor und nach der Note werden in Points (pt) skaliert, die relative Ausdehnung wird für den Zeilenausgleich der Noten in den Takten verwendet.

## Hals / Balken

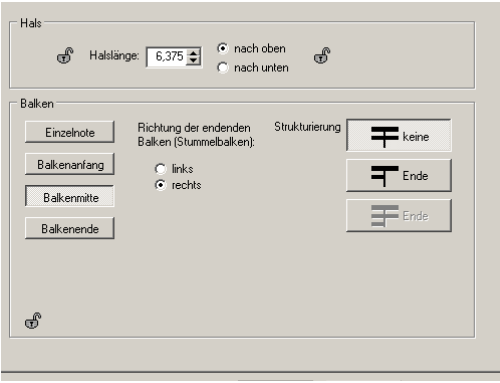

In der Kategorie zum Hals und zur Setzung von Fähnchen oder Balken wird die Halslänge (gerechnet in halben Zeilenabständen) und dessen Richtung angegeben.

Im unteren Bereich des Dialogs wird über die links stehenden Schalter zwischen den Möglichkeiten Einzelnote und Balkengruppe unterschieden, wobei letztere in die drei Möglichkeiten (Anfang, Mitte und Ende) aufgeschlüsselt wird. Abhängig

vom gedrückten Schalter werden in der übrigen Fläche des Dialogs die verfügbaren Ausführungsmöglichkeiten eingeblendet. Für den Fall der Einzelnote sind dies "Hals ohne Abschluss" (z.B. klassische Viertelnote oder Achtelnote im Akkord), "Hals mit Fähnchen" und "kurzer Vorschlag". Balkenanfang und Balkenende kennen keine weiteren Unterscheidungen, nur die Balkenmitte bietet die oben dargestellten Varianten. Hierbei kann zum einen die Richtung von Stummelbalken (z.B. nach Punktierungen) angegeben werden, zum anderen können Strukturierungen (Anzahl durchlaufender Balken, Bildung von Untergruppen zur besseren Lesbarkeit) definiert werden.

## Einstellungen

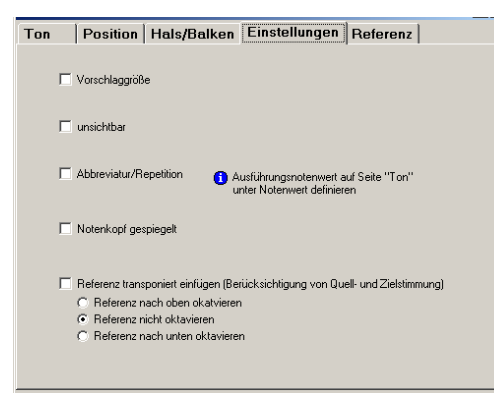

Die Einstellungen umfassen Darstellungsoptionen. Dazu zählt die "Vorschlaggröße" zur Reduzierung der Darstellungsgröße einer Note (der Verkleinerungsfaktor wird in den Anzeigeparametern bzw. im Layoutbogen definiert). Über den Schalter "unsichtbar" kann die gesamte Note verborgen werden. Soll nur der Notenkopf verborgen werden, so steht in der Kategorie "Ton" ein Notenkopf vom Typ "unsichtbar" zur

Verfügung. Die Darstellung von "Abbreviaturen/Tonrepetitionen" kann ausgewählt werden. Durch Setzen des Häkchens wird in der Kategorie "Ton" statt der Xolen-Liste eine neue Auswahlliste eingeblendet.

Der untere Auswahlbereich zur Referenz ist nur verfügbar, wenn es sich bei der Note um eine Referenz handelt. Hier kann - z.B. für Stichnoten - angegeben werden, ob die Referenz unter Berücksichtigung der Stimmung von Quellund aktueller Stimme gesetzt werden soll und ob eine Oktavtransposition vorgenommen werden soll.

## Referenz

Über den Schalter "Liste erstellen" kann in der Tabelle angezeigt werden, an welchen Stellen des Werks der aktuelle Ton als Referenz genutzt wird.

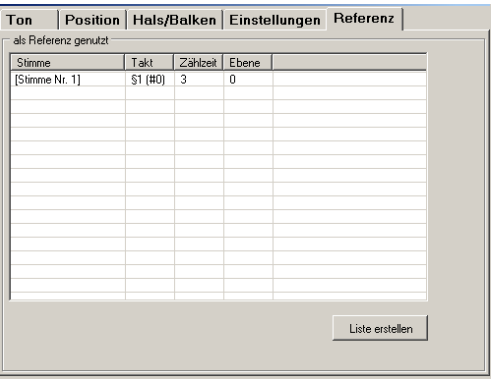

#### MIDI

Einer Note können - wie auch bestimmten Symbolen - MIDI-Anweisungen mitgegeben werden. Diese wirken sich nicht auf das Notenbild aus, sondern dienen nur der Wiedergabe. Über die Schalter "Neu" oder "Kopieren" können neue Einträge in der Liste angelegt werden. Einem Notenelement können viele MIDI-Anweisungen zugeordnet werden.

Details zur Verwendung siehe ["Wie](#page-110-0)[dergabe" auf Seite 111](#page-110-0).

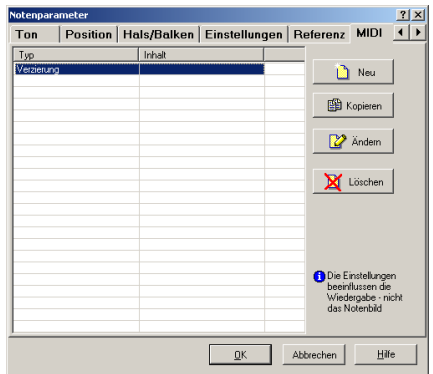

# <span id="page-60-0"></span>5.3 Parameter von Symbolen

Wie auch die Note haben alle Symbole Parameter. Dabei gibt es die Kategorie "Position/Farbe", die bei fast allen Parameter gleich ist, und weitere symbol-spezifische "Einstellungen". In [Abb. 5-3](#page-60-1) ist der Parameterdialog der Fermate exemplarisch dargestellt. Im Bereich "senkrecht" kann die Höhe und eine

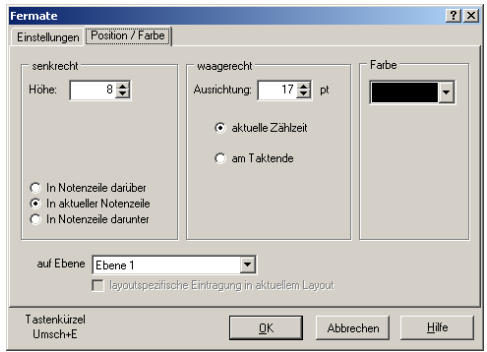

Abb. 5-3: Parameterdialog Fermate

<span id="page-60-1"></span>mögliche Verschiebung in ein benachbartes Zeilensystem angegeben werden (z.B. für Klaviersatz). Für Symbole mit Bezug zu einer Basisnote (wie Bögen, Staccato-, Portato- und Akzentzeichen) tritt zu der Eingabe der Höhe noch die Angabe einer relativen Höhe.

Die Angabe "waagerechte Ausrichtung" verschiebt das Symbol relativ zur Zählzeit. Über die Angabe "Taktende" kann das Element an das Taktende verschoben werden. Dies ist z.B. bei Sprungzeichen oder Schlüssel- und Metrumwechseln notwendig.

Die Farbauswahl listet die in den Stimmenparametern angelegten Farben auf.

Die Auswahl der Ebene ordnet im mehrstimmigen Satz ein Element einer bestimmten Stimme zu; wurde das Element in einem Layout eingefügt und war dort die Option aktiviert, dass eingefügte Symbole nur in diesem Layout erscheinen sollen, so ist das Häkchen unterhalb der Ebenenauswahl gesetzt. Diese Auswahl ist nur aktiviert, wenn der Dialog von einem Layout aus aufgerufen wird - beim Aufruf von der Konzeptanzeige aus, erscheint diese Option immer vergraut.

Die symbolspezifischen Einstellungen sind in diesem Handbuch nicht einzeln beschrieben, die online-Hilfe beschreibt die jeweils auswählbaren Funktionen und Parameter.

Einige Symbole besitzen die Möglichkeit (eigene Karteikarte) MIDI-Ausführungsanweisungen zu speichern. Mit diesen ist es für die Wiedergabe möglich, Verzierungen, Lautstärke- und Geschwindigkeitsänderungen aber auch Akkordklänge zu definieren (siehe ["Wiedergabe" auf Seite 111](#page-110-0)).

# 5.4 Navigieren

Um sich in einer Stimme oder auch im ganzen Werk zu bewegen, stehen Ihnen - neben der Maus - die Tasten der Cursorsteuerung auf der Computertastatur zur Verfügung. Mit diesen können Sie schnell zum gewünschten Ort kommen. Die [Tab. 5-1](#page-61-1) zeigt Ihnen die unterschiedlichen Möglichkeiten.

<span id="page-61-1"></span>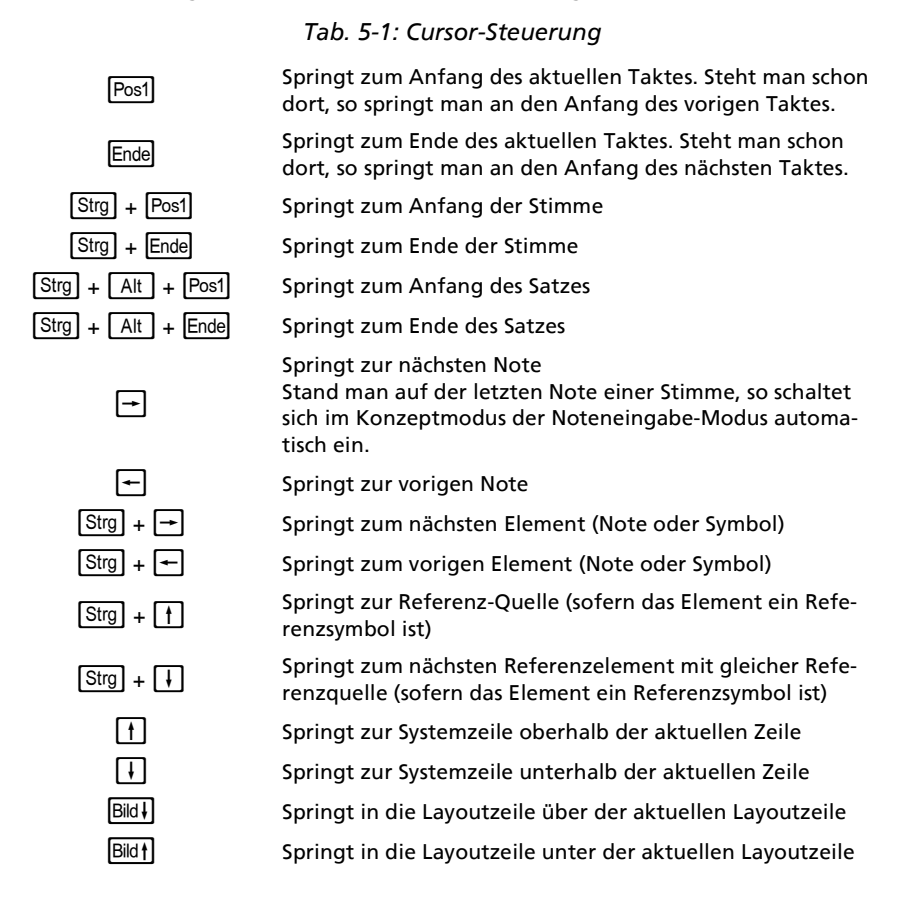

# <span id="page-61-0"></span>5.5 Kopieren, Ausschneiden und Einfügen

Wie oben beschrieben, ist es möglich, eine bestimmte Auswahl an Elementen zu markieren. Diese Markierung kann über den Menübefehl BEARBEITEN • KO-PIEREN (AKTIVE ELEMENTE) in die programmeigene Zwischenablage übertragen werden. Auf diesem Weg wird immer eine Elementfolge abgelegt; auch wenn die Auswahl mehrere Takte umfasst oder vielleicht sogar eine Stimme - die Kopierfunktion "Aktive Elemente" überträgt nur Elemente, die wiederum nur als Elementfolge eingefügt werden können (dazu später mehr). Alternativ steht die Funktion BEARBEITEN • KOPIEREN/AUSSCHNEIDEN zur Verfügung. Bei ihrem Aufruf erscheint ein Dialog zur Auswahl des zu kopierenden (bzw. auszuschnei-denden) Bereichs ([Abb. 5-4](#page-62-0)). Dabei entspricht die erste Option "Elemente:

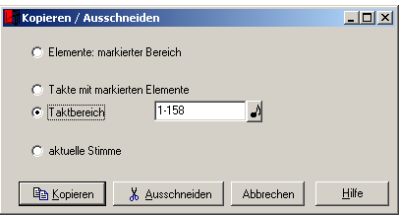

<span id="page-62-0"></span>Abb. 5-4: Auswahl zum Kopieren bzw. Ausschneiden über Dialog

markierter Bereich" dem eben beschriebenen Kopiervorgang, die beiden Optionen zu Taktbereichen (Takte mit markierten Elementen bzw. die direkte Angabe eines Taktbereichs) übernehmen diese Takte in die Zwischenablage. Mit der letzten Option kann die gesamte aktuelle Stimme in die Zwischenablage übertragen werden.

Zum besseren Verständnis sei hier noch einmal auf die prinzipiellen Unterschiede hingewiesen: Die gleiche Markierung kann sowohl als Elementfolge wie auch als Taktbereich in die Zwischenablage übertragen werden. Welche Variante gewählt wird, hängt von dem weiteren Gebrauch der Auswahl ab: Will man einen Takt in ein anderes Metrum übertragen, so kann man die Elemente in eine Stimme mit abweichendem Metrum einfließen lassen; will man den Takt mit all seinen Einstellungen (wie Taktstrich und Hauseinstellungen) übertragen, so muss man ihn als Taktbereich kopieren.

Auch kann es nötig sein, eine bestehende Stimme im Werk zu verdoppeln. Dazu kann über die Auswahloption "aktuelle Stimme" diese in die Zwischenablage übertragen werden und über die Funktion BEARBEITEN • EINFÜGEN abgerufen werden.

Das Aussehen des Einfügen-Dialogs hängt vom Inhalt der Zwischenablage ab. Es gibt 4 unterschiedliche Varianten:

## Sowohl Noten und Symbole in der Zwischenablage

Es stehen als Optionen sowohl der Start des Einfügevorgangs (vor oder nach der aktiven Note) als auch das Überlagern mit dem bestehenden Notentext zur Verfügung. Dabei kann angegeben werden, auf wel-

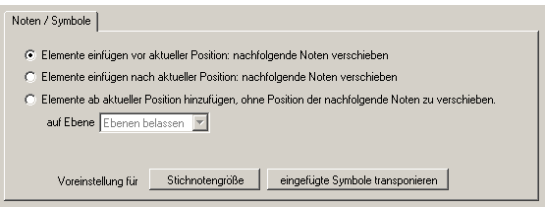

che Ebene die eingefügten Elemente gelegt werden sollen. Hierbei ist eine gewisse Sorgfalt gefordert, da durch das unsinnige Überlagern gleicher Ebenen kein satztechnisch korrekter Ausgleich mehr erfolgen kann. Das Erscheinungsbild von Bindebögen und Liedtexten kann in einem solchen Fall sehr zufällig werden.

## Es sind nur Symbole in der Zwischenablage

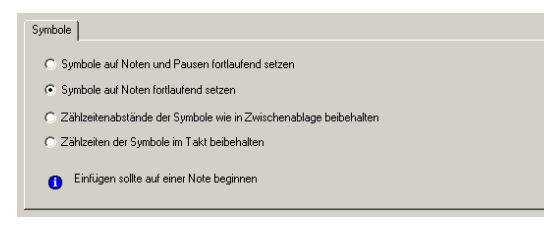

Da Symbole nur auf Zählzeiten stehen können, die von Noten "geschaffen" wurden, beziehen sich die Optionen beim Einfügen auf das Verhalten beim Einfließenlassen der Symbole in den bestehenden

Notentext. Die ersten beiden Optionen übernehmen die Symbole der Zwischenablage fortlaufend auf Noten und Pausen bzw. nur auf Noten (Pausen werden übersprungen - Option z.B. für Liedtext sinnvoll). Dabei ist der ursprüngliche Zählzeitenabstand der Symbole aus der Zwischenablage nicht von Bedeutung. Dies ist bei den folgenden beiden Optionen anders: Hier wird entweder der relative Zählzeitenabstand oder sogar die Zählzeit im Takt bewahrt. Diese Varianten sind z.B. für das Einfügen von Phrasierungen interessant.

# Es sind Takte in der Zwischenablage

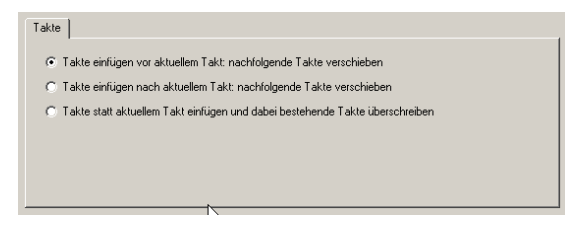

Diese Takte können sowohl vor oder nach dem aktuellen Takt eingefügt werden. Die dritte Option ("Takte statt aktuellem Takt...") überschreibt den bestehende Notentext; dabei werden so viele Takte

überschrieben wie in der Zwischenablage abgelegt sind.

## Es ist eine Stimme in der Zwischenablage

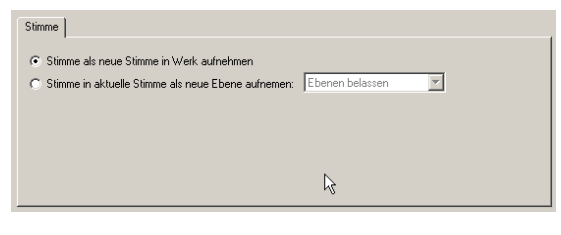

Wie oben bereits beschrieben, kann eine Stimme auf diesem Wege verdoppelt werden. Es ist aber auch möglich, einzelne Stimmen in eine Doppelstimme zusammenzuführen. So kann es erforderlich sein, zwei

Bläsereinzelstimmen in einem Orchesterwerk in der Partitur in einer gemeinsamen Zeile zu notieren. Dazu kann zunächst die eine Stimme verdoppelt werden und dann die zweite Stimme zu dieser auf einer neuen Ebene hinzugefügt werden.

Das Einfügen selbst lösen Sie durch Drücken des Schalters "Als eigenständige Kopie" oder "Als Referenz einfügen" aus<sup>1</sup>. Das Ergebnis ist optisch das Gleiche - jedoch steckt hinter dem Begriff "Referenz" ein sehr leistungsfähiges Verfahren in TOCCATA: Bei Referenzelementen handelt es sich um einen Nachfahren eines Elements, der bestimmte Eigenschaften vererbt bekommt. Er übernimmt dabei alle Eigenschaften, die sein Aussehen definiert (bei Noten z.B. Notenhöhe, Vorzeichen, Halslänge, ...) - neu ist sein Platz (Takt und Zählzeit bei Noten, bei Symbolen zusätzlich auch ihre Höhe). Diese neuen Eigenschaften können beim Bearbeiten auch später geändert werden - die Basisinformation über das Aussehen jedoch kann in einer Referenz nicht verändert werden, dafür ist der Vorfahre verantwortlich. Dies zeigt sich auch beim Aufruf von Elementparametern (die ja von jedem Element über die  $\leftarrow$ -Taste dargestellt werden können): Handelt es sich um ein Referenzsymbol, so muss sich der Anwender entscheiden, ob er die Referenzquelle (also den Vorfahren) aufrufen will, er die Referenz selbst (es stehen nur die Parameter zur Verfügung, die in der Referenz verändert werden können) editieren möchte oder ob die Referenz aufgelöst werden soll. Im letzteren Fall werden die Informationen des Vorfahren in die Referenz übertragen und das Element ist wieder ein normales.

Diese Referenzen wirken auf den ersten Blick etwas theoretisch und entlocken dem minimalistisch orientierten Anwender vielleicht ein "Wozu brauche ich das?". Sie ähneln damit den Absatzformaten in Textverarbeitungsprogrammen - wer sich die Arbeit macht sie zu verstehen, ist in der Lage schneller und konsistente Ergebnisse zu erzielen.

Warum? Drei Anwendungsbeispiele können dies verdeutlichen:

- Eine als Referenz geschriebene Kopie eines Teils des Notentextes (z.B. eine ausgeschriebene Wiederholung) wird sich nie von der Vorlage unterscheiden. Werden Korrekturen vorgenommen, so werden diese automatisch in die Referenz übernommen.
- Beim oben beschriebenen Zusammenführen von zwei Einzelstimmen (jeweils als Referenz!) in eine gemeinsame Stimme für die Partiturdarstellung muss diese "Hilfsstimme" nicht eigens gepflegt werden, da alle evtl. später durchgeführten Korrekturen in den Einzelstimmen dort mit erfolgen.
- Das Stichnotenzitat in einer Stimme besitzt immer die Information über seine Herkunft - alle Änderungen werden auch in anderen Stimmen übernommen. (Dazu kommt, dass eine Referenz auch oktaviert und

<sup>1.</sup>Sollte der Schalter vergraut dargestellt sein, so werden die Elemente der Zwischenablage (bisher) nicht im Werk verwendet und können folglich nicht als Referenz eingefügt werden. Dies ist z.B. der Fall, wenn Elemente ausgeschnitten wurden.

transponiert werden kann. Damit ist es auch möglich, die Notationshöhe von extrem notierenden Instrumenten oder beim Zitat von Stimmen aus anderen Schlüsseln anzupassen).

Es gibt Formatierfunktionen (siehe [Kap. 5.9](#page-76-1)), die es ermöglichen, von und auf Referenznoten Symbole zu übertragen. Damit ist auch gewährleistet, dass Änderungen (in diesem Fall z.B. das Ergänzen von Phrasierung, Artikulation oder Dynamik) auch auf die "abhängigen" Elemente übertragen werden.

## Vervielfachung der Einfügung

Oberhalb der Schalter "Als eigenständige Kopie einfügen" und "Als Referenz einfügen" kann die Anzahl der Einfügungen eingestellt werden. Dieser Wert gibt an, wie oft die Zwischenablage eingetragen werden soll. Auf diesem Weg ist es z.B. möglich, eine Begleitfigur mehrfach zu erzeugen oder auch einen langen Pausentaktbereich zu erzeugen. Natürlich ist es so auch möglich, eine wiederkehrende Phrasierung für einen Bereich anzuwenden.

### Speicher für wiederkehrende Einfügungen

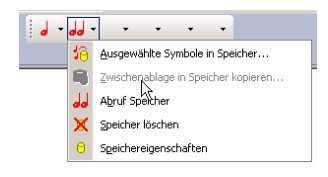

Die in der Zwischenablage gespeicherten Informationen werden verworfen, wenn neue Elemente in der Zwischenablage abgelegt werden. Will man mehrere Symboleinheiten für den schnellen Abruf zur Verfügung haben, so stehen die Speicher 1 bis 6 zur Verfügung. Diese haben die gleiche Funktionalität wie die Zwischenablage und

können über den Aufklapppfeil belegt und auch abgerufen werden.

# 5.6 Transponieren

Die Funktionen zur Transposition sind in einem Dialog zusammengefasst (siehe [Abb. 5-5](#page-66-0)). Der Dialog definiert dabei den Quellbereich des Notentextes (Umfang der auszuführenden Transposition), das Ziel (an welche Stelle soll das Ergebnis abgelegt werden) und die Transposition selbst (um welches Intervall soll die Quelle versetzt werden).

Die Auswahlmöglichkeiten für die Einstellung des zu transponierenden Intervalls bestehen dabei aus der direkten Eingabe oder der Festlegung der Zieltonart.

Bei der Angabe der Transpositionsrichtung haben Sie zusätzlich die Möglichkeit eine "Zusatzoktav" (+1 Oktav) anzugeben. Diese Option ist hilfreich beim einfachen Oktavieren einer Stimme (was natürlich auch mit der Intervallangabe "reine Oktav" möglich wäre) oder bei Schlüsseltranspositionen.

Zusätzlich kann im Bereich des Ziels auch der Notenschlüssel angegeben werden, in dem das Ergebnis notiert werden soll. Mit dieser Option besteht damit auch die Möglichkeit, eine reine Schlüsseltransposition durchzuführen. (Dazu

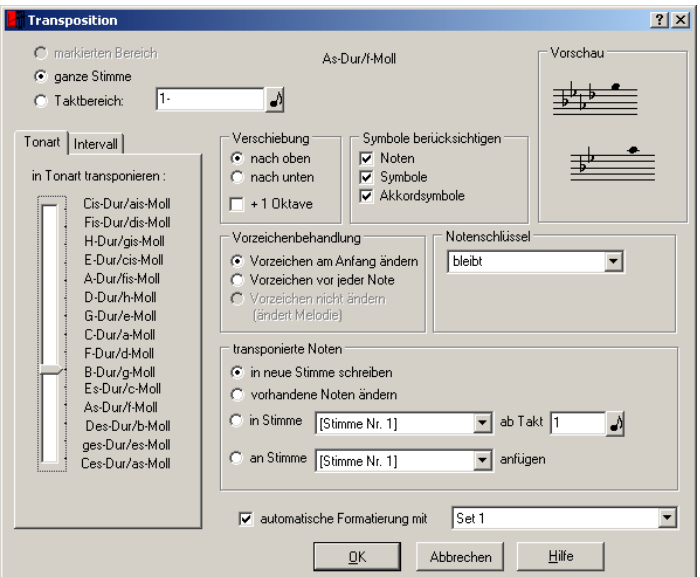

Abb. 5-5: Transposition

<span id="page-66-0"></span>wählen Sie als Intervall eine reine Prim aus und ändern nur den gewünschten Zielschlüssel.)

Eine weitere Option in der Festlegung des Ziels ist die Angabe, ob die sich ergebenden Vorzeichen im Notentext vor den betroffenen Noten eingezeichnet oder ob die Zeilenvorzeichen entsprechend angepasst werden sollen.

In jedem Fall sehen Sie im Vorschaufenster, wie eine bestimmte Quellnote nach der Transposition notiert werden wird. Wenn das beim Aufruf des Transpositionsdialogs aktive Element eine Note ist und sich im Transpositionstaktbereich befindet, so wird diese Note als Beispiel in dem Vorschaufenster angezeigt. Ansonsten wird die erste Note im ersten Takt des Taktbereichs dargestellt.

# 5.7 Transkription (Erstellen von Tabulaturen)

In der Transkription können Sie aus Klangschriftnoten (also "normalen" Noten) Griffschriften (sog. Tabulaturen) für verschiedene Instrumente erstellen. In der Klangschrift steht jede Note für einen klingenden Ton, in der Griffschrift wird notiert, wo der Ton auf dem Instrument gespielt wird. Welcher Ton dann genau erklingt, hängt vom Instrument (z.B. Stimmung) ab. Zudem müssen u.U. instrumentenspezifische Spielinformationen (Balgführung, ...) mitnotiert werden.

Tabulaturen werden für Instrumente verwendet, die mehrere Spielmöglichkeiten für einen klingenden Ton haben. So entwickelten sich für diatonische Instrumente (wie z.B. Steirische Harmonika und Schwyzerörgeli) wie aber auch Zupfinstrumente (wie z.B. Gitarre und Laute) unterschiedliche Griffschriften. Die Bandbreite in der Darstellung dieser Tabulaturen ist recht groß, und es gibt nicht so klare Regeln wie im klassischen Notensatz.

TOCCATA verfügt über Funktionen zur Umsetzung der Klangschriftnoten in Griffschriften und Möglichkeiten zur Nachbearbeitung. Abhängig vom Instrument werden dazu unterschiedliche Informationen in der Klangschriftnotation benötigt. Im Folgenden sind deshalb die verschiedenen Instrumente kurz vorgestellt.

In den Entdeckungsreisen (siehe [Kap. 8.6](#page-183-0)) sind auch die Möglichkeiten der Transkription besprochen. Wir empfehlen diesen Ausflug.

## Steirische Harmonika

Die Steirische Harmonika ist ein sog. diatonisches, d.h. wechseltöniges Handzuginstrument, das heute noch in der Volksmusik vor allem in Österreich, Südtirol, Tschechien, Slowenien, Bayern, aber auch in vielen anderen Ländern Verwendung findet.

Das Wort "Steirisch" hat nur wenig mit dem Land Steiermark zu tun. Diese Bauart des Akkordeons wurde in Wien erfunden. Durch den diatonischen Aufbau ist sie besonders geeignet, alpenländische Volksmusik zu spielen. Diese Musik wurde in Wien "steirisch" genannt als Synonym für ländliche Musik, und daher wurde das neue Instrument "Steirische" genannt.

Wir verwenden diesen Überbegriff für die Instrumentengattung. Dabei beschränken wir uns in der Notation auf bis zu vier Reihen. In der sog. Instrumentendefinition wird in TOCCATA der Ton jeder Taste festgelegt. Der Dialog (siehe [Abb. 5-11](#page-73-0)) kann über den Knopf "Instrumentendefinition" im Dialog BE-ARBEITEN • TRANSKRIPTION • STEIRISCHE HARMONIKA oder über EXTRAS • INSTRUMEN-TENDEFINITION • STEIRISCHE HARMONIKA aufgerufen werden. Wechseltönige (diatonische) Tasten auf dem Instrument werden in zwei Hälften (schwarz/ weiß) dargestellt. Gleichtönige Tasten besitzen einen schwarzen Hintergrund. Um die Definition einer Taste zu ändern kann die entsprechende Taste mit der linken (Druck-Definition) oder der rechten (Zug-Definition) Maustaste angeklickt werden. Es öffnet sich eine Auswahlliste mit chromatischen Tönen und der Oktavdefinition (in der Diskantseite). Durch Auswahl eines Tons aus dieser Liste schließt sich die Auswahl wieder, und die Definition wird in die Tastenbeschriftung übernommen. Am Anfang jeder Liste steht der Eintrag "leer". Wird dieser ausgewählt, so wird diese Taste nicht belegt; um die Vielfalt der gebauten - manchmal recht individuellen - Instrumente abzudecken, ist diese Option gedacht.

Neben den mitgelieferten Standardinstrumenten kann jeder Anwender auch eigene Instrumente definieren. Um ein neues Instrument anzulegen, rufen Sie die Instrumentendefinition eines beliebigen (aber möglichst ähnlichen) Instruments auf und ändern den Namen im oberen rechten Feld. Durch Wahl eines Namens, den es bisher für diese Instrumentengruppe noch nicht gibt, wird der

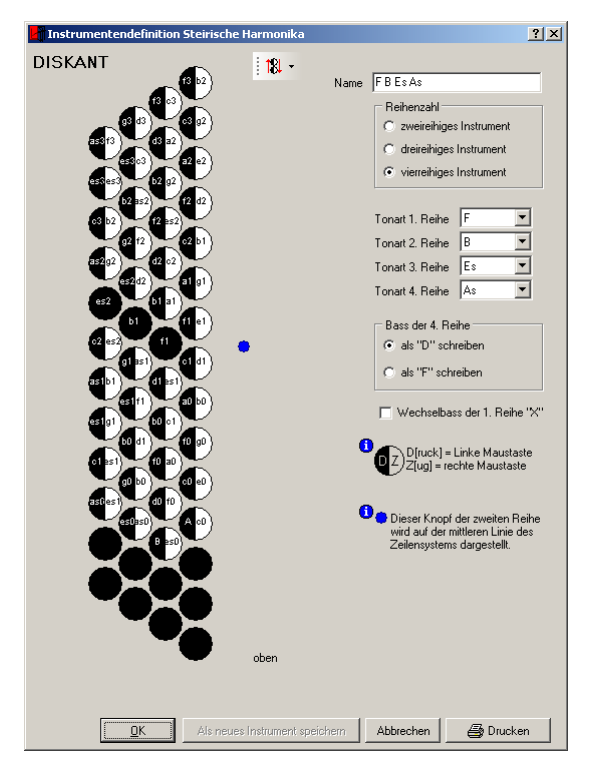

Abb. 5-6: Instrumentendefinition Steirische Harmonika

Schalter "Als neues Instrument speichern" freigegeben, und Sie können so das von Ihnen gewünschte Instrument mit seiner Definition dauerhaft in die Auswahlliste bei Transkriptionen übernehmen. (Das Löschen von Instrumentendefinitionen ist nicht möglich.) Wichtig für die Funktionen der Transkription ist die Angabe der Tonarten für die Reihen. Anhand dieser Definition und den Zeilenvorzeichen des umzusetzenden Musikstücks bestimmt TOCCATA die Hauptreihe.

Für die vierte Reihe können Sie angeben, ob die Basssymbole als "D" oder als "F" geschrieben werden sollen. Beide Varianten sind verbreitet und können hier ausgewählt werden. Diese Einstellung steuert die Schreibweise der automatisch gesetzten Begleitung; von Hand können Sie natürlich alle Bassbezeichnungen (Bassläufe etc.) einfügen.

Wenn Ihr Instrument einen Wechselbass für die 1. Reihe besitzt, so können Sie das Häkchen setzen. Ansonsten wird für die 1. Reihe kein Wechselbass geschrieben.

Der blaue Punkt neben der ersten Reihe markiert die Taste, die auf der mittleren Linie des Zeilensystems dargestellt wird. Um alle Töne einer Reihe in der Instrumentendefinition zu verschieben, steht Ihnen ein Aufklappmenü zur

Verfügung. Hier können Sie für die verschiedenen Reihen eine Verschiebung nach oben und unten angeben.<sup>1</sup>

Über den Schalter "Drucken" können Sie die dargestellte Instrumentendefinition ausdrucken.

Um eine Stimme in Griffschrift (Tabulatur) zu übersetzen (transkribieren), rufen Sie über das Menü (BEARBEITEN • TRANSKRIPTION • STEIRISCHE HARMONIKA) den Dialog Abb. 5-12 auf. Hier geben Sie in den drei Bereichen "Quelle", "Bearbei-

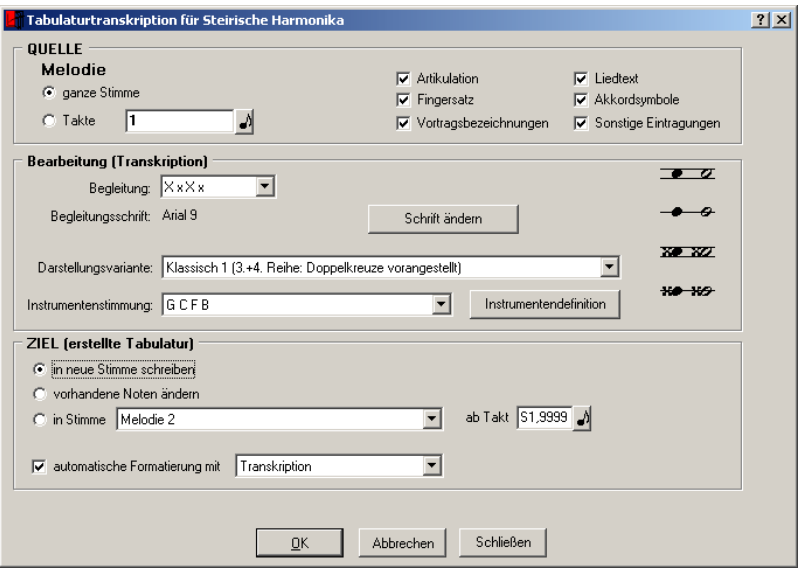

Abb. 5-7: Tabulaturtranskription Steirische Harmonika

ten" und "Ziel" an, welcher Bereich wie umgesetzt werden soll und wo das Ergebnis erscheinen soll. Im Abschnitt "Quelle" wird sowohl der Taktbereich (bzw. ganze Stimme) als auch die zu übernehmenden Elemente festgelegt. Der Bereich "Bearbeiten" umfasst dabei sowohl die Auswahl des zugrunde gelegten Instrumentes und die oben bereits angesprochene Möglichkeit des Aufrufs und der Veränderung der Instrumentendefinition als auch die Festlegung der Darstellungsvariante. Eine Änderung in der Auswahlliste führt zur Darstellung der Vorschau auf der rechten Seite des Bereichs. In [Abb. 5-8](#page-70-0) ist eine Übersicht über die verfügbaren Notationsformen gegeben.

<sup>1.</sup>Die Instrumentendefinition wird beim Verlassen des Dialogs automatisch gespeichert. Die Daten selbst werden in der Datei "ziehharm.tid" im Parameterverzeichnis (siehe Extras•Einstellungen•Speichern) abgelegt. Sollten Sie in Ruhe experimentieren wollen und ohne Neuinstallation zur Ausgangskonfiguration zurückkehren können, so empfehlen wir zuvor eine Kopie dieser Datei anzulegen.

|       | Notationsform |                                     |                    |                       |                                         |                          |            |  |  |  |  |  |  |
|-------|---------------|-------------------------------------|--------------------|-----------------------|-----------------------------------------|--------------------------|------------|--|--|--|--|--|--|
| Reihe | klassisch     | Modern 1                            | Modern 2           | Modern 3              | Gemischt 1                              | Modern 4                 | Gemischt 2 |  |  |  |  |  |  |
| 1.    | $\sigma$      | $\overline{\phantom{a}}$            | $\bullet$ $\sigma$ | $\bullet$ $\sigma$    | $\overline{\bullet}$ $\overline{\circ}$ | $\overline{\phantom{a}}$ |            |  |  |  |  |  |  |
| 2.    |               | o                                   | o                  | o                     | o                                       |                          |            |  |  |  |  |  |  |
| 3.    | XO XO         | $\leftrightarrow$ $\leftrightarrow$ | <b>XX</b>          | $\infty$<br>$ \times$ | $\infty$<br>$\mathbf{x}$                | ⊠<br>$\times^-$          |            |  |  |  |  |  |  |
| 4.    | <b>XO XO</b>  | չ                                   | <del>x xo</del>    | ₩<br>$\ast$           | չ                                       | $-\mathcal{R}$           |            |  |  |  |  |  |  |

Abb. 5-8: Notationsformen für die Steirische Harmonika

<span id="page-70-0"></span>Ebenfalls im Bereich "Bearbeiten" wählen Sie aus, ob eine Begleitung geschrieben werden soll. Dabei stehen Auswahlboxen zur Verfügung, die für die vorkommenden Taktarten die Begleitmuster angeben. Dabei stehen die Buchstaben als Stellvertreter für die Begleitbuchstaben der verschiedenen Reihen. Der Großbuchstabe X ist dabei der jeweilige Grundbass, das Y der Wechselbass. Der Kleinbuchstabe x steht für den Akkord. Natürlich werden bei der Transkription die richtigen Buchstaben der jeweiligen Reihe geschrieben.

Bei der Transkription für Steirische Harmonika bestimmt TOCCATA taktweise aufgrund der Töne die Harmonien und ermittelt daraus die Balgführung (Zug und Druck). Je nach Komplexität des Musikstückes kann es vorkommen, dass die Harmonien nicht eindeutig sind und die Balgführung nicht richtig erkannt wurde. Die Melodietöne wären in diesem Fall trotzdem richtig, lediglich die Bassbegleitung wäre falsch. In diesem Fall und auch aus anderen, spieltechnischen Gründen kann eine Änderung der Balgführung sinnvoll sein. Diese Änderungsmöglichkeiten sind unter ["Nachbearbeitung von Transkriptionen"](#page-75-0) [auf Seite 76](#page-75-0) beschrieben

# Clubmodell

Das Clubmodell wird auch als Club-Handorgel, Klubmodell, Deutsches Clubmodell oder diatonische Handharmonika bezeichnet. In jedem Fall ist eine diatonische, d.h. wechseltönige Harmonika mit 2 Tonarten und Halbtönen in einer dritten Reihe gemeint. Das Instrument wird in der traditionellen Volksmusik zur Liedbegleitung und in Harmonikaorchestern eingesetzt. Wie die steirische Harmonika besitzt das Clubmodell eine Taste in der mittleren Reihe, die auf Ziehen und Drücken den gleichen Ton spielt (Gleichton).

Die häufigste Tonart dieses Modells ist die Kombination C/F. Am meisten verbreitet sind die Instrumente der Firma Hohner. Jedoch werden sowohl Schwyzerörgelis und Steirische Harmonikas mit einer Tastenbelegung am Diskant und am Bass angeboten, die den Hohner Clubmodellen entspricht. Da diese Hersteller diverse Varianten anbieten (z.B. erweiterte Anzahl von diatonischen Bässen) ist es schwierig, von einem generellen Standard zu sprechen.

Um diese unterschiedlichen Instrumentenvarianten in TOCCATA abbilden zu können, ist in der sog. Instrumentendefinition der klingende Ton jeder Taste festgelegt. Der Dialog (siehe [Abb. 5-11](#page-73-0)) kann über den Knopf "Instrumenten-

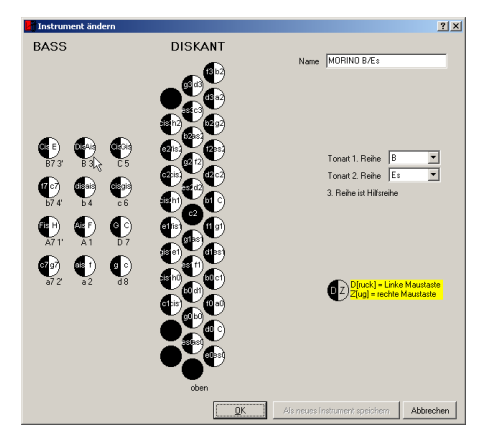

Abb. 5-9: Instrumentendefinition Harmonika Clubmodell

definition" im Dialog BEARBEITEN • TRANSKRIPTION • HARMONIKA CLUBMODELL oder über EXTRAS • INSTRUMENTENDEFINITION • HARMONIKA CLUBMODELL aufgerufen werden. Wechseltönige (diatonische) Tasten auf dem Instrument werden in zwei Hälften (schwarz/weiß) dargestellt. Der Gleichton in der mittleren Reihe besitzt einen schwarzen Hintergrund. Um die Definition einer Taste zu ändern, kann die entsprechende Taste mit der linken (Druck-Definition) oder der rechten (Zug-Definition) Maustaste angeklickt werden. Es öffnet sich eine Auswahlliste mit chromatischen Tönen und der Oktavdefinition (in der Diskantseite). Durch Auswahl eines Tons aus dieser Liste schließt sich die Auswahl wieder und die Definition wird in die Tastenbeschriftung übernommen.

Die Bassseite besitzt als Beschriftung der Tasten sowohl die numerische (Zahlen) als auch alphanumerische (Buchstaben) Variante.

Neben den Standardinstrumenten kann jeder Anwender auch eigene Instrumente definieren. Dazu rufen Sie die Instrumentendefinition eines beliebigen Instruments auf und ändern den Namen im oberen rechten Feld. Durch Wahl eines Namens, den es bisher für diese Instrumentengruppe noch nicht gibt, wird der Schalter "Als neues Instrument speichern" freigegeben und Sie können so das von Ihnen gewünschte Instrument mit seiner Definition dauerhaft in die Auswahlliste bei Transkriptionen übernehmen. (Das Löschen von Instrumentendefinitionen ist nicht möglich.) Wichtig für die Funktionen der Transkription ist die Angabe der Tonarten für die Reihen. Anhand dieser Definition und den Zeilenvorzeichen des umzusetzenden Musikstücks bestimmt TOCCA-TA die Hauptreihe.
Um eine Stimme in Griffschrift (Tabulatur) zu übersetzen (transkribieren), rufen Sie über das Menü (BEARBEITEN • TRANSKRIPTION • HARMONIKA CLUBMODELL) den Dialog Abb. 5-12 auf. Hier geben Sie in den drei Bereichen "Quelle", "Be-

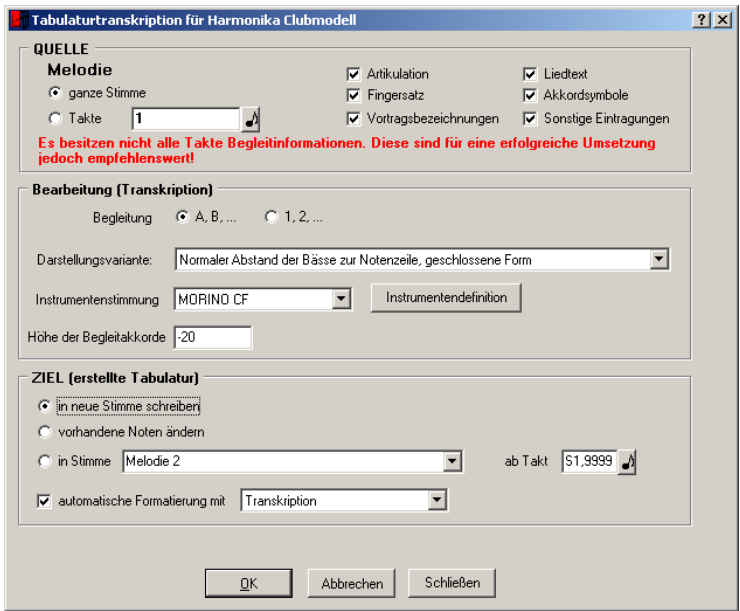

Abb. 5-10: Tabulaturtranskription Harmonika Clubmodell

arbeiten" und "Ziel" an, welcher Bereich wie umgesetzt werden soll und wo das Ergebnis erscheinen soll. Im Abschnitt "Quelle" wird sowohl der Taktbereich (bzw. ganze Stimme) als auch die zu übernehmenden Elemente festgelegt. Der Bereich "Bearbeiten" umfasst dabei sowohl die Auswahl des zugrunde gelegten Instrumentes und die oben bereits angesprochene Möglichkeit des Aufrufs und Veränderung der Instrumentendefinition als auch die Festlegung des Zeilensystems. Die Unterscheidung zwischen "normaler" und "großer Abstand der Bässe zur Notenzeile" gibt dem Anwender die Möglichkeit, abhängig von der umgesetzten Stimme und ihrem Tonumfang das Zeilensystem anzupassen. Die Unterscheidung "offene Form" und "geschlossene Form" bezieht sich auf die Länge der Taktstriche. In der "geschlossenen Form" werden die Taktstriche bis zur Basislinie der Balgführung verlängert, in der "offenen Form" bleiben die Taktstriche auf die Notenzeilen beschränkt. Über die Höhe der Begleitakkorde kann die Notationshöhe der Bass- und Akkordbuchstaben geregelt werden. Diese Einstellung kann auch nachträglich über das Verschieben der Akkordsymbole verändert werden (BEARBEITEN • AUS-WAHL STIMME und BEARBEITEN · FILTERN).

# Schwyzerörgeli

Während der "Entwicklungszeit" des Schwyzerörgelis wurden von Herstellern viele Varianten erprobt und viele Kundenwünsche realisiert. So entstanden Modelle mit mehr Melodieknöpfen, einer vierten Knopfreihe, zusätzliche Moll-Akkorde und auch chromatische Belegungen des Bassteils. Heute ist die Entwicklungsfreudigkeit deutlich geringer, und es hat sich eine "Bauform" durchgesetzt. Die Bassseite umfasst in der Regel 18 (ältere Instrumente nur 16) Knöpfe und ist gleichtönig. Die Anordnung der Knöpfe entspricht einem Teil des Quintenzirkels wobei die äußere Reihe (in der Instrumentendefinition in TOCCATA die linke Reihe) die Basstöne und die innere Reihe die Dur-Akkorde enthält. Die Diskantseite umfasst 31 Knöpfe und ist wechseltönig.

Das Schwyzerörgeli wird in mehreren Stimmungen hergestellt, die größte Verbreitung hat dabei die B-Stimmung. In der sog. Instrumentendefinition wird in TOCCATA der Ton jeder Taste festgelegt. Der Dialog (siehe [Abb. 5-11](#page-73-0)) kann

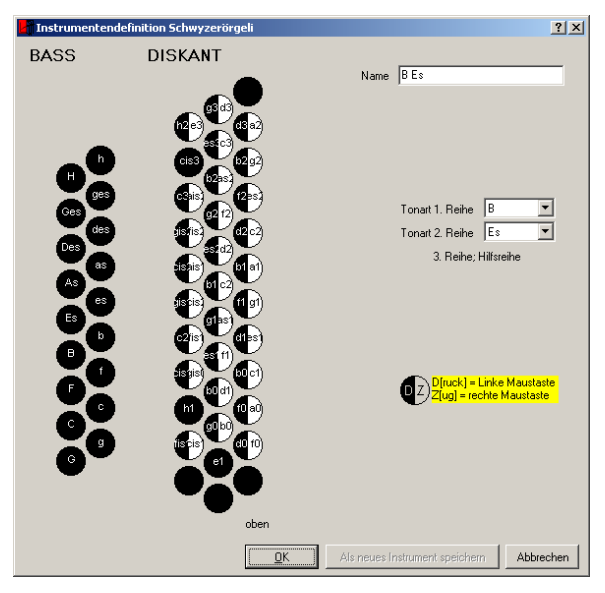

Abb. 5-11: Instrumentendefinition Schwyzerörgeli

<span id="page-73-0"></span>über den Knopf "Instrumentendefinition" im Dialog BEARBEITEN • TRANSKRIPTION • SCHWYZERÖRGELI oder über EXTRAS • INSTRUMENTENDEFINITION • SCHWYZERÖRGELI aufgerufen werden. Wechseltönige (d.h. diatonische) Tasten auf dem Instrument werden in zwei Hälften (schwarz/weiß) dargestellt. Gleichtönige Tasten besitzen einen schwarzen Hintergrund. Um die Definition einer Taste zu ändern kann die entsprechende Taste mit der linken (Druck-Definition) oder der rechten (Zug-Definition) Maustaste angeklickt werden. Es öffnet sich eine Auswahlliste mit chromatischen Tönen und der Oktavdefinition (in der Diskantseite). Durch Auswahl eines Tons aus dieser Liste schließt sich die Auswahl wieder, und die Definition wird in die Tastenbeschriftung übernommen.

Neben den Standardinstrumenten kann jeder Anwender auch eigene Instrumente definieren. Dazu rufen Sie die Instrumentendefinition eines beliebigen Instruments auf und ändern den Namen im oberen rechten Feld. Durch Wahl eines Namens, den es bisher für diese Instrumentengruppe noch nicht gibt, wird der Schalter "Als neues Instrument speichern" freigegeben, und Sie können so das von Ihnen gewünschte Instrument mit seiner Definition dauerhaft in die Auswahlliste bei Transkriptionen übernehmen. (Das Löschen von Instrumentendefinitionen ist nicht möglich.) Wichtig für die Funktionen der Transkription ist die Angabe der Tonarten für die Reihen. Anhand dieser Definition und der Zeilenvorzeichen des umzusetzenden Musikstücks bestimmt TOCCATA die Hauptreihe.

Um eine Stimme in Griffschrift (Tabulatur) zu übersetzen (transkribieren), rufen Sie über das Menü (BEARBEITEN • TRANSKRIPTION • SCHWYZERÖRGELI) den Dialog

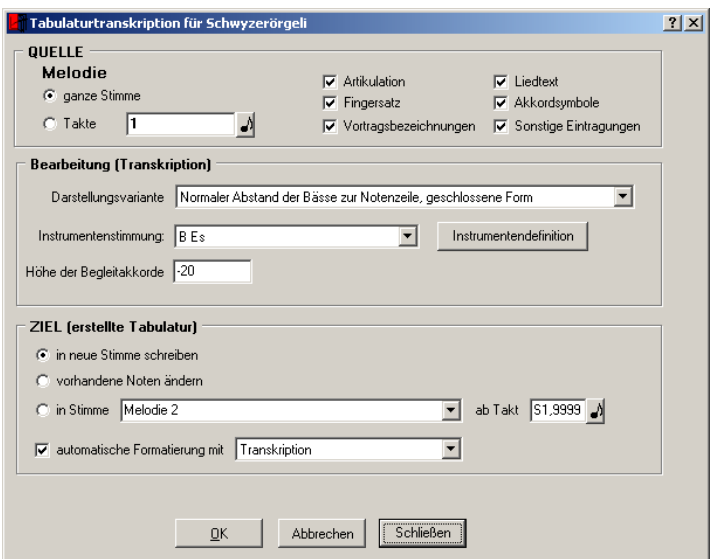

Abb. 5-12: Tabulaturtranskription Schwyzerörgeli

Abb. 5-12 auf. Hier geben Sie in den drei Bereichen "Quelle", "Bearbeiten" und "Ziel" an, welcher Bereich wie umgesetzt werden soll und wo das Ergebnis erscheinen soll. Im Abschnitt "Quelle" wird sowohl der Taktbereich (bzw. ganze Stimme) als auch die zu übernehmenden Elemente festgelegt. Der Bereich "Bearbeiten" umfasst dabei sowohl die Auswahl des zugrunde gelegten Instrumentes und die oben bereits angesprochene Möglichkeit des Aufrufs und Veränderung der Instrumentendefinition als auch die Festlegung des Zeilensystems. Die dort zur Auswahl stehenden Varianten sind in [Abb. 5-8](#page-70-0) dargestellt; die Unterscheidung zwischen "normaler" und "großer Abstand der Bässe zur Notenzeile" gibt dem Anwender die Möglichkeit, abhängig von der umgesetzten Stimme und ihrem Tonumfang das Zeilensystem anzupassen. Über die Höhe der Begleitakkorde kann die Notationshöhe der Bass- und Akkordbuchstaben geregelt werden. Diese Einstellung kann auch nachträglich über das Verschieben der Akkordsymbole verändert werden (BEARBEITEN • AUS-WAHL STIMME und BEARBEITEN · FILTERN).

## Nachbearbeitung von Transkriptionen

Dazu stehen Ihnen für Transkriptionsstimmen in der Toolbar einige Funktionen zur Verfügung (Abb. 5-13). Sie können diese Funktionen mit der Maus

#### いせどきり面

#### Abb. 5-13: Nachbearbeitungsfunktionen für Transkriptionsstimmen

auslösen oder auch über Tastaturkombinationen. Damit sind Sie in der Lage, die gewünschten Änderungen schnell umzusetzen.

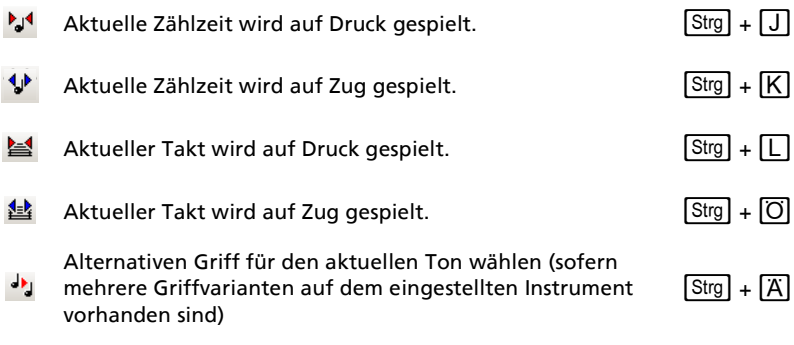

**nu** Darstellungsform für die 3. und 4. Reihe ändern

Für weitere Änderungen - wie zum Beispiel Bassläufe - können Sie einfach die Symbole der transkribierten Stimme ändern. Dazu rufen Sie die Parameter des aktiven (roten) Symbols über den Menüpunkt SYMBOL • PARAMETER auf (oder über die Taste  $\left\lfloor -\right\rfloor$ ) und können dort alle gewünschten Änderungen durchführen.

# 5.8 Positionieren

Um Noten oder Symbole an eine bestimmte Stelle zu verschieben, stehen Ihnen unterschiedliche Möglichkeiten zur Verfügung: Sie können einzelne Symbole mit der Maus verschieben (anklicken des Symbols und bei gedrückter linker Maustaste das Symbol verziehen), Noten- und Symbolgruppen können Sie über Tastaturbefehle verschieben.

Für Noten gilt jedoch, dass die Höhe (also die vertikale Ausrichtung) nicht mit der Maus verändert werden kann - durch Eingabe einer anderen Notenhöhe können Sie aber natürlich jede Note ändern.

Die Positionierung in horizontaler Richtung über die Tastatur ist für Noten und Symbole gleich: Die Taste  $\boxed{+}$  und  $\boxed{-}$  (auf dem NUM-Block der Tastatur) verschiebt das Element nach rechts bzw. links. Der Betrag der Verschiebung kann in den Eingabeparametern (siehe ["Justierung" auf Seite 46](#page-45-0)) eingestellt werden. Will man eine Feinjustierung bei Symbolen vornehmen, so steht über die Tastenkombinationen  $\sqrt{\text{Stg}}++1$  und  $\sqrt{\text{Stg}}+-1$  die Verschiebung des Symbols um den kleinstmöglichen Betrag zur Verfügung.

Die Tastenkombination  $\Delta$ + $\pm$  und  $\Delta$ + $\pm$  können Sie zur Verschiebung eines Vorzeichens verwenden (ohne die zugehörige Note in Ihrer Position zu verändern).

# 5.9 Formatieren

Ein angenehm lesbarer Notentext gehorcht gewissen Regeln, die sich in mehreren Jahrhunderten entwickelt haben. Diese Regeln wurden jedoch nicht als Standardisierung festgelegt, sondern finden sich ausgeführt in Notensätzen und sind das Produkt der Kunstfertigkeit des Berufs des Notenstechers.

Die Computertechnik hat den Beruf des Notenstechers fast verdrängt. Dabei waren die Möglichkeiten der frühen Satzprogramme und die erzeugten Satzbilder oft bescheiden, und bis heute finden sich Programme auf dem Markt, deren Satzergebnisse die rudimentärsten Konventionen verletzen. Mit der Erkenntnis, dass der Einsatz eines Computers nicht automatisch ein perfektes Ergebnis liefert, wuchs der Bedarf an Informationen zum Notensatz, und es erschienen einige Bücher und Promotionsschriften zu diesem Thema (siehe [Kap. 7.14](#page-127-0)). Mittlerweile beherrschen die "großen" Satzprogramme die wichtigsten Regeln, jedoch erkennt man meist am Satzbild (und den enthaltenen Auffälligkeiten) die zugrundeliegende Software.

Auch wenn TOCCATA mit dem Anspruch angetreten ist, einen möglichst perfekten klassischen Notensatz zu erstellen, wird eine Software nie die Erfahrung und Individualität eines Fachmanns in allgemeinen Regeln abbilden können. Das Team von TOCCATA hat jedoch viel Aufwand in die Analyse klassischer Sätze gesteckt und diese in teils einfachen (z.B. Akkordvorzeichen), teils aufwändigen (z.B. Balkenlage) Formatierfunktionen umgesetzt.

Die Formatierung gliedert sich in verschiedene Rubriken, innerhalb denen wiederum verschiedene Formatierfunktionen an- und abgeschaltet werden können. Um für die verschiedenen Anwendungen Formatiersätze parat zu haben, gibt es sog. "Sets" mit den Namen "Set1", "Set2", "Eingabe", "Schlagzeug" und "Transkription". Die Namen dieser Sets können nicht verändert werden, wohl aber ihr Inhalt. Die Sets mit den Zusätzen "1" und "2" stehen dabei für frei konfigurierbare Formatiersätze; sie können zum Nachformatieren und auch im Nachgang zu Transpositionen ausgewählt und angewendet werden. Der Formatiersatz "Eingabe" ist im Notenschreiben-Modus für die Noten-Tastaturbelegung (schlüssel- oder positionsrichtig) aktiv, die Formatiersätze "Schlagzeug" und "Transkription" gelten während der Eingabe für die entsprechenden Tastaturbelegungen.

Für Änderungen in den Formatiersätzen und zur Funktion "Nachformatieren" gelangt man über das Menü BEARBEITEN • NACHFORMATIEREN. Dabei erscheint der in [Abb. 5-14](#page-77-0) dargestellte Dialog. Über die Schalter oberhalb der Funktionsaus-

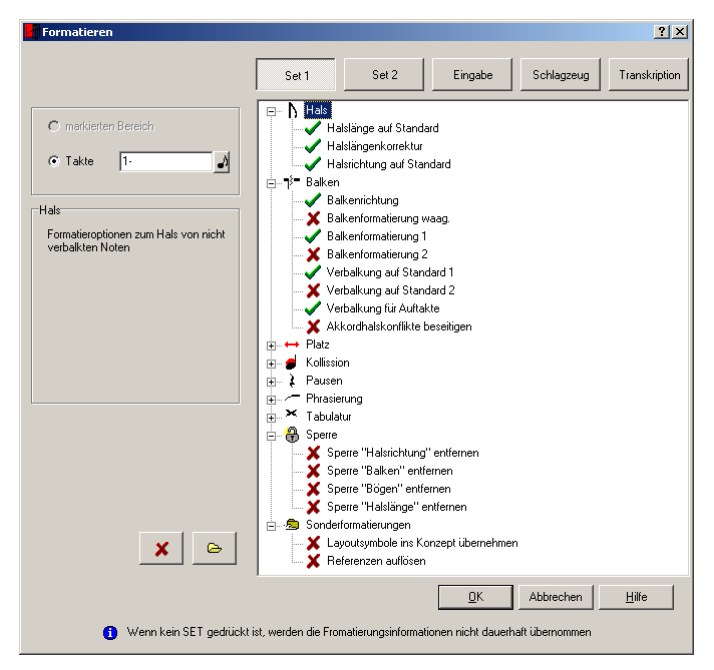

Abb. 5-14: Formatierfunktion

<span id="page-77-0"></span>wahl können die Sets aufgerufen werden. Alle Änderungen an den Formatierfunktionen werden in den jeweils aktiven Satz (gedrückter Schalter) übernommen. Klickt man auf einen bereits gedrückten Schalter, so springt dieser heraus. Damit ist es möglich die Voreinstellungen eines Satzes in der Liste darzustellen - ohne jedoch Änderungen an den Funktionen im betreffenden Satz zu speichern. Diese Variante ist hilfreich, wenn für einen bestimmten Bereich Formatierfunktionen einmalig angewendet werden sollen.

In der folgenden Aufstellung sind die unterschiedlichen Funktionen beschrieben. Da sie sich teilweise gegenseitig ausschließen, ist in der Auswahl der Funktionen auf entsprechende Kollisionen hingewiesen. Eine aktive Formatierfunktion wird mit einem grünen Haken markiert, eine abgeschaltete Funktion mit einem roten Kreuz. Durch Doppelklicken auf eine Funktion kann sie an- bzw. ausgeschaltet werden, den gleichen Effekt hat das Auswahlkästchen unterhalb der Funktionsbeschreibung.

Neben der Liste sind unten zwei Schalter verfügbar. Mit diesen können Sie alle ausgewählten Formatierfunktionen abwählen (ausschalten). Damit diese Information nicht in einen bestehenden Formatiersatz übernommen wird, wird gleichzeitig der evtl. bisher ausgewählte Satz abgeschaltet. Mit der zweiten Taste blenden Sie alle Untereinträge ein.

#### Hals

Diese Kategorie fasst die Formatierfunktionen zum Notenhals für nicht verbalkte Noten zusammen.

- Halslänge auf Standard Die in den Eingabeparametern (EINGABE • EINGABEPARAMETER • NOTEN • HALSLÄNGE) vorgegebene Länge für Hälse (in Abhängigkeit ihrer Richtung) wird wieder hergestellt.
- Halslängenkorrektur Zeigen Hälse in Richtung Mittellinie der Notenzeilen, erreichen diese jedoch nicht, so werden sie bis dorthin verlängert. Diese Option dient der Lesbarkeit und sollte im klassischen Notensatz eingeschaltet sein.
- Halsrichtung auf Standard In den Eingabeparametern ist die Halsrichtung in Abhängigkeit der belegten Ebenen definiert (EINGABE • EINGABEPARAMETER • NOTEN • HALS-RICHTUNG). Dieser Standard kann über die Anwendung dieser Formatierfunktion wieder angewendet werden.

#### Balken

Alle Noten mit einem verbalkten Halsabschluss werden über die Formatierfunktionen dieser Kategorie bearbeitet.

• Balkenrichtung

Diese Funktion dient zur Vereinheitlichung der Halsrichtung innerhalb eines Balkens. Die Halsrichtung richtet sich dabei nach der am weitesten von der Bezugslinie des Zeilensystems entfernten Note der Balkengruppe. Dabei greift TOCCATA auf die in den Eingabeparametern definierten ebenenabhängigen Halsrichtungen (EINGABE • EINGABEPARA-METER • NOTEN • HALSRICHTUNG) zu.

- Balkenformatierung waagerecht Unabhängig vom Tonhöhenverlauf der Noten des Balkens wird der Balken waagerecht ausgeführt. Der am nächsten am Balken stehende Ton gibt dabei den Abstand und damit die Halslänge vor.
- Balkenformatierung 1 Hierbei werden Balken mit "nicht eindeutiger" Steigung waagerecht ausgeführt. Zu dieser Kategorie zählen Balken, deren Tonhöhenverlauf

erst steigt und dann wieder fällt bzw. umgekehrt. Tonrepetitionen innerhalb des Balkens werden dabei wie eine Notenhöhe gewertet.

Die Lage des Balkens im Zeilensystem wird so gewählt, dass sich möglichst geringe "Keile" (Schnitte zwischen Notenlinien und Balken) bilden. Im Buch- und Offsetdruck besteht die Gefahr, dass solche Geometrien "zuschmieren" - also mit zuviel Farbe versehen werden und dann schwarz gedruckt werden.

• Balkenformatierung 2 Im Gegensatz zum vorigen Typ orientiert sich die Balkensetzung an der ersten und letzten Note des Balkens. Entsprechend fallen die Steigungen in diesem Typ steiler aus.

Wie im vorigen Typ wird auch hier die Lage des Balkens nach drucktechnischen Gesichtspunkten gelegt.

- Verbalkung auf Standard 1 In welchen metrischen Einheiten Balken in einem Takt unterbrochen werden, ist in den Eingabeparametern (EINGABE • EINGABEPARAMETER • NOTEN • BALKENTRENNUNG) festgelegt. Diese Vorgaben werden mit dieser Funktion wieder angewendet, wobei im Typ "1" Pausen in einer Ebene den zugehörigen Balken unterbrechen.
- Verbalkung auf Standard 2 Die Verbalkung im Typ "2" läßt Pausen "unter" dem Balken zu. Diese Variante kann für bestimmte Begleitfiguren oder komplizierte Rhythmen die Lesbarkeit erhöhen.
- Verbalkung für Auftakte Bei der Verbalkung von Auftakten werden die Balkengruppen nicht vom Anfang, sondern vom Ende des Taktes her gebildet. Die Vorgaben für die Verbalkung selbst stammen dabei wieder aus den Eingabeparametern (EINGABE • EINGABEPARAMETER • NOTEN • BALKENTRENNUNG). Damit TOCCATA einen Auftakt als solchen erkennt, muss er entweder die Information "Satzanfang" (siehe Taktparameter) haben oder einen "vorderen Taktstrich" besitzen.
- Akkordhalskonflikte beseitigen In Akkorden (mehrere Noten am gleichen Hals) trägt nur die "letzte" Note am Hals die Information über ein Fähnchen bzw. einen Balken. Es gibt allerdings Situationen (z.B. nach dem Zusammenfügen von Stimmen), in denen es mehrere Halsabschlüsse von Noten auf gleicher Ebene und gleicher Zählzeit gibt. Diese Formatierfunktion vereinheitlicht die Halsrichtung und den Halsabschluss.

#### Platz

• Platzbedarf auf Standard

In den Eingabeparametern (EINGABE • EINGABEPARAMETER • NOTEN • ABSTÄNDE) ist für jede Note und jedes Vorzeichen festgelegt, wieviel Platz im Umbruch und Ausgleich angesetzt werden soll. Diese Werte beeinflussen das Satzbild und die Lesbarkeit maßgeblich. Um das Satzbild fein beeinflussen zu können, speichert jede Note "ihren" Platz in den Notenparametern. Um diese Parameter nachträglich zu verändern, kann diese Formatierfunktion angewendet werden. Dazu müssen Sie in den Eingabeparametern die gewünschten Werte eintragen und über diese nachträgliche Formatierung wirksam werden lassen.

# Kollision

• Sekundenkontrolle

Treffen zwei Noten im Sekundabstand in einer Stimme und Zählzeit aufeinander, so würden sie sich gegenseitig überdrucken. Zur Vermeidung dieser Kollision wird eine der beiden Noten auf die gegenüberliegende Seite des Notenhalses geschrieben. Die dabei geltenden Regeln im Notensatz besagen, dass die beiden Noten (elliptische Form!) auf gleicher Höhe den Notenhals berühren sollen. (Für die Transkription steht hierzu eine spezielle Formatierung zur Verfügung. [Siehe "Tabula](#page-81-0)[tur" auf Seite 82.](#page-81-0))

• Staccato/Portato/Akzent-Kontrolle

Werden auf einer Note mehrere Phrasierungszeichen gesetzt, so müssen diese übereinander dargestellt werden. Da normalerweise in den Eingabeparametern für jedes Symbol der normale Abstand zur Note angegeben ist, wird diese Formatierfunktion aktiv, um das Zusammentreffen zu organisieren. Dabei gibt es Formatierregeln für die Reihenfolge der Elemente über/unter der Note. Es wird zudem dafür gesorgt, dass kein Element auf einer Notenlinie zu liegen kommt.

• Akkordvorzeichen ausrichten

Werden in einem Akkord mehrere Vorzeichen gesetzt, so können sich diese gegenseitig überdecken. Diese Formatierfunktion verhindert dies und sorgt gleichzeitig dafür, dass Vorzeichen im Oktavabstand übereinander stehen.

• Bogen/StaPortAk-Trennung

Ähnlich der Funktion zur Trennung von Phrasierungszeichen (siehe oben) justiert diese Funktion das Zusammentreffen von Binde/Haltebögen und evtl. gleichzeitig gesetzten Phrasierungszeichen. Dabei steht "StaPortAk" für Staccatopunkte, Portatostriche und Akzente.

#### Pausen

• Pausenhöhe auf Standard

In den Eingabeparametern können die Höhen der Pausen - in Abhängigkeit der belegten Ebenen - angegeben werden. So können bei mehrstimmigem Satz die Pausen unterscheidbar dargestellt werden. Um nachträglich für einen Bereich diese Justierung zu ändern, ist es möglich, die Eingabeparameter zu ändern und diese Formatierfunktion anzuwenden. Natürlich ist das gleiche Resultat auch über die Bereichsauswahl (mit entsprechender Filterung) und das Verschieben möglich.

#### Phrasierung

• Bogenausrichtung normal

Im einstimmigen Satz wird der Bogen normalerweise auf die vom Hals abgewandte Seite geschrieben. Im mehrstimmigen Satz hingegen werden Bögen aus Platz- und Lesbarkeitsgründen auf die Halsseite geschrieben. Diese Formatierfunktion bewerkstelligt diese Formatierung und sorgt gleichzeitig dafür, dass kein Bogen auf einer Linie im Zeilensystem beginnt, sondern immer um einen halben Zwischenraum versetzt ist.

• Bogenjustierung

TOCCATA unterscheidet zwischen einem "Bogen unten" und "Bogen oben". Gemeint ist hier die Form - der "untere Bogen" bildet eine Mulde, der "obere Bogen" einen Buckel. Beim Setzen von Bogenanfang und Bogenende entscheidet man jeweils, ob der Ansatz nach oben oder nach unten gezeichnet werden soll. Normalerweise werden Bogenanfang und Bogenende die gleiche "Bauchung" besitzen. Nach Transpositionen ist dies u.U. jedoch nicht mehr gewährleistet, weshalb die Anwendung dieser Formatierfunktion in solchen Fällen empfohlen wird. Ebenfalls sorgt die Funktion dafür, dass im Zeilensystem keine Bogenanfänge oder -enden auf einer Linie liegen.

- Staccatozeichen auf Vorgabeabstand und
- Portatozeichen auf Vorgabeabstand und
- Akzente auf Vorgabeabstand

Durch die Formatierfunktionen in der Kategorie "Kollision" können diese Symbole einen etwas größeren Abstand zu ihrer Basisnote erhalten, als die normalen Vorgabewerte angeben. Werden nun solche Elemente in Transpositionen in ihrer Höhe verschoben, so ist es notwendig, die ursprünglichen Einstellungen wieder anzuwenden - was mit diesen Formatierfunktionen möglich ist.

# <span id="page-81-0"></span>Tabulatur

• Notenausrichtung Harmonika 1

Die unter Sekundkollision beschriebene Spiegelung von Noten am Hals anhand von klassischen Satzregeln ist für die Lesbarkeit von Tabulaturen nicht ideal. Der Spieler denkt hier räumlich, weshalb sich das Spiegeln der Noten mit dieser Formatierfunktion an den Reihen des Instruments (Steirische Harmonika) orientiert.

• Notenausrichtung Harmonika 2 Während der Typ 1 dieser Funktion nur bei auftretenden Sekundkollisionen angewendet wird, spricht dieser Typ 2 immer an. Dies führt dazu, dass die nebeneinanderliegenden Reihen immer auf verschiedenen Seiten des Halses notiert werden.

# Sperre

Werden für Noten von Hand Halsrichtungen, Balkenformatierungen, Bögen oder Halslängen geändert, so werden diese Elemente für die automatische Formatierroutinen gesperrt. Dies ist für aufwändige Satzbilder notwendig, wenn automatische Routinen nicht das gewünschte Ergebnis liefern. Die Formatiersperren sorgen dafür, dass Formatierfunktionen die Handänderungen nicht entfernen. Wird eine Stimme transponiert oder mit einer anderen zusammengeführt, so können diese Sperren über diese Funktionen

- Sperre "Halsrichtung" entfernen
- Sperre "Balken" entfernen
- Sperre "Bögen" entfernen
- Sperre "Halslänge" entfernen

aufgehoben werden.

# Sonderformatierungen

In dieser Kategorie sind Formatierungen zusammengefasst, die für Spezialfälle hilfreich sind. Alle in dieser Kategorie zusammengefassten Einträge sollten nicht in den Standardformatiersätzen eingetragen sein, da sie sonst sinnvolle Automatismen bei der Eingabe verhindern.

- Layoutsymbole ins Konzept übernehmen Werden Symbole im Layout mit der Option "nur in diesem Layout anzeigen" gesetzt, so werden Sie in den übrigen Layouts nicht dargestellt. Sollen solche Formatierungen jedoch allgemein erscheinen, so bietet diese Formatierfunktion die entsprechende Funktionalität.
- Referenzen auflösen

Werden beim Kopieren oder bei der Nutzung der Memoryfunktion Elemente als Referenz vervielfacht, so kann mit dieser Formatierfunktion jede Referenz in ein eigenständiges Element umgewandelt werden.

• MIDI-Anweisungen entfernen

Für Noten und einige Spezialsymbole können MIDI-Ausführungsanweisungen angegeben werden. Diese werden mit dem Element gespeichert und ermöglichen die detailgetreue Wiedergabe. Um diese Elemente komplett aus einem Formatierungsbereich zu entfernen, kann diese Funktion eingesetzt werden. (Siehe auch ["Wiedergabe" auf](#page-110-0) [Seite 111](#page-110-0)).

• Überflüssige Vorzeichen entfernen Werden nachträglich Zeilenvorzeichen festgelegt (d.h. eine Vorzeicheninformation in den Taktparametern eingetragen), so werden evtl. individuelle Notenvorzeichen überflüssig. Diese Formatierfunktion entfernt alle diese überflüssigen Vorzeichen.

Diese Funktion ist hilfreich, um z.B. importierte Daten (MIDI-Import) oder aus Rücktranskriptionen gewonnene Noten nachzubearbeiten.

- Symbole von Referenzquelle übernehmen
	- Durch Kopieren oder auch durch die Memoryfunktion (siehe ["Eingabe](#page-49-0)[hilfe - Memory" auf Seite 50](#page-49-0)) können Noten als Referenzen geschrieben werden. Dabei müssen die Eingaben im Quelltakt noch nicht unbedingt abgeschlossen gewesen sein: Dynamik, Phrasierung und andere Symbole wurden evtl. bei den Quellsymbolen noch eingetragen. Mit dieser Formatierfunktion können die den Referenzquellnoten zugeordneten Symbole in einen Zieltakt übernommen werden. Die Funktion ähnelt der nächsten Funktion "Symbole auf Referenznoten übertragen". Durch die Angabe eines Taktbereichs für eine Nachformatierung ist es jedoch mitunter wichtig festzulegen, welcher Taktbereich sich durch eine Formatierung ändert. Dies ist mit dieser Formatierfunktion gewährleistet, da nur Symbole der Referenznoten im Taktbereich ergänzt werden. (Die Funktion sollte nicht im Eingabe-Formatiersatz verwendet werden).
- Symbole auf Referenznoten übertragen Analog der eben beschriebenen Funktion können von einer Referenzquellnote auf alle von ihr abgeleiteten Referenznoten die Symbole (Phrasierung, Artikulation, ...) übertragen werden. Diese Funktion kann im Eingabe-Formatiersatz verwendet werden.

# 5.10 Tonrepetitionen und Abbreviaturen

Die häufige Wiederholung einer Note oder einer Notenfolge wird als Tonrepetition bzw. Abbreviatur bezeichnet. Die Notation solcher Figuren kann natürlich ausführlich (jede klingende Note wird geschrieben) erfolgen, jedoch haben sich für diese Darstellung bestimmte klassische Formen etabliert. Bei der Verwendung dieser Notationsformen sollte der Kenntnisstand des angesprochene Musikers im Auge behalten werden - nicht jeder Laie ist in der Lage, die - eigentlich als Lesehilfe gedachte Notation - schnell umzusetzen.

Die Repetition wird als eine Note mit schrägen Strichen durch den Notenhals oder - wenn es aufgrund des Notenwerts keinen Hals gibt - über dem Notenkopf dargestellt. Dabei gibt der geschriebene Notenwert der Note die Gesamtlänge der Figur an, die Anzahl der Striche beschreibt den Ausführungsnotenwert.

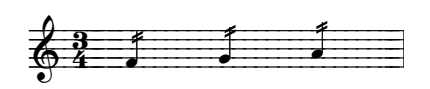

Abb. 5-15: Tonrepetition

Die Abbreviatur besteht aus zwei Noten, von denen jede die Gesamtlänge der Abbreviatur angibt. Die Anzahl der Balken bezeichnet den Notenwert, mit dem die beiden Noten im Wechsel wiederholt werden.

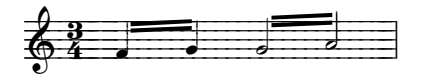

Abb. 5-16: Abbreviatur

Um diese Notationsform in TOCCATA zu erzeugen, schreiben Sie zunächst die Figur ausführlich, d.h. jede klingende Note wird geschrieben. Nun markieren Sie die zusammenzufassenden Noten. Über die Funktion BEARBEITEN • ABBREVIA-TUR • ZUSAMMENFASSEN können Sie nun die Gruppe in eine Tonrepetition bzw. Abbreviatur verwandeln.

Auch der umgekehrte Weg ist möglich: Nach Markieren der Noten einer Repetition bzw. Abbreviatur können Sie über die Funktion BEARBEITEN • ABBREVIATUR • AUSSCHREIBEN die abgekürzte Schreibweise wieder ausführlich darstellen.

# 6 Ausgabe

Die bisherigen Kapitel beschäftigten sich mit der Datenerfassung (also Notenund Symboleingabe) und deren Bearbeitung. Bisher haben wir uns noch nicht um Umbruch (Zeilenaufteilung) und Seitenaufteilung gekümmert. Dies ist aber die Voraussetzung, um etwas zu Papier bringen zu können - das Druckersymbol in der Toolbar wie auch der entsprechende Menübefehl sind deshalb solange vergraut, bis wir in einem Werk das erste Layout erstellt haben. Nur diese Layouts lassen sich drucken oder als Grafik exportieren!

Ebenfalls zur Ausgabe zählen wir die Klangwiedergabe. Deshalb sind in [Kap.](#page-109-0) [6.8](#page-109-0) die Wiedergabefunktionen beschrieben.

# 6.1 Layout

In der Layoutdarstellung sehen Sie die Notenseiten so, wie sie dann auch später ausgedruckt werden. Dazu wird eine Auswahl der im Konzept eingegebenen Stimmen und Takte in gleich lange Zeilen zusammengefasst und diese Zeilen auf Seiten verteilt. Zusätzlich können Sie noch Textblöcke (Überschriften, Randzeilen, Strophenblöcke, ...) eintragen. Sie können theoretisch beliebig viele Layouts in einem Werk anlegen und dabei die im Konzept eingegebenen Stimmen beliebig häufig verwenden. Dabei basiert das dargestellte Element immer auf der gleichen Quelle - Sie können es aber auf unterschiedliche Papierformate, die Stimmen in unterschiedlichen Zusammenstellungen und auch die Zeilensysteme in unterschiedlichen Größen darstellen. Wenn Sie aber eine Korrektur (z.B. an einer Note) vornehmen, so gilt diese automatisch in allen Layouts, in denen das Element verwendet ist.

In einem Layout können Sie keine Noten oder Takte mehr schreiben - dazu dient die Konzeptdarstellung. (Einzige Ausnahme hierbei sind Stichnoten. Diese können Sie nur in Layouts einfügen). Sie können in Layouts jedoch noch Symbole (Hinweise, Fingersatz, ...) hinzufügen, die dann nur in diesem Layout dargestellt werden.

Durch das Hinzufügen von Überschriften, Randzeilen, Textblöcken zum "Notentext" können Sie druckfertige Seiten gestalten. Die grafischen Möglichkeiten von TOCCATA bleiben dabei - da sind wir ehrlich - hinter Grafik- oder DTP-Programmen zurück. Der Schwerpunkt in TOCCATA liegt auf dem Notensatz. Sie sollten sich deshalb beim Anlegen eines Layouts überlegen, mit welcher Software Sie die Gestaltung Ihres Werks letztendlich vornehmen wollen. Bei textlastigen Ausgaben (Werkverzeichnisse, wissenschaftliche Publikationen) und grafisch orientierten Werken (Schulwerke, pädagogische Literatur) empfehlen wir den Export der Noten aus TOCCATA (z.B. über die Zwischenablage) und das Einbinden des Notentexts in ein DTP- oder Grafik-Programm. Klassische Stimmen und Partituren erstellen Sie natürlich direkt in TOCCATA.

#### Erstellung Layout

Um ein neues Layout zu erstellen, wählen Sie die Menüfunktion LAYOUT • LAY-OUT ERSTELLEN. Es erscheint der Dialog wie in [Abb. 6-1](#page-87-0) dargestellt. Die vier Kar-

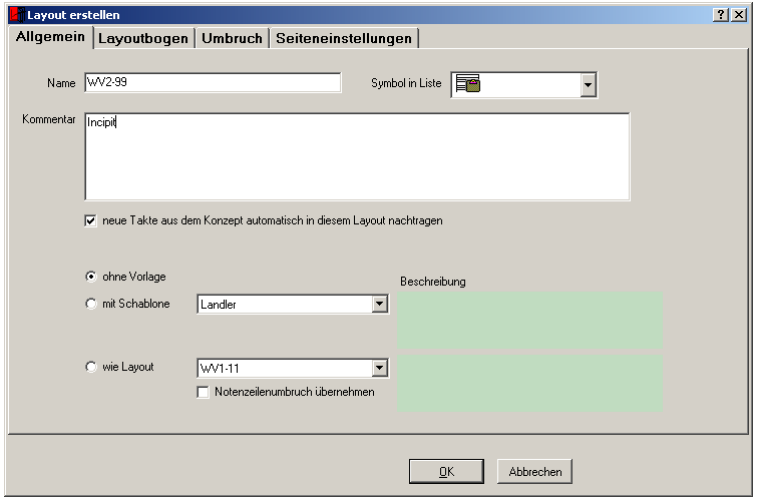

Abb. 6-1: Layout erstellen: Allgemeine Daten

<span id="page-87-0"></span>teikarten entsprechen dabei den vier Schritten bei der Anlage des neuen Layouts. Auf der ersten Seite (überschrieben mit "Allgemein") können Sie dem Layout einen Namen (erscheint so später in der Übersicht) geben, ein mit dem Namen dargestelltes Symbol (zur einfacheren Unterscheidung verschiedener Typen) zuweisen und eine Beschreibung bzw. Kommentare angeben. Der Name des Layouts soll nach Möglichkeit aussagekräftig sein. In einer Liedersammlung kann z.B. als Name eines Liedlayouts das Umbruchformat (also "A5quer") aussagekräftiger als der Liedtitel sein. Vielleicht legen Sie noch ein weiteres Layout des gleichen Liedes zum Kopieren in die Zwischenablage an (dann z.B. ohne Seitenränder und in einem freien Format), welches Sie dann "Copy-AB" nennen könnten. Nun sehen Sie als Layoutreiter diese beiden Bezeichnungen.

In Orchester- oder Kammermusikwerken ist die Verwendung des Instruments als Layoutbezeichnung für die Einzelstimmenauszüge zu empfehlen.

Die Option "neue Takte aus dem Konzept automatisch in diesem Layout nachtragen" ermöglicht das automatische Ergänzen von Takten, die erst später im Konzept geschrieben werden. Das Layout wächst dabei mit der Länge der Stimmen. Ob Sie dies wünschen, hängt von den von Ihnen gesetzten Stimmen ab.

Unterhalb des Kommentarfeldes können Sie wählen, ob Sie die Noten auf leere Seiten verteilen wollen oder mit Hilfe von Schablonen bzw. bisher in diesem Werk geschriebenen Layouts anlegen wollen.

Die Auswahlbox "Schablone" listet die verfügbaren Schablonen zur Erstellung des Layouts auf. Dabei steht der Begriff "Schablone" für ein gestaltetes Layout, in dem vom Papierformat bis hin zu Randzeilen und Textblöcken bereits alles festgelegt ist - bis auf die Noten. Zwar ist in der Schablone auch gespeichert, an welcher Stelle die Noten erscheinen sollen (und auch die Gestaltung des Zeilensystems ist festgelegt) - welche Noten Sie dort jedoch einfüllen wollen, legen Sie erst jetzt beim Anlegen des Layouts fest. Nach Auswahl einer Schablone erscheint unter der Auswahl neben dem Eintrag "Beschreibung" ein Text, der diese Schablone charakterisiert. Eine genauere Beschreibung zu Schablonen finden Sie auf [Seite 106](#page-105-0). Bei der Wahl einer Schablone verschwindet die letzte Karteikarte "Seiteneinstellung", da diese Informationen in der Schablone gespeichert sind. Sie können aber natürlich - nach dem Anlegen des Layouts - die Seiteneinstellungen noch ändern.

Neben den Schablonen können Sie auch auf ein Layout zurückgreifen, welches Sie bereits in diesem Werk angelegt haben. Dazu finden Sie in der Liste die Namen der bisher angelegten Layouts. Der Schalter unterhalb dieser Auswahlliste "Notenzeilenumbruch übernehmen" gibt Ihnen dabei die Möglichkeit, auch die genaue Zeilenaufteilung von einem angelegten Layout zu übernehmen. Dies macht dann Sinn, wenn Sie sehr ähnliche Stimmen umbrechen wollen; auch sollten die Stimmen für die Verwendung der Funktion die gleiche Anzahl von Takten besitzen, da nur maximal so viele Takte geschrieben werden, wie das gewählte Vorlagenlayout besitzt.

# Layoutbogenauswahl

Die nächste Karteikarte ist mit "Layoutbogen" überschrieben und ist in [Abb. 6-](#page-89-0) [2](#page-89-0) dargestellt. Auf dieser Seite legen Sie fest, welche Stimmen gemeinsam dargestellt werden sollen. Die Gestaltung von Zeilensystemen werden in TOC-CATA durch sog. Layoutbögen organisiert. Diese regeln von der prinzipiellen Entscheidung, welche Stimmen dargestellt werden sollen, bis hin zu den Details der Taktnummerierung und Zeilenbeschriftung alles, was mit der Darstellung von Noten zu tun hat.

In der angebotenen Liste steht Ihnen beim Aufruf der Layouterstellung immer der Standardlayoutbogen zur Verfügung. Welcher Layoutbogen dies ist, legen Sie selbst unter EXTRAS • LAYOUTBOGENVORLAGEN fest. Wenn Sie nun diesen Layoutbogen anklicken, erscheint auf der rechten Seite eine Liste von Stimmen, die in diesem Layoutbogen angelegt sind. Über die Auswahllisten können Sie hier Änderungen vornehmen. Wollen Sie etwas an dem Layoutbogen ändern, so können Sie über den Schalter "Layoutbogen anzeigen" diesen aufrufen und verändern. Die Details zum Layoutbogen sind im folgenden Kapitel beschrieben. Das Symbol vor dem Layoutbogennamen gibt Ihnen an, ob dieser Layout-

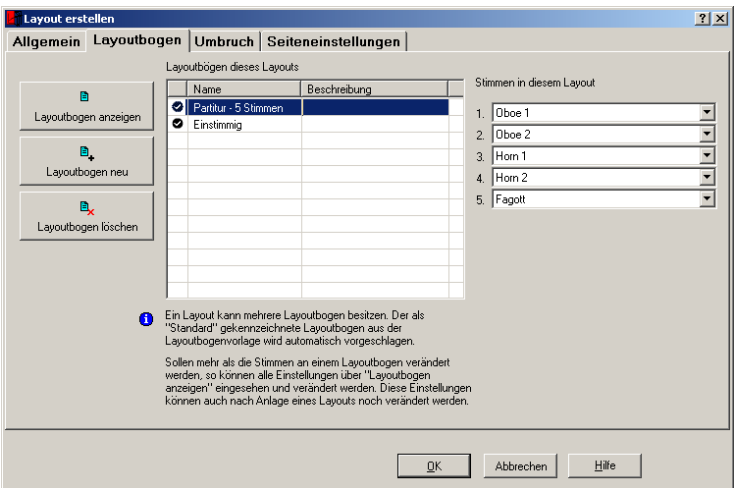

Abb. 6-2: Layout erstellen: Layoutbogen auswählen

<span id="page-89-0"></span>bogen für das vorliegende Werk geeignet ist: Besitzt der Layoutbogen - z.B. für eine Partiturdarstellung - mehr Stimmen, als in Ihrem Werk angelegt sind, so wird dieser als nicht-passend eingestuft.

Sie können auch über "Layoutbogen neu" aus bestehenden Layouts dieses Werks oder auch aus Ihrer Vorlagensammlung (gepflegt über EXTRAS • LAYOUT-BOGENVORLAGEN) Layoutbögen importieren und dann verändern. Zur Auswahl des zu importierenden Layoutbogens erscheint ein Auswahldialog, der in einer Baumstruktur die möglichen Vorlagen auflistet (siehe Abb. 6-3). Durch Anklik-

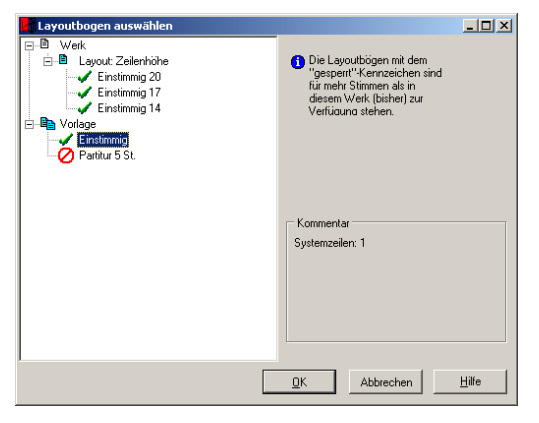

Abb. 6-3: Auswahl eines Layoutbogens

ken eines Layoutbogens erfahren Sie, wie viele Stimmen angelegt sind. Durch Betätigen des OK-Schalters übernehmen Sie den aktuell ausgewählten Layoutbogen in das aktuelle Layout.

Alle Layoutbögen in der in [Abb. 6-2](#page-89-0) dargestellten Liste sind lokale Kopien, die Sie beliebig verändern können, ohne andere Layouts oder die Vorlagen zu verändern.

Das Löschen von Layoutbögen kann von Interesse sein, wenn nicht mehr benötigte Layoutbögen aussortiert werden sollen. Im Layout verwendete Layoutbögen können nicht gelöscht werden (es erfolgt eine entsprechende Meldung). Bei einfachen Layouts werden Sie normalerweise nur einen Layoutbogen benötigen. Es gibt jedoch aufwändigere Satzarbeiten, in denen unterschiedliche Darstellungen benötigt werden. Auch ist es möglich, innerhalb einer Zeile den Layoutbogen zu wechseln.

# Umbruch

Auf der Karteikarte "Umbruch" (vgl. [Abb. 6-4](#page-90-0)) geben Sie an, welche Takte Sie

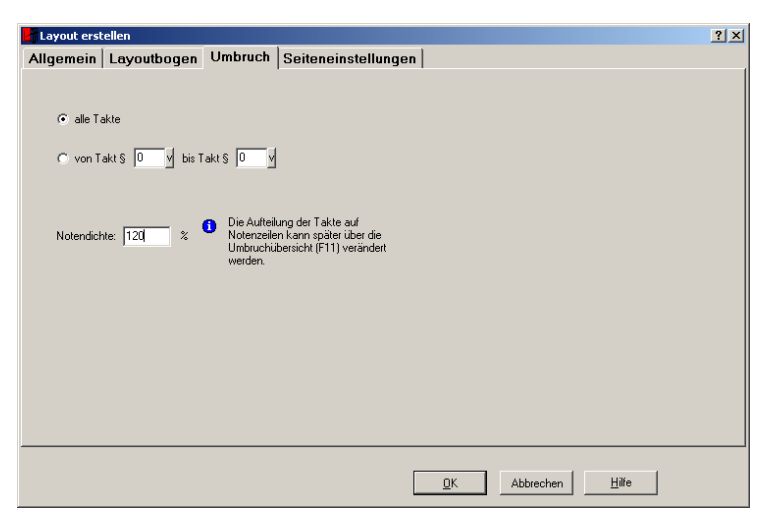

Abb. 6-4: Layout erstellen: Umbruchdichte definieren

<span id="page-90-0"></span>darstellen wollen und wie dicht die Noten gesetzt werden sollen. Die Angabe dieses Wertes als Prozentzahl beschreibt dabei bei 100% mittleren Abstand. Wird der Prozentzahlenwert kleiner, so werden weniger Noten (Takte) in eine Zeile geschrieben, ein hoher Prozentwert bedeutet, dass viele Noten in eine Zeile geschrieben werden. Der Wert hat als absoluter Zahlenwert interpretiert keine Bedeutung. Er beschreibt vielmehr das Verhältnis der Summe aller relativen Notenplatzwerte zur Breite des Zeilensystems. Der hier angegebene Wert

für die Notendichte führt zu einer ersten Umbruchberechnung. Die so erzeugte Aufteilung können Sie natürlich noch verändern. Dazu stehen Ihnen diverse Funktionen (siehe [Kap. 6.2](#page-103-0)) zur Verfügung.

#### Seiteneinstellungen

Die letzte Karteikarte "Seiteneinstellungen" legt fest, auf welchem Seitenformat und in welcher Papierausrichtung die Notenzeilen ausgegeben werden sollen (siehe [Abb. 6-5](#page-91-0)). In der Liste der Seitenformate finden Sie die gängigen

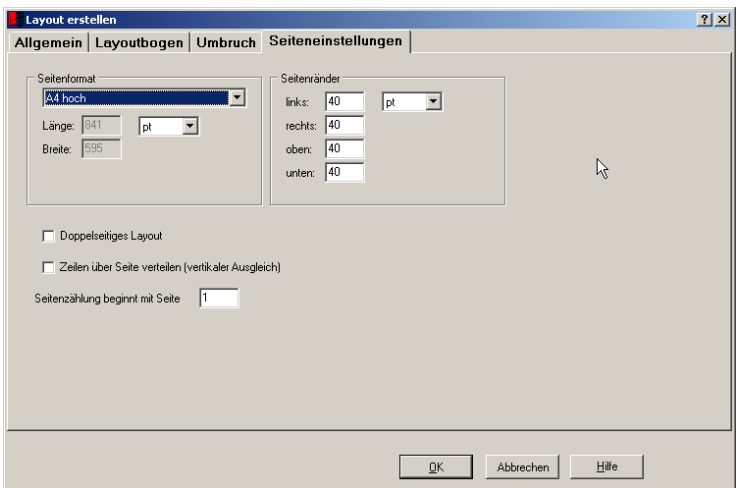

Abb. 6-5: Layout erstellen: Seiteneinstellungen

<span id="page-91-0"></span>DIN-Formate sowie die im Notensatz gebräuchlichen Formate. Welche Papierabmessungen sich jeweils hinter welcher Formatbezeichnung verbirgt, können Sie unterhalb der Auswahlliste ablesen. Dort werden Länge und Breite angezeigt. Die Einheit der Ausgabe in diesen Zellen können Sie über die Einheitenauswahlliste umstellen. Wenn Sie als Seitenformat "frei" auswählen, können Sie in den Feldern direkt die Länge und Breite eingeben.

Im Abschnitt "Seitenränder" stellen Sie den Abstand des unbedruckten Seitenbereichs von den Papierkanten ein. Je nachdem, ob Sie ein doppelseitiges Layout eingestellt haben (siehe unten) oder nicht, werden dabei die seitlichen Ränder als innen und außen oder als rechts und links bezeichnet. Diese seitlichen Ränder können bei einzelnen Layoutzeilen natürlich durch besondere Einrückungen von diesem Abstand abweichen.

Die Option "doppelseitiges Layout" verwenden Sie, um gerade und ungerade Seiten mit unterschiedlichen Randwerten ausstatten wollen. Auf diese Weise werden alle rechts/links Angaben in innen/außen umgewandelt, wodurch Sie z.B. erreichen können, dass Seitenzahlen immer außen stehen.

"Zeilen über Seite verteilen (vertikaler Ausgleich)" bietet die Möglichkeit den Abstand zwischen den Systemzeilen so auszuschießen (wie der Drucker sagt), dass der Stand des obersten und untersten Zeilensystem auf jeder Seite gleich ist. Sie legen mit dieser Option sozusagen den Standard vor; Sie können im Layout selbst später für jede Seite diese Angabe überschreiben - oder aber auch diese Vorgabe verwenden.

Durch Verwendung von Variablen (vordefinierte Platzhalter) können Sie auf den Layoutseiten z.B. Seitenzahlen einblenden. Die Angabe der Seitenzahl der ersten Layoutseite gibt Ihnen die Möglichkeit, auf diese Variablenzählung Einfluss zu nehmen.

# Layoutbogen

Der Layoutbogen ist das Herzstück der Notendarstellung. In den Einstellmöglichkeiten des Konzepts (ANSICHT • KONZEPTDARSTELLUNG ÄNDERN) wurden bereits einige Elemente des Layoutbogens vorgestellt. (Die Konzeptdarstellung basiert auf einem speziellen Layoutbogen.) Die Ähnlichkeit dieser beiden Typen zeigt sich auch im Aufruf: Die Taste ) führt in der Konzeptdarstellung zur Änderung der Konzeptdarstellung und auch im Layout führt die Taste F9 zu den Darstellungsoptionen, hier allerdings Layoutbogen genannt und mit etwas weitergehenden Möglichkeiten.

Da der Layoutbogen so ziemlich alles regelt, was das Erscheinungsbild eines Notenzeilensystems betrifft, ist er recht umfänglich und bedarf einiger Erläuterungen. In [Abb. 6-6](#page-92-0) sehen Sie einen Layoutbogen für eine 5-stimmige Bläser-

| 2 X <br>Layoutbogen                                                                                                    |        |               |  |                            |                        |                  |                         |                  |                         |                         |                         |                         |    |                |             |                       |
|----------------------------------------------------------------------------------------------------|--------|---------------|--|----------------------------|------------------------|------------------|-------------------------|------------------|-------------------------|-------------------------|-------------------------|-------------------------|----|----------------|-------------|-----------------------|
| Name: Partitur 5 St.                                                                                                    |        |               |  |                            |                        |                  |                         |                  |                         |                         |                         |                         |    |                |             |                       |
| Zeilensystem   Info                                                                                                    |        |               |  |                            |                        |                  |                         |                  |                         |                         |                         |                         |    |                |             |                       |
| ░▓▚░▓▚░▓▞░▓▚░▓▚░▓▚░▓▚░▓▚░▓▚░▓▚░▓▚░▓▚░                                                                                                    |        |               |  |                            |                        |                  |                         |                  |                         |                         |                         |                         |    |                |             |                       |
| Abstand unter System 25,0<br>pt                                                                                                    |        |               |  |                            |                        |                  |                         |                  |                         |                         |                         |                         |    |                |             |                       |
|                                                                                                    | Verb v | <b>Stimme</b> |  | Ve Zeilen-<br>rb höhe [pt] | <b>Abstand</b><br>[pt] | Stichn.<br>Größe | Ebene 1<br><b>Größe</b> | Ebene 2<br>Größe | Ebene 3<br><b>Größe</b> | Ebene 4<br><b>Größe</b> | Ebene 5<br><b>Größe</b> | Ebene 6<br><b>Größe</b> | Ta | $kt$ - $ntr$ s | Ze Hilf Far | be                    |
|                                                                                                    |        | Stimme 1      |  | 20                         | 40,0                   | 0                | 100                     | 100              | 100                     | 100                     | 100                     | 100                     | m  | τ.             | ÷           | $\boldsymbol{\Theta}$ |
|                                                                                                    |        | Stimme 2      |  | 20                         | 50.0                   | 60               | 100                     | 100              | 100                     | 100                     | 100                     | 100                     |    | 吉              | ÷           | $\bullet$             |
|                                                                                                    |        | Stimme 3      |  | 20                         | 50,0                   | 60               | 100                     | 100              | 100                     | 100                     | 100                     | 100                     |    | ä              |             | ø                     |
|                                                                                                    |        | Stimme 4      |  | 20                         | 50.0                   | 60               | 100                     | 100              | 100                     | 100                     | 100                     | 100                     |    | 5              | ÷           | $\boldsymbol{\Theta}$ |
|                                                                                                    |        | Stimme 5      |  | 20                         | 50,0                   | 60               | 100                     | 100              | 100                     | 100                     | 100                     | 100                     |    |                | 古幸          | $\bullet$             |
| $\bf{8}$<br>5<br>9.<br>Einfügen von Stimmen mit EINFG. Löschen von Stimmen mit ENTF<br>A<br>Stimme einfügen<br>Stimme herausnehmen<br>Alle Stimmen des Werks darstellen |        |               |  |                            |                        |                  |                         |                  |                         |                         |                         |                         |    |                |             |                       |
| Verschieben von Stimmen durch Drag+Drop am Zeilenanfang                                                                                                    |        |               |  |                            |                        |                  |                         |                  |                         |                         |                         |                         |    |                |             |                       |
| Hilfe<br>als Vorlage speichern<br>Abbrechen<br>QK                                                                                                    |        |               |  |                            |                        |                  |                         |                  |                         |                         |                         |                         |    |                |             |                       |

Abb. 6-6: Layoutbogen

<span id="page-92-0"></span>partitur. Zunächst wollen wir auf die verschiedenen Bereiche des Fensters eingehen und dann einige Details besichtigen.

 Der Name des Layoutbogens sollte möglichst aussagekräftig, aber gleichzeitig nicht zu lang sein. Unter diesem Namen werden die Layoutbögen in der Liste beim Anlegen eines Layouts angeboten, und unter diesem Namen kann er auch in die Liste der Vorlagelayoutbögen übernommen werden.

 Im Tabellenbereich sind alle gemeinsam im Zeilensystem dargestellten Stimmen aufgelistet. Wenn Sie auf den Namen einer Stimme in der 2. Spalte klikken, so aktivieren Sie eine Auswahlliste, aus der Sie dann eine Stimme des Werkes auswählen können. Die Reihenfolge der Zeilen können Sie verändern, indem Sie auf die linke Zelle in der Zeile klicken und bei gedrückter Maustaste an die gewünschte Position verschieben. Um eine Zeile (und damit eine neue Stimme in die Darstellung) einzufügen, können Sie sich des Schalters "Stimme einfügen" unterhalb der Tabelle bedienen oder direkt die Taste Einfg drücken. In jedem Fall wird oberhalb der derzeit aktiven Tabellenzeile eine neue Zeile eingefügt. Zum Löschen einer Zeile können Sie den Schalter "Stimme herausnehmen" (wir haben diesen Schalter bewußt nicht "Stimme löschen" genannt, um keine Mißverständnisse zu riskieren) bemühen oder direkt die Taste f drücken. Um alle Stimmen des Werks zu übernehmen, steht Ihnen schließlich der gleichnamige Schalter zur Verfügung.

 Die Schalter stehen für bestimmte Formatierungen des Zeilensystems. Diese sind später in diesem Kapitel beschrieben. Die Darstellung des Schalters symbolisiert dabei die aktuell eingestellte Formatierung. Sie können also mit einem Blick ablesen, wie das Zeilensystem in den verschiedenen Bereichen konfiguriert ist. Durch Anklicken der Schalterfläche öffnet sich der zugehörige Dialog, der Aufklappschalter neben dem Symbol listet in den meisten Fällen einige typische Möglichkeiten auf; der letzte Eintrag der Auswahlliste ist dann wieder die Verzweigung zum ausführlichen Konfigurationsdialog.

#### Zeilenanfang

Am Anfang einer Systemzeile werden für Instrumentalnoten normalerweise Schlüssel und Vorzeichen wiederholt. In der Vokalliteratur (Liederbüchern) wird oft auf

den Schlüssel verzichtet. Durch Anklicken des jeweiligen Elements wird dieses aktiviert bzw. deaktiviert.

#### Trennstriche

Große Zeilensysteme (Partituren) oder Zeilensysteme mit einer häufig wechselnden Anzahl an Systemzeilen (bei Ausblendung von Pausenstim-

Trennstriche zwischen Systemzeilen darstellen

men) können durch Einfügen von Trennstrichen in ihrer Lesbarkeit verbessert werden.

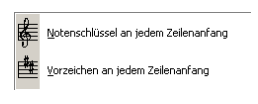

# **Taktstrich**

Hier legen Sie fest, wie (bzw. ob) die Taktstriche dargestellt werden. Das Ausblenden von Taktstrichen unterdrückt ihre Darstellung, eliminiert jedoch nicht den für sie vorgesehenen Platz. Wollen Sie keine Taktstriche schreiben, so sollten Sie dies in den Eingabeparametern (EINGABEPARAMETER • TAKT • TAKTSTRICH) beim Schreiben einstellen.

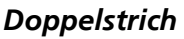

Für die Darstellung von Doppelstrichen (beim Aufeinandertreffen von "Wiederholungszeichen hinten" und "Wiederholungszeichen vorne") gibt es eine "dünne" und eine "dicke" Variante. Welche Sie verwenden wollen, können Sie über diese Option festlegen.

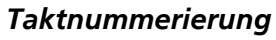

TOCCATA besitzt zwei Taktzählungen: Ein fortlaufende (diese wird mit dem Paragraphenzeichen "§" gekennzeichnet) und eine musikalische (diese wird mit einem vorgestelltem Doppelkreuz "#" markiert) Zählung. Die Einstellungen zur Taktnummerierung beziehen sich auf die musikalische Zählung. Sie geben an, ob und wie häufig Taktnummern erscheinen. (Die fortlaufende Taktzählung kann auch eingeblendet werden; diese Option können Sie beim Ausdrucken einstellen. Siehe den Druckdialog Abb. 6-15).

# Darstellung Taktnummern

Während Sie mit der eben beschriebenen Option festlegten, wo die Taktnummern erscheinen, legen Sie hier fest, wie diese Zahlen dargestellt werden.

#### Gliederungszeichen

In den Taktparametern können Sie Gliederungszeichen angeben und diese über TAKT • GLIEDERUNGSZEICHEN anzeigen und auch ändern.

Ob und in welcher Form (numerisch, alphanumerisch oder als römische Zahlen) diese dargestellt werden sollen, legen Sie mit dieser Darstellungsoption fest.

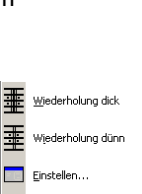

E Klassisch ≣ Offen Mensural Einstellen...

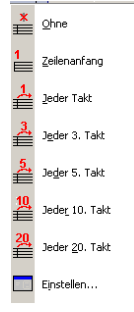

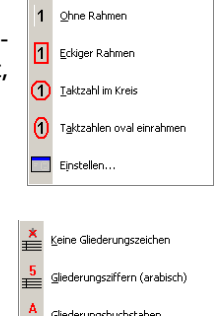

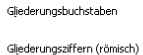

## Darstellung Gliederungszeichen

Analog zu der Darstellungsoption der Taktzahlen kann auch für die Gliederungszeichen das Erscheinungsbild gewählt werden.

#### Pausentakte

Ob und in welcher Form Pausentakte zusammengefasst werden, legen Sie über diese Optionen fest. Dabei stellen die angebotenen Auswahloptionen Vorschläge dar, die über die Einstellungen (letztes Auswahlfeld) detailliert festgelegt werden können.

#### Pausenzeilen ausblenden

Werden in einer Stimme des Notenzeilensystems in einer Umbruchzeile nur Pausentakte notiert, so kann man angeben, dass diese Stimme in dieser Zeile nicht dargestellt werden soll. Bitte beachten Sie, dass Änderungen

am Zeilenumbruch die Ausblendung beeinflussen. Über die Einstellungen (letzter Auswahlpunkt) kann zudem angegeben werden, ob in der ersten Systemzeile nach einem Satzanfang diese Ausblendung unterdrückt werden soll (normalerweise üblich, um die Instrumente eines Partitursystems komplett beschriften zu können).

#### Akkordsymbole

Die Vielfalt der möglichen Darstellungsformen erlaubt leider nicht die Auswahl in Form einer Liste. Das Symbol verzweigt zum Dialog der Akkordsymboldarstellung und ist im Lexikon (siehe ["Akkordsymbole" auf Seite 116.](#page-115-0)) beschrieben.

#### Gitarrengriffe

Die Darstellung von Gitarrengriffen bei Akkordsymbolen kann hier ausgewählt werden. Die genauen Darstellungsoptionen (Lage, Beschriftung) sind in einem eigenen Dialog zusammengefasst.

#### Instrumentenbeschriftung

Die Ausführung der Beschriftung eines Notenzeilensystems am Anfang eines Satzes wird über den Beschriftungsdialog geregelt.

.<br>'tung auch am Satzanfang kurz

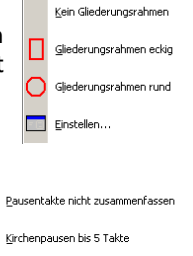

垂

۳g

鵲

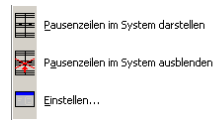

Kirchenpausen bis 10 Takte Nur Balkenpausen Einstellen...

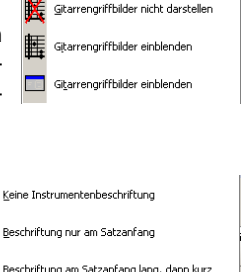

댤

 Die erste Spalte vor den Stimmennamen beschreibt das Aussehen der Verbindung an der linken Seite des Zeilensystems. Mit der Tastatur oder der Maus können Sie in dieser Spalte den Bereich markieren, den Sie mit einer Klammer, einem Strich oder einem Haken verbinden wollen. Oberhalb der Spalte stehen Ihnen dazu drei entsprechend beschriftete Knöpfe zur Verfügung. Sie können für eine solche Auswahl auch mehrere Verbindungen wählen - drücken Sie dazu die entsprechenden Schalter. In den Zeilen werden die entsprechenden Verbindungen symbolisch dargestellt.

 Ähnlich wie in der Verbindung am linken Zeilensystemrand steht diese Spalte für das Schließen der Zeilen auf der rechten Seite. Die Auswahl ist hier auf einen einfachen Strich beschränkt. Auch hier markieren Sie den Zeilenbereich in dieser Spalte und drücken den über der Spalte angeordneten Schalter.

 Diese Zelle gibt die Größe der Notenzeile und damit auch der enthaltenen Noten für die jeweilige Stimme an. Im Lexikonteil finden Sie unter ["Notenzei](#page-134-0)[len" auf Seite 135](#page-134-0) Angaben zum Anwendungsbereich der unterschiedlichen Größen und Beispiele. Als Basisgröße sollten Sie sich merken, dass die normale Standardgröße einer Solostimme 20pt beträgt.

 Diese Zelle gibt die Abstände zwischen den Zeilen des Zeilensystems an. Dabei beschreibt der Wert jeweils die Höhe von der unteren Notenzeilen nach oben. Um unter der untersten Stimme im Zeilensystem (also der letzten Zeile in der Tabelle) noch Platz vorzusehen, gibt es die Zelle "Abstand unter System" (befindet sich über der Tabelle).

 $\bullet$  Die mit "Stichnotengröße" überschriebene Spalte gibt an, welchen prozentualen Wert von der Normalgröße Stichnoten einnehmen sollen. Dieser Wert liegt normalerweise bei 60%.

 Die folgenden Spalten stehen für die in einer Stimme vorkommenden Ebenen. Mit den eingetragenen Werten geben Sie an, wie groß die Notenköpfe bezogen auf das Zeilensystem gesetzt werden sollen. Ein Wert von 100% läßt eine Note der Ebene passend zum Zeilensystem erscheinen, ein kleinerer Wert macht diese Ebene zu einer stichnotenartig erscheinenden Stimme. Für Werte größer als 100% scheint es keine echte Anwendung zu geben, da die Notenköpfe für das Zeilensystem zu groß werden - es mag jedoch Sonderanwendungen geben, weshalb diese Eingaben nicht abgefangen werden. Die grauen Hinterlegungen der Zellen zeigen, ob die betreffenden Ebenen in der ausgewählten Stimme belegt sind. Dabei beschreibt die graue Hinterlegung, dass diese Ebene nicht verwendet wird.

 Die letzten Spalten der Tabelle stehen für einige besondere Einstellungen. Sie wechseln durch Drücken der Schalter zwischen den möglichen Optionen. Die erste dieser Spalten gibt an, ob die Taktstriche der Stimme bis zur Zeile darüber verlängert werden sollen. Die zweite Sonderspalte gibt an, ob ganze Noten im Takt zentriert (oder auf der Zählzeit 1 vorne; in Einzelstimmen wird im klassischen Satz die Zentrierung bevorzugt, während in der Partitur diese Darstellung verwirrt) dargestellt werden sollen. Die dritte Spalte gibt an, ob

Hilfslinien dargestellt werden sollen (für Sonderanwendungen - z.B. Notenwertangaben bei Akkordbezeichnungen), und die vierte Spalte entscheidet, ob die Farbinformationen der Noten wirksam werden.

## Umbruch

Beim Umbruch wird die Verteilung der Takte auf Layoutzeilen und die Verteilung der Layoutzeilen auf den Seiten festgelegt. Bei der Erstellung eines Layouts geben Sie über die "Notendichte" an, wie eng die Noten in den Zeilen geschrieben werden sollen. Diese automatisch erzeugte Aufteilung können Sie natürlich nachträglich ändern. Dabei stehen Ihnen in der Layoutansicht diverse Tastenkombinationen zur Verfügung und die Funktion Umbruchübersicht (LAYOUT • UMBRUCH ÜBERSICHT, Taste F11). In dieser Übersicht sehen Sie das Layout "komprimiert": Jedes Notensystem ist als eine Zeile (mit den Takten als Blöcken) dargestellt, Seitenwechsel (Umbrüche) und auch Überschriften sind als Zeile dargestellt. Sie können in dieser Ansicht mehrere Seiten überblicken und sehen, wie sich Änderungen am Zeilenumbruch auf die Gesamtaufteilung auswirken.

In Abb. 6-7 ist die Umbruchübersicht für einen Bläsersatz (Volksmusik) dargestellt.

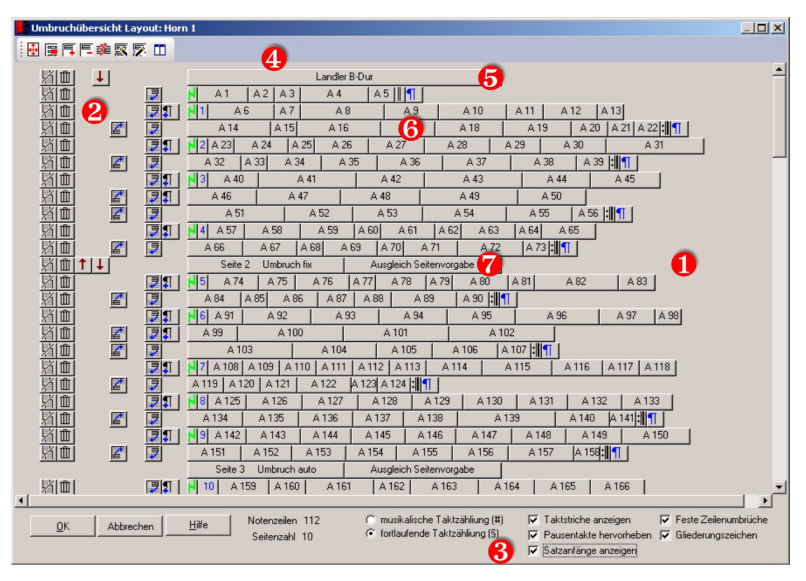

Abb. 6-7: Umbruchübersicht

 In der Mitte des Dialogs sehen Sie die Takte, Umbruchzeichen und die Textblöcke als Zeilen. Dabei steht jedes Kästchen in der Übersicht (<sup>®</sup>) für einen Takt der Partitur (hier jeweils 2 Stimmen). Der jeweils vorangestellte Buchstabe A gibt den zugehörigen Layoutbogen an (in diesem Layout sind alle Takte mit

dem gleichen Layoutbogen versehen). Die Breite jedes Taktes steht für die Summe des enthaltenen Notenmaterials (siehe auch "Notenplatz"). Für ein ausgeglichenes Notenbild, sollten deshalb alle Zeilen eine ähnliche Länge haben. Dies wird durch die Gesamtlänge einer Umbruchzeile angezeigt. Dabei verschieben jedoch eingeblendete Zusatzsymbole (siehe unten) wie auch sehr kurze Takte (z.B. Auftakte; diese werden in einer Mindestbreite dargestellt um die Beschriftung unterbringen zu können) diesen visuellen Eindruck.

In der Spalte <sup>®</sup> links neben der Übersicht sind für jede Zeile Tasten zur Veränderung der Notenzeilen bzw. des Umbruchs eingeblendet.

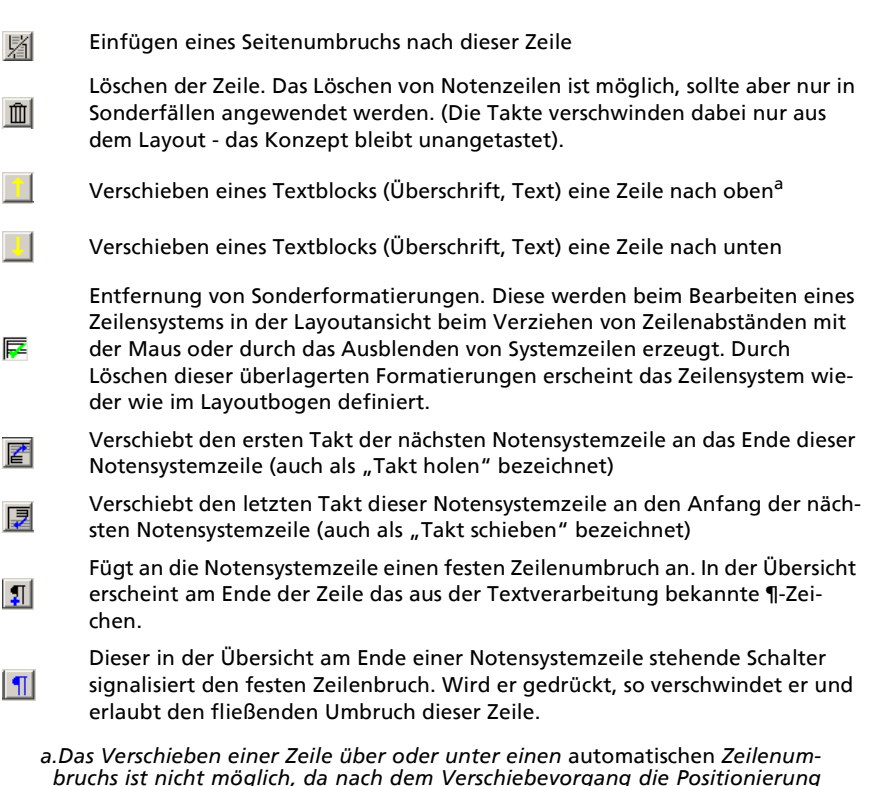

bruchs ist nicht möglich, da nach dem Verschiebevorgang die Positionierung der automatischen Seitenumbrüche neu berechnet wird. Dadurch "rutscht" das Element wieder an seine ursprüngliche Position. Um diese Hürde dennoch zu überwinden, wandeln Sie den Seitenumbruch in einen "festen" und wiederholen den Verschiebevorgang.

Im Bereich  $\bf{\Theta}$  sind die Darstellungsoptionen für die Umbruchübersicht zusammengefasst. Durch Hinzufügen oder Entfernen einer Option ändert sich die Darstellung im Übersichtsfenster.

So können Sondertaktstriche (Wiederholungszeichen, etc.), Satzanfänge, Gliederungszeichen und feste Zeilenumbrüche dargestellt werden. Auch die Hervorhebung von Pausentakten ist möglich. Alle diese Einstellungen helfen, sinnvolle Wendestellen in Stimmen zu finden. Bitte beachten Sie, dass durch das Einblenden von Zusatzelementen die Zeilenlänge (also die Menge an "Notentext") nicht mehr so aussagekräftig ist, da die - eigentlich keinen Platz beanspruchende - Zusatzelemente die Zeilen verlängern.

Die Symbole am oberen Rand des Dialogs <sup>1</sup>stehen für Darstellungsoptionen und Umbruchfunktionen.

 $\overline{\bigoplus}$  Das Symbol ruft die Seiteneinstellungen des Layouts auf (siehe [Abb. 6-5](#page-91-0)).

**Mit dieser Funktion können Sie die Umbruchparameter eines einzelnen** Taktes im Umbruch ansehen und verändern. Diese Parameter umfassen die Einstellung des verwendeten Layoutbogens, den für die Umbruchberechnung verwendeten kalkulatorischen Platz und die Information, ob es sich um einen mehrere Takte umfassenden Pausenbereich handelt. Veränderungen an diesen Werten sollten nur erfahrene Anwender vornehmen, da Fehleingaben recht überraschende Ergebnisse nach sich ziehen können.

Die Symbole <mark>ュund E</mark>erzeugen eine neue Umbruchberechnung. Dabei wird im aktuellen Abschnitt (Bereich zwischen harten Zeilenumbrüchen) im ersten Fall eine Zeile mehr, im zweiten Fall eine Zeile weniger zugelassen und die Takte entsprechend auf die neue Zeilenzahl aufgeteilt. Um diese Funktionen auslösen zu können, muss zuvor ein Takt angeklickt werden (dieser wird dann gelb hinterlegt dargestellt).

Das Symbol <sup>· ·</sup> öffnet den Dialog zur Neuberechnung des Umbruchs. Dabei kann sowohl die Notendichte (wie auch schon beim Anlegen des Layouts) als auch der Bereich, auf den diese neue Aufteilung angewendet werden soll, ausgewählt werden.

Der Schalter mit dem Zauberstab gleicht die bestehenden Notensystemzeilen im aktuellen Abschnitt (Bereich zwischen harten Zeilenumbrüchen) möglichst gleichmäßig aus, ohne die Anzahl der Umbruchzeilen zu verändern. Um diese Funktionen zu verwenden, wählen Sie zunächst einen Takt im gewünschten Abschnitt aus (dieser wird dann gelb hinterlegt dargestellt).

Der Schalter mit dem Zauberstab und den zwei Notenzeilensystemen gleicht alle Abschnitte eines Layouts aus.

Um den Umbruch, Textblöcke oder Randzeilen von einem bestehenden Layout übernehmen zu können, steht Ihnen das Symbol 77 zur Verfügung. Mit ihm öffnen Sie einen neuen Dialog, der Ihnen die verfügbaren Layouts anzeigt und auswählen läßt, ob Sie den Zeilenumbruch, Textblöcke und/oder Randzeilen übernehmen möchten. (Statt dieser Funktion können Sie auch bei der Anlage ein Layout kopieren und den/die Layoutbögen korrigieren; welches Verfahren besser geeignet ist, die Formatierarbeit in Layouts zu minimieren, muss man im Einzelfall entscheiden).

In der Übersicht werden Textblöcke  $\bullet$  (Überschriften, Strophentexte oder ähnliches) auf eine Zeile reduziert. Durch Klicken auf die Zeile wird der Dialog zum Verändern des Textblocks aufgerufen.

Die Umbruchzeilen <sup>6</sup> beschreiben jeweils den Beginn einer neuen Seite. Dabei kann es sich um automatisch vergebene Umbrüche handeln ("Seitenumbruch auto") oder um händisch gesetzte Umbrüche. Automatisch gesetzte Umbrüche werden von TOCCATA eingefügt, wenn die nächste Zeile auf der Seite keinen Platz mehr hat. Man kann diese automatisch gesetzten Marken deshalb nicht löschen. Man kann jedoch eine automatische Umbruchmarke in eine fixe umwandeln, indem man auf den Text klickt. Fixe Umbruchmarken können auch über das Symbol in der Seitenspalte  $\bullet$  erzeugt werden. Neben dem Umbruchtyp bestimmt man mit den Umbruchmarken auch den Ausgleichtyp der folgenden Seite. Dabei stehen die drei Möglichkeiten "Ausgleich Seitenvorgabe", "Ausgleich über Seite" und "ohne Seitenausgleich" zur Verfügung. Man wechselt zwischen diesen Optionen durch Anklicken der Schrift.

Beim "Ausgleich über Seite" wird der Platz zwischen den Notensystemzeilen so ausgeschossen, dass die oberste und unterste Notenzeile auf der Seite den gleichen Stand hat. Die Option "ohne Seitenausgleich" fügt keinen zusätzlichen Platz ein und es bleibt am Ende der Seite ein entsprechender Leerraum. Man kann zwischen diesen beiden prinzipiellen Optionen wählen; wird die dritte Möglichkeit "Ausgleich Seitenvorgabe" angewählt, so gilt der in den Seiteneinstellungen vorgegebene Ausgleichstyp.

# Textblöcke

Unter dem Überbegriff "Textblock" werden in TOCCATA alle Überschriften, Strophentexte, Freitexte und andere textlichen Einschübe zwischen Notensystemzeilen bezeichnet. Auch Randzeilen (Kopf- und Fußzeilen, Seitennummerierungen) werden über diese Textblöcke realisiert. [Abb. 6-8](#page-101-0) zeigt den Dialog zur Gestaltung eines Textblocks. Die Möglichkeiten zur Gestaltung der Schrift, der Einrückungen und der Hervorhebungen entspricht dabei Standardtextverarbeitungsprogrammen. Um eine Formatierung einem Textbereich zuzuweisen, markiert man diesen mit der Maus oder der Tastatur und drückt den entsprechenden Knopf.

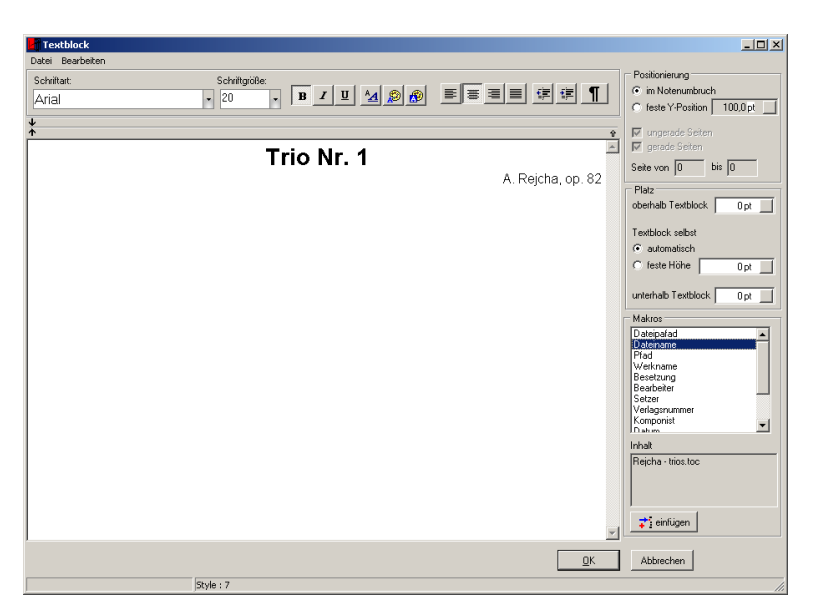

Abb. 6-8: Textblock

<span id="page-101-0"></span>In der Auswahlbox "Positionierung" neben dem Textfeld kann man sich für eine feste Position (die Angabe der Koordinateneinheit läßt sich über die Schaltfläche in der Eingabezelle umschalten) entscheiden. Durch eine solche Positionierung entsteht eine Randzeile, die auf einer einzelnen Seite oder einem Seitenbereich ausgedruckt wird. Alternativ bedeutet die Positionierung "im Notenumbruch" die Behandlung der Zeile als "Fließtextzeile". Sie behält ihre Position bezüglich ihrer Einfügung und kann z.B. als Überschrift vor einer Notenzeile stehen.

Unter der Bezeichnung "Platz" können die Abmessungen des gesamten Textblockes gewählt werden. Dabei können Sie zusätzlichen Platz oberhalb und unterhalb des Textblockes vorgeben. Der "Textblock selbst" gibt an, ob dieser eine feste Höhe hat oder sich an den geschriebenen Zeilen und deren Höhe orientiert. Das Festlegen einer Textblockhöhe kann für Sonderanwendungen sinnvoll sein.

Unter der Rubrik "Makros" sind vorgegebene Variablennamen verfügbar, die Sie mit dem Schalter "Einfügen" in den Textblock übernehmen können. So eingefügte Elemente im Text erscheinen im Dialog mit spitzen Klammern und können bezüglich Schrifttyp und -größe wie anderer Text formatiert werden. In der Layoutdarstellung werden diese Makros dann mit ihrem "Inhalt" gefüllt und entsprechend dargestellt.

Beim Auswählen eines Eintrags aus der Makroliste erscheint in der Vorschau unter der Liste der später eingefügte Text. Die Verwendung dieser Makros in Textblöcken ist ein ideales Werkzeug bei der Erstellung von Layoutschablonen (siehe unten).

In der Liste der Makros finden Sie auch Strophen - sofern Sie diese in den Stimmenparametern (siehe [Kap. 7.29](#page-141-0)) eingegeben haben. Das Einbinden von Strophen über diese Makros eröffnet Ihnen die Möglichkeit, den Strophentext zentral zu pflegen und auch bei mehreren erstellten Layouts (z.B. für unterschiedliche Formate oder Zusammenstellungen) auf eine Quelle zurückzugreifen<sup>1</sup>

# Randzeilen

Wie eben unter "Textblöcke" beschrieben, kann eine Überschrift an festen Positionen einer Seite wiederholt werden. Solche Textblöcke werden als Randzeilen bezeichnet. Über LAYOUT • RANDZEILEN können Sie eine Übersicht über die in einem Layout verwendeten Randzeilen einblenden und diese von dort aus anlegen, editieren und löschen. Natürlich können Sie jede Randzeile auch editieren, indem Sie mit der Maus einen Doppelklick ausführen. Es ist jedoch denkbar, dass Sie durch Umformatierungen oder Fehleingaben Randzeilen im Layout haben, die nicht mehr dargestellt werden. In einem solchen Fall können diese über die Übersicht angesprochen werden. [Abb. 6-9](#page-102-0) zeigt diese Über-

| 2 X <br>Randzeilen                                       |     |          |                         |                    |  |  |  |  |
|----------------------------------------------------------|-----|----------|-------------------------|--------------------|--|--|--|--|
| von                                                      | bis | Seiten   | Text                    |                    |  |  |  |  |
|                                                          | 999 | gerade   | $\langle SEITE \rangle$ | n<br>Neu           |  |  |  |  |
| $\frac{\mathbf{u}}{2}$                                   | 999 | immer    | Ed.En. 7322             |                    |  |  |  |  |
|                                                          | 999 | ungerade | $<$ SEITE>              | <b>SD</b> Kopieren |  |  |  |  |
|                                                          |     |          |                         |                    |  |  |  |  |
|                                                          |     |          |                         |                    |  |  |  |  |
|                                                          |     |          |                         | Andem              |  |  |  |  |
|                                                          |     |          |                         |                    |  |  |  |  |
|                                                          |     |          |                         |                    |  |  |  |  |
|                                                          |     |          |                         | X<br>Löschen       |  |  |  |  |
|                                                          |     |          |                         |                    |  |  |  |  |
|                                                          |     |          |                         |                    |  |  |  |  |
|                                                          |     |          |                         |                    |  |  |  |  |
|                                                          |     |          |                         |                    |  |  |  |  |
|                                                          |     |          |                         |                    |  |  |  |  |
|                                                          |     |          |                         |                    |  |  |  |  |
|                                                          |     |          |                         |                    |  |  |  |  |
| Hilfe<br>$\underline{\mathsf{D}}\mathsf{K}$<br>Abbrechen |     |          |                         |                    |  |  |  |  |

Abb. 6-9: Randzeilenverwaltung

<span id="page-102-0"></span>sicht. In der Tabelle wird der Seitenbereich für jede Randzeile und die Wiederholung (gerade / ungerade / immer) angegeben. Der Text gibt den Inhalt der Zeile (evtl. abgekürzt) wieder.

<sup>1.</sup>Ein weiterer positiver Effekt der Zuordnung der Strophen zu den Stimmenparametern liegt beim Exportieren von Stimmendaten. Damit bleiben diese Stropheninformationen bei der Stimme und können - z.B. für die Erstellung eines Liederzettels - in einer Werkdatei zusammengeführt oder auch an Dritte weitergegeben werden.

## Bilder

Bilder im JPG-Format können in Layouts eingebunden werden. Über das Menü LAYOUT • BILD EINFÜGEN können Sie einen Dialog zur Auswahl öffnen. Dort können Sie auch die Position und die Größe festlegen.

#### Leerraum

Um zwischen zwei Layoutzeilen einen vertikalen Abstand zu erzeugen, fügen Sie einen sog. Leerraum ein. Über das Menü LAYOUT • LEERRAUM steht Ihnen dazu ein Dialog zur Verfügung ([Abb. 6-10](#page-103-2)).

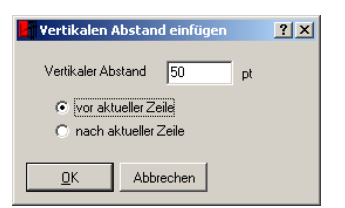

Abb. 6-10: Vertikalen Abstand einfügen (Leerraum)

# <span id="page-103-2"></span>Einrückung

Um Layoutzeilen (Notenzeilen) einzurücken, steht Ihnen über das Menü LAY-OUT • EINRÜCKUNG ein Dialog zur Verfügung, in dem Sie angeben, ob nur eine Zeile oder der gesamte folgende Block (bis zur nächsten Einrückungsangabe) links und/oder rechts eingerückt werden soll.

# <span id="page-103-0"></span>6.2 Bearbeiten von Layouts

Layouts werden in Form von Karteireitern am oberen Bildschirmrand der Notenfläche dargestellt. Durch Anklicken eines Karteireiters wird das entsprechende Layout angezeigt.

# Toolbar-Schalter

Wird ein Layout angezeigt, so erscheint in der Toolbar die in [Abb. 6-11](#page-103-1) darge-

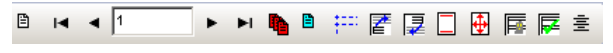

Abb. 6-11: Toolbar im Layout

<span id="page-103-1"></span>stellte Sammlung an Funktionen.

Das Symbol ganz links ruft die Layoutparameter auf. Dabei handelt es sich im wesentlichen um den Namen und das Darstellungssymbol im Karteireiter des Layouts. Sie finden dort auch Informationen zum Umfang (Takt- und Symbolzahlen, Bearbeitungszeiten und Erstellungsdatum). Diese dienen im kommerziellen Satz der Abrechnung mit den Auftraggebern.

Die nächsten Elemente dienen dem Blättern im Layout: Mit den einfachen Pfeilen springen Sie eine Seite vor bzw. zurück, die Pfeiltasten mit dem Endestrich bringen die erste bzw. letzte Seite des Layouts zur Anzeige.

Das Symbol **in** gibt in dieser Form an, dass in diesem Layout hinzugefügte Symbole in allen anderen Layouts ebenfalls dargestellt werden. Wollen Sie die im Layout ergänzten Symbole in keiner anderen Ansicht sehen, so drücken Sie einmal auf das Symbol, und es wechselt sein Aussehen in  $\left|\frac{\mathbf{a}}{\mathbf{a}}\right|$ .

Das nächste Symbol n ruft den Layoutbogen des aktuellen Takts auf. Es erscheint der in [Abb. 6-6](#page-92-0) beschriebene Dialog. Wie bei der Anlage eines Layouts können auch jetzt alle Bereiche des Layoutbogens verändert werden. Dies gilt auch für die darzustellenden Stimmen. Da solche Änderungen sehr weitreichende Folgen haben, sollten sie nur gut überlegt angewendet werden. Eine Anwendungsmöglichkeit dafür ist z.B. bei identischen Umbrüchen (z.B. für eine transponierte Stimme) ein Layout zu kopieren (LAYOUT • LAYOUT KOPIE-REN) und dann die Stimme im Layoutbogen zu verstellen. Zu den eben angesprochenen weitreichenden Folgen zählt z.B., dass in einer eingestellten Stimme die (bisher) im Layout vorhandenen Takte nicht mehr existieren. In einem solchen Fall werden die überzähligen Takte automatisch aus dem Layout getilgt. Der umgekehrte Fall (eingesetzte Stimme länger als Takte im Layout vorgesehen) ist jedoch nicht möglich - es werden nur die im Layout angelegten Takte dargestellt. In diesem Fall müssen die fehlenden Takte über die Menüfunktion LAYOUT • TAKTE EINFÜGEN nachgerüstet werden.

Der Schalter <sub>iss</sub> zeigt die Abstände der Notenzeilen vom Seitenrand und zwischen den Systemzeilen durch gestrichelte Linien an. Am linken Blattrand sehen Sie kleine Quadrate ([Abb. 6-12](#page-104-0)). Mit ihrer Hilfe können Sie die Linien

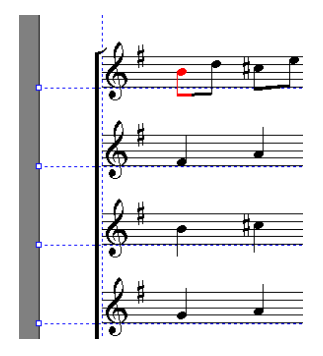

<span id="page-104-0"></span>Abb. 6-12: Verändern von Zeilenabständen innerhalb eines Zeilensystems

verschieben (bei gedrückter linker Maustaste) und damit die Zeilenabstände für das System verändern. Diese Änderung betrifft dabei nur das gerade bearbeitete Zeilensystem, d.h. Sie können lokal - z.B. um Platz für mehrere Textstrophenzeilen oder eine besonders tiefe Basspassage - korrigieren.

Für eine globale Änderung des Zeilenabstandes können Sie die oben beschriebene Aktion bei gedrückter Strg-Taste ausführen. Dadurch werden die Zeilenabstandswerte im zugehörigen Layoutbogen verändert. Diese Korrekturen wirken sich auf alle Takte aus, die diesen Layoutbogen verwenden.

Wollen Sie eine solche lokale Änderung (wie auch die weiter unten beschriebene lokale Ausblendung einer Systemzeile) wieder aufheben, so steht Ihnen in der Toolbar der Schalter  $\sqrt{z}$  zur Verfügung (oder über den Menüpunkt LAY-OUT • SONDERFORMATIERUNGEN ENTFERNEN...).

Die Schalter  $\mathbb{Z}$   $\overline{Z}$  holen von der nächsten Zeile den ersten Takt an das Ende der aktuellen Zeile bzw. schieben den letzten Takt der aktuellen Zeile in die nächste. Damit können Sie die Zeilenaufteilung taktgenau regeln und sehen sofort die Auswirkungen auf den Ausgleich.

Der Schalter **T** ruft die Übersicht der Randzeilen auf (vgl. [Abb. 6-9](#page-102-0)). Das Symbol  $\bigoplus$  ruft die Seiteneinstellungen des Layouts auf (entspricht [Abb. 6-5](#page-91-0)). Der Schalter **F** blendet in einem mehrzeiligen System die aktuelle Systemzeile aus. Diese Funktion kann auch über das Menü unter LAYOUT • SYSTEMZEILE AUSBLENDEN ausgelöst werden. Soll eine Ausblendung einer Systemzeile wieder rückgängig gemacht werden, so kann über den Schalter  $\mathbb{E}$  (oder über den Menüpunkt LAYOUT • SONDERFORMATIERUNGEN ENTFERNEN...) der Originalzustand (wie im Layoutbogen definiert) hergestellt werden. Das Ausblenden einzelner Systemzeilen wird wohl nur in seltenen Fällen benötigt. Pausenzeilen (also Zeilen innerhalb eines Systems, in denen nur Pausen stehen) können über die Funktion im Layoutbogen automatisch unterdrückt werden.

Der letzte Knopf der Toolbar erzeugt einen neuen Textblock.

#### Stichnoten

Stichnoten werden in eine Stimme über die Funktion des Kopierens und Einfügens übertragen. Siehe dazu [Kap. 5.5](#page-61-0). Dieses Verfahren setzt natürlich voraus, dass die einzufügenden Noten bereits in einer anderen Stimme geschrieben wurden. Sollte dies nicht der Fall sein (z.B. weil nur die zitierten Stimmen nicht gesetzt werden), so können diese Noten in einer eigenen Stimme notiert werden und dann übertragen werden oder natürlich auch direkt in die Zeilen eingefügt werden.

# <span id="page-105-0"></span>6.3 Schablonen

Die Layoutschablone ist ein Hilfsmittel zum schnellen Erstellen einheitlicher Layouts. In diesen Schablonen sind die Formatierungseinstellungen (Aussehen der Zeilensysteme), Textblöcke und Randzeilen eines fertigen Layouts gespeichert. Sie müssen so nur noch wenige Einstellungen anpassen, um ein fertiges Layout zu erhalten, das dem Layout der Vorlage entspricht.

Auf diese Weise können Sie - ausgehend von einem fertig gestalteten Layout mit nur geringem Aufwand für mehrere unterschiedliche Stimmen gleiche Layouts anlegen. Über die Schablonenverwaltung sind Sie darüber hinaus auch in der Lage, werkübergreifend solche Schablonen zu verwenden.

Mit TOCCATA werden einige Schablonen ausgeliefert. Über den Menüpunkt EXTRAS • SCHABLONENVERWALTUNG haben Sie Zugriff auf die aktuell verfügbaren Schablonen ([Abb. 6-13](#page-106-0)).

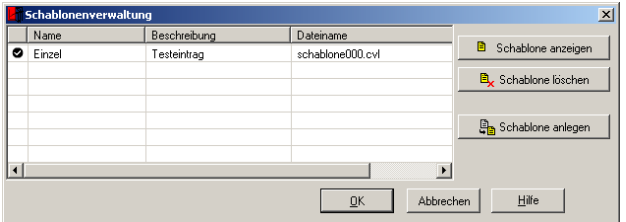

Abb. 6-13: Schablonenverwaltung

<span id="page-106-0"></span>Auch wenn es in diesem Dialog den Schalter "Schablone anlegen" gibt, so informiert er nur darüber, dass das Anlegen von Schablonen nur durch das Abspeichern von Layouts möglich ist. Jedes Layout kann über die Menüfunktion LAYOUT • ALS SCHABLONE SPEICHERN abgelegt werden. Es erscheint ein Dialog, in dem Sie aufgefordert werden, einen Namen und eine Kurzbeschreibung für die Schablone anzugeben.

Die übrigen Schalter "Schablone anzeigen" und "Schablone löschen" besitzen hingegen echte Funktionalität. Das Löschen einer Schablone kann nicht rückgängig gemacht werden und entsprechend erfolgt eine Rückfrage vor dem Vollzug.

Der Schalter zum Ändern einer Schablone öffnet den modifizierten Dialog, wie Sie ihn schon von der Umbruchgestaltung kennen (siehe entsprechend Abb. 6-7). Da eine Schablone jedoch keine Takte besitzt, sehen Sie statt der Takte sog. Marken. Diese beschreiben die Stellen im Umbruch, an denen die Satzanfänge der später "einfließenden" Stimmen beginnen werden (siehe [Abb. 6-14](#page-106-1)). In komplexen Schablonen kann dabei eine Umbruchmarke für

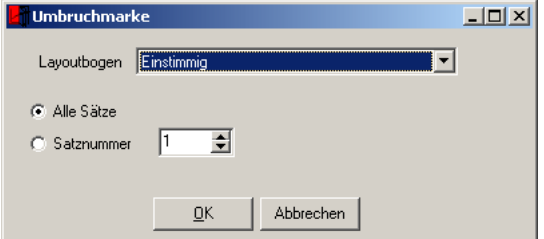

<span id="page-106-1"></span>Abb. 6-14: Umbruchmarke in einer Schablone

einen bestimmten Satzanfang stehen (Angabe der Satznummer), in einfachen Schablonen ist normalerweise nur ein Marke enthalten und diese steht dann für alle Sätze.<sup>1</sup>

Beim Speichern von Layouts als Schablone werden immer die Satznummern als Marke gespeichert. Um eine Schablonenmarke auf alle Sätze anzuwenden muss entsprechend über die Schablonenverwaltung die Marke angepasst werden.

Alle übrigen Elemente (also Textblöcke, Randzeilen, Seitenformat) können Sie wie gewohnt auch hier bearbeiten.

# 6.4 Ausdruck

Die Ausgabe zum Drucken erfolgt über die Menüfunktion DATEI • DRUCKEN oder über das Symbol in der Toolbar. Es erscheint der in Abb. 6-15 dargestellte Dialog.

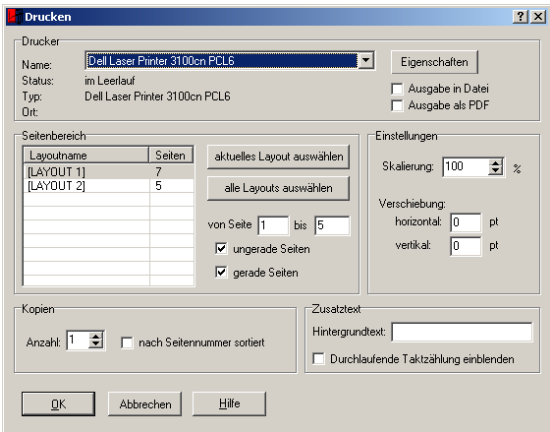

Abb. 6-15: Drucken-Dialog

Im oberen Bereich erfolgt die Auswahl des Druckers. Über den Schalter "Eigenschaften" verzweigen Sie zum (herstellerabhängigen) Dialog des ausgewählten Druckers.

Unterhalb dieser Auswahl sehen Sie die Liste der angelegten Layouts. Sie können in dieser Liste ein oder mehrere Layouts markieren. Zusätzlich besteht über die Angabe von Seitenzahlen die Möglichkeit, den Umfang der Ausgabe einzuschränken.

<sup>1.</sup>Eine Marke, die für alle Sätze steht, läßt alle Takte einfließen. Werden neben einer solchen Marke auch "satzspezifische" Marken zusätzlich verwendet, so erscheinen an diesen Stellen die Takte im Umbruch erneut. Das gleiche gilt für die mehrfache Verwendung der gleichen Marke. Dies kann u.U. gewünscht sein.
In den Einstellungen kann ein Zoomfaktor für die Verkleinerung / Vergrößerung der Druckausgabe gewählt werden und eine Verschiebung des Druckbildes (in points) eingestellt werden.

Ein hinterlegter Text (Wasserzeichen) gibt Ihnen die Möglichkeit, Korrekturfahnen als solche zu kennzeichnen, und die Option "Durchlaufende Taktzählung einblenden" nummeriert alle Takte mit den eindeutigen §-Zahlen. Letztere Option hilft beim Einarbeiten von Korrekturen.

### <span id="page-108-0"></span>6.5 PDF-Export

Das sog. PDF-Format (Portable Document Format) steht für einen Standard, der die Weitergabe von Dokumenten ermöglicht. Aufgrund seiner Verbreitung und Plattformunabhängigkeit wird es auch für die Weitergabe von Daten an Druckereien verwendet.

TOCCATA unterstützt den direkten Export von PDF-Dateien. Er ist parallel zum Ausdruck verfügbar und im Druckdialog enthalten: Rufen Sie den Druckdialog (siehe [Kap. 6.4](#page-107-0)) auf und setzen Sie unterhalb der Druckerauswahl das Häkchen "Ausgabe als PDF". Die Auswahl des Druckers wie auch der Schalter zur Einstellung der Druckereigenschaften wird nun vergraut dargestellt. Alle übrigen Einstellungen können wie beim normalen Ausdruck gewählt und ausgefüllt werden. Die Bestätigung mit der "OK"-Taste löst nun jedoch nicht mehr den Ausdruck auf einem angeschlossenen Drucker aus, sondern öffnet einen Dateidialog, in dem Sie angeben, unter welchem Namen und an welchem Ort die PDF-Datei gespeichert werden soll.

Der Druckdialog zur Speicherung einer PDF-Datei ist auch direkt über das Menü über DATEI • PDF-EXPORT erreichbar. Dabei öffnet sich der Dialog mit dem bereits gesetzten Häkchen "Ausgabe als PDF".

### 6.6 Export als Grafikdatei

Die aktuell dargestellte Layoutseite kann über die Menüfunktion DATEI • SEITE EXPORTIEREN als EMF-Grafik (enhanced Windows-Metafile; Vektorgrafikformat) abgespeichert werden. Dieses Datenformat kann von praktisch allen Windows-Programmen weiterverarbeitet werden. So können Notenseiten in andere Anwendungen (z.B. Grafik-, Textverarbeitungs- oder DTP-Programme) übernommen werden. Da das EMF-Format nur eine Grafikfläche darstellt, können nicht mehrere Seiten auf einmal exportiert werden. (Siehe auch [Kap. 6.5](#page-108-0) zum PDF-Export).

### 6.7 Export in Zwischenablage

Die aktuell dargestellte Layoutseite kann über die Menüfunktion DATEI • SEITE IN ZWISCHENABLAGE als EMF-Grafik (enhanced Windows-Metafile; Vektorgrafikformat) in die Zwischenablage kopiert werden. Von dort kann sie in andere Anwendungen (z.B. Grafik-, Textverarbeitungs- oder DTP-Programme) übernommen werden. Auf diesem Weg ist es möglich, spezielle Layouts wie für Schulwerke oder wissenschaftliche Literatur notwendig, außerhalb von TOC-CATA zu realisieren. Man sollte diesen Weg immer dann beschreiten, wenn spezielle Grafikelemente benötigt werden, Bildmaterial eingebaut werden soll oder ein Werk mit Inhaltsverzeichnis oder Überschriftenhierarchie arbeiten soll. Alle diese Elemente sind in TOCCATA so nicht oder nicht einfach möglich, weshalb es effizienter ist, die Noten in ein dafür geeignetes Programm zu übernehmen.

### 6.8 Wiedergabe

TOCCATA greift bei der Wiedergabe auf die installierten MIDI-Soundmöglichkeiten des Computers zu. Von diesen Ressourcen ist das Klangergebnis abhängig. Die prinzipiellen Einstellungen können unter EXTRAS • MIDI-EINSTELLUNGEN erfolgen. Dort stehen neben der Wahl des Treibers auch die Auswahl für Klänge (Taktgong, Memory-Signal, Klang beim Mithören) und deren Lautstärke zur Verfügung.

Sollten Sie Schwierigkeiten mit der Ansprache Ihrer Soundkarte haben, so kann der Schlüssel zum Erfolg in den Lautstärkereglern der Systemsteuerung liegen. Dort kann - abhängig von der Hardware - oft für unterschiedliche Signale (Wave, CD, Synthesizer) die Lautstärke reguliert werden.

#### Mithören

Unter dem Begriff "Mithören" verstehen wir das Wiedergeben einer aktivierten Note. Dieses Aktivieren kann beim Laufen durch das Werk mit der Cursorsteuerung, beim Erzeugen von Noten (Eingabe) oder beim Klicken auf eine Note mit der Maus erfolgen. Die Entscheidung, ob eine Note beim Aktivieren gespielt wird, wird über den Knopf  $\&$  in der Taskleiste gefällt.

Die in der Liste (die sich beim Klicken auf den Schalter öffnet) angebotenen Optionen sind mit den Einstellungen in den Eingabeparametern identisch (siehe ["Eingabehilfe - Akustik" auf Seite 49\)](#page-48-0).

#### <span id="page-110-1"></span>Wiedergabe

Für die Wiedergabe einer oder mehrerer Stimmen steht in der Toolbar eine eigene Gruppe an Funktionen zur Verfügung. [Abb. 6-16](#page-110-0) zeigt diesen Bereich

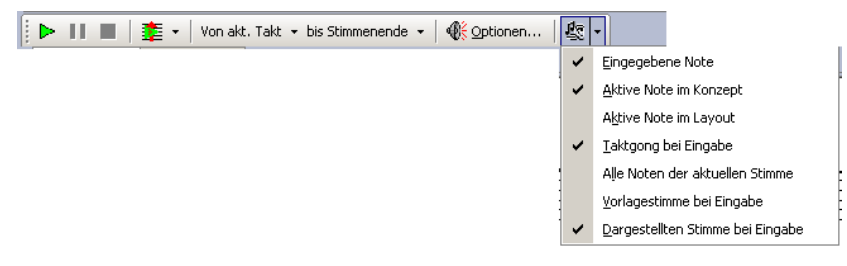

Abb. 6-16: Wiedergabetoolbar

<span id="page-110-0"></span>mit aufgeklappter Auswahl, wann die Wiedergabe aktiv ist.

Für das normale Mithören bei der Eingabe muss die Option "Eingegebene Note" aktiviert sein; will man im Sichten-Modus die jeweils aktivierte Note hören, so ist die Option "Aktive Note im Konzept" bzw. "Aktive Note im Layout" einzuschalten. Der Taktgong für die Signalisierung des Beginns eines neuen Takts beim Schreiben von Noten verbirgt sich hinter der Option "Taktgong bei Eingabe". Ist die Option "Alle Noten der aktuellen Stimme" aktiviert, so werden bei der Eingabe alle Noten auf der geschriebenen Zählzeit wiedergegeben. Diese - wie auch die beiden nächsten Optionen "Vorlagenstimme" und "Dargestellte Stimmen" - ermöglichen so die harmonische Klangkontrolle aller angegebenen Stimmen während der Eingabe.

Über den Schalter Optionen ([Abb. 6-17](#page-111-0)) können Sie festlegen, welche Stimmen wie wiedergegeben werden. Dieser Dialog öffnet sich automatisch, wenn Sie eine Wiedergabe starten, jedoch bisher keine Stimme für die Wiedergabe ausgewählt wurde.

Die jeweils ausgewählte Stimme kann in Bezug auf Klang, Lautstärke und Panorama-Orientierung verändert werden. Änderungen an diesen Einstellungen wirken sich automatisch auf die in den Stimmenparametern angegebenen Werte für diese Größen aus.

Die Schalter rechts neben der Liste helfen schnell die richtigen Stimmen - auch bei größeren Werken - auszuwählen. Der Schalter "wie in Layout" steht beim Aufruf des Dialogs aus einer Layoutansicht zur Verfügung und aktiviert die in diesem Layout verwendeten Stimmen.

Die Optionen unterhalb der Tabelle beziehen sich auf die Behandlung von individuellen Vorzeichen im Takt sowie der Behandlung von Wiederholungen.

Die Option "Aktuelle Stimme immer wiedergeben (auch wenn nicht ausgewählt)" ist standardmäßig gesetzt und erlaubt - falls sonst keine Stimme ausgewählt ist - das Probehören der gerade in Arbeit befindlichen Stimme.

|                                                                                                    | $ ?  \times$<br>Wiedergabe |                      |            |          |           |                                   |                          |  |  |
|----------------------------------------------------------------------------------------------------|----------------------------|----------------------|------------|----------|-----------|-----------------------------------|--------------------------|--|--|
| Name                                                                                                    |                            | Klangfarbe           | Lautstärke | Panorama |           | alle                              | keine                    |  |  |
| П                                                                                                    | [Stimme Nr. 1]             | Acoustic Grand Piano | 128        | $\Omega$ |           |                                   |                          |  |  |
|                                                                                                    | trans                      | Acoustic Grand Piano | 128        | $\Omega$ |           | aktuelle Stimme                   |                          |  |  |
|                                                                                                    | Horn 1                     | Acoustic Grand Piano | 128        | $\Omega$ |           |                                   |                          |  |  |
|                                                                                                    | Horn 1 trans               | Acoustic Grand Piano | 128        | $\Omega$ |           | aktuelle + verbundene             |                          |  |  |
|                                                                                                    |                            |                      |            |          | ١š        | wie in Layout                     |                          |  |  |
|                                                                                                    |                            |                      |            |          |           | Acoustic Grand Piano              |                          |  |  |
|                                                                                                    |                            |                      |            |          |           | Lautstärke<br>$\vert \cdot \vert$ |                          |  |  |
|                                                                                                    |                            |                      |            |          |           | Panorama:<br>$\blacktriangleleft$ |                          |  |  |
|                                                                                                    |                            |                      |            |          |           |                                   | im Panorama verteilen    |  |  |
|                                                                                                    |                            |                      |            |          |           | ы                                 | als Midi-Datei speichern |  |  |
| Aktuelle Stimme immer wiedergeben (auch wenn nicht ausgewählt)<br>Vorzeichen gelten für den Rest des Taktes<br>⊽<br>Wiederholungen spielen |                            |                      |            |          |           |                                   | MIDI-Einstellungen       |  |  |
| Gespielte Note (in aktiver Stimme) aktivieren<br>OK                                                                                        |                            |                      |            |          | Abbrechen | Hilfe                             |                          |  |  |

Abb. 6-17: Wiedergabeoptionen

<span id="page-111-0"></span>Mit der Einstellung "Gespielte Note (in aktiver Stimme) aktivieren" erleichtert das Mitlesen bei der Wiedergabe: Es wird immer die gerade gespielte Note / der gerade gespielte Akkord rot dargestellt und es erfolgt ein automatischer Bildlauf. Wichtig dabei ist, dass Sie nur in einer Stimme dieses Mitlaufen nutzen können. Dies ist die Stimme, in der Sie beim Start der Wiedergabe stehen. Um Überraschungen zu vermeiden: Da im Sinne der MIDI-Wiedergabe eine Pause kein gespieltes Element ist (es werden einfach keine MIDI-Signale gesendet), werden die Pausen nicht angesprungen.

Über den Start-Schalter  $\triangleright$  (Play  $\lceil$ F12) in der Toolbar wird die Wiedergabe angestoßen, der Schalter Pause unterbricht die Wiedergabe, der Stop-Schalter (F12) beendet sie. Den Umfang der Wiedergabe können Sie über die beiden Aufklappboxen (Anfang/Ende) festlegen.

Um die gesetzten Noten gezielt zu analysieren, stehen mit dem Zählzeitwiedergabeschalter  $\frac{1}{2}$  +  $(\Omega + |F12|)$  mehrere Optionen zur Verfügung. Über das Aufklappsymbol neben dem Schalter legen Sie fest, welche Variante dabei aktiv ist: Bei "Notenwert beibehalten" ertönen alle Töne der aktuell ausgewählten Zählzeit mit ihrer (Rest-) Dauer, bei "Notenwert gleich" werden die Töne der aktuellen Zählzeit als Akkord mit gleicher Dauer wiedergegeben und bei "Aufsteigender Akkord" wird ein Akkord von unten beginnend aufgebaut. Welche Stimmen dazu herangezogen werden, entspricht der Auswahl der Wiedergabeoptionen.

Bei der Wiedergabe werden zunächst die Noten in der angegebenen Grundlautstärke im festgelegten Klang abgespielt. Dabei werden dynamische Spielanweisungen und auch Verzierungen oder Änderungen im Tempo nicht automatisch wiedergegeben.

Es ist allerdings möglich, Noten und bestimmte Symbole mit zusätzlichen MIDI-Informationen auszustatten. Diese werden dann beim Abspielen berücksichtigt und führen zu einer realistischen und lebendigen Wiedergabe.

Diese MIDI-Informationen können in den Parametern von Noten und den betreffenden Symbolen ausgewählt und editiert werden. Jedem der Elemente kann eine Liste von MIDI-Informationen beigestellt werden. So ist es z.B. möglich, einem (an sich stummen) Akkordbuchstaben eine Liste an klingenden Tönen (in Form von MIDI-Informationen) beizustellen, und so eine Akkordbegleitung hörbar zu machen.

Die Liste der MIDI-Informationen ist für Noten und Symbole gleich - lediglich die Auswahlmöglichkeiten sind unterschiedlich. In den Parameterdaten von Noten und Symbolen erscheint jeweils als eigene Karteikarte eine Übersichtsliste ([Abb. 6-18](#page-112-0)) mit einer Kurzbeschreibung des jeweiligen Eintrags. Sie können

| Ton        | Position   Hals/Balken   Einstellungen   Referenz | <b>MIDI</b>                                                                          |
|------------|---------------------------------------------------|--------------------------------------------------------------------------------------|
| Typ        | Inhalt                                            |                                                                                      |
| Ton        | 62                                                | Neu                                                                                  |
| Ton<br>Ton | E <sub>2</sub><br>C <sub>2</sub>                  |                                                                                      |
|            |                                                   | <b>ED</b> Kopieren                                                                   |
|            |                                                   | Andem                                                                                |
|            |                                                   | Löschen                                                                              |
|            |                                                   | <b>ODie Einstlelungen</b><br>beeinflussen die<br>Wiedergabe - nicht<br>das Notenbild |

Abb. 6-18: MIDI-Informationen in Notenparametern

<span id="page-112-0"></span>über die Schalter neben der Liste neue Einträge hinzufügen, bestehende ändern oder auch löschen.

Die Einstellmöglichkeiten [Abb. 6-19](#page-113-0) richten sich nach unterschiedlichen MIDI-Elementen: So gibt es Verzierungen (Triller), Tempoänderungen (schleichende Veränderungen und unmittelbare Änderungen), direkte MIDI-Events (für MIDI-Experten) und Töne. In dem Dialog zur Einstellung sind unter der Rubrik (über Auswahlliste oben) teilweise mehrere Varianten auswählbar.

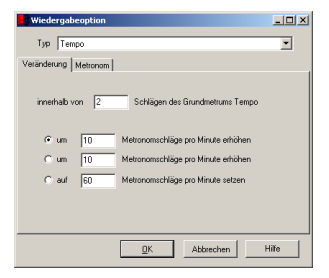

<span id="page-113-0"></span>Abb. 6-19: Einstellmöglichkeiten MIDI-Elemente

# 7 Lexikon

Dieser Abschnitt gibt zu grundlegenden Themen (Notensatz, Stichregeln) wie auch zu zentralen Programmelementen (Werk, Stimme, Takt, Layout, ...) detaillierte Informationen. Sie sind in einem eigenen Teil zusammengefasst, da in den anderen Kapiteln eine so ausführliche Darstellung die Lesbarkeit der jeweiligen Themen beeinträchtigen und es auch zu Wiederholungen kommen würde. Es ist jeweils deshalb auf die hier besprochenen Themen verwiesen.

## 7.1 Das kleine 1x1 (Eingabepraxis)

Um mit den verschiedenen Funktionen von TOCCATA vertraut zu werden, empfehlen wir Ihnen eine Entdeckungsreise ([Kap. 8](#page-156-0)), die Ihren Satzanforderungen am nächsten kommt. Hier werden Sie Antwort auf viele Fragen bekommen und an Satzbeispielen viele Tipps bekommen.

Als kleines Kompendium der häufigsten Fragen rund um die Eingabefunktionalitäten fassen wir im Folgenden einige Punkte zusammen:

Auftakte und Schlusstakte eines Satzes oder eines Abschnitts sind Takte, die im Sinne des Metrums nicht vollständig sind. Sie werden in TOCCATA im Schreiben-Modus "unvollständig abgeschlossen". Dies geschieht mit der Taste .. Nach dem Drücken der Taste wird die nächste Note in den nächsten Takt geschrieben. Drückt man die [.]-Taste zweimal, so wird ihre Funktionalität wieder aufgehoben.

Mehrere Pausentakte in einer Stimme werden im Konzept immer ausgeschrieben. Bei wenigen Takten tippt man am schnellsten die Pausentakte einzeln (jeweils Taste 0), bei langen Pausenpassagen kann man über die Zwischenablage einen dort abgelegten Pausentakt mehrfach einfügen (Angabe im Einfügen-Dialog).

Beim Eingeben des Notenmaterials hat es sich bewährt, mit der linken Hand die Notenhöhe (Buchstabentasten) zu schreiben. Die rechte Hand kümmert sich auf dem Ziffernblock Notenlängen (Tasten  $\lceil 1 \rceil$  bis  $\lceil 6 \rceil$ ) um die Vorzeichen auf den Tasten  $\boxed{7}$ .  $\boxed{8}$  und  $\boxed{9}$  und um das Schreiben von Pausen (Taste  $\boxed{0}$ ). (Die Vorzeichen sind auch auf den Tasten  $[O]$ ,  $[A]$  und  $[H]$  zu finden).

Triolen oder auch andere irreguläre Teilungen (auch als xole bezeichnet) können über den Notenwert-Schalter in der Toolbar eingestellt werden. Die jeweils letzten Einstellungen können Sie durch Drücken des Schalters "xole" in der Toolbar aktivieren oder auch die Tastenkombination  $\boxed{\triangle}$  +  $\boxed{\text{Strg}}$  +  $\boxed{6}$  verwenden.

Taktstriche und Häuser (Voltenklammern) können Sie über die Taktparameter ändern - schneller geht es über die Tastenfuktionen:  $\boxed{\text{Stg}}$  +  $\boxed{\cdot}$  für den vorderen Taktstrich,  $\left|\frac{\text{Str}}{1} + \right| - \left|\frac{\text{Str}}{\text{G}}\right|$  für das erste Haus und  $\left|\frac{\text{Str}}{\text{s}}\right| + \left|2\right|$  für das zweite Haus. Dabei erzeugt jeder Tastendruck eine neue Darstellungsvariante und zeigt so die verschiedenen Möglichkeiten.

Normalerweise ist es vorteilhaft, zunächst die Noten einzugeben und in einem zweiten "Durchlauf" die übrigen Symbole (Phrasierung, Artikulation, Dynamik, Liedtext, Bezeichnungen, ...) einzutragen. Diese Symbole werden auch über die Tastatur abgerufen und zwar durch Verwendung der Großschrifttaste  $\boxed{\triangle}$  und der gewünschten Funktion. Gibt es von einem Symbol unterschiedliche Varianten, so kann durch erneutes Drücken oder Verwendung der Taste eine alternative Darstellung wählen. Wird ein neues Symbol erzeugt, so ändert sich die Tastaturbelegung, und es stehen weitere (symbolspezifische) Funktionen zur Veränderung zur Verfügung.

### 7.2 Akkorde

Noten im Sekundabstand werden immer von links unten nach rechts oben angeordnet. Welche Note also ausgerückt wird, ist abhängig von der Halsrichtung. Zeigt der Hals nach oben, wird die höhere Note verschoben, zeigt der Hals nach unten, die tiefere.

Bei Akkorden mit vielen Vorzeichen kommt es häufig vor, dass sich die Vorzeichen überlappen würden. Um dies zu verhindern, beginnt man bei der höchsten Note und verschiebt die Vorzeichen so weit nach außen, dass sie die jeweils höheren Vorzeichen nicht berühren. Vorzeichen im Oktavabstand sollten dabei aber immer übereinander stehen bleiben.

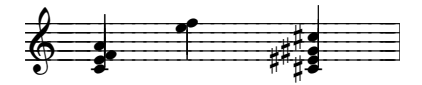

Abb. 7-1: Akkorddarstellung (Sekunden- und Vorzeichenbehandlung)

### 7.3 Akkordsymbole

Zur Beschreibung von Begleitung von Akkordinstrumenten und zur Bezeichnung von Harmonien werden Akkordsymbole eingesetzt. Aufgrund der großen Vielfalt von Akkordinstrumenten (vom Akkordeon über Gitarre und Laute bis zur Zither) gibt es viele Darstellungsvarianten. Hinzu kommt die unterschiedliche Verwendung des Buchstabens 'B' in der angelsächsischen und europäischen Notationspraxis. Diese Vielfalt spiegelt sich in den Akkordsymbolmöglichkeiten von TOCCATA wieder.

Um die Eingabe der Symbole möglichst effizient zu gestalten, wurde ein eigener Modus in TOCCATA entwickelt. Die Umschaltung erfolgt über die Toolbar (Modusschalter) oder aus dem Sichten-Modus über die Tastenkombination  $\overline{\triangle}$ + $\overline{\text{K}}$ . In der online-Tastatur können Sie nun sehen, welche Taste der Computertastatur welche Funktion besitzt: Auf den Buchstabentasten liegen die Akkordgrundtöne, gemeinsam mit der Großschrifttaste erzeugen die Buchstabentasten die Basstonbuchstaben. Die Ziffern erzeugen die Intervallzusätze, in Kombination mit der Großschrifttaste ( $\overline{\triangle}$ ) bzw. der  $\overline{\triangle}$ Faste wird der zweite und dritte Intervallzusatz belegt. Einige weitere Sondertasten ermöglichen die Eingabe weiterer Zusatzzeichen. Auch ist die Umschaltung auf eine numerische Darstellung möglich. Diese Option wird zur Eingabe von Sonderdarstellungen z.B. für einige Ziehharmonikadarstellungen verwendet.

Im Akkordsymboleingabemodus erscheint eine neue Toolbar unter der Menüzeile:

$$
\boxed{\boxed{\text{[N]}}\boxtimes\text{[N]}}\boxtimes\text{[N]}}
$$

Dabei stehen die Symbole für den Abstand, den die Eingabemarkierung beim Drücken der Tabulatortaste oder der Leertaste weiterbewegt wird. Das erste

Symbol steht dabei für den Sprung zur nächsten mit einer Note belegten Zählzeit, das zweite Symbol springt zur ersten belegten Zählzeit des nächsten Taktes und die anderen Symbole stehen für das Weiterrücken um den dargestellten Notenwert. Dieses Weiterrücken wird in Anlehnung an mechanische Vorbilder auch "Pilgerschritt" genannt.

Wie bei jedem Element können über die Eingabetaste  $\left\vert \right.$  die Symbolparame-ter angezeigt und verändert werden. Der Dialog zu den Parametern ist in [Abb.](#page-116-0) [7-2](#page-116-0) wiedergegeben. Sie werden diesen Dialog für die Eingabe von komplizier-

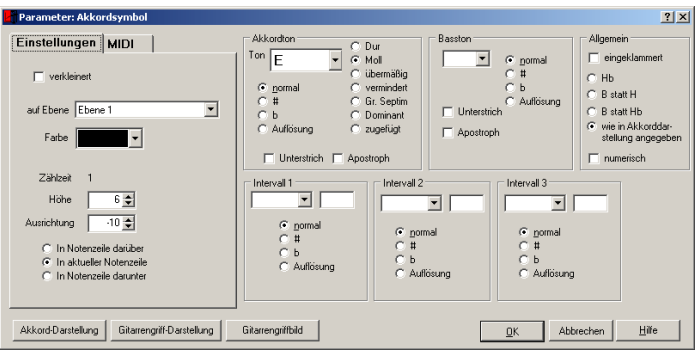

Abb. 7-2: Akkordparameter

<span id="page-116-0"></span>ten Akkordsymbolen verwenden; für die Eingabe normaler Akkordsymbole ist die Verwendung der Tastatur deutlich effizienter.

Die Einstellungen auf der Karteikarte MIDI ermöglichen - ähnlich wie z.B. bei Verzierungen oder Crescendi - die Erfassung von Wiedergabedetails. Diese Informationen werden nur in der Klangwiedergabe verwendet und verändern das Notenbild nicht. Sie können für Akkordsymbole zu spielende Töne und damit den Klang des Akkordsymbols angeben. Dadurch werden die Akkordsymbole hörbar.

Der Schalter "Akkorddarstellung" führt zum Dialog in [Abb. 7-3](#page-117-0), in dem das

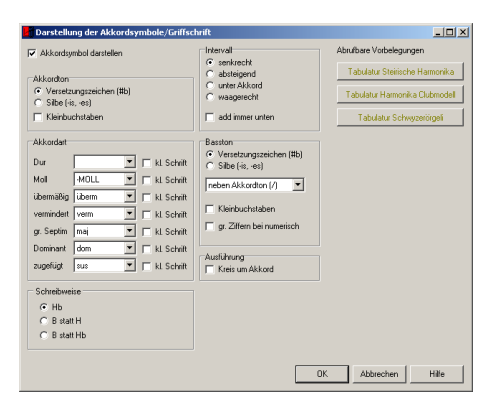

Abb. 7-3: Akkorddarstellungsoptionen

<span id="page-117-0"></span>Erscheinungsbild des Akkords eingestellt werden kann. Während im Akkordparameter der "Inhalt" des Akkords steht, wird über die Darstellung sein "Äußeres" definiert. Anschaulich bedeutet hierbei "Inhalt" wie der Akkord akustisch wiedergegeben wird und "Äußeres" wie er notiert wird. So kann das gleiche Akkordsymbol in unterschiedlichen Layouts auch jeweils anders dargestellt werden. Deshalb ist die Darstellung vom Akkordinhalt abgekoppelt. Auf diese Weise wird auch sichergestellt, dass alle Akkordsymbole eines Layouts die gleichen Darstellungsoptionen verwenden<sup>1</sup>. Die Darstellungsoptionen beziehen sich dabei (Bereich Akkordton und Basston) auf die Halbtonbezeichnung im Akkord bzw. Basston (als beigestelltes Vorzeichen oder als Silbe), auf die Positionierung der Intervallzusatzzeichen (Intervall) und auf die Darstellung der Akkordart. Für den Basston (Abschnitt Basston) können Sie hier zudem festlegen, wo dieser erscheint: Die Positionierung neben dem Akkordton (mit und ohne schrägem Strich) wird oft in der Gitarrenliteratur verwendet, die Darstellung übereinander im Bereich der Klavierschreibweise. Die Bezeichnung "statt Akkordton" notiert Bass- und Akkordton auf der gleichen Höhe (was im Bereich der Volksmusik beim Wechsel zwischen Bass- und Akkordbegleitung interessant sein kann), und hinter dem Begriff "statt/neben Akkordton" verbirgt sich die Kombination aus mehreren Möglichkeiten: Hierbei wird der Basston nur dann auf der Höhe des Akkordtons dargestellt, wenn dieser nicht belegt ist.

Ebenfalls kann hier geregelt werden, wann ein B als Akkordsymbol oder Bassbuchstabe auftaucht (Abschnitt Schreibweise). In der angelsächsischen Schreibweise wird das B prinzipiell statt dem europäischen H verwendet, das um einen Halbton erniedrigte europäische H kann dann als B oder auch als H<sub>b</sub>

<sup>1.</sup>Dies ist natürlich nicht ausnahmslos richtig: Durch die Verwendung unterschiedlicher Layoutbögen in einem Layout könnten auch unterschiedliche Darstellungsformen verwendet werden

geschrieben werden - das hängt sozusagen vom Dialekt ab. Im Angelsächsischen ist dies immer ein B<sub>b</sub>. Welche Schreibweise Sie ausführen möchten, können Sie in jedem Akkordsymbol festlegen oder - das ist deutlich komfortabler - Sie verweisen im Akkordsymbol auf die Ausführungsfestlegung in den Darstellungsoptionen (siehe [Abb. 7-3](#page-117-0)).

Für unterschiedliche Anwendungen (Tabulaturdarstellung, Gitarrennotation, Musiklehre, ...) können hier unterschiedliche Kombinationen gewählt werden. Für einige Anwendungen (z.B. Tabulaturschreibweise) stehen Vorbelegungen (sog. Makros) zur Verfügung. Mit ihrer Hilfe können diese Einstellungen auf Knopfdruck übernommen werden.

Ein weiterer Schalter im Akkordsymboldialog ([Abb. 7-2](#page-116-0)) lautet "Gitarrengriff". Mit ihm wird ein Dialog eingeblendet, in dem das Griffbild für Gitarre spezifi-

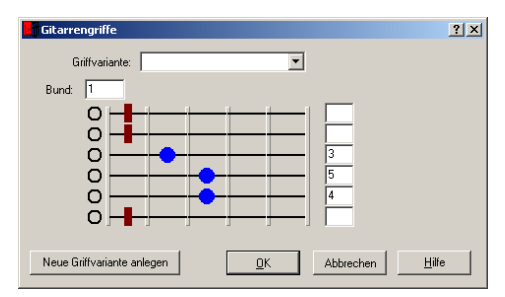

Abb. 7-4: Gitarrengriffdefinition

<span id="page-118-0"></span>ziert werden kann ([Abb. 7-4](#page-118-0)). Dabei werden Vorschläge für bekannte Akkorde aus der Datenbank angeboten (Liste oben im Dialog) und es können neue Definitionen in diese Datenbank abgelegt werden (eigener Schalter). Durch Klicken auf die Flächen zwischen den Bundstäben wechselt dort das Symbol zwischen Griffpunkt (blau), Barreé-Balken (braun) und Saitendarstellung. Oberhalb des ersten dargestellten Bundstabs kann in einer Eingabezelle angegeben werden, wo auf dem Griffbrett dieser Griff liegen soll. Rechts neben den Saiten können die Fingersätze eingetragen werden. Links neben den Saiten kann mit der Maus zwischen verschiedenen Symbolen für "Leere Saite" und "nicht angeschlagen" gewählt werden.

Wie schon für die Akkordsymboldarstellung ist auch die Gitarrengriffdarstellung vom Griffbild abgekoppelt. Der eigene Schalter "Gitarrengriff-Darstellung" führt zu einem Dialog zur Einstellung der Darstellungsoptionen. [Abb. 7-](#page-119-0) [5](#page-119-0) zeigt den Dialog mit seinen Optionen. Diese Darstellungsoptionen sind über den Akkordsymboldialog wie auch über die Layoutbögen bzw. Darstellungsoptionen für die Konzeptdarstellung (ANSICHT • KONZEPTDARSTELLUNG ÄNDERN) abrufbar. Die Angabe der Skalierung des Gitarrengriffs ermöglicht die Einstellung der relativen Größe der Tabulatur zu den Notenzeilen. Der Akkordbuchstabe ist von dieser Skalierung nicht betroffen - er kann über die Akkordsymbolschriftgröße (siehe auch [Kap. 7.27](#page-139-0)) verändert werden.

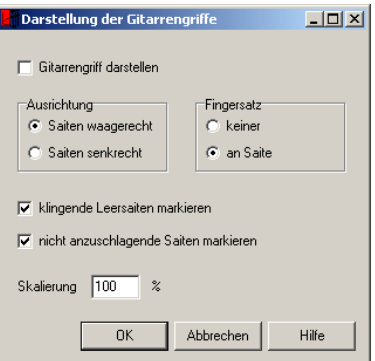

Abb. 7-5: Darstellungsoptionen für Gitarrengriffe

### <span id="page-119-0"></span>7.4 Auftakte und Schlusstakte

Auftakte und Schlusstakte eines Satzes oder eines Abschnitts sind Takte, die im Sinne des Metrums nicht vollständig sind. Sie werden in TOCCATA im Schreiben-Modus "unvollständig abgeschlossen". Dies geschieht mit der Taste .. Nach dem Drücken der Taste wird die nächste Note in den nächsten Takt geschrieben. Drückt man die .-Taste zweimal, so wird ihre Funktionalität wieder aufgehoben.

#### 7.5 Bögen

Jeder Binde- oder Haltebogen besteht in TOCCATA aus einem Anfangs- und einem Endpunkt, denen jeweils noch eine Stützstelle zugeordnet ist. Von der Position dieser Stützstellen hängt die Form des Bogens ab. Sie können diese Stützstellen automatisch berechnen lassen, mit der Maus verschieben oder die genaue Position über die Parameter des Symbols festlegen.

Die Bögen werden immer automatisch auf die Ebene gesetzt zu der das gerade aktive Symbol gehört. Wenn TOCCATA beim Einfügen eines Bogenendes den zugehörigen offenen Bogenanfang nicht findet, so liegt das meist daran, dass die beiden Symbole auf unterschiedlichen Ebenen liegen. Sie können das Problem leicht beheben, indem Sie zum Beispiel den Bogenanfang auf die Ebene verschieben, auf der das Bogenende eingefügt wird.

Falls durch die Trennung eines Bogens durch einen Zeilenumbruch andere Bogenformen erforderlich werden, helfen die sog. Fangelemente (siehe [Kap.](#page-123-0) [7.8](#page-123-0)). Mit diesen können Sie die Punkte, an denen der Bogen aufgetrennt wird, verschieben (abhängig vom Layout, in dem dieser Umbruch notwendig wird).

In [Tab. 7-1](#page-120-0) sind die Tastenkürzel beschrieben, die Sie bei einem aktiven Bogensymbol besitzen.

<span id="page-120-0"></span>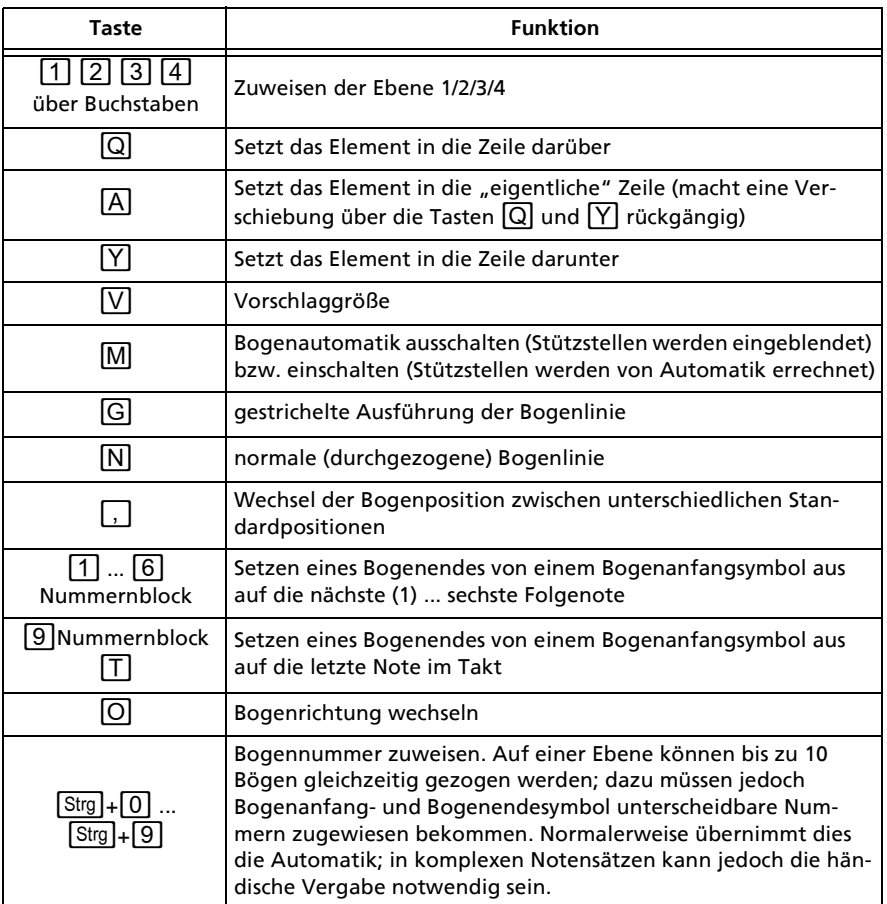

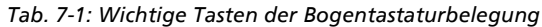

#### Satzhinweise

- Bögen werden nur dann unten herum gezogen, wenn alle Noten im Bogen den Hals nach oben tragen.
- Bögen zwischen Noten mit entgegengesetzten Hälsen werden immer vom Hals zum Kopf oder umgekehrt gezogen.
- Mehrere Bögen zwischen zwei Akkorden sollten nicht alle in die gleiche Richtung geführt werden. Sie sollten möglichst gleichmäßig aufgeteilt werden.
- Der Bogen einer Vorschlagnote darf die Hilfslinien von Haupt- oder Vorschlagnoten nicht schneiden. Zur Not muss der Bogen über den Noten oder zwischen Notenlinien und Hilfslinien geführt werden.

#### <span id="page-121-0"></span>7.6 Browser

Um einen Überblick über den Inhalt mehrere Dateien (Werke) zu bekommen, steht der sog. Browser zur Verfügung. Unter DATEI • BROWSER öffnet sich ein Dialog, der alle Dateien eines auswählbaren Ordners und dessen Unterordner auswertet und in Tabellen alle Stimmen und alle Layouts auflistet.

| <b>TOCCATA Browser</b>                              |                               |                         |                                                             |                          |                |                |                              | $   \times$ $-$ |
|-----------------------------------------------------|-------------------------------|-------------------------|-------------------------------------------------------------|--------------------------|----------------|----------------|------------------------------|-----------------|
| Basispfad toccata_2                                 |                               |                         |                                                             | Dateien (Werke) 299      |                |                |                              |                 |
|                                                     |                               |                         |                                                             | 图                        | B              |                | Stimmen 4806<br>Layouts 3378 |                 |
|                                                     |                               |                         |                                                             |                          |                |                |                              |                 |
| Werke                                               | Stimmen                       | Layouts<br>Kategorie    |                                                             |                          |                |                |                              |                 |
| Name                                                |                               | Datei                   | <b>Ordner</b>                                               | Änderung                 | Stimmenzahl    | Lavoutzahl     |                              |                 |
| La Busse Quadrille                                  |                               | La Russe Quadrille.toc  | N:\ingrid (N)\toccata_2\Volksmusik\                         | 2110 2012                | $\overline{c}$ | $\overline{c}$ |                              |                 |
| La Busse Quadrille                                  |                               | La Busse Quadrille too. | N:\ingrid (N)\toccata 2\Tanzmusik\h                         | 21.10.2012               | $\overline{c}$ | $\overline{c}$ |                              |                 |
| Lieder 6-Ton-Raum                                   |                               | Lieder-Bron.toc         | N:\ingrid (N)\toccata_2\                                    | 07.10.2011               | 30             | 20             |                              |                 |
| Lieder 6-Ton-Raum                                   |                               | Lieder-Ston-sic.toc     | N:\ingrid (N)\toccata 2\                                    | 08.03.2011               | 5              | 5              |                              |                 |
| Lieder 6-Ton-Raum                                   |                               | Lieder-Ston.toc         | N:\ingrid (N)\toccata 2\Lieder\                             | 29.11.2012               | 41             | 28             |                              |                 |
| Lieder 6-Ton-Raum                                   |                               | Heute kann es rege      | N:\ingrid (N)\toccata_2\Lieder\Gebur                        | 10.02.2013               | 37             | 25             |                              |                 |
| Lieder 6-Ton-Raum                                   |                               | Lieder-Bron.toc.        | N:\ingrid (N)\toccata_2\Lieder\Kinde                        | 09.02.2013               | 42             | 30             |                              |                 |
| Lohstorfer                                          |                               | Lohstorfer.toc          | N:\ingrid (N)\toccata 2\Tanzmusik\Z                         | 28.02.2013               | $\overline{c}$ | 1              |                              |                 |
| Ländler aus Agnetheln                               |                               | Ländler aus Agnethe     | N:\ingrid (N)\toccata_2\Volksmusik\                         | 01.01.2013               | 6              | 5              |                              |                 |
| Ländler aus Agnetheln                               |                               | Ländler aus Agnethe     | N:\ingrid (N)\toccata 2\Tanzmusik\L                         | 17.03.2013               | 10             | 10             |                              |                 |
| Ländler aus Grosau                                  |                               | Ländler aus Grosau.t    | N:\ingrid (N)\toccata_2\Volksmusik\                         | 02.01.2013               | 6              | 5              |                              |                 |
| Ländler aus Grosau                                  |                               | Ländler aus Grosau.t    | N:\ingrid [N]\toccata 2\Tanzmusik\L.                        | 17.03.2013               | 6              | 7              |                              |                 |
|                                                     | Macht euch bereit (Fröhl. W., | Macht euch bereit (fr   | N:\ingrid [N]\toccata 2\Lieder\winter                       | 08.12.2012               | 5              | 5              |                              |                 |
| Martinslieder                                       |                               | Martinslieder.toc       | N:\ingrid [N]\toccata_2\sic\                                | 09.10.2010               | 21             | 23             |                              |                 |
| Martinslieder                                       |                               | Martinslieder too.      | N:\ingrid (N)\toccata_2\Lieder\winter\                      | 29.11.2012               | 42             | 41             |                              |                 |
| Menuelt                                             |                               | menuelt fischer.toc     | N:\ingrid (N)\toccata_2\Instrumentalstücke mehrst\19        |                          | $\overline{7}$ | $\overline{4}$ |                              |                 |
| Menuettwalzer/Mozart                                |                               | Menuettwalzer von       | N:\ingrid [N]\toccata_2\Volksmusik\                         | 02.01.2012               | 10             | 5              |                              |                 |
| Menuettwalzer/Mozart                                |                               | Menuettwalzer von       | N:\ingrid (N)\toccata 2\Tanzmusik\V                         | 02.01.2012               | 10             | 5              |                              |                 |
| Mrs McLeads's Reel                                  |                               | Scottish Reel too       | N:\ingrid (N)\toccata 2\Instrumentals                       | 11.01.2013               | 8              | ĥ.             |                              |                 |
| Mrs McLends's Beel                                  |                               | Irish Beel too          | N:\ingrid (N)\toccata_2\Instrumentals                       | 06.01.2012               | 10             | 6              |                              |                 |
| Musik zur Freude                                    |                               | musik zur freude too    | N:\ingrid (N)\toccata_2\kirche\                             | 21.04.2012               | 4              | 1              |                              |                 |
| Neppendorfer Landler                                |                               | neppendorfer.toc        | N:\ingrid [N]\toccata_2\Volksmusik\                         | 28.07.2012               | 11             | $\overline{9}$ |                              |                 |
| Neppendorfer Landler                                |                               | neppendorfer.toc        | N:\ingrid (N)\toccata 2\Tanzmusik\L                         | 28.07.2012               | 11             | $\overline{9}$ |                              |                 |
| Nikolauslieder                                      |                               | Nikolauslieder too      | N:\ingrid (N)\toccata_2\sic\                                | 25.11.2010               | 11             | 10             |                              |                 |
| Nikolauslieder                                      |                               | Nikolauslieder.toc      | N:\ingrid (N)\toccata_2\Lieder\winter\                      | 29.11.2012               | 23             | 18             |                              |                 |
| Oh when the saints                                  |                               | Oh when the saints.t    | N:\ingrid (N)\toccata_2\Lieder\                             | 30.01.2013               | 4              | 3              |                              |                 |
| Oktavraum                                           |                               | lieder-Ston.toc         | N:\ingrid (N)\toccata_2\                                    | 13.01.2012               | 20             | 15             |                              |                 |
|                                                     |                               | lieder.toc              |                                                             | 25.03.2011               | 52             | 45             |                              |                 |
| Oktavraum                                           |                               | Die alte Moorhexe.toc   | N:\ingrid (N)\toccata 2\<br>N:\ingrid (N)\toccata_2\Lieder\ | 09.02.2013               | 59             | 50             |                              |                 |
| Oktavraum                                           |                               |                         |                                                             |                          | 26             | 19             |                              |                 |
| Okłavnam                                            |                               | lieder-8ton.toc         | N:\ingrid (N)\toccata_2\Lieder\                             | 14.05.2012<br>22.10.2012 | -58            | 79             |                              |                 |
| Oktavraum                                           |                               | lieder too.             | N:\ingrid (N)\toccata_2\Lieder\                             |                          | $\overline{a}$ | mo             |                              |                 |
|                                                     |                               |                         |                                                             |                          |                |                |                              |                 |
|                                                     |                               |                         |                                                             |                          |                |                |                              |                 |
| <b>CE</b> Öffnen<br>$\mathcal{L}$ OK<br>X Abbrechen |                               |                         |                                                             |                          |                |                |                              |                 |
|                                                     |                               |                         |                                                             |                          |                |                |                              |                 |
|                                                     |                               |                         |                                                             |                          |                |                |                              |                 |

Abb. 7-6: Browser

Nach dem Öffnen des Dialogs sind die Listen noch leer. Erst nach dem Drücken des Schalters mit dem Pfeil erfolgt die Auswertung. Abhängig von der auszuwertenden Anzahl der TOC-Dateien kann diese Bearbeitung etwas länger dauern. Über den Schalter STOP (erscheint während der Auswertung) kann die Auflistung unterbrochen werden.

Alle Tabellen lassen sich durch Klicken auf den jeweiligen Spaltenkopf nach der betreffenden Spalte sortieren.

Wählt man einen Eintrag aus und Bestätigt den Dialog mit der Taste "Öffnen", so wird das betreffende Werk geladen.

Auf der Kateikarte Werke sind die Dateien mit Name, Speicherort und dem enthalten Umfang (Stimmen-, Layoutzahl) und dem Datum der letzten Änderung aufgelistet.

Auf der Karteikarte Stimmen sind alle in den gefundenen Dateien (Werken) Stimmen gelistet. Besonders bei Liedsammlungen und Unterrichtsliteratur ist diese Liste hilfreich. Ähnliches gilt für die Karteikarte Layouts.

Auf der Karteikarte Kategorien wird nach dem ersten Suchlauf die Liste mit den gefundenen Schlagworten gefüllt. Diese Schlagworte vergeben Sie in den Stimmenparametern (siehe [Kap. 7.29](#page-141-0)). Sie können nun in dieser Liste Schlagworte auswählen (Häkchen vor dem Wort setzen, siehe [Abb. 7-7](#page-122-0)) und einen

| <b>TOCCATA Browser</b>                           |                    |            |            |          |  |
|--------------------------------------------------|--------------------|------------|------------|----------|--|
| Basispfad toccata_2                              | $\mathcal{G}$<br>陶 |            |            |          |  |
| Stimmen<br>Werke<br>Layouts                      | Kategorie          |            |            |          |  |
| Geburtstagslied                                  | Name               | Kategorien | Erstellung | Änderung |  |
| Kinderlied<br>$\sqrt{2}$ 8-Ton                   |                    |            |            |          |  |
| $\n  Z 6-Ton$                                    |                    |            |            |          |  |
| 5-Ton                                            |                    |            |            |          |  |
| Bewegungslied<br>V <mark>Fasching William</mark> |                    |            |            |          |  |
|                                                  |                    |            |            |          |  |
|                                                  |                    |            |            |          |  |
|                                                  |                    |            |            |          |  |
|                                                  |                    |            |            |          |  |
|                                                  |                    |            |            |          |  |
|                                                  |                    |            |            |          |  |

Abb. 7-7: Browser: Kategorie-Auswahl

<span id="page-122-0"></span>erneuten Suchlauf starten. Dabei werden alle Stimmen mit diesen Schlagworten in die Liste neben der Schlagwortauswahl aufgenommen.

### 7.7 Dynamik

Unter Dynamik sind in TOCCATA alle speziellen Symbole zusammengefaßt, die Lautstärkegrade oder -änderungen vorschreiben. Im einzelnen sind das: De/ Crescendoanfang, De/Crescendoende und Dynamikbuchstaben. (Ausgeschriebene Angaben wie z.B. "a tempo" werden als Wort eingefügt. Für die Angabe des Geltungsbereichs einer ausgeschriebenen Dynamikbezeichnung können Sie Symbole vom Typ "Strich lang" eingefügen. Dieser besitzt auch den Linientyp "gepunktet" wie er normalerweise für Geltungsbereich verwendet wird).

Als Dynamikbuchstaben können Sie beliebige Kombinationen der Buchaben f, p, m, s, z und r eingeben. Diese sind alle direkt über die Großschrifttaste ( $\vert \Delta \vert$ ) zugänglich (Beispiele in [Abb. 7-8](#page-123-1)).

Um in der Wiedergabe dynamische Änderungen zu berücksichtigen, stehen die MIDI-Elemente (siehe [Seite 111](#page-110-1)) zur Verfügung.

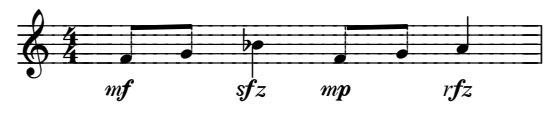

Abb. 7-8: Dynamikbuchstaben

#### <span id="page-123-1"></span><span id="page-123-0"></span>7.8 Fangelemente

Unter dem Begriff "Fangelement" versteht man in TOCCATA Positionierungselemente, die automatisch positionierte Symbole an eine bestimmte Stelle bewegen. Diese Verschiebungen gelten nur für das zugeordnete Symbol.

Zu diesen automatisch positionierten Elementen zählen Gliederungszeichen und Taktzahlen sowie die Anfangs- und Endsymbole von durch Zeilenumbruch aufgetrennten Binde- und Haltebögen. Auch Pausen können mit Hilfe der Fangelemente verschoben werden. Dies ist z.B. notwendig, wenn Stichnoten in einem Layout dargestellt werden sollen und die dort für die Hauptstimme geschriebene Pause diese überdecken würden.

Normalerweise werden Sie Fangelemente in der Layoutansicht eintragen und ihre Gültigkeit nur auf dieses Layout beschränken. Es kann aber evtl. auch notwendig sein, z.B. ein Gliederungszeichen schon in der Konzeptansicht individuell zu positionieren. Damit gilt die Positionsänderung automatisch für alle Layouts.

Damit ein Fangelement ein zugehöriges (geschriebenes - also nicht automatisch erzeugtes) Symbol verschiebt, muss das Fangelement auf der gleichen Ebene stehen.

Das Fangelement selbst wird mit der Tastenkombination  $\boxed{\triangle} + \boxed{\#}$  erzeugt, die Positionierung des Fangelements erfolgt dann mit den klassischen Möglichkeiten aller Symbole. Über die Symbolparameter kann eingestellt werden, welches Symbol verschoben werden soll.

### 7.9 Farbunterscheidung

Es gibt zwei unterschiedliche Farbeinstellungen in TOCCATA: Zum einen haben Sie die Möglichkeit, jedem Notenkopf eine Kopffarbe zuzuweisen, zum anderen können Sie bei komplizierten Sätzen die unterschiedlichen Ebenen in verschiedenen Farben darstellen, um die Stimmführung (als Eingabehilfe) unterscheiden zu können. Im ersten Fall handelt es sich um eine Gestaltung von Noten (z.B. für Schulwerke), die einen farbigen Ausdruck ermöglicht - im zweiten Fall ist es eine Eingabehilfe, die nicht zu Papier gebracht wird.

Farbige Notenköpfe: Um einen farbigen Notenkopf zu erzeugen, müssen Sie

a) in den Stimmenparametern die möglichen Farben definiert haben (STIMME • PARAMETER • FARBEN)

- b) dem Notenkopf eine dieser Farben zugewiesen haben (BEARBEITEN SYM-BOLPARAMETER • TON) und
- c) in der Konzeptdarstellung bzw. dem Layoutbogen (jeweils über die Taste ) aufrufbar) angegeben haben, dass die jeweilige Stimme auch farbig dargestellt werden darf (Symbol  $\bigotimes$  in den Zeileneinstellungen). Für die Festlegung der Farbe eines Notenkopfes können Sie die Notenparameter verwenden oder auch mit der Tastatur ( $\overline{\triangle}$  +  $\overline{{\mathbb S}^{\text{tr}}\mathbb{g}}$  +  $\overline{\mathbb{O}}$ ) die unterschiedlichen Farbbelegungen abrufen.

Ebenenunterscheidung: In der Toolbar können Sie mit dem Schalter (2) die Farbunterscheidung der Ebenen eineschalten. Damit erscheinen die vier möglichen Eingabeebenen wie unter EXTRAS • EINSTELLUNGEN • FARBEINSTELLUNGEN definiert.

Sind beide Farbunterscheidungen aktiv, so kann man die Ebenenunterscheidung nur an der Farbe des Notenhalses ablesen, der Notenkopf hat dann die in den Notenparametern definierte Farbe.

### 7.10 Generalbass

Die Kurzschriftnotation der Generalbasszeit besteht aus bis zu drei untereinandergesetzten Zahlen und diversen Sonderzeichen, die jeweils unter einer zugehörigen Note einer Bassstimme stehen.

Ein Generalbasselement ist dabei ein eigenes Symbol in TOCCATA. Seine Parameter sind in [Abb. 7-9](#page-124-0) dargestellt. Sie können die Parameter des Symbols

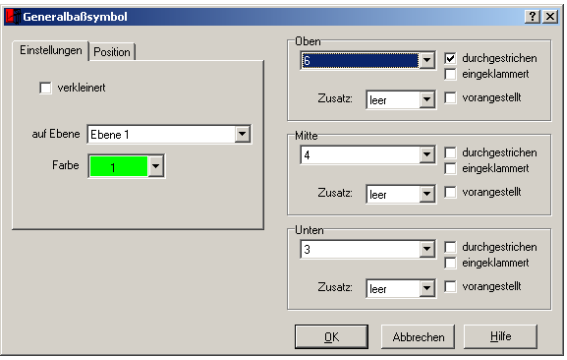

Abb. 7-9: Generalbassparameter

<span id="page-124-0"></span>direkt editieren und auch so das Symbol gestalten. Über die Tastaturbelegung ist dies jedoch einfacher, und die Eingabe erfolgt über einen eigenen Eingabemodus.

Bei Umschaltung auf diesen Generalbassmodus ( $\overline{\triangle}$ )+ $\overline{A}$ ) erscheint eine Eingabemarkierung (rotes Dreieck). Auf dieser Postion erzeugen Sie durch Eingabe von Ziffern ein neues Generalbasssymbol. Dabei ist in den Eingabeparametern festgelegt, auf welcher Höhe das Symbol geschrieben wird (läßt sich dort oder nach neuer Positionierung über die Speicherfunktion der Taste ... im Generalbassmodus ändern und in den Eingabeparametern so speichern) Die Belegung der Tastatur wird dabei in der Bildschirmtastatur angezeigt. Auf den Zifferntasten der Tastatur (nicht Zehnerblock) sind die Ziffern oben (ohne Zusatztaste), in der Mitte (mit der Umschalttaste  $\Omega$ ) und unten (mit der  $\Xi$ trg)-Taste) im Generalbasszeichen zu setzen. Für jede der drei Positionen unter der zugehörigen Bassnote können Sie als Intervallangaben Zahlen von 1 bis 15 mit den entsprechenden Alterationszeichen davor oder dahinter oder nur Vorzeichen für die Alteration der Terz angeben. Außerdem können Sie '0' oder 't.s.' für das Weglassen der Begleitung oder einen schrägen Strich für die Vorwegnahme oder Wiederholung einer Harmonie einfügen. Jede dieser Positionen sowie alle Vorzeichen können Sie auch einklammern lassen.

Wenn Sie über den Moduswahlschalter in der Toolbar oder über die Tastenkombination in den Eingabemodus für Generalbass umgeschaltet haben, erscheint eine weitere Toolbar unter der Menüzeile.

$$
\boxed{\boxed{\text{M}}\ \text{M}}\ \text{M}\ \text{M}\ \text{M}\ \text{M}\ \text{M}}
$$

Dabei stehen die Symbole für den Abstand, um den die Eingabemarkierung beim Drücken der Tabulatortaste  $\boxed{+}$  oder der Leertaste weiterbewegt wird. Das

erste Symbol steht dabei für den Sprung zur nächsten mit einer Note belegten Zählzeit, das zweite Symbol springt zur ersten belegten Zählzeit des nächsten Taktes, und die anderen Symbole stehen für das Weiterrücken um den dargestellten Notenwert. Dieses Weiterrücken wird in Anlehnung an mechanische Vorbilder auch "Pilgerschritt" genannt.

#### 7.11 Gliederungszeichen (Studierziffern)

Zur Strukturierung von Werken werden (z.B. für Probenarbeit oder Besprechungen) sog. Studierziffern und -buchstaben (in TOCCATA als sog. Gliederungszeichen bezeichnet) verwendet. In den Taktparametern (siehe [Kap. 7.30](#page-143-0)) können diese Zeichen eingetragen und verändert werden. Um den Überblick über die in einem Werk vergebenen Eintragungen zu behalten, steht Ihnen die Gliederungszeichenübersicht zur Verfügung. Diese rufen Sie über BEARBEI-TEN • GLIEDERUNGSZEICHEN auf ([Abb. 7-10](#page-126-0)).Die Liste enthält die vergebenen Gliederungszeichen - dabei werden jeweils Buchstabe und Zahl für das Zeichen angegeben. Welche Variante verwendet werden soll, legen Sie über die Darstellungsoptionen im Konzept bzw. den jeweiligen Layoutbogen fest. Dort tragen Sie jeweils auch ein, ob überhaupt Gliederungszeichen dargestellt werden sollen.

Über den Schalter "neu einfügen" werden Angaben aus den Zellen darunter in die Liste übernommen. Der Schalter "ändern" korrigiert den Eintrag des gerade ausgewählten Elements in der Liste. Die Auswahl ob "Buchstabe" oder

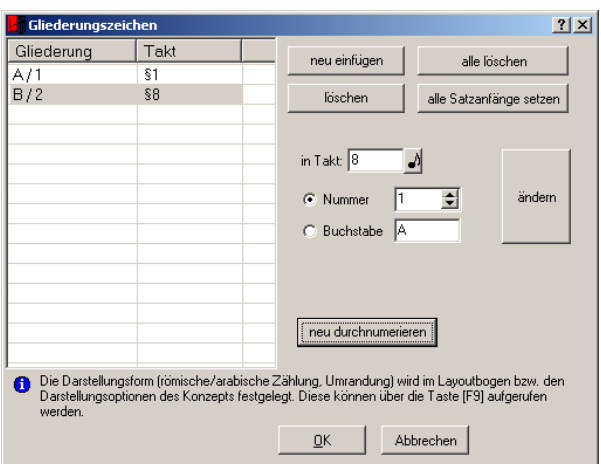

Abb. 7-10: Gliederungszeichenübersicht

<span id="page-126-0"></span>"Nummer" dient der Übersichtlichkeit der Eingabe. Wie oben schon erwähnt hängt die Darstellung von den Einstellungen im Layoutbogen bzw. Darstellungsoptionen des Konzepts ab. Mit dem Schalter "neu durchnummerieren" können die in der Liste enthaltenen Einträge mit fortlaufenden Zeichen belegt werden.

Gliederungszeichen werden normalerweise über den vorderen Taktstrich des zugehörigen Taktes gesetzt. Sie gehören ebenso wie die Taktstriche oder Taktzahlen direkt zum Takt und sind keine eigenständigen Symbole, die aktiv werden können. Einzelne Gliederungszeichen können deswegen nur mit Hilfe von Fangelementen (siehe [Kap. 7.8](#page-123-0)) verschoben wreden.

Die verwendete Schrift für die Gliederungszeichen legen Sie - für das ganze Werk - unter EXTRAS • SCHRIFTEN • STANDARDSCHRIFTEN • GLIEDERUNGSZFICHEN fest.

### 7.12 Hälse und Balken

Die Halslängen sollten in der Regel von der Notenmitte aus gerechnet 7 halbe Linienabstände betragen, mindestens jedoch 4. Für Noten mit Hilfslinien sollten die Hälse bis zur Mittellinie verlängert werden.

Bei Balkennoten sollten die Halslängen möglichst auch der Normlänge entsprechen. Nur wenn einzelne Balkennoten sehr unnatürlich lange Hälse bekommen, werden kleinere Halslängen im Balken verwendet. Kleiner als 4 halbe Zeilenabstände sollte aber auch hier kein Hals sein. Die Balkensteigung darf nie mehr als 30° betragen. Wichtig ist auch noch, dass Balkenanfang und ende innerhalb der Notenzeile immer genau an eine Notenlinie stoßen und nie zwischen den Linien liegen.

Im einstimmigen Satz werden Noten normalerweise unterhalb der Mittellinie mit einem Hals nach oben versehen. Diese Trennlinie, die beim mehrstimmigen Setzen auch verschoben werden kann, bildet auch die Entscheidungsgrundlage für die Halsrichtung bei Akkorden und Balken. Ausschlaggebend ist immer die Note des Akkordes oder im Balken, die am weitesten von dieser Linie entfernt ist. Ist die entfernteste Note über der Linie, so gehen die Hälse nach unten, ist sie darunter, so müssen sie nach oben zeigen. Sind die beiden Extremnoten gleich weit entfernt, so geht der Hals nach unten.

Ausnahmen sind hier nur dann sinnvoll, wenn der Balken oder Akkord dadurch sehr aus dem Gesamtbild herausfallen würde.

Für einzelne Instrumente gibt es hier allerdings auch Sonderregeln. So gibt zum Beispiel bei Harfennoten die Halsrichtung die Hand an, mit der die Note gespielt werden soll.

Unterschiedliche Halsrichtungen in einem Balken (ein sog. 'Knie') sollten möglichst vermieden werden. Ausnahmen sind zum Platzsparen möglich, wenn bei großen Intervallen trotzdem ausreichend große Halslängen möglich sind.

#### 7.13 Liedsatz

Im Liedsatz gibt es zwei unterschiedliche Varianten in der Darstellung von Notenverbalkungen, die auf eine Silbe gesungen werden:

Verbalkung nur bei mehreren Tönen auf einer Silbe (sonst Fähnchenschreibweise)

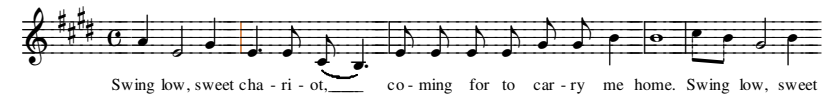

Verbalkung wie im klassischen Satz, Bindebögen markieren Töne auf eine Silbe

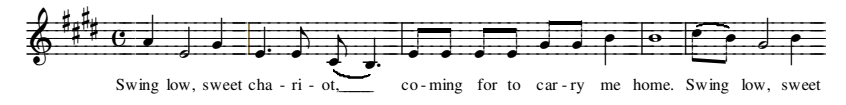

Welche Variante Sie bevorzugen, hängt von Ihrem Geschmack ab. Nach Möglichkeit sollten die Notationsformen nicht miteinander vermischt werden. Die Silbentrennung im Liedsatz erfolgt nach sprech- bzw. singtechnischen

Erwägungen, nicht unbedingt nach den Gesetzen der klassischen Trennregeln.

## 7.14 Literatur

Stichregeln und Geschichtliches zur Entwicklung von Notensatz und Notation finden Sie u.a. in den folgenden Quellen:

Chaplik, Herbert: Die Praxis des Notengraphikers. Wien 1991

- Duggan, Mary K.; Beer, Axel: Notendruck. In: Fischer, Ludwig (Hrsg.): Die Musik in Geschichte und Gegenwart. Allgemeine Enzyklopädie der Musik. 2., neubearbeitete Ausgabe, Kassel 1994ff, Sp. 434-454.
- Gieseking, Martin: Zur Geschichte des Notendrucks Ein Überblick. In: Bernhard Müßgens; Musik im Spektrum von Kultur und Gesellschaft. Osnabrück 2001
- Hader, Karl: Aus der Werkstatt eines Notenstechers. Wien 1948
- Hübel, Marlene: Gedruckte Musik. Gutenberg-Museum, Mainz 1995.
- Vinci, Alberg C.: Die Notenschrift. Grundlagen der traditionellen Musiknotation. Bärenreiter, Kassel 1988
- Wanske, Helene: Musiknotation. Von der Syntax des Notenstichs zum EDV-gesteuerten Notensatz. B. Schott's Söhne, Mainz 1988

Wikipedia: www.wikipedia.de. Diverse Links

### 7.15 Lizenz

Der Funktionsumfang von TOCCATA kann über sog. Lizenzschlüssel verändert werden. Nach der ersten Installation steht Ihnen zunächst die Basisfunktionalität zur Verfügung. Beim Kauf einer bestimmten Version (z.B. *professional*, transkription) erhalten Sie eine Lizenzkarte (im Lizenzumschlag) oder Sie können über das Internet solche Lizenzschlüssel online beziehen. Diese Lizenzschlüssel werden über den Menüpunkt EXTRAS • LIZENZ auf der Karteikarte LIZENZSCHLÜSSEL erfasst (Abb. 7-11).Dort tragen Sie in die Eingabezeile den/die Ihnen vorliegende(n) Schlüssel ein. Durch Betätigen des Schalters "Lizenzschlüssel hinzufügen" wird dieser in die Liste im oberen Dialogbereich übernommen. Sollten Sie mehrere Schlüssel vorliegen haben, so können Sie durch Wiederholung dieses Vorgehens mehrere Nummern erfassen. Diese Lizenzschlüssel werden in der Registry-Datenbank von Windows gespeichert. Bitte stellen Sie sicher, dass Sie ausreichende Benutzerrechte besitzen, um diese Daten dort ablegen zu können.

Bei der Übernahme in die Liste erhält jeder Lizenzschlüssel einen Status. Dieser wird durch ein Symbol vor der Nummer bezeichnet. Ein grünes Häkchen gibt die korrekte Übernahme an, ein Weckersymbol bezeichnet befristet gültige Lizenzen und ein rotes Kreuz markiert ungültige (oder abgelaufene) Einträge.

Auf der ersten Karteikartenseite des Lizenz-Dialogs sehen Sie den aktuellen Funktionsumfang von TOCCATA. Fehlende Häkchen bedeuten dabei nichtfreigeschaltete Funktionen.

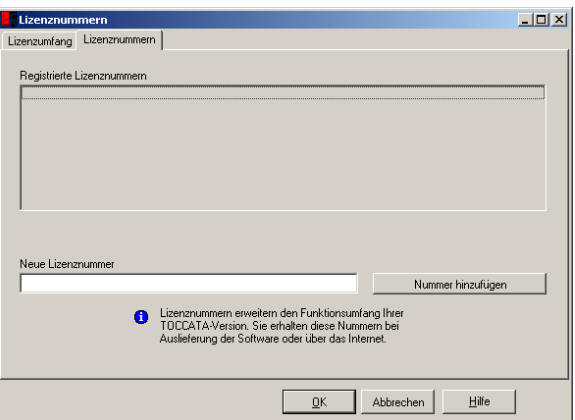

Abb. 7-11: Lizenzschlüssel erfassen

### <span id="page-129-0"></span>7.16 Maße

In TOCCATA gibt es vier verschiedene Einheiten für Längenangaben:

#### Halbe Linienabstände

Vertikale Abstände senkrecht zu den Notenlinien werden in halben Notenlinienabständen angegeben, also genau dem Abstand zweier benachbarter Noten. Für die Angabe einer absoluten Höhenposition in der Notenzeile wird die mittlere Notenlinie eines fünfzeiligen Systems als Nullpunkt gewählt. Darüberliegende Symbole haben eine positiven Höhe, darunterliegende eine negative.

Sie können diese Höhenpositionen bis auf einen sechzehntel Linienabstand genau eingeben. Die Schrittweite der Positionsänderung mit den Tasten  $\boxed{x}$  und  $\boxed{\div}$  können Sie unter EINGABE • EINGABEPARAMETER • JUSTIERUNG festlegen.

#### **Points**

Absolute Längen werden in TOCCATA nicht in Millimetern, sondern in points (Abkürzung pt) gemessen, um den Zusammenhang mit den üblichen Schriftgrößenangaben zu erhalten. Ein *point* ist ein  $\frac{1}{72}$  tel Inch, 100 points ergeben damit in etwa 3,5 Zentimeter.  $\frac{1}{72}$ 

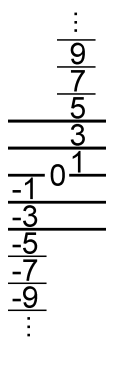

#### Relative Points

Wenn Sie eine anderen Zeilenhöhe als die Standardhöhe von 20 points verwenden, werden diese Abstände entsprechend vergrößert oder verkleinert. Auf diese Weise können Sie auch nachträglich noch die Zeilenhöhe verkleinern, und alle zugehörigen Symbole werden entsprechend verschoben und mit verkleinert.

Bei Verwendung der Standardzeilenhöhe entsprechen die relativen points den normalen.

#### Skalierbarer Platz (relative Ausdehnung)

Jeder Notenlänge, Pause und jedem Taktstrich wird unter EINGABE • EINGABE-PARAMETER • NOTEN • ABSTÄNDE jeweils eine Ausdehnung zugewiesen. Diese dort vergebenen Werte beschreiben den Platz relativ zu den übrigen Noten. Wenn die Takte in der Darstellung im Layout auf die Zeilenbreite ausgeglichen werden, so werden diese Werte in Abstände umgerechnet, so dass die Verhältnisse der Werte zueinander immer gewahrt werden. Um gezielt auf diese Werte zuzugreifen, steht die Größe "relative Ausdehnung" in den Parametern von Note und Pause (auf der Karteikarte Position) zur Verfügung.

### 7.17 Mehrstimmiger Satz

Der mehrstimmige Satz kann sehr schnell sehr kompliziert werden, so dass man oft gezwungen ist, einzelne Regeln zu mißachten. Die folgenden Regeln sind also mehr Richtlinien:

Im zweistimmigen Satz sollte bei punktierten Noten in der Unterstimme die Punktierung unter der Linie sitzen, auf der die Note sitzt.

Wenn beim mehrstimmigen Satz zwei Stimmen ineinander verschachtelt sind, werden Noten auf derselben Zählzeit möglichst dicht an- oder ineinander gestellt, ohne dass sie sich schneiden. Dabei sollte der größere Notenwert möglichst rechts stehen. Abweichungen davon sind nötig, da bei Sekund- oder Primabstand besser die Seiten mit den Hälsen aufeinandertreffen sollten. Punktierte Noten werden außerdem immer nach hinten gestellt. Die Vorzeichen der rechten Stimme werden zusammen mit denen der linken Stimme auf der linken Seite angeordnet. Sie können also teilweise sehr weit von der zugehörigen Note entfernt stehen.

Im Klaviersatz sind bei gekreuzten Stimmen die Noten zu verschieben, die eine von den Noten in der anderen Hand abweichende Länge haben. Die Noten mit der gleichen Länge stehen also immer übereinander.

#### 7.18 Metrum / Metrumwechsel

In TOCCATA ist in den Taktparametern jedes Taktes festgelegt, welches Metrum (Taktart) gilt (siehe ["Metrum" auf Seite 145\)](#page-144-0). Dieses Metrumzeichen wird ausgedruckt, wenn der Takt an einem Zeilenanfang steht. Innerhalb einer Zeile erscheint eine solche Angabe nicht automatisch!

Wollen Sie innerhalb einer Notenzeile das Metrum wechseln, so steht Ihnen das Symbol "Metrumwechsel" zur Verfügung. Dieses Erzeugen Sie mit der Tastenkombination  $\boxed{\triangle}$  +  $\boxed{,}$ . Es erscheint dabei am Ende des Taktes (hinter dem Taktstrich) ein Metrumwechsel-Symbol. Um Zähler und Nenner dieses Symbols zu verändern, können Sie über den Ziffernblock der Tastatur (ohne gedrückte Zusatztaste) den Zähler und mit gedrückter [Strg]-Taste den Nenner verändern. Natürlich können Sie auch über die Parameter des Symbols (Aufruf über die Taste  $\leftarrow$ ) alle diese Einstellungen ändern (siehe [Abb. 7-12](#page-131-0)).Dort fin-

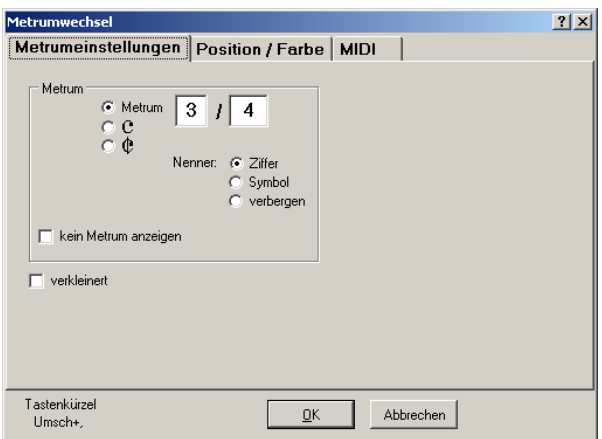

Abb. 7-12: Metrumwechsel

<span id="page-131-0"></span>den Sie auch auf der Karteikarte "Position/Farbe" die Angabe, ob das Sy, bol am Taktanfang oder am Taktende stehen soll. Normalerweise bereitet ein solches Symbol einen Taktwechsel vor und steht deshalb hinter dem Taktstrich des Taktes mit dem "alten" Metrum. Beim Umbrechen bleibt das Metrumwechselsymbol so z.B. am Ende einer Notenzeile.

Bei der Notation ständig wechselnder Metren (Zwiefache) werden am Anfang des Stückes die verwendeten Metren (in ihrer richtigen Reihenfolge!) einmalig angegeben. Für die Eingabe eines solchen Stückes sollte das in der Entdek-kungsreise "Zwiefacher" ([Kap. 8.9](#page-207-0)) angegebene Vorgehen angewendet werden.

## 7.19 MIDI

MIDI ist die Abkürzung für Musical Instrument Digital Interface. Es wurde 1981 von Dave Smith entwickelt und ist ein Datenübertragungsprotokoll zum Zwecke der Übermittlung, Aufzeichnung und Wiedergabe von musikalischen Steuerinformationen.

Das MIDI-Protokoll beschreibt keine Klänge, sondern besteht aus Befehlen zur Ansteuerung von Instrumenten oder einer Soundkarte. Dazu werden Befehle übermittelt, die Informationen zum anzuschlagenden Ton (incl. Anschlagstärke, Klang und Höhe) besitzen. Neben diesen elementaren Befehlen stellt MIDI weitere, teilweise sehr spezielle Befehle zur Verfügung.

Zur Kopplung eines MIDI-Gerätes (Instrument) mit dem PC muss eine entsprechende Schnittstelle an beiden Geräten vorhanden sein: Bei elektronischen Tasteninstrumenten (Keyboards, E-Pianos) ist normalerweise ein MIDI-Ausgang (MIDI-Out) vorhanden, manchmal auch bei Akkordeons und Ziehharmonikas. Auf PC-Seite benötigen Sie eine Schnittstellenkarte (meist Soundkarte), die einen MIDI-Eingang (MIDI-In) besitzt. Bei den zum Einsatz kommenden Steckverbindungen handelt es sich normalerweise um eine runde 5-polige DIN-Buchse. Am PC ist bei manchen Soundkarten eine 15-polige D-Sub-Buchse vorhanden, die über entsprechende Kabel ebenfalls eine MIDI-Übertragung bereitstellt.

Es gibt mittlerweile aber auch MIDI-Interfaces für USB oder FireWire (IEEE1394). Besonders Keyboards können so sehr einfach mit dem PC gekoppelt werden. Bei der Kopplung der Geräte über die USB-Schnittstelle wird das MIDI-Gerät erkannt - bei der Kopplung über den MIDI-Bus kann der Computer nicht erkennen, welches Gerät angeschlossen ist.

Die Ansprache des MIDI-Geräts erfolgt über die in Ihrem System installierten Treiber und kann unter EXTRAS • MIDI EINRICHTEN • ALLGEMEIN eingestellt werden (Abb. 7-13). Dabei wird in der oberen Hälfte der MIDI-In-Treiber ausgewählt. Unter der oberen Liste kann der Port (0 bis 7) festgelegt werden (hängt vom verwendeten Gerät ab) und ob das MIDI-In-Signal auf dem Ausgangsport gleich wiedergegeben werden soll (Echo). Letztere Einstellung ist für die praktische Noteneingabe eher ungeeignet, da der eingegebene Ton doppelt erklingt. Die Einstellung ist für die Analyse von Problemen mit den Peripheriegeräten jedoch manchmal sehr hilfreich.

Sollte das MIDI-Signal verzögert eintreffen, so prüfen Sie bitte auf Ihrer Soundkarte die Einstellungen der sog. Latenzzeit. Diese wird beim Installieren der Soundkarte oft auf den maximalen Wert von 512 Samples gesetzt. Dies führt zu einer hörbaren Verzögerung des Signals, und der Wert sollte deshalb möglichst klein gewählt werden.

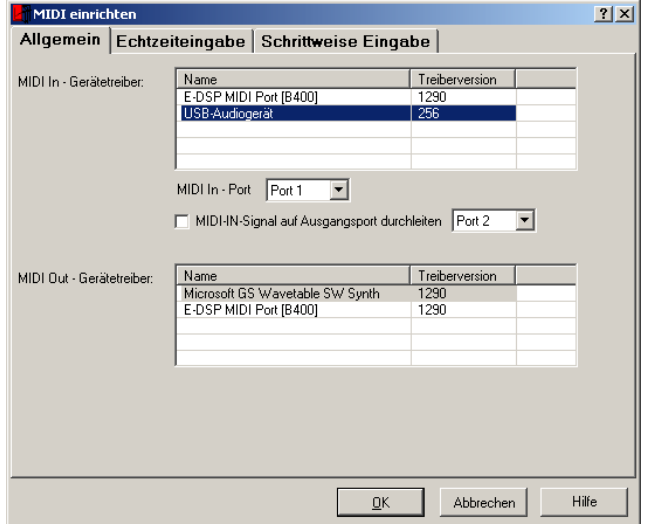

Abb. 7-13: MIDI-Einrichten

#### 7.20 Notenschlüssel

TOCCATA unterstützt eine große Vielzahl von Notenschlüsseln. In Abb. 7-14 sind die unterschiedlichen Schlüssel dargestellt und ihre Lage bezüglich des Zeilensystems.

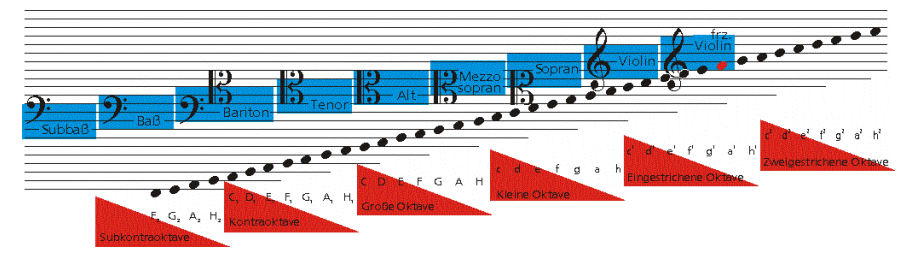

Abb. 7-14: Notenschlüssel und Oktavbezeichnungen

Viele Notenschlüssel können durch das Zusatzzeichen 8va ("oktava alto" notierte Noten klingen um eine Oktav höher) oder durch das Zusatzzeichen  $8<sup>th</sup>$ ("oktava basso" - notierte Noten klingen um eine Oktav tiefer) ergänzt werden. Dabei steht das Zeichen  $8^{\nu a}$  oberhalb des Schlüssels, das Zeichen  $8^{\nu b}$  unterhalb des Schlüssels.

Die Auswahl des Notenschlüssels in TOCCATA erfolgt immer mit grafischer Unterstützung. Neben der Bezeichnung des Schlüssels wird seine Lage im Zeilensystem dargestellt.

In den Taktparametern des ersten Taktes wird beim Anlegen der Stimme ein Notenschlüssel angegeben. Dieser Schlüssel gilt so lange, bis er durch Eingabe eines anderen Notenschlüsselsymbols abgelöst wird. Dies kann durch Eingabe eines Schlüsselwechsels (eigenes Symbol) oder durch neue Parameter eines Taktes beim Beginn eines neuen Satzes (Eintrag in Taktparameter) geschehen.

Der in den Taktparametern eingetragene Notenschlüssel wird am Beginn eines Zeilensystems (im Layout) eingetragen. Wird ein Schlüssel in den Taktparametern gesetzt, so erscheint dieser in der Konzeptansicht nicht automatisch als Symbol (wohl jedoch in der Layoutdarstellung beim Beginn einer neuen Zeile).

### 7.21 Notenzeilen

In einer Notenstecherei gibt es die verschiedenen Stichwerkzeuge in bis zu 10 verschiedenen Größen. Diese sog. Rastralgrößen bestimmen die Größe der Notensysteme, der Noten und aller Symbole. Für jedes Notenmaterial gibt es geeignete Rastralgrößen.

TOCCATA verwendet - um ein einheitliches und zu den Schriftgrößen passendes Maßsystem zu haben - points als Größeneinheit (meist mit pt abgekürzt). Siehe dazu auch ["Maße" auf Seite 130](#page-129-0).

Der folgenden Zusammenstellung können Sie entnehmen, welche Zeilenhöhe beim Notenstich für welches Notenmaterial verwendet wird und wieviele Zeilensystem dabei auf eine Seite passen.

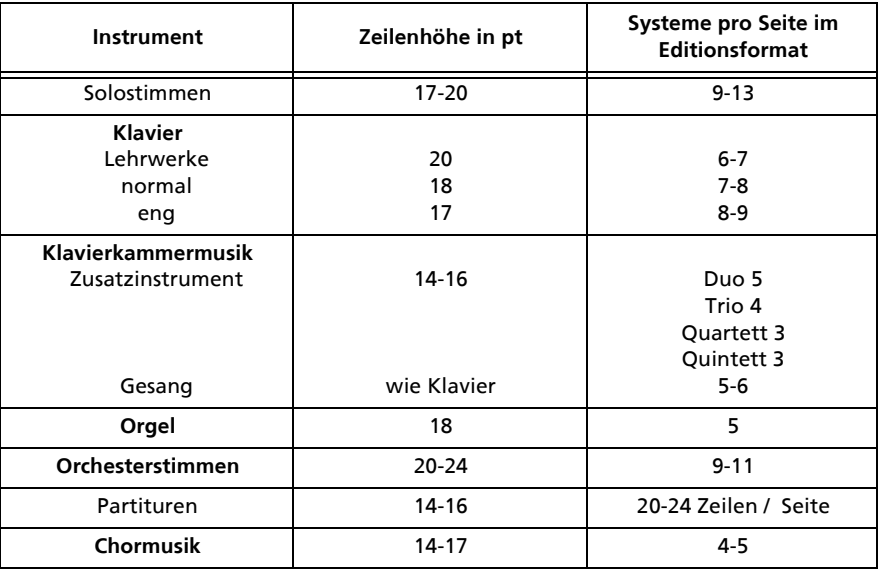

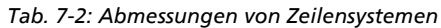

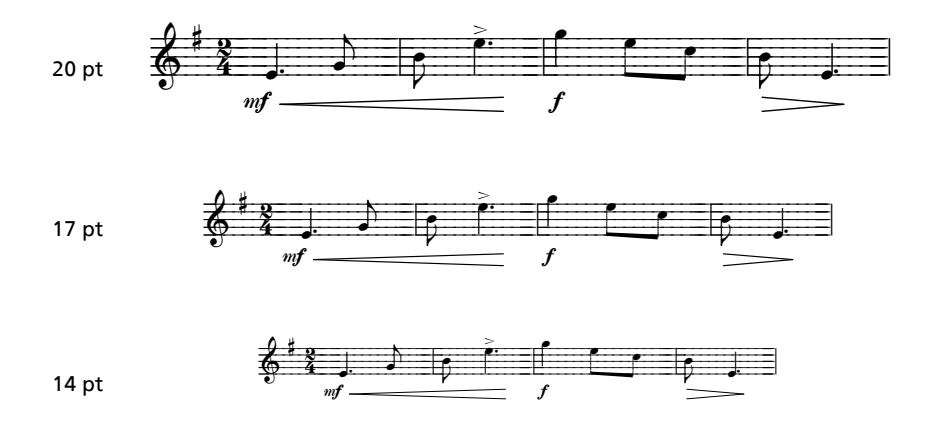

#### 7.22 Pausen

Pausentakte werden in allen Taktarten als ganze Pausen gesetzt.

Um die Übersichtlichkeit zu erhalten, sollte man bei mehr als drei gleichen Pausen hintereinander Pausen entsprechend dem Metrum zusammenfassen. Drei Viertelpausen hintereinander im 4/4-Takt sollten also zum Beispiel als eine Halbepause und eine Viertelpause geschrieben werden.

Sollen Pausen mit unter einen Balken gezogen werden, so sollten Sie auf die Höhe der Balkennoten verschoben werden, um eine übermäßige Verlängerung der Hälse zu vermeiden.

Auch in Metren, die kleiner als ein 4/4-Takt sind, werden sog. Ganztaktpausen geschrieben. Diese entsprechen einer ganzen Pause.

Mehrere Pausentakte in einer Stimme werden im Konzept immer ausgeschrieben. Bei wenigen Takten tippt man am schnellsten die Pausentakte einzeln (jeweils Taste 0), bei langen Pausenpassagen kann man über die Zwischenablage einen dort abgelegten Pausentakt mehrfach einfügen (Angabe im Einfügen-Dialog).

### 7.23 Programmeinstellungen

Unter EXTRAS • EINSTELLUNGEN sind Informationen zur Konfiguration von TOC-CATA zusammengefasst. Es handelt sich dabei um Einstellungen, die unabhängig von der eben geladenen Datei gelten.

Es handelt sich dabei um Informationen zum Anwender (Registrierungsdaten), zum Startverhalten von TOCCATA (soll die zuletzt bearbeitete Datei automatisch geladen werden, eine leere Datei angelegt werden oder sollen die Dialoge zur Werkanlage erscheinen), zur Sortierung von Listen, zu Speicherpfaden und -optionen, zu Farbeinstellungen für Elemente und zu Abfrageintervallen für Updateinformationen.

Diese Daten sind auf entsprechende Karteikarten verteilt und in [Abb. 7-15](#page-136-0) (für die Farbdefinition) dargestellt.

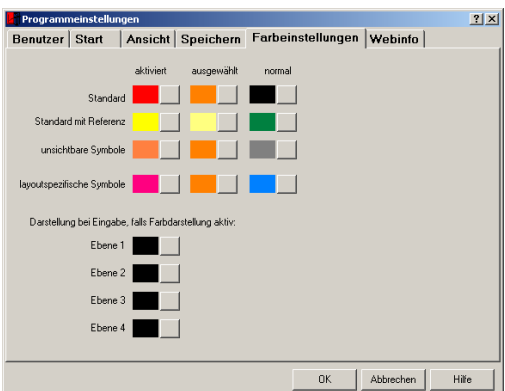

Abb. 7-15: Programmeinstellungen - Farbeinstellungen

<span id="page-136-0"></span>Auf der Karteikarte ([Abb. 7-16](#page-136-1)) Ansicht können Sie festlegen, in welcher Sor-

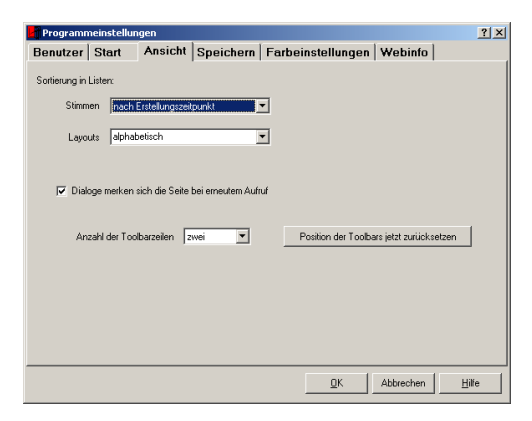

Abb. 7-16: Programmeinstellungen - Ansicht

<span id="page-136-1"></span>tierung die Aufklapplisten zu Stimmen und Layouts in den verschiedenen Dialogen sortiert sein sollen und wie der Platz auf dem Hauptbildschirm für die Toolbars bemessen sein soll. Diese Einstellung kann sinnvoll sein anzupassen, um bei geringen Bildschirmauflösungen (Laptops) Platz für die Toolbars zu haben. Nach einem Auflösungswechsel kann es passieren, dass Toolbars außerhalb des sichtbaren Bildschirmbereichs liegen. Mit dem Schalter "Position der Toolbars jetzt zurücksetzen" werden alle Toolbars wieder auf Standardwerte gesetzt. Nun kann man durch Schieben der Toolbars (dazu mit gedrückter linker Maustaste am linken oberen Eck einer Toolbarschaltergruppe die Position verschieben) die gewünschte Ordnung herstellen. Die Position der Toolbars wird beim Beenden des Programms gespeichert und steht beim nächsten Start in gleicher Justierung wieder zur Verfügung. Ebenfalls auf dieser Karteikarte kann angegeben werden, ob beim Aufruf von mehrseitigen Dialogen die Karteikarte aufgeblättert werden soll, die bei der letzten Verwendung beim Schließen aktiv war.

Auf der Karteikarte Start legen Sie fest, ob die letzte verwendete Datei oder eine neue Datei (entweder automatisch oder über die Anlagedialoge) erscheinen soll. Ebenfalls können Sie dort festlegen, welches Tastaturlayout verwendet werden soll. Standardmäßig ist die deutsche Tastatur (QWERTZ) eingestellt. Sollten Sie eine andere Tastatur verwenden, können Sie dort aus der Liste entsprechend Ihre Tastatur auswählen.

Auf der Karteikarte Speichern ([Abb. 7-17](#page-137-0)) sind die Definitionen der Pfade

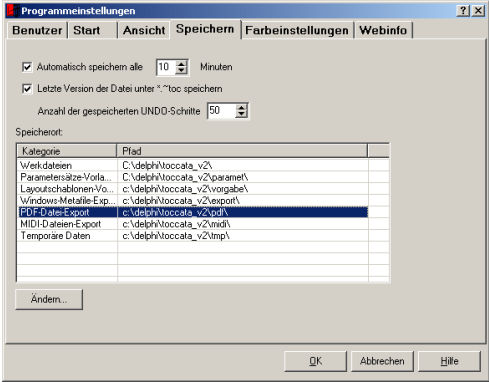

Abb. 7-17: Programmeinstellungen - Speichern

<span id="page-137-0"></span>(untere Tabelle - durch Auswahl einer Zeile und über den Schalter "Ändern" können Pfade verändert werden) und das Verhalten für Sicherungsspeicherungen zusammengefasst. Ebenfalls kann hier angegeben werden, wie viele UNDO-Ebenen gespeichert werden sollen (siehe dazu auch [Kap. 7.25](#page-138-0)).

### 7.24 Rhythmus

Die Notenlängen sollten immer mit Balken so zusammengefasst werden, dass gleich auf den ersten Blick die Taktart erkennbar ist. Geht eine Note über den Taktschwerpunkt hinweg (Synkope), so sollte sie zumindest bei komplizierteren Rhythmen mit zwei überbundenen Noten geschrieben werden. Pausen sollten in dem Fall grundsätzlich zerlegt werden.

Die Stummelbalken von kleinen Noten unter einem großen Balken sollten immer in Richtung der zugehörigen größeren Note zeigen, also immer zur Zählzeitmitte hin.

Um Balken mit vielen sehr kleinen Notenwerten übersichtlich zu halten, sollte man die Noten in Gruppen aufteilen und nur einen Verbindungsbalken stehen lassen, der der Gruppenlänge entspricht.

## <span id="page-138-0"></span>7.25 Rückgängig (Undo)

Praktisch jede Aktion kann rückgängig gemacht werden. Dies ist möglich, da abhängig von der ausgeführten Operation - der bisherige Zustand des Werks / der Stimme / des Takts vor einer neuen Operation gesichert wird. Aufgrund von Referenznoten und Vorlagestimmen ergibt sich mitunter ein recht komplexes Konstrukt und eine "kleine" Änderung wirkt sich auf viele Stimmen und Takte aus. Der benötigte Speicherplatz für die Rückgängig-Funktion kann entsprechend groß werden. Übersteigt dieser den im PC zur Verfügung gestellten Speicher, so erfolgt eine Auslagerung in den virtuellen Speicher. Dadurch kann die Arbeitsgeschwindikgeit Ihres Computers evtl. leiden. Sie können unter EXTRAS • EINSTELLUNGEN • SPEICHERN angeben, wie viele Undo-Schritte maximal gespeichert werden sollen.

### 7.26 Rücktranskription

Die Umwandlung von Griff- in Klangschrift wird in TOCCATA als Rücktranskription bezeichnet. Über den Dialog BEARBEITEN • TRANSKRIPTION • RÜCKTRANSKRIPTION können Sie die Einstellungen zur Übertragung tätigen (siehe [Abb. 7-18](#page-139-1)).Der Aufruf dieses Dialogs kann nur von Stimmen erfolgen, deren Schlüssel zu den Griffschriften zählt. Das Vorgehen zur Rücktranskription ist in der Entdeckungsreise ([Kap. 8.8](#page-202-0)) beschrieben.

Bei der Rücktranskription werden die Tabulaturnoten übersetzt, alle übrigen Symbole (wie z.B. evtl. vorhandene Begleitbuchstaben) werden unveränert in die Klangschriftstimme übernommen. Um diese nicht mühsam einzeln zu löschen, können Sie mit der Maus (und gedrückter  $\boxed{\triangle}$ -Taste) zwei Begleitbuchstaben markieren und über das Drücken der Leertaste-Taste diese Auswahl auf den ganzen Takt und durch ein weiteres Drücken der Leertastel-Taste auf die ganze Stimme ausweiten.

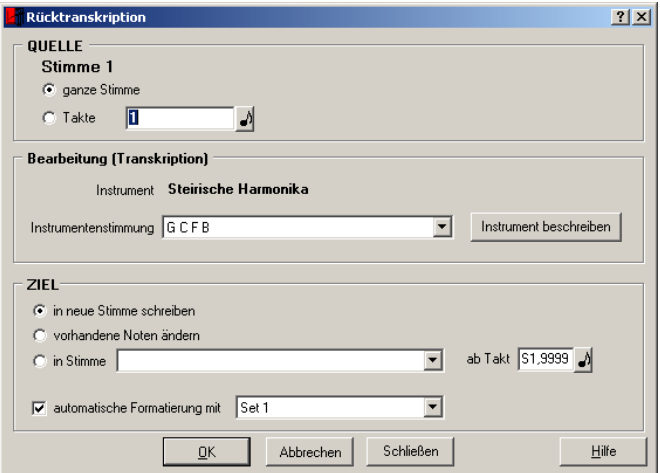

Abb. 7-18: Einstellungen zur Rückstranskription

#### <span id="page-139-1"></span><span id="page-139-0"></span>7.27 Schriften

In TOCCATA gibt es Symbole, die werkübergreifend die gleiche Schrift besitzen (sog. Standardschriften) sowie Symbole, deren Schrift jeweils individuell konfiguriert werden kann. Diesen letzteren Symbolen werden beim Erzeugen Schriften zugewiesen (sog. Vorlageschriften).

Die Änderung einer Schrift im Menü EXTRAS • SCHRIFTEN betrifft deshalb im ersten Fall alle bereits gesetzten Symbole, im zweiten Fall ändern Sie nur die Schrift, die TOCCATA automatisch bei der Eingabe neuer Symbole vorschlägt. Hier kann jedes einzelne Symbol eine eigene Schrift bekommen.

Schriften werden beim Anlegen eines neuen Werkes mit Standardeinstellungen belegt<sup>1</sup>. Sie können jedoch auch angeben, dass die Schriften aus dem zuvor geladenen Werk übernommen werden (Option auf dem ersten Dialogseite beim Anlegen des Werkes).

<sup>1.</sup> Diese Standardeinstellung wird unter Extras•Schriften mit dem Schalter "als Standard speichern" festgelegt (siehe Abb. [7-19](#page-140-0)). Sie werden in der INI-Datei gespeichert und gelten folglich für diesen Benutzer.

Die [Tab. 7-3](#page-140-1) zeigt die beiden Sorten und ihre Anwendung.

<span id="page-140-1"></span>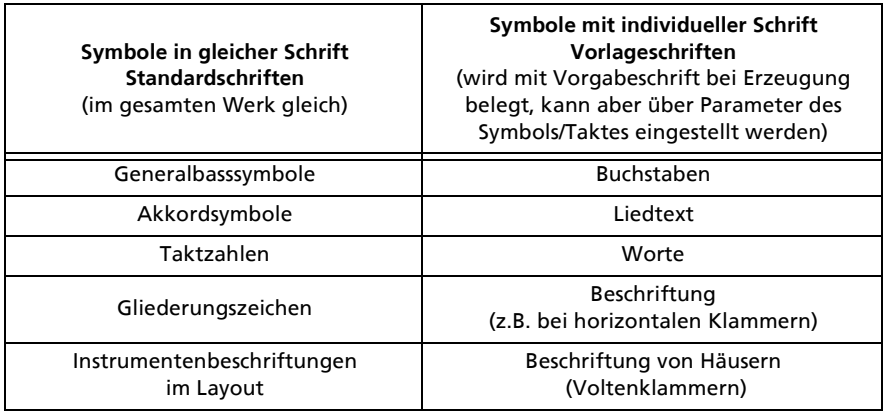

Tab. 7-3: Schriften als Standard bzw. Vorlage

Sie können prinzipiell alle Schriften verwenden, die auf Ihrem PC in der Schriftenverwaltung verfügbar sind. TOCCATA greift auf diese Zeichensätze zu und bietet sie bei der Definition und beim Ändern an. In der Werkdatei werden nicht die Schriften selbst, sondern nur ihre Namen gespeichert. Wird eine Werkdatei auf einem Rechner geladen, auf dem nicht alle benötigten Schriften verfügbar sind, so erscheint beim Laden eine entsprechende Fehlermeldung mit der Liste der fehlenden Schriften.

Über die Menüauswahl EXTRAS • SCHRIFTEN steht Ihnen die Schriftenverwaltung zur Verfügung (siehe [Abb. 7-19](#page-140-0)). In dieser können Sie die Schriftstan-

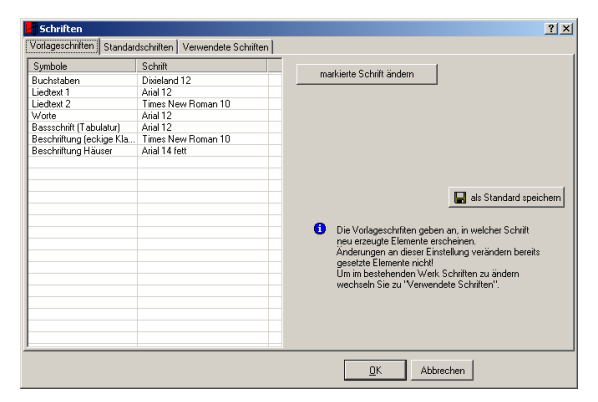

Abb. 7-19: Schriftenverwaltung

<span id="page-140-0"></span>dards und die Schriftvorlagen neu festlegen und alle verwendete Schriften ändern. Besonders letzterer Punkt eröffnet Ihnen die Möglichkeit, spezielle

Elemente in Ihrem Werk (wie z.B. Strophensilben) nachträglich in ihrer Größe oder auch im Schrifttyp zu ändern. TOCCATA speichert alle verwendeten Schriften in einer internen Liste. Wird für ein neues Element eine Schrift verwendet, die bereits in der LIste verzeichnet ist, so verweist dieses Element nur noch auf diesen bestehenden Eintrag. Dieses Verfahren, eröffnet die Möglichkeit der zentralen Pflege einer - u.U. in einer Vielzahl von Elementen verwendeten - Schrift. Um die Auswirkungen einer Änderung abschätzen zu können, kann auf der Karteikarte "Verwendete Schriften" für jede Schrift angezeigt werden, in welcher Stimme, Takt und bei welchem Symbol die Schrift eingesetzt wird. Für alle dort aufgelisteten Elemente tritt eine Änderung der Schrift in Kraft.

#### 7.28 Startparameter

Es gibt die möglichkeit, beim Start von Programmen sog. Startparameter zu übergeben. Diese werden beim Aufruf über eine Verknüpfung nach dem Dateinamen übergeben (genaue Informationen entnehmen Sie bitte der Dokumentation von Windows).

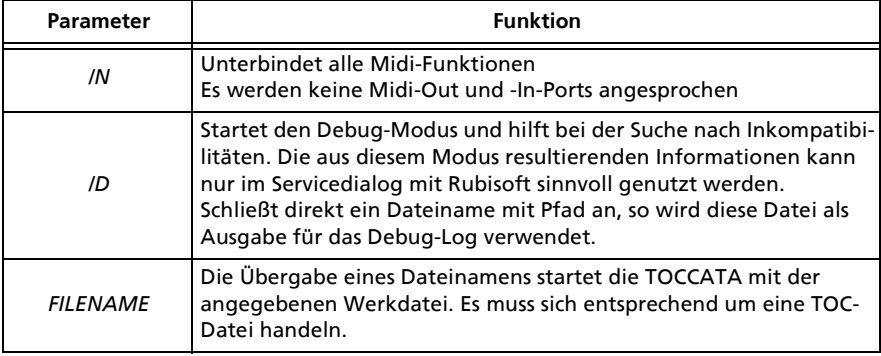

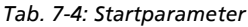

### <span id="page-141-0"></span>7.29 Stimme

Der Begriff ist begrifflich doppelt belegt: Zum einen beschreibt er in TOCCATA ein Notenzeilensystem in dem bis zu vier Ebenen rhythmisch getrennt notiert werden (polyphone Schreibweise), zum anderen kann jede dieser Ebenen aus musikalischer Sicht auch als Stimme bezeichnet werden.

Jede TOCCATA-Datei (als Werk bezeichnet) besteht aus mindestens einer Stimme, die ihrerseits wieder aus (beliebig vielen) Takten besteht.

Im Menü STIMME sind die Funktionen zur Bearbeitung von solchen Stimmen zusammengefasst. Dazu zählt der Aufruf der Stimmenparameter (F5), das Anlegen und Löschen von Stimmen, wie auch das Speichern und Laden von einzelnen Stimmen (als Export und Import bezeichnet). Auf diesem Wege können Stimmen zwischen Werken ausgetauscht werden. Die dabei erzeugten Dateien mit der Endung \*.TOS enthalten alle Noten- und Symbolinformationen wie auch die Strophentexte.

In TOCCATA sind in den Stimmenparametern alle Informationen zu einem Zeilensystem gespeichert: Name, Instrument, Stimmung, Zeilenvorzeichen, Wiedergabeklang und anderes mehr. Abb. 7-20 zeigt diese Stimmenparameter.

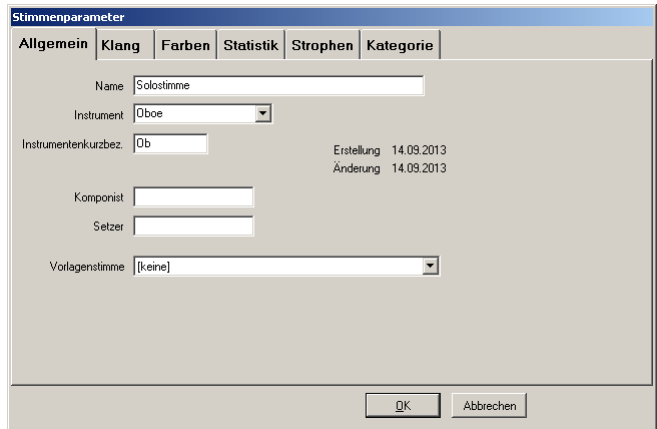

Abb. 7-20: Stimmenparameter

Auf der Karteikarte Allgemein stehen die Informationen zum Namen und zum Instrument. Der Instrumentenname und seine Kurzbezeichnung werden in der Beschriftung des Zeilensystems (siehe Layoutbogen) verwendet. Die Stimmung des Instruments ist in den Taktparametern eingetragen, da sich die Stimmung bzw. das Instrument selbst (Klarinette, Waldhorn) während eines Stückes ändern kann. Die Angaben zu Komponist und Setzer haben beschreibenden Charakter. Die Angabe der Vorlagenstimme ermöglicht Ihnen bei der Eingabe einer Stimme auf Einstellungen einer bereits geschriebenen Stimme zurück zu greifen. Wird hier eine Vorlagenstimme aus der Liste gewählt, so werden Taktzählung und Taktstrichsetzung von dieser übernommen. Darüber hinaus kann auch noch die Übernahme von Notenwerten, Dynamik und Phrasierung eingestellt werden (siehe EINGABEPARAMETER • EINGABEHILFEN • VORLAGE).

Auf der Karteikarte Klang geben Sie an, wie (MIDI-Klang - es stehen die Standarddefinition der MIDI-Instrumente in der Liste zur Verfügung<sup>1</sup>), wie laut und wo (Panoramaeinstellung bei Stereo-Wiedergabe) die Stimme wiedergegeben werden soll.

<sup>1.</sup>Die Wiedergabegüte hängt von den Möglichkeiten Ihres PCs ab. TOCCATA greift auf die Möglichkeiten des Computersystems zu.

Unter Farbe können Sie für diese Stimme 8 unterschiedliche Notenkopffarben eintragen. In den Noten- und Symbolparametern können dann diese Farbzuordnungen eingestellt werden. Diese Farbzuordnung erscheint bei der Ausgabe auf Farbdruckern. (Sie ist nicht zu verwechseln mit der farblichen Hervorhebung von Ebenenfarben, die zur Unterscheidung der belegten Ebenen bei der Eingabe verwendet werden. Diese dienen nur als Eingabehilfe und werden nicht ausgedruckt).

Auf der Karteikarte Statistik finden Sie eine Übersicht über die gesetzten Elemente der Stimme: Symbol- und Notenzählung (für die Abrechnung im Lohnsatz), sowie auch den verwendeten Tonumfang, die protokollierten Eingabeund Änderungszeiten sowie auch die Takt- und Pausentaktanzahl.

Auf der Karte Strophen besteht die Möglichkeit, für den Liedsatz die "weiteren" Strophen zu notieren - also die Strophen, die nicht direkt unter den Noten geschrieben werden. Auf die hier eingetragenen Strophen können Sie in den Layouts über Textbausteine zugreifen. Damit können Sie ein Lied z.B. in verschiedenen Umbrüchen ausgeben (z.B. Hochformat, Querformat, Chorsatz, Einzelstimmen, ...) und immer auf die gleiche Textbasis zugreifen. Änderungen am Text in diesem "Strophenspeicher" wirken sich automatisch auf alle Layouts aus. Auch können Sie über den Export von Stimmen Noten und Strophen ablegen (und z.B. weitergeben). Siehe dazu auch [Kap. 5.10](#page-83-0).

Die Karteikarte Kategorie gibt Ihnen die Möglichkeit, die Stimme mit einem oder mehreren Schlagworten zu belegen, die es Ihnen erleichtert in einem größeren Notenfundus Stimmen wieder zu finden. Dabei geht es weniger um die Suche innerhalb einer Datei, sondern um die Verschlagwortung von Notenmaterial z.B. im Bereich von Unterrichtsliteratur. Über den Browser (siehe [Kap.](#page-121-0) [7.6](#page-121-0)) können Sie nach solchen Kategorien suchen, über die Menüfunktion Extras•Kategorien können Sie Schlagworte (Kategorien) vergeben.

#### <span id="page-143-0"></span>7.30 Taktparameter

Der Takt ist - neben seiner musikalischen Bedeutung - in TOCCATA auch gleichzeitig eine organisatorische Einheit. Alle Elemente gehören zu bestimmten Zählzeiten eines bestimmten Taktes, und jede Stimme setzt sich aus einzelnen Takten zusammen.

Alle Einstellungen, die direkt zum Takt gehören, finden Sie in den Taktparametern (siehe [Abb. 7-21](#page-144-1)). Auf den Karteikarten sind die unterschiedlichen Kategorien der Parameter aufgeteilt. Auf der ersten Karteikarte Allgemein sind die Grundeinstellungen zum Takt zusammengefasst: Das Metrum, die Vorzeichen, der Schlüssel, die Wiedergabegeschwindigkeit und der Zeilentyp (Anzahl der Notenlinien). Über allen Feldern sitzt die Option "Satzanfang": Nur wenn es sich um einen solchen handelt (wozu auch der Beginn einer jeden Stimme gehört), können die Angaben zu Metrum, Vorzeichen, Schlüssel und Metronom (Wiedergabegeschwindigkeit) verändert werden. Ebenfalls nur am
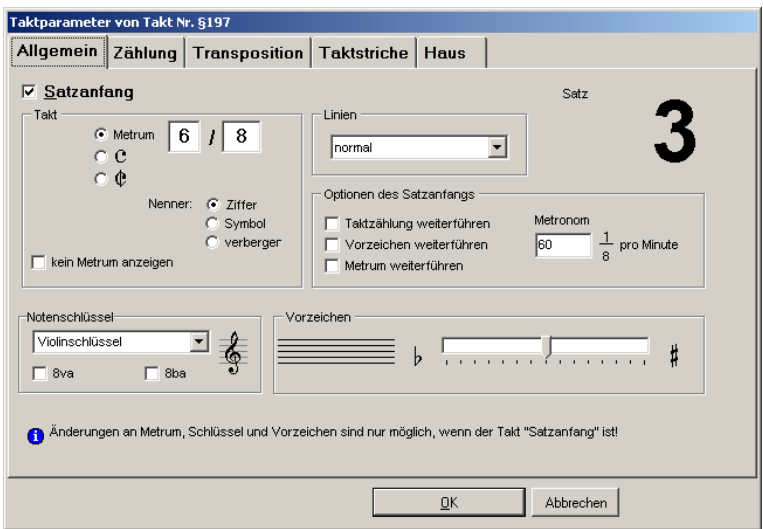

Abb. 7-21: Taktparameter: Allgemein

Satzanfang können einige weitere Optionen angegeben werden: Die Weiterführung von Taktzählung, Vorzeichen und Metrum kann jeweils eigens angegeben werden.

#### Metrum

Sie können das Metrum entweder als Taktbruch mit einem Zähler (oberer Wert) und einem Nenner (unterer Wert) angeben oder die Sonderzeichen für 4/4 oder 2/2 -Takt verwenden. Wenn Sie kein Metrum anzeigen ausgewählt haben, werden zwar die folgenden Takte in dem im Dialog angegebenen Metrum geschrieben, die Metrumangabe erscheint aber nicht in den Noten. Unter Nenner haben Sie für die untere Zahl des Taktbruchs noch weitere Möglichkeiten. Sie können sie ganz normal als Ziffer darstellen, können den entsprechenden Notenwert drukken oder können die Zahl auch verbergen lassen.

### Schlüssel

Hier ist der Notenschlüssel angegeben, der am Anfang des aktuellen Taktes gilt.  $8<sup>va</sup>$  bedeutet dabei die Versetzung um eine Oktave nach oben,  $8<sup>ub</sup>$  um eine Oktave nach unten.

### Vorzeichen

Hier sind die Vorzeichen aufgeführt, die im aktuellen Takt gelten. Durch Verschieben des Reglers werden #-Vorzeichen oder b-Vorzeichen hinzugefügt bzw. weggenommen. Das Klicken auf die Symbole links und rechts neben dem Schieberegler verändert die Anzahl der Vorzeichen um jeweils eines.

### Zeilen

In dieser Liste können Sie die Form der Notenzeilen auswählen. Zur Verfügung stehen alle Möglichkeiten von einer Zeile für Rhythmendarstellung bis zu siebenzeiligen Systemen. Auch das Ausblenden der Zeilen ist für Sonderanwendungen möglich.

### Taktzählung

Auf der Seite Zählung ([Abb. 7-22](#page-145-0)) sind die Angaben zur musikalischen Takt-

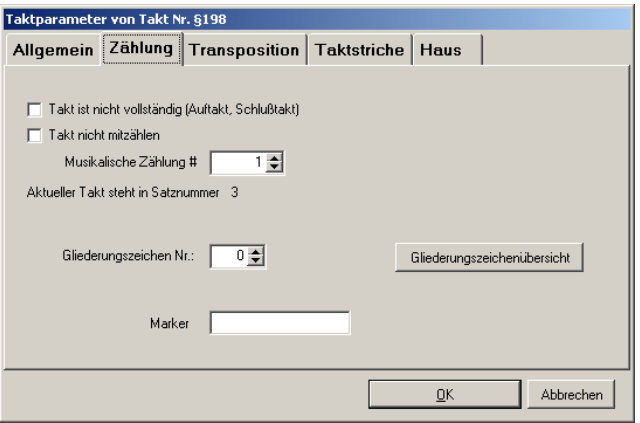

Abb. 7-22: Taktparameter: Zählung

<span id="page-145-0"></span>zählung, zum Setzen von Gliederungszeichen und zur Vergabe von Marker-Bezeichnungen zusammengefasst. Unter der musikalischen Taktzählung versteht man in TOCCATA die vom Anwender frei veränderbare Zählung. Sie wird in den Auswahlfenstern mit einem vorangestellten Kreuzzeichen (#) bezeichnet. Daneben gibt es noch eine fortlaufende Taktzählung, die mit einem Paragraphenzeichen (§) gekennzeichnet wird und vom Anwender nicht verändert werden kann. In den Optionen kann angegeben werden, ob ein Takt mitgezählt werden soll (Auftakte werden normalerweise nicht gezählt, die genaue Behandlung wird über die Werkparameter ([Kap. 7.34](#page-151-0)) festgelegt) und ob ein Takt unvollständig im Sinne des vorgegebenen Metrums ist (Auftakte, Schlusstakte). Wird die Option "Takt nicht mitzählen" gewählt, so verschwindet die Eingabezelle der musikalischen Taktzählung.

### Gliederungszeichen

Wird in den Gliederungszeichen (auch manchmal als Studierziffer bezeichnet) eine Zahl größer als Null eingegeben, so wird am Anfang des betroffenen Taktes ein Gliederungszeichen gesetzt. Dies allerdings nur dann, wenn in den Layoutparametern bzw. den Konzeptdarstellungsparametern eine Form

(numerisch, alphanumerisch oder römische Zahlen) gewählt wurde. Um die Übersicht über die vergebenen Gliederungszeichen zu bewahren, steht Ihnen die Gliederungszeichenübersicht zur Verfügung (siehe ).

### Marker (Lesezeichen)

In der Eingabezelle "Marker" kann eine Bezeichnung eingegeben werden. Unter diesem Begriff kann dieser Takt über die Menüfunktion TAKT • GEHE ZU gefunden und angesprungen werden.

Die Karteikarte Transposition umfasst alle Einstellungen zur Stimmung des Instruments ([Abb. 7-23](#page-146-0)). Für eine tonrichtige Wiedergabe sind diese Einstellun-

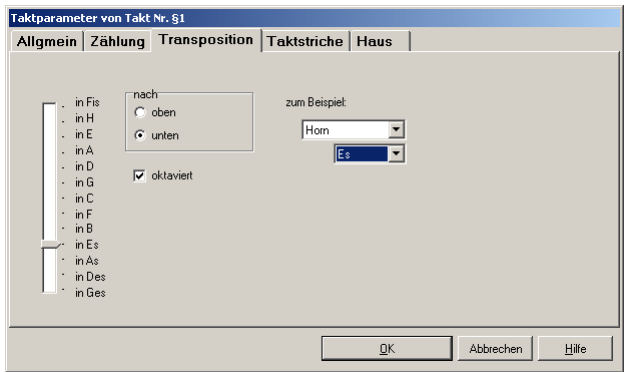

Abb. 7-23: Taktparameter: Transposition

<span id="page-146-0"></span>gen wichtig. Sie können entweder mit dem Schieberegler die Stimmung des Instruments direkt angeben oder aus der Liste der Instrumente das gewünschte aussuchen. Im letzteren Fall setzt TOCCATA die Stimmung und eine evtl. sinnvolle Oktavierung ein.

Jeder Takt besitzt die Information zu seinem Taktstrich am Anfang und am Ende. Diese Informationen sind auf der Karteikarte Taktstriche verzeichnet ([Abb. 7-24](#page-147-0)). Die normale Ausführung am Taktanfang ist dabei kein Taktstrich (offen), am Taktende normalerweise ein einfacher Taktstrich. Neben der Auswahl der Taktstrichform wird jeweils der skalierte Platz (relative Ausdehnung) und ein fester Platz davor und dahinter eingetragen. In diesem Sinne entspricht ein Taktstrich einer Note, die die gleichen Parameter besitzt. Der fest skalierte Platz wird dabei z.B. für Vorzeichen- und Metrumwechselsymbole verwendet. Der skalierte Platz berücksichtigt die Breite des Taktstrichsymbols. Aus optischen Gründen wird dabei dem hinteren Taktstrich weniger Platz zugeteilt und dafür dem Taktanfang etwas mehr Platz gegeben. So erklärt sich die Festlegung, dass das Attribut offen einen skalierten Platz zugewiesen bekommt, während der hintere Taktstrich dort eine Null stehen hat. Alle

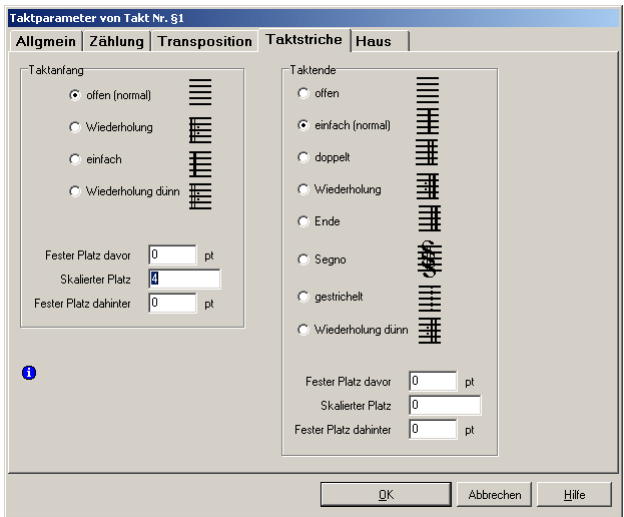

Abb. 7-24: Taktparameter: Taktstriche

<span id="page-147-0"></span>Angaben zu den Taktstrichplätzen sind in den Eingabeparametern (EINGABE-PARAMETER • NOTEN • ABSTÄNDE) festgelegt. Diese Seite der Taktparameter kann über die Menüfunktion TAKT • TAKTSTRICH ( $[\text{Stg}] + [\text{T}]$ ) direkt aufgerufen werden.

Auf der Karteikarte Haus werden diese - auch als Voltenklammer bezeichneten - Kästen über den Takten definiert ([Abb. 7-25](#page-147-1)). Welcher der Striche des

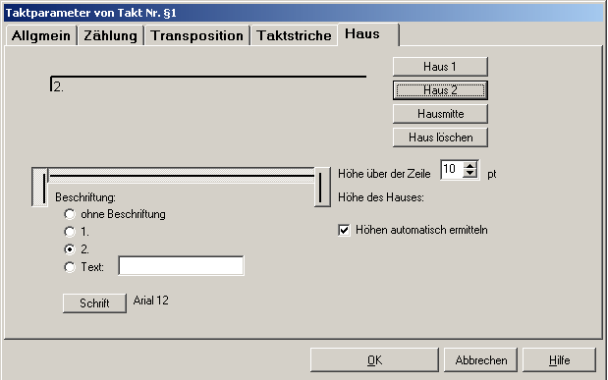

Abb. 7-25: Taktparameter: Haus

<span id="page-147-1"></span>Hauses gezeichnet werden soll hängt von seiner Funktion ab. Besteht das Haus aus mehreren Takten, so werden die beginnenden bzw. endenden Striche des Hauses über dem Takt gesetzt/weggelassen. Durch Anklicken der Elemente kann man die entsprechenden Striche entfernen. Über die Schalter neben der Vorschaufläche können bestimmte Kombinationen abgerufen werden (also für ein erstes bzw. zweites Haus und einen Mittelteil). In der Zelle Höhe über den Zeilen wird der Abstand der Striche vom Zeilensystem und in der Zelle Höhe des Hauses die Länge der vertikalen Striche geregelt. Statt einer direkten Zahleneingabe kann hier auch die Option Höhe automatisch ermitteln gewählt werden. Damit wird die Höhe des Hauses an die Beschriftungsschrift angepasst. Diese Seite der Taktparameter kann über die Menüfunktion TAKT • HAUS direkt aufgerufen werden.

Über den Schalter Schrift kann der Zeichensatz für die Beschriftung ("1.", "2." oder auch freier Text) festgelegt werden. Standardmäßig ist dort die Vorlageschrift "Hausbeschriftung" eingetragen. Diese können Sie unter EXTRAS • SCHRIFTEN einstellen.

Hinweis: Der Aufruf des Hausdialogs ist beim Setzen einfacher Häuser nicht notwendig. Über die Tastaturkombinationen  $\frac{Stg}{+1}$ ,  $\frac{Stg}{+2}$  oder  $\sqrt{\frac{\text{Stg}}{1+\sqrt{3}}}$  stehen Tastaturkürzel zur Verfügung, die das erste, bzw. das zweite Haus, bzw. den Mittelteil eines Hauses formatiert. Durch mehrfaches betätigen der Tastaturkombination wechselt die Ansicht zwischen unterschiedlichen, möglichen Varianten. Sind Elemente aus mehreren Takten aktiv, so bezieht sich die Hausgestaltung auf mehrere Takte!

# 7.31 Textblock

Im Kapitel ["Textblöcke" auf Seite 101](#page-100-0) finden Sie Informationen zur Verwendung von Textblöcken in Layouts. Über die sog. Makros können Sie variablen Text in den Textblöcken verwenden und so universell einsetzbare Schablonen erstellen. In der TAB sind die verfügbaren Makros beschrieben. Öffnet man den Dialog eines existierenden Textblocks (z.B. durch Doppelklicken auf eine Überschrift), so werden in dem Dialog die Makros nicht ersetzt und als Name in spitzen Klammern dargestellt. Sie können diesen Text wie gewohnt formatieren; im Layout wird statt des Makronamens dann der entsprechende Text eingefügt und in der gewünschten Formatierung dargestellt.

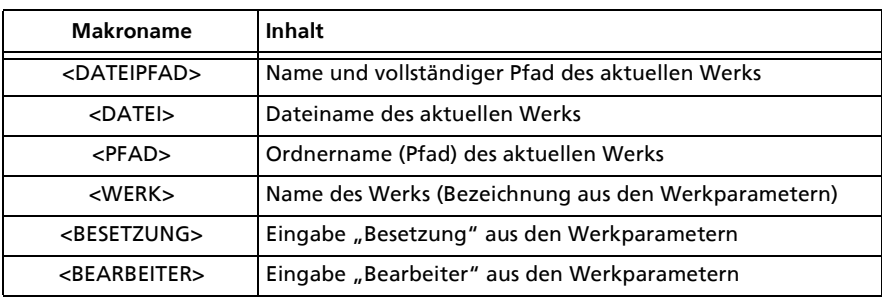

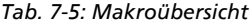

| <b>Makroname</b>                  | Inhalt                                                                                                    |
|-----------------------------------|----------------------------------------------------------------------------------------------------|
| <setzer></setzer>                 | Eingabe "Setzer" aus den Werkparametern                                                                               |
| <nummer></nummer>                 | Eingabe, "Verlagsnummer" aus den Werkparametern                                                                       |
| <komponist></komponist>           | Eingabe "Komponist" aus den Werkparametern                                                                            |
| <datum></datum>                   | Aktuelles Datum (DD.MM.YYYY)                                                                                          |
| $<$ 7FIT $>$                      | Aktuelle Uhrzeit (HH:MM)                                                                                              |
| <layout></layout>                 | Name des Layouts (Layoutparameter)                                                                                    |
| <seite></seite>                   | Aktuelle Nummer der Seite im Layout                                                                                   |
| <stimme></stimme>                 | Eingabe, "Name" aus den Stimmenparametern. Grundlage<br>dafür ist die erste im Layout verwendete Stimme.              |
| <instrument></instrument>         | Eingabe "Instrument" aus den Stimmenparametern. Grund-<br>lage dafür ist die erste im Layout verwendete Stimme.       |
| <instrumentkurz></instrumentkurz> | Eingabe "Instrumentkurzbez." aus den Stimmenparametern.<br>Grundlage dafür ist die erste im Layout verwendete Stimme. |

Tab. 7-5: Makroübersicht

# 7.32 Urheberrechte

Die folgende Erläuterungen sind unverbindlich, beziehen sich in erster Linie auf deutsches Recht und sind auf den Aspekt von Musikwerken eingeengt! Wie in allen Rechtsbelangen kann nur ein Fachmann nach Prüfung der individuellen Aspekte eine verbindliche Auskunft geben (die u.U. dann von einem Gericht im Streitfall geprüft wird). Im Internet (z.B. www.wikipedia.de) finden Sie detaillierte Informationen zu den unterschiedlichen Stichworten.

#### Urheberrecht

Bei den Urheberrechten handelt es sich um die Rechte des Autors (und damit auch des Komponisten) an seinem geistigen Eigentum. Diese gelten bis 70 Jahre nach seinem Tod. Diese Frist kann durch verlängernde Umstände (Rechte Angehöriger) noch ausgeweitet werden. Durch die wissenschaftliche Bearbeitung (z.B. Urtextausgaben) kann eine Ausgabe eines eigentlich urheberrechtlich freien Werkes jedoch wieder neues Urheberrecht (eben des Bearbeiters) erlangen.

Die Urheberrechte sind nicht an den Druck gebunden - auch elektronische Formate als Klang- oder Notenbild sind entsprechend abgedeckt. Dem Urheber steht das alleinige Recht der Verwertung seines Werks zu. Er kann dieses Recht im Rahmen eines sog. Verwertungsvertrages z.B. an einen Verlag übertragen.

# Leistungsschutzrechte

Bei einem Musikwerk kann die Erstellung des Notensatzes und die Gestaltung der Druckausgabe sehr aufwändig und damit aus wirtschaftlicher Sicht erheblich sein. Der Verlag bzw. der Herausgeber tätigt diese Investition, um das Werk zu verkaufen. Fertigt nun jemand Kopien (abgesehen von wenigen gesetzlich erlaubten Ausnahmen) an, so verletzt er diese Leistungsschutzrechte.

### MIDI

Wie jedes musikalische Werk unterliegen auch MIDI-Dateien dem Urheberrecht. Professionelle MIDI-Dateien sind mit hohem Aufwand eingespielt. Man sollte sich vergewissern, ob eine MIDI-Datei, die kostenlos im Internet verfügbar ist, auch wirklich verbreitet oder weiter verarbeitet werden darf.

# 7.33 Vorzeichenwechsel

Die Vorzeichen einer Stimme werden am Anfang über die Taktparameter fest-gelegt. Dies gilt auch für den Satzanfang innerhalb einer Stimme (siehe [Kap.](#page-143-0) [7.30](#page-143-0)). Sollen innerhalb eines Satzes die Vorzeichen geändert werden, so steht über den Vorzeichenwechsel ( $\overline{\triangle}$ +.) ein eigenes Symbol zur Verfügung. Es wird automatisch hiner den Taktstrich des aktuellen Taktes gesetzt und über die Tasten [O] und [#] können die Anzahl der neuen Vorzeichen komfortabel gewählt werden. Die Parameter des Symbols (wie alle Parameter über die Taste  $\boxed{+}$  aufrufbar) sind in [Abb. 7-26](#page-150-0) dargestellt.Ein Vorzeichenwechsel

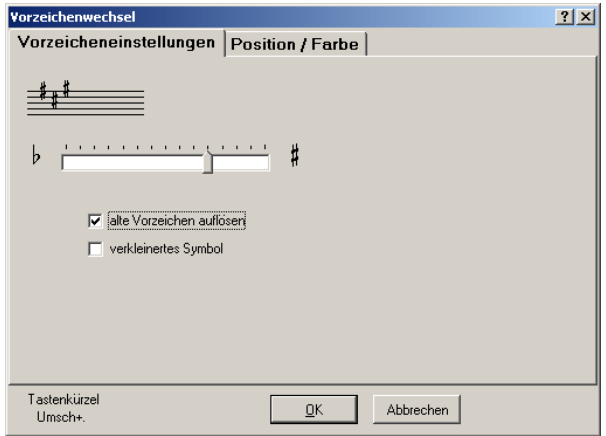

Abb. 7-26: Vorzeichenwechsel

<span id="page-150-0"></span>trägt automatisch in den folgenden Takten die neuen Vorzeichen ein. Diese Einstellung gilt bis zum nächsten Vorzeichenwechsel bzw. zum Ende des Satzes. Beim Umbruch der Noten in Zeilen bleibt das Symbol hinter dem Taktstrich am Ende der Zeile und kündigt so den Vorzeichenwechsel an. In der nächsten Zeile gelten bereits die neuen Vorzeichen und diese werden aufgrund der geänderten Taktparameter entsprechend am Zeilenanfang dargestellt.

# <span id="page-151-0"></span>7.34 Werk

Das Werk ist die größte organisatorische Einheit in TOCCATA. Es kann sich dabei um ein kurzes Musikstück, eine mehrsätzige Symphonie oder eine Liedersammlung handeln. Jedes Werk besteht aus mindestens einer Stimme, die wiederum in Takte aufgegliedert ist, die dann ihrerseits die Noten und Symbole enthalten.

Zu den Werkparametern ([Abb. 7-27](#page-151-1)) gehören alle Angaben und Einstellungen,

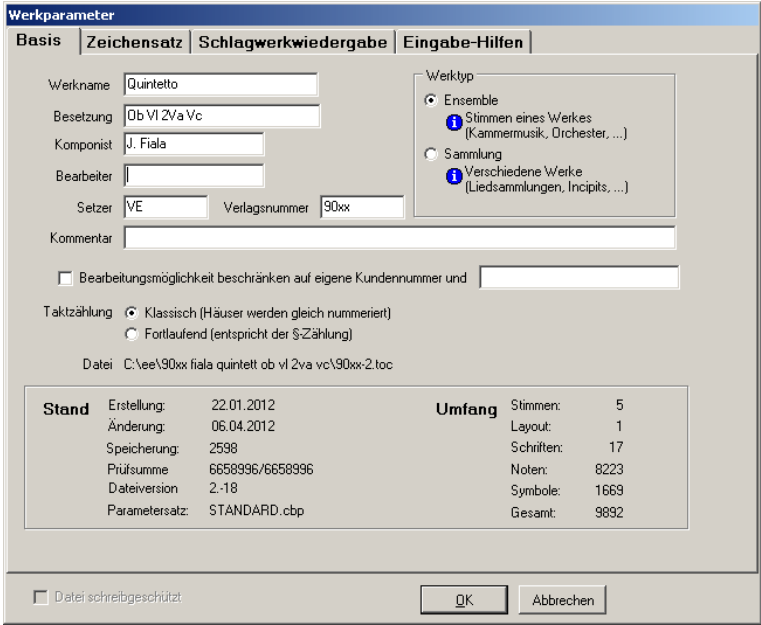

Abb. 7-27: Werkparameter

<span id="page-151-1"></span>die sich auf das gesamte Werk beziehen. Einen Teil davon, wie zum Beispiel Name oder Komponist des Werkes, geben Sie auf der ersten Karteikarte ein, um das Werk später einwandfrei identifizieren zu können. Einige Daten füllt TOCCATA automatisch aus. Diese Angaben dienen der Statistik und geben einen Überblick über die generellen Programmeinstellungen.

Auf dieser Karteikarte geben Sie auch den Typ des Werks an. Dabei unterscheidet TOCCATA zwischen "Ensemble" und "Sammlung". Was ist hier der Unterschied?

Im Typ "Ensemble" geht TOCCATA davon aus, dass alle eingegebenen Stimmen zusammengehören und auch gleichzeitig erklingen können - sie also alle zu einem musikalischen Opus gehören. Dabei werden neue Stimmen immer zu den bestehenden im Konzept hinzugefügt und Sie sehen immer alle angelegten Layouts.

Der Typ "Sammlung" beschreibt hingegen eine Menge an Stimmen, die nichts miteinander zu tun haben müssen - also z.B. ein Liederbuch oder eine Incipit-Sammlung. Diese Stimmen können normalerweise nicht gemeinsam abgespielt werden und werden auch nicht alle gemeinsam (z.B. in Form einer Partitur) dargestellt. Die Stimmen können unterschiedlich viele Takte besitzen. Aber natürlich können auch hier mehrere Stimmen zusammengehören und auch gemeinsam dargestellt, abgespielt und ausgedruckt werden.

Da in Liedsammlungen sehr viele Stimmen und auch sehr viele Layouts existieren, würde die Auswahl von Layouts (Karteireiter am Notenfenster) oder auch Stimmen sehr unübersichtlich werden. Deshalb hilft TOCCATA Ihnen im Werktyp "Sammlung" bei der Navigation: Wenn Sie zu einer neuen Stimme gehen, schlägt TOCCATA Ihnen gleich vor, die derzeit dargestellte(n) Stimme(n) zu verbergen und nur die ausgewählte und ihre angeschlossenen Stimmen darzustellen. Auch reduziert TOCCATA die als Karteireiter angebotenen Layouts auf die, welche die dargestellten Stimmen der Konzeptansicht enthalten.

Die Festlegung des Werktyps können Sie jederzeit ändern. Wie beschrieben handelt es sich um keinen inhaltlichen Unterschied, sondern um eine Hilfe in der Navigation.

Die Festlegung der Taktzählungsvariante erfolgt für das ganze Werk: In der klassischen Literatur werden Häuser (Voltenklammern) mit gleichen Taktzahlen versehen, in der Spielliteratur (z.B. Akkordeonorchester) werden die Taktzahlen in den Häusern oft fortlaufend vergeben. Wenn Sie in einem bestehenden Werk diese Variante ändern, so müssen Sie über die Taktzählungsoption (BEARBEITEN • TAKTZAHLEN ÄNDERN) die Taktnummern neu belegen.

Ebenfalls auf dieser Seite befindet sich die Option "Bearbeitungsmöglichkeit beschränken auf eigene Kundennummer und...". Damit ist es möglich, ein Werk zu schützen und - trotz Weitergabe an Dritte - nicht für jedermann zum Editieren freizugeben. Diese Option steht nur zur Verfügung, wenn eine Kundennummer registriert ist. Dies ist automatisch der Fall, wenn eine Lizenz eingetragen wurde.

Sofern ein Werk geöffnet wird und die entsprechende Einschränkung greift, so erscheint eine entsprechende Meldung, und das Werk ist auf den Viewer-Modus beschränkt.

In dem Kasten der Karteikarte "Basis" finden Sie Informationen zum Stand (Erstellung, letzte Bearbeitung) und Umfang (Stimmen- und Layoutzahl, enthaltene Noten und Symbole. In den Stimmenparametern ([Kap. 7.29](#page-141-0)) gibt es jeweils noch detailliertere Daten.

Auf den weiteren Karteikartenseiten der Werkparameter kann zum einen der Zeichensatz gewählt werden (sollten Sie hier einen anderen Zeichensatz wählen wollen, so müssen Sie sicherstellen, dass seine Belegung mit dem des mitgelieferten Zeichensatzes "Cantabo" identisch ist. Bei der Auswahl werden deshalb einige wichtige Zeichen des ausgewählten Fonts dargestellt. Erscheinen hier nicht die beschrifteten Elemente, so ist der ausgewählte Zeichensatz nicht geeignet. Es kann zwar prinzipiell jede Schrift ausgewählt werden - das Ergebnis der Darstellung wird jedoch eher kryptisch wirken).

Zum anderen können auf der Karteikarte Darstellung prinzipielle Darstellungsoptionen für das Werk festgelegt werden. Dies betrifft die Anzeige der

- Stützstellen von Bögen Diese Stützstellen können - bei ausgeschalteter Automatik - dann mit der Maus verzogen werden und so beliebige Bogenformen erzeugt werden
- Darstellung unsichtbarer Noten Für komplexe Sätze kann es notwendig sein, Noten auszublenden. Um diese in der Konzeptdarstellung zu sehen, kann mit dieser Option eine Darstellung der Elemente in grau erzwungen werden.
- Grenzen der Layoutzeilen darstellen Im Layoutbogen gibt man die Abstände zwischen Zeilen eines Notensystems an. Diese Abgrenzung zwischen den Zeilen kann man durch gestrichelte Linien darstellen.
- Randzeilen im Layout farbig Textblöcke an definierten Positionen (also nicht "fließend" zwischen den Notenzeilen) werden als Randzeilen bezeichnet (auch wenn sie nicht unbedingt am Rand stehen müssen). Um diese auf den ersten Blick unterscheiden zu können, kann über diese Option ein farbliche Hervorhebung vorgegeben werden.

# 7.35 Zeichensatz

Der dem Notenbild zugrunde liegende Zeichensatz ist maßgeblich für die Lesbarkeit und Ästhetik. Der in TOCCATA mitgelieferte Zeichensatz CANTABO wurde speziell entwickelt. Wenn Sie einen anderen Zeichensatz verwenden wollen, so müssen Sie sicherstellen, dass die Zeichentabelle (also Anordnung der Zeichen im Zeichensatz) dem von CANTABO entspricht. Darüber hinaus muss jedoch auch sichergestellt werden, dass die Positionierung (Ursprung, Spacing) des Zeichens im Zeichensatzplatz übereinstimmt. Die Werkparameter (DATEI • WERKPARAMETER) geben auf einer eigenen Karteikarte die Zeichensatzzuordnung an und sind eine Kontrolle, ob die Zeichen an der richtigen Stelle im Zeichensatz liegen.

In [Abb. 7-28](#page-155-0) ist die Belegung des Zeichensatzes CANTABO angegeben. Diese Tabelle kann auch helfen bestimmte Zeichen (z.B. als "Buchstaben"-Symbol) zu finden. Dabei beschreibt die Nummer über dem Zeichen die ASCII-Nummer. (Um ein Zeichen in ein beliebiges WINDOWS-Programm einzufügen, halten Sie die Att -Taste gedrückt und tippen dann auf dem Ziffernblock die ASCII-Nummer als dreistellige Zahl. Beim Loslassen der  $\sqrt{a}$ lt  $\overline{a}$ -Taste erscheint dann das entsprechende Zeichen).

# 7.36 Ziffern

Um Fingersatzziffern zu schreiben, steht der spezielle Eingabemodus zur Verfügung (siehe ["Eingabemodi" auf Seite 37\)](#page-36-0). Um sog. Studierziffern zu setzen, vergeben Sie in den Taktparametern einen entsprechenden Wert ([Kap. 7.30](#page-143-0)) und formatieren dann das Erscheinungsbild im Layoutbogen (siehe ["Layoutbo](#page-92-0)[gen" auf Seite 93](#page-92-0)).

Um Ziffern für Kanoneinsätze zu setzen, können Sie entweder normale Worte  $(\Omega + |U|)$  oder Fingersatzziffern  $(\Omega + |T|)$  verwenden (Ziffern mit Rahmen). Ebenfalls möglich ist die Verwendung des Buchstabensymbols ( $\overline{\triangle}$ + $\overline{\text{O}}$ ) mit der Auswahl einer Schrift, welche geeignete Sondersymbole ( $\overline{① ②}$ ) besitzt (z.B. Zeichensatz Symbol, Diexieland; diese Zeichensätze werden nicht mit TOCCATA geliefert, sind aber auf vielen PCs standardmäßig vorhanden).

| 32                        | $33\,$                                 | $34\,$                                                                                                    | $35\,$           | 36       | 37                 | $38\,$           | 39                | $40\,$                                  | 41              | 42             | 43                    | 44               | 45             | 46             | 47                      |
|---------------------------|----------------------------------------|----------------------------------------------------------------------------------------------------|------------------|----------|--------------------|------------------|-------------------|-----------------------------------------|-----------------|----------------|-----------------------|------------------|----------------|----------------|-------------------------|
|                           |                                        | $\equiv$                                                                                                    | Ħ                | §        | %                  | f                | $\pmb{\lambda}$   | €                                       | $\mathcal{E}$   | 滲              | $\hat{\phantom{a}}$   | ÷                |                |                | $\ddot{\phantom{0}}$    |
| 48                        | 49                                     | $50 -$                                                                                                    | 51               | 52       | 53                 | 54               | 55                | 56                                      | 57              | 58             | 59                    | 60               | 61             | 62             | 63                      |
| 0                         | 1                                      | $\boldsymbol{\mathcal{R}}$                                                                                                    | 3                | 4        | 5                  | 6                | 7                 | 8                                       | 9               | ſ              | 1                     | ∕                | $\equiv$       | >              | $\overline{\mathbf{y}}$ |
| 64                        | 65                                     | 66                                                                                                    | 67               | 68       | 69                 | 70 <sub>1</sub>  | 71                | 72                                      | 73 <sub>1</sub> | $\bf 74$       | 75                    | 76               | $77\,$         | 78             | 79                      |
| $\mathbf{r}$              | À                                      | $\mathbb{B}$                                                                                                    | ¢                | D.C.     | I                  | mf               | g                 | d                                       | ð               | δ              |                       | Ц                |                |                | $\mathbf{II}$           |
| 80                        | 81                                     | 82                                                                                                    | 83               | $\bf 84$ | 85                 | $86\,$           | 87                | 88                                      | 89              | 90             | 91                    | 92               | 93             | 94             | 95                      |
| mp                        | ∧                                      | fz                                                                                                    | sf               | $\sim$   | ⌒                  |                  | $\mathcal{L}$     |                                         | Ш               | $\ddot{\cdot}$ |                       |                  | $\ddot{\cdot}$ | $\ddot{\cdot}$ |                         |
| 96                        | 97                                     | 98                                                                                                    | 99               | 100      | 101                | $102$            | 103               |                                         | 105             | 106            | 107                   | 108              | 109            | 110            | $111 -$                 |
| $^{*}$                    | ÷                                      | Ь                                                                                                    | С                | D.S.     | è                  | $\boldsymbol{f}$ | Ŗ                 | $\begin{array}{c}\n\hline\n\end{array}$ | ٩               | ٩              | ╲                     |                  | $\it m$        | h              | Ø                       |
| 112                       | 113                                    | 114.                                                                                                    | 115              | 116      | 117                | 118              | 119               | 120                                     | 121             | 122            | 123                   | 124              | 125            | 126            | 127                     |
| $\boldsymbol{p}$          | $\check{v}$                            | r                                                                                                    | $\boldsymbol{s}$ | Ħ        | ت                  | ╱                | $\bullet$         |                                         | $\vert$ o       | z              | $\pmb{\lambda}$       |                  | ፡              |                | tr                      |
| 128                       | 129                                    | 130                                                                                                    | 131              | 132      | 133                | 134              | 135               | 136                                     | 137             | 138            | 139                   | 140              | 141            | 142            | $143 -$                 |
| $\rightsquigarrow$        | ∗                                      |                                                                                                    | 새                | سما      | معم                | $^{+}$           | ٧                 | ٨                                       | $\mathbf{I}$    | $\prime$       | $\prime\prime$        | ,                | ତ୍ତ            | Δ              | $\sqrt{2}$              |
| 144                       | 145                                    | 146                                                                                                    | 147              | 148      | 149                | 150              | 151               | 152                                     | 153             | $154 -$        | 155                   | 156              | 157            | 158            | 159                     |
| :<br>$\ddot{\phantom{1}}$ | $\ddot{\phantom{a}}$<br>$\ddot{\cdot}$ | Ш                                                                                                    | II               | =        | h                  |                  |                   | $\overline{\phantom{0}}$                | Ξ               | Ξ              | i<br>I<br>I<br>I<br>I | Ħ                | $\mathsf b$    | ×              | h                       |
| 160                       | 161                                    | 162                                                                                                    | 163              | 164      | 165                | 166              | 167               | 168                                     | 169             | 170            | 171                   | 172              | 173            | 174            | 175                     |
|                           |                                        | 8                                                                                                    | P                | ad.lib.  | rit.               | Red.             | ×L                | 8 <sup>a</sup>                          | $8^{ib}$        | $15^{ia}$      | $15$ cb               | 16 <sup>va</sup> | $16^{cb}$      | $\mathbf{v}$   | ٠                       |
| 176                       | 177                                    | 178                                                                                                    | 179              | 180      | 181                | 182              | 183               | 184                                     | 185             | 186            | 187                   | 188              | 189            | 190            | 191                     |
| ٠                         | Λ                                      | ٧                                                                                                    | п                | ш        | $\times$           | ⊗                |                   | ppp                                     | $_{pp}$         | ₩              | $\circ$               | $\ddot{}$        | $\times$       | $\Box$         | $\Delta$                |
| 192                       | 193                                    | 194                                                                                                    | 195              | 196      | 197                | 198              | 199               | 200                                     | 201             | 202            | 203                   | 204              | 205            | 206            | 207                     |
| $\varphi$                 | $\checkmark$                           | ٢                                                                                                    | ▲                | ff       | rfz                | O                | $\Theta$          | ╭                                       | ø               | ź              | ź                     | Í                | ۔              | ţ              | $\bullet$               |
| 208                       | 209                                    | 210                                                                                                    | 211              | 212      | 213                | 214              | 215               | 216                                     | 217             | 218            | 219                   | 220              | 221            | 222            | 223                     |
| $\Diamond$                | ٠                                      | I                                                                                                    | I                | <b>%</b> |                    | ×                | ╭                 | ø                                       | ø               | з              | ź                     | ×                |                | ⊕              | 8                       |
| 224                       | 225                                    | 226                                                                                                    | 227              | 228      | 229                | 230              | 231               | 232                                     | 233             | 234            | 235                   | 236              | 237            | 238            | 239                     |
|                           | $\perp$                                | $\perp$                                                                                                    | п                | 7        | $\ddot{7}$         | Ĭ                | $\tilde{\vec{y}}$ | $\breve{z}$                             | $\boxtimes$     | ▬              | ffff                  | fff              | pppp           |                |                         |
| 240                       | 241                                    | 242                                                                                                    | 243              | 244      | 245                | 246              | 247               | 248                                     | 249             | 250            | 251                   | 252              | 253            | 254            | 255                     |
| 0                         | 1                                      | $\mathcal{L}% _{0}\left( t\right) \equiv\mathcal{L}_{0}\left( t\right) \equiv\mathcal{L}_{1}\left( t\right) \equiv\mathcal{L}_{1}\left( t\right) \equiv0$ | $\boldsymbol{s}$ | 4        | $\tilde{\upsilon}$ | 6                | 7                 | 8                                       | 9               | $\bullet$      |                       | ٠                |                | Π              |                         |
| 256                       | 257                                    | 258                                                                                                    |                  |          |                    |                  |                   |                                         |                 |                |                       |                  |                |                |                         |
|                           |                                        |                                                                                                    |                  |          |                    |                  |                   |                                         |                 |                |                       |                  |                |                |                         |

<span id="page-155-0"></span>Abb. 7-28: Zeichensatz CANTABO

# 8 Entdeckungsreisen

Das folgende Kapitel gibt in einigen Entdeckungsreisen einen detaillierten Einblick in die Bearbeitung verschiedener Satzaufgaben. Im einzelnen handelt sich dabei um folgende Reisen:

- [Kap. 8.2 Ein kleiner Rundgang auf Seite 158](#page-157-0) Grundlage zum Verständnis der Eingabe
- [Kap. 8.3 Liedsatz "Swing low" auf Seite 159](#page-158-0) Liedsatz mit Text- und Akkordbuchstabeneingabe
- [Kap. 8.4 Entdeckungsreise "Klassik 1" auf Seite 167](#page-166-0) Violinstimme des Horntrios (Brahms, op. 40)
- [Kap. 8.5 Entdeckungsreise "Klassik 2" auf Seite 182](#page-181-0) Hornstimme des Horntrios
- [Kap. 8.6 Entdeckungsreise "Volksmusik" auf Seite 184](#page-183-0) Akkordeingabe eines einfachen Volkstanzes Wiederholung in neuer Tonart Transkription für diatonische Harmonika-Instrumente
- [Kap. 8.7 Spaziergang "Zusammenführen" auf Seite 199](#page-198-0) Eingabe von zwei einzelnen Stimmenzeile Zusammenführen dieser zu einer einzelnen Systemzeile
- [Kap. 8.8 Entdeckungsreise "Rücktranskription" auf Seite 203](#page-202-0) Umwandlung einer Tabulatur (Griffschrift) in Klangschrift
- [Kap. 8.9 Entdeckungsreise "Zwiefacher" auf Seite 208](#page-207-0) Eingabe ständig wechselnder Metren

# 8.1 Einleitung

Es gibt im Wesentlichen zwei Möglichkeiten, eine unbekannte Software kennen zu lernen. Die abenteuerlustigen Globetrottertypen werfen sofort den Rechner an und werkeln drauf los. Das zugehörige Handbuch verwenden sie nur, falls der Bildschirm zu tief steht. Der andere Extremtypus ist der homo encyclopedia britannica, der über seinen Heimatort nie hinausgekommen ist. Bevor er den Netzschalter betätigt, kennt der das gesamte Handbuch auswendig.

Für die Entdeckung von TOCCATA empfehlen wir Ihnen natürlich den goldenen Mittelweg. Im Folgenden haben wir Ihnen einige Pauschalreisen durch TOCCATA zusammengestellt, bei der Sie jeweils die wichtigsten Sehenswürdigkeiten des Programms kennenlernen werden und alle nötigen Informationen erhalten, um auf eigene Faust weiterreisen zu können.

Alle Entdeckungsreisen beginnen eigentlich "zu Hause". Um sich zu Hause richtig wohl zu fühlen, ist in [Kap. 8.2](#page-157-0) ein kleiner Rundgang beschrieben, in dem Sie sich mit den Grundfunktionen vertraut machen können. Wir empfehlen, mit diesem Rundgang zu beginnen, bevor Sie sich auf eine größere Reise einlassen.

# <span id="page-157-0"></span>8.2 Ein kleiner Rundgang

Direkt nachdem Sie TOCCATA zum ersten Mal gestartet haben, bietet sich Ihnen (ungefähr) folgendes Bild ([Abb. 8-1](#page-157-1)). Das genaue Aussehen hängt von der TOCCATA-Version (eingetragene Lizenzierung) ab.

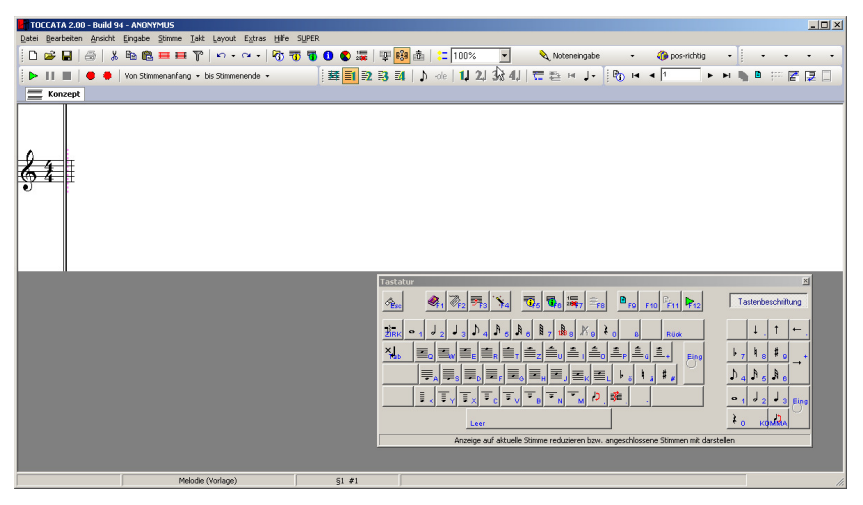

Abb. 8-1: Bildschirmdarstellung nach dem Start von TOCCATA

<span id="page-157-1"></span>Wenn Sie nun auf eine Buchstabentaste (bitte noch keine Umlaute) drücken, erscheint eine Note in der dargestellten Systemzeile. Sie haben Ihre erste Note gesetzt! Was für eine Entdeckung! Welche Note Sie eben gesetzt haben, hängt von der Buchstabentaste ab. Auf der dargestellten online-Tastatur sehen Sie, welcher Buchstabe zu welcher Notenhöhe gehört. Sie können nun versuchen, einige weitere Noten zu produzieren. Sie werden entdecken, dass TOCCATA nach 4 Viertelnoten automatisch einen neuen Takt beginnt. Die letzte geschriebene Note ist immer rot hervorgehoben, während die übrigen Note schwarz dargestellt werden. Durch Verwendung der Cursortasten ( $\leftarrow$ und  $\rightarrow$ ,  $\lceil \text{Post} \rceil$  und  $\lceil \text{End} \rceil$  in Akkorden später auch  $\lceil \cdot \rceil$  und  $\lceil \cdot \rceil$ ) wie auch durch Klicken mit der Maus können Sie auch andere Noten aktivieren. Dem aufmerksamen Reisenden wird dabei jedoch aufgefallen sein, dass bei dieser Aktion der Schalter in der Toolbar von "Noteneingabe" auf "Sichten / Symboleingabe" umgesprungen ist. Was ist passiert? Als wir das Programm gestartet haben, war die Stimme ganz leer und TOCCATA befand sich automatisch im Noteneingabe-Modus. Jede Buchstabentaste führte zu einer neuen Note. Durch das Aktivieren einer "älteren" Note haben wir den Modus verlassen und können nun die gesetzten Noten korrigieren oder auch Symbole (Bögen, Dynamik, Phrasierung, ...) hinzufügen. Wenn Sie nun eine Buchstabentaste drücken, ändern Sie die bestehende Notenhöhe - es wird keine neue Note angefügt.

Bevor wir uns nun zur ersten Etappe unserer Reise aufmachen, versuchen wir noch kurz die Wirkung der Umschalttaste <a>[</a>Großschreibung). Hält man die Taste gedrückt, so wechselt die Tastenbeschriftung der online-Tastatur. Man sieht nun nicht mehr die Notenhöhen auf den Buchstabentasten, sondern verschiedene Symbole. Halten Sie die Umschalttaste gedrückt und tippen Sie auf die Taste  $\overline{T}$ . Es erscheint über der zuletzt rot dargestellten Note ein Trillerzeichen, die Note wird in schwarz dargestellt, das Trillerzeichen in rot. Und: Die Tastaturbelegung der online-Tastatur hat sich schon wieder geändert. Wir sehen dort Tastenbelegungen, die das Aussehen des Trillerzeichens verändern. Drücken Sie bitte die Tabulator-Taste ( $\left[\frac{1}{2}n\right]$ ). Das Trillerzeichen wechselt sein Aussehen und nimmt die Gestalt verschiedener Verzierungssymbole an.

Wenn Sie sich nun wieder mit der Cursorsteuerung auf den Weg durch die gesetzten Noten machen, werden Sie feststellen, dass Sie zwar wieder alle Noten aktivieren können, an das Verzierungszeichen jedoch nicht mehr herankommen. Der Trick hierbei besteht in der Verwendung der Strg-Taste. Wenn Sie diese Taste gedrückt halten, aktivieren Sie beim Laufen mit der Cursorsteuerung nicht nur die Noten, sondern auch die übrigen Symbole.

Nun können Sie sich getrost zu einer größeren Reise aufmachen.

# <span id="page-158-0"></span>8.3 Liedsatz "Swing low"

Diese Reise soll uns zu dem einstimmigen Gospel "Swing low, sweet chariot" führen und uns die Verwendung von Liedtext und Gitarrenbegleitung näher bringen. Die [Abb. 8-2](#page-159-0) zeigt das geplante Ziel unserer Reise und dient gleichzeitig als Vorlage (ebenfalls im Ordner ENTDECKUNGSREISE1 unter dem Namen SWING\_LOW.PDF).

# Neues Werk anlegen

Wir beginnen bei einem neuen Werk, welches wir über das Menü unter WERK • NEU anlegen oder über den entsprechenden Schalter in der Toolbar.

In dem sich öffnenden Dialogfenster werden Sie aufgefordert, sich einen passenden Eingabeparametersatz auszuwählen. Was tun? Zunächst einmal kurz zur Bedeutung des Parametersatzes: In diesem Eingabeparametersatz sind alle Grundeinstellungen zur Eingabe von Noten und Symbolen zusammengefasst. Was genau alles über ihn geregelt ist, können Sie unter ["Eingabeparameter"](#page-40-0) [auf Seite 41](#page-40-0) nachlesen. Für den Augenblick reicht es zu verstehen, dass es solche Grundeinstellungen gibt und dass diese bei der Neuanlage eines Werkes ausgewählt werden. Dabei kann man auf die mitgelieferten oder auf eigene

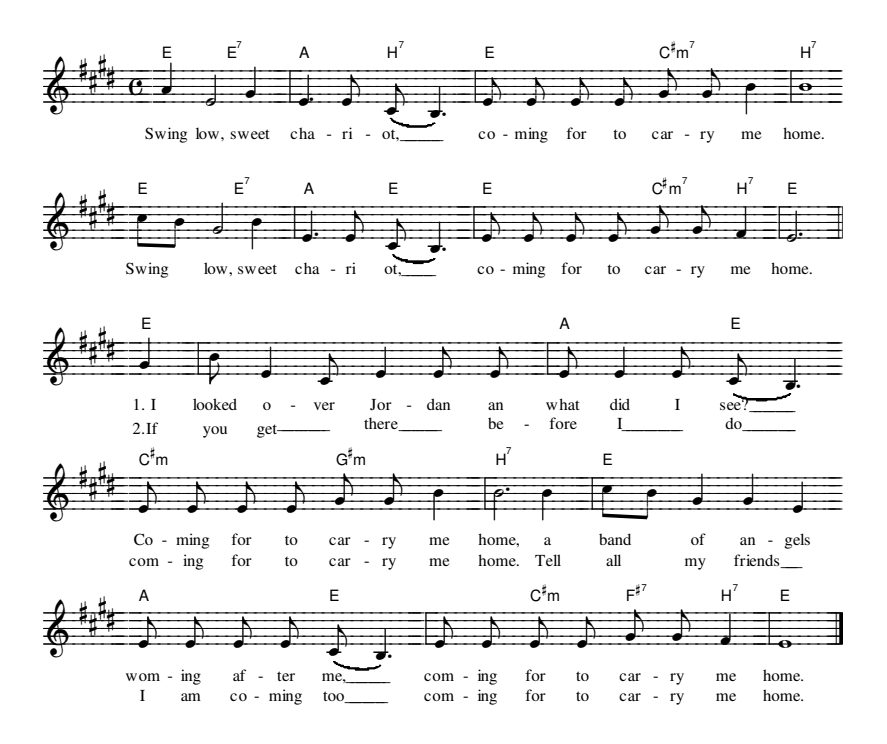

Abb. 8-2: Swing low, sweet chariot

<span id="page-159-0"></span>Vorlagen zurückgreifen. Für unsere geplante Reise ist für die angestrebte Darstellung (siehe zu den unterschiedlichen Notationsvarianten des Liedsatzes auch im Lexikon [Kap. 7.13](#page-127-0)) Parametersatz "Liedsatz" der genau richtige (keine Verbalkung von Noten), und wir können nach seiner Auswahl durch Drücken der Taste "Weiter>>" den nächsten Schritt der Werkanlage wagen.

Dieser besteht im Ausfüllen der Werkparameter. Dazu geben Sie als Werkname z.B. GOSPELS ein. In diesem Werk könnten Sie verschiedene Gospels zusammentragen. Wählen Sie deshalb als Werktyp "Liedsammlung" (Siehe dazu [Abb. 8-3](#page-159-1)). Was Sie sonst noch ausfüllen wollen, um das Werk von ande-

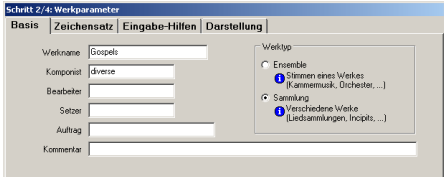

<span id="page-159-1"></span>Abb. 8-3: Eintragungen in Werkparameter

ren unterscheidbar zu machen, bleibt Ihnen selbst überlassen. Die übrigen Karteikartenseiten (Zeichensatz, Schlagwerkwiedergabe, Darstellung, ...) dürfen Sie natürlich auch gerne besuchen, die dort eingetragenen Einstellungen sollten Sie derzeit jedoch nicht verändern. Alle Eintragungen in diesem Dialog können Sie später über DATEI • WERKPARAMETER aufrufen und ändern. Gehen wir deshalb mit dem Schalter "Weiter>>" zum nächsten Schritt.

In diesem Fenster wird die erste Stimme des neuen Werkes angelegt. In unserem Fall sollten wir sie vielleicht geschickterweise 'Swing low' nennen. Weitere Eingaben sind hier nicht notwendig. Mit dem nächsten "Weiter>>" erreichen wir den letzten Dialog der Werkanlage, die Taktparameter.

In diesem Dialog geben wir Vorzeichen, Metrum und Schlüssel des ersten Taktes an. Was wir hier einstellen, gilt auch für alle folgenden Takte - solange keine Änderungen (z.B. durch einen eingefügten Vorzeichen- oder Schlüsselwechsel) eingetragen werden. Wir markieren das Metrum C und setzen die Vorzeichen auf vier "#". Dazu verschieben wir den Regler in Richtung des #-Zeichens oder drücken einfach viermal auf das #-Vorzeichen neben dem Schieberegler.

Nun können wir endlich die Einreiseformalitäten abschließen und mit dem Schalter "Noteneingabe beginnen" den Dialog verlassen. Vor uns liegt nun der recht leere Notenbildschirm. An der linken Seite entdecken wir den Zeilenkopf mit dem Violinschlüssel, der eben eingegebenen Metrumangabe und die 4 Kreuzvorzeichen.

# Noteneingabe

Prinzipiell gibt es einige unterschiedliche Möglichkeiten: Mit der Maus auf der Klaviatur am unteren Bildschirmrand, mit einem angeschlossenen Keyboard oder mit der Computertastatur. Diese Varianten sind in [Kap. 4.1](#page-32-0) bis [Kap. 4.3](#page-33-0) ausführlich beschrieben. Auf unserer Reise wollen wir - aufgrund dringender Empfehlung der Reiseleitung - die Computertastatur kennen lernen.

Da wir vor dem Aufbruch im Rundgang ([Kap. 8.2](#page-157-0)) ja ein bisschen mit den Buchstaben- und Cursortasten gespielt haben, können wir die erste Note der Violinstimme schon setzen: Die Taste  $[H]$  liefert das gewünschte Ergebnis. Mit dem Druck auf die Taste [D] erleben wir das nächste Erfolgserlebnis: Die Note e' erscheint - leider als Viertelnote. Um den Notenwert zu ändern, drücken wir auf die Taste  $\boxed{2}$  und aus der Viertel- wird eine Halbenote. Bei der Eingabe werden (sofern in den Eingabeparametern nichts anderes eingestellt wurde) jeweils der letzte geschriebene Notenwert übernommen. Mit diesem Wissen drücken wir auf die Taste G, erzeugen die gewünschte Note - sind aber verblüfft, weil nun nicht die erwartete Halbe als Notenwert erscheint, sondern "nur" eine Viertel. Dies liegt am vorgegebenen Metrum. Eine halbe Note hätte das Metrum gesprengt, und TOCCATA hat die Note auf den restlichen zur Verfügung stehenden Platz begrenzt.

Nun sind die Noten des ersten Taktes komplett, und wir wollen die Noteneingabe im nächsten Takt fortsetzen (um Liedtext, Begleitung und später auch Phrasierung kümmern wir uns in einem späteren Schritt). Durch Eingabe der nächsten Notenhöhe  $\boxed{D}$  erzeugen wir sowohl die nächste Note als auch einen neuen Takt. Der Taktstrich ist in TOCCATA kein eigenes Symbol, sondern ist in den Taktparametern definiert. Jeder Takt kann einen vorderen (z.B. Wiederholungszeichen) und einen hinteren (normalerweise einen einfachen) Taktstrich besitzen.

Die eben gesetzte Note ist (noch) eine Viertelnote, da die letzte Note des Taktes §1 eine ebensolche war. Durch das Drücken der [3] punktieren wir die Note. Dabei steht die Taste 3 eigentlich für eine Viertelnote. Wenn die betroffene Note bereits diesen Notenwert besitzt, so führt ein erneutes Zuweisen des Notenwerts zunächst zu einer einfachen, dann einer doppelten, dann einer dreifachen und schließlich wieder zu keiner Punktierung.

Die nächste Note hat die gleiche Notenhöhe, wir erzeugen sie entsprechend wieder mit der Buchstabentaste  $\Box$  und weisen ihr mit der Taste  $\Box$  den Achtelnotenwert zu. Das folgende cis erzeugen wir mit der Taste  $[A]$ , der Notenwert muss nicht geändert werden, die nächste Note liegt auf der Taste M. Ihren Notenwert kann man durch zweimaliges Drücken auf die Taste  $\boxed{3}$  einstellen<sup>1</sup>. Der nächste Takt entsteht durch die Tastenfolge  $\boxed{0}$   $\boxed{4}$   $\boxed{D}$   $\boxed{D}$   $\boxed{G}$ G J 3. Für den Folgetakt mit der ganzen Note reichen die beiden Tasten H 1. Im Takt §5 sind die ersten beiden Achtelnoten durch einen Balken verbunden. Dem Sänger sagt dies, dass die zu singende Silbe zu diesen beiden Noten gehört - dem Notensetzer sagt es, dass die beiden (über die Tasten  $\overline{K}$ ) 4 J) mit einem Fähnchen erzeugten Noten zusammengehängt werden müssen. Solange wir uns im Eingabemodus befinden, werden die Takte bei der Eingabe jeder neuen Note gemäß den Eingabeparametern formatiert. Änderungen am Notenbild führen wir deshalb erst in einem späteren Schritt durch. Wir werden darauf zurückkommen und im Augenblick über diese Formatierungsschwäche hinwegblicken und die restlichen Takte bis zum Doppelstrich in Takt §8 eingeben. Diesen Doppelstrich in Takt §8 kann man über die Taktparameter ( $[F5]$ ) einstellen oder über die Tastenkombination  $\left[\frac{\text{Str}}{1} + \frac{1}{2}\right]$  (dabei die Taste - auf der Buchstabenseite der Tastatur verwenden) im Notenbild wechseln. Jeder Druck auf die Tastenkombination blendet eine neue Variante ein, der dünne Doppelstrich ist bereits die erste Variante.

Da dieser letzte Takt des Refrains nicht vollständig ist, schließen wir ihn mit der Taste ... (oder über die Menüfunktion EINGABE • TAKT UNVOLLSTÄNDIG ABSCHLIEßEN) ab. Damit wird die nächste Note nicht mehr in den gleichen Takt gesetzt, sondern in den nächsten (neu angelegten) Takt geschrieben. In der Statuszeile erscheint eine entsprechende Meldung (sonst passiert nichts). Das

<sup>1.</sup> Der Poweruser stellt an dieser Stelle fest, dass er sich einen Tastendruck sparen kann, wenn er statt des<br>1. punktierten Notenwerts Viertel der Noten den Wert einer Halben [2] zuweist. Da für einen solchen<br>- Wert kein P wert.

Vorgehen des unvollständig abgeschlossenen Takts wiederholt sich gleich beim ersten Takt der Strophe. Die restlichen Takte des Liedes sollten Sie ansonsten vor keine neuen Herausforderungen stellen.

Die Datei SWING LOW1.TOC im Ordner ENTDECKUNGSREISE1 enthält alle Noten.

# Phrasierung

Mit der Tastenkombination  $\boxed{\text{Stg}}$  +  $\boxed{\text{Pos1}}$  springen wir auf die erste Note der Stimme und laufen mit der Cursorsteuerung von Note zu Note und ergänzen die benötigten Bindebögen. Dies bewerkstelligen wir durch Laufen auf die entsprechende Note und Drücken der Tastenkombination  $\boxed{\triangle}$  +  $\boxed{Y}$  um einen Bindebogenanfang zu erzeugen, das zugehörige Ende entsteht entsprechend mit der Kombination  $\boxed{\triangle}$  +  $\boxed{\times}$ . Der so erzeugte Balken schwingt nach unten (bildet eine Mulde), während die Taste  $\boxed{\triangle}$  +  $\boxed{\text{Q}}$  und  $\boxed{\triangle}$  +  $\boxed{\text{W}}$  den Bogen als "Buckel" ausführen.

Um unsere Formatierungsunzulänglichkeit (Verbalkung) in Takt §5 und §14 zu beseitigen, stellen wir uns jeweils auf die erste Note in diesem Takt und Drükken die Taste  $\lceil \wedge \rceil$ . Damit hängen wir die aktive Note und die Folgenote an einen gemeinsamen Balken. (Die Funktion trennt übrigens auch verbalkte Noten).

Die Datei SWING\_LOW-2.TOC im Ordner ENTDECKUNGSREISE1 enthält diesen Meilenstein.

# Liedtext

Mit der Liedtexteingabe beginnen wir wieder im ersten Takt (am schnellsten zu erreichen über  $\lceil \text{Sing} \rceil + \lceil \text{Pos1} \rceil$ ). Dort wechseln wir in den Modus für die Liedtexteingabe. Dies geschieht über die Auswahl-Aufklapp-Liste des Modusschalters oder einfach über die Tastenkombination  $\overline{Stg}$  +  $\overline{Q}$  +  $\overline{U}$ . Unter der ersten Note erscheint eine Eingabemarkierung in Form einer Tilde (~). Die Tastatur ist nun neu belegt, und die Eingabe von Buchstaben führt nicht mehr zu neuen Noten. Statt dessen sind die Buchstabentasten wieder für Buchstaben zuständig. Nur die Leertaste, der Bindestrich und der Unterstrich haben besondere Aufgaben. Dies stellen wir fest, wenn wir das Wort Swing geschrieben haben und nun die Leertaste Leertaste drücken. Es erscheint wieder die Eingabemarkierung - diesmal aber unter der nächsten Note. Hier schreiben wir das Wort low, und springen mit der Leertaste zur nächsten Note weiter. Der Wechsel zur nächsten Note wird auch vom Bindestrich [-] übernommen.

Wenn mehrere Noten auf eine Silbe gesungen werden sollen, wird dies am Ende eines Wortes durch einen tiefgestellten Strich angezeigt. Den Anfang des Strichs (z.B. bei ot, ) geben Sie dabei durch Eingabe des Unterstrichs ein ( $\boxed{\triangle}$ ) + -). Die Eingabemarkierung springt auch hier automatisch zur nächsten Note weiter. Dort tragen Sie - quasi als Silbe - ein einzelnen Unterstrich ein. Damit wird der Strich automatisch von der letzten Silbe bis zu diesem Punkt

verlängert. Sollten mehrere Noten "überbrückt" werden müssen, so können Sie mit der Leertaste auch zu einer späteren Note "laufen" und erst dort das Strichende durch den Unterstrich angeben. Mit diesem Wissen müsste es Ihnen gelingen, den Refrain und die erste Strophe einzutragen. Um ein Leerzeichen innerhalb eines Wortes zu verwenden, dient die Tastenkombination  $\overline{\Delta}$  +  $\sqrt{\text{Stg}}$  + Leertaste. Sie benötigen dies, um z.B. die Strophennummer vor die erste Silbe schreiben zu können.

Um die zweite Strophe unter die Noten zu schreiben, begeben Sie sich bitte in den Takt §9 und aktivieren dort die erste Silbe (1. I). Dies können Sie durch Klicken mit der Maus oder auch mit den Funktionen der Cursorsteuerung tun (Taste Strg) und die Pfeiltasten verwenden). Nun wechseln Sie erneut in den Liedtextmodus. Da Sie auf einem Element der Liedtextstrophe "1" beim Aktivieren des Modus gestanden sind, erscheint das Eingabeelement automatisch auf Strophenebene "2". Sie können die Festlegung der Strophen allerdings auch über die Ziffern des NUM-Blockes der Tastatur ausführen. Der Abstand zwischen den Strophen wird über die Eingabeparameter eingestellt.

Wenn Sie sich vertippen, so können Sie über die Entfernen-Taste  $(\leftarrow)$  jederzeit die aktive Silbe korrigieren. Sie können natürlich auch über die Parameter des Wortes Änderungen eingeben. Bitte beachten Sie, dass Sie bei Betätigung der Cursorsteuerung den Liedtextmodus verlassen und zum Weiterschreiben diesen erst wieder einschalten müssen.

Die Datei SWING\_LOW-3.TOC im Ordner ENTDECKUNGSREISE1 enthält diesen Meilenstein.

### Akkordeingabe

Jetzt fehlen nur noch die Akkordsymbole. Auch hierfür existiert ein eigener Modus, mit dem Sie sehr schnell zum gewünschten Ergebnis kommen. Dazu gehen Sie wieder an den Liedanfang und wechseln in den Akkordsymbole-Modus (Aufklapp-Auswahlbox des Modusschalters oder Tastenkombination  $\boxed{\triangle}$  +  $\boxed{\mathsf{K}}$ ).

Es erscheint über der ersten Note ein Eingabesymbol in Form eines Dreiecks. Dieses Symbol markiert die Zählzeit, auf der das nächste Akkordsymbol gesetzt werden wird. Im Tastaturfenster (falls nicht dargestellt mit der Taste [F2] aufrufbar) sehen Sie nun die Belegung der Tastatur in diesem Modus. Die normalen Buchstaben stehen für den Akkordton, die Großschreibung ergänzt einen Basston. Die Zifferntasten stehen für das erste Intervall, mit den Zusatztasten  $\boxed{\text{Stg}}$  und  $\boxed{\triangle}$  werden das zweite und dritte Intervall belegt. Die Akkordart kann durch Tasten wie M für Moll ergänzt werden. Auch die Vorzeichen für Akkord- und Basstöne sind über die Tastatur abrufbar.

So geben wir für den ersten Akkord einfach ein  $E$  ein und erzeugen so den E-Dur Akkord auf der ersten Zählzeit. Um nun die nächste Position zur Eingabe eines Akkordtons anzuspringen, kontrollieren wir in der Toolbarzeile die Sprungweite (den sog. "Pilgerschritt"). Für das vorliegende Lied sollte dort eine halbe Note aktiviert sein. Dann führt nämlich der Druck auf die Leertaste

zur Zählzeit 3 in diesem ersten Takt. Hier steht keine Note, das Eingabesymbol steht entsprechend zwischen den Melodienoten. Um den Akkord E-Septim zu erzeugen, reicht die Eingabe der Tasten  $\boxed{E}$  und  $\boxed{7}$ . Die weiteren Akkorde werden analog geschrieben. Der cis-Moll-Akkord mit Septim besteht dabei aus den Tasten  $\boxed{C}$   $\boxed{M}$   $\boxed{H}$   $\boxed{7}$  (wobei die Reihenfolge der Eingabe egal ist).

Soll eine angesprungene Zählzeit leer bleiben, so bewegen Sie die Eingabemarkierung einfach mit der Leertaste weiter. Wollen Sie die nächste belegte Note anspringen, so können Sie dies immer - unabhängig vom eingestellten Pilgerschritt - mit der Tastenkombination  $\sqrt{S_{trg}}$  + Leertastel. (Sie werden dies in Takt §7 brauchen).

Lassen Sie sich von der Darstellungsform der Akkorde nicht verunsichern! In welcher Form diese dargestellt werden, legen Sie über die Konzeptdarstellung (und später im Layoutbogen) fest. Diese erreichen Sie über den Menüpunkt ANSICHT • KONZEPTDARSTELLUNG ÄNDERN oder einfach F9. Dort ist in der oberen Symbolzeile ein Schalter mit der Aufschrift "C7". Dieser führt zu den Darstellungsoptionen der Akkorde. [Abb. 8-4](#page-164-0) zeigt die Einstellungen, die zur

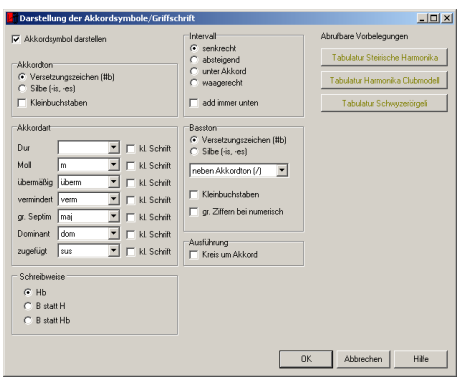

Abb. 8-4: Darstellungsoptionen der Akkorde

<span id="page-164-0"></span>vorlagenkonformen Darstellung führen. Die Größe der Akkordschrift (und damit aller Symbole) wird dabei über die Schrift (EXTRAS • SCHRIFTEN • STAN-DARDSCHRIFTEN • AKKORDE) festgelegt.

Die Datei SWING LOW-4. TOC im Ordner ENTDECKUNGSREISE1 enthält diesen Meilenstein.

# Layout und Ausdruck

Nun haben wir das ganze Lied erfasst und möchten es gerne zu Papier bringen. Dazu wählen wir über das Menü LAYOUT • LAYOUT ERSTELLEN aus und verpassen dem neuen Layout einen Namen. Dieser könnte in diesem Fall "Swing low - A4" heißen. Wir wählen hier den Zusatz "A4", um das Umbruchformat anzugeben. Wir gehen dabei davon aus, dass das nun angelegte Layout die Noten auf einer DIN-A4-Seite anordnet. Da Sie von demselben Lied

auch andere Layouts anfertigen können und in der gleichen Datei ablegen können, ist der Zusatz des Formats hilfreich. (Der Stimmenname sollte nicht fehlen, da im Ausdruckdialog alle existierenden Layouts aufgelistet werden, und der Stimmenname dann hilfreich ist).

Neben dieser Namensvergabe ist keine weitere Eingabe notwendig. Zum Verständnis ist jedoch wichtig, dass auf der zweiten Karteikarte (überschrieben mit Layoutbogen) festgelegt wird, welche Stimmen und wie diese dargestellt werden. Da unser Werk aktuell nur eine einzige Stimme besitzt ist eine Auswahl überflüssig. Auch der angebotene Standard-Layoutbogen kann erst einmal übernommen werden.

Wenn wir nun den Dialog durch Drücken des "OK"-Schalters schließen, so erscheint die neue Layoutseite (oberhalb der Darstellungsfläche der Noten, also unterhalb der Toolbars, ist nun ein neuer Karteireiter mit der Aufschrift unseres Layoutnamens erschienen). Der Umbruch auf Zeilen ist erfolgt, und die Ränder sind festgelegt. Der Zeilenabstand ist etwas arg eng (die Akkordsymbole kollidieren mit dem Liedtext).

Um dies zu ändern, klicken wir irgendeine Note auf der Seite an und rufen mit der Taste<sup>[F9]</sup> den Layoutbogen auf. Dort können wir in der Tabelle in der Spalte "Abstand" den Wert vergrößern und so den Abstand zwischen den dargestellten Notenzeilen erhöhen. Ein Wert von 60pt in dieser Zelle sollte für unser Beispiel ein sinnvolles Ergebnis liefern.

Für die Wahl des Zeilenabstandes stehen Ihnen auch die Mausfunktionen zur Verfügung (siehe [Abb. 6-12](#page-104-0)).

Wenn Sie noch etwas am Umbruch - also an der Aufteilung der Takte auf die Zeilen - ändern wollen, so können Sie dies z.B. über die Umbruchübersicht (LAYOUT • UMBRUCH ÜBERSICHT oder<sup>[F11]</sup>) ausführen. Sie können aber auch direkt über die Schalter der Toolbar oder die Tastenkombinationen  $\boxed{\triangle}$  +  $\boxed{\leftarrow}$ (Takt von nächster Zeile holen) und  $\boxed{\text{Stg}}$  +  $\boxed{\div}$  (Takt in nächste Zeile schicken) Einfluss in der Layoutdarstellung nehmen.

Um nun noch eine Überschrift zu erzeugen, erstellen Sie - in der ersten Notenzeile stehend - einen Textblock (LAYOUT • TEXTBLOCK EINFÜGEN oder [F8]). Der sich auftuende Dialog bietet die Möglichkeit der Formatierung. Zum Schließen des Dialogs verwenden Sie den Schalter "Einfügen VOR aktueller Zeile".

Das Endergebnis und Ziel unserer Reise ist in SWING\_LOW52.TOC im Ordner ENTDECKUNGSREISE1 gespeichert.

Es gibt natürlich noch viele weitere Möglichkeiten und Abstecher, die wir noch unternehmen könnten. Aber vielleicht unternehmen Sie auf eigene Faust ein paar Ausflüge zu Gitarrengriffen, Veränderung von einzelnen Zeilenabständen, Strophen als Textblock (Strophen selbst in den Stimmenparametern), Export in Grafikprogramme und Transpositionen...

# <span id="page-166-0"></span>8.4 Entdeckungsreise "Klassik 1"

### Anreise: Die ersten Noten

Die erste Station unserer Reise führt uns zum berühmten Horntrio von Johannes Brahms (opus 40). Der Anfang des ersten Satzes ist im Ordner BEI-SPIELE\ENTDECKUNGSREISE2 als PDF-Datei verfügbar.

In diesem ersten Abschnitt werden wir den Anfang der Violinstimme setzen und dabei schon gleich alles Wesentliche über die Struktur des Programms und seine Eingabemöglichkeiten kennen lernen.

Im nächsten Teil werden wir dann für diese Stimme ein einfaches Layout erstellen. Das heißt, das bisher eingegebene Notenmaterial wird auf einer oder mehreren Seiten verteilt und mit Überschriften, Seitenzahlen usw. versehen.Dieses Layout können Sie dann auch ausdrucken.

Das Ergebnis dieser ersten beiden Abschnitte wird wohl in etwa wie in [Abb. 8-](#page-167-0) [5](#page-167-0) dargestellt aussehen.

Nach den ersten Beobachtungen aus dem Rundgang ([Kap. 8.2](#page-157-0)) wollen wir uns dem Horntrio von Brahms zuwenden. Dazu wollen wir noch einmal richtig anfangen und legen dazu ein neues Werk an. Dieses "Werk" entspricht einer Datei, in der in unserem Brahms-Fall am Ende vier Stimmen stehen werden: Die Violinstimme, die Hornstimme und zwei Stimmen für die beiden Systemzeilen des Klaviers. In TOCCATA wird nämlich als Stimme bezeichnet, was in einer Notenzeile notiert wird. Dementsprechend wird ein Stück für Orgel in zwei Manual- und eine Pedalzeile aufgeteilt.

### Neues Werk anlegen

Zum Anlegen wählen wir in der Menüzeile DATEI • NEU. In dem sich öffnenden Dialogfenster werden Sie aufgefordert, sich einen passenden Eingabeparametersatz auszuwählen. Was tun? Zunächst einmal kurz zur Bedeutung des Parametersatzes: In diesem Eingabeparametersatz sind alle Grundeinstellungen zur Eingabe von Noten und Symbolen zusammengefasst. Was genau alles über ihn geregelt ist, können Sie im Handbuch unter ["Eingabeparameter" auf](#page-40-0) [Seite 41](#page-40-0) nachlesen. Für den Augenblick reicht es zu verstehen, dass es solche Grundeinstellungen gibt und dass diese bei der Neuanlage eines Werkes ausgewählt werden. Dabei kann man - wie wir es gleich tun werden - die Standardparameter wählen oder auch von früher bearbeiteten Werken die Einstellungen übernehmen oder auf mitgelieferte oder eigene Vorlagen zurückgreifen. Für unsere Brahms-Reise ist wie schon angedeutet der Standardparametersatz der genau richtige und wir können durch Drücken der Taste "Weiter>>" den nächsten Schritt der Werkanlage wagen.

# **Trio**

für Klavier, Violine und Waldhorn

*Johannes Brahms*

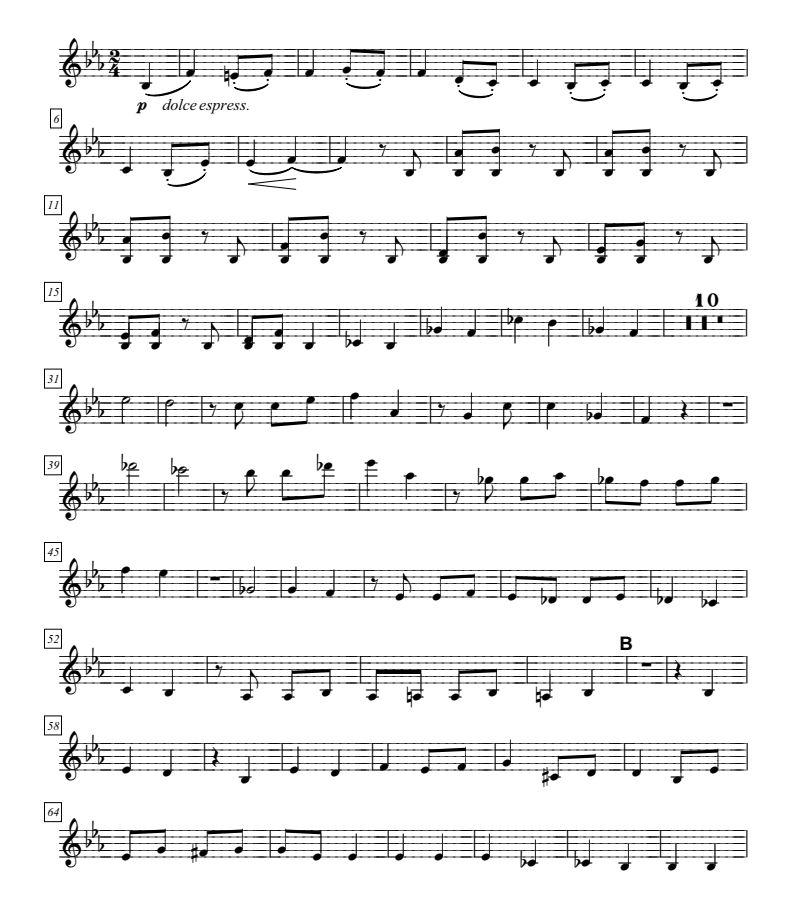

<span id="page-167-0"></span>Abb. 8-5: J. Brahms: Violinstimme des Horntrios op.40, Anfang des 1. Satzes

#### Werkparameter

Dieser Schritt besteht in dem Ausfüllen der Werkparameter. Dazu geben Sie als Werkname 'Trio' und als Komponist 'Johannes Brahms' ein. In die Zeile Besetzung schreiben wir 'Klavier, Violine und Waldhorn'. Auf diese drei Felder werden wir bei der Erstellung des Layouts zurückgreifen.

Was Sie sonst noch ausfüllen wollen, um das Werk von anderen zu unterscheiden, bleibt Ihnen selbst überlassen. Wichtig ist jedoch noch der "Werktyp". Diesen stellen wir auf "Ensemble", da die hier eingegeben Stimmen alle zu einem Werk gehören.

Die übrigen Karteikartenseiten (Zeichensatz, Schlagwerkwiedergabe und Darstellung) dürfen Sie natürlich auch gerne besuchen, die dort eingetragenen Einstellungen sollten Sie derzeit jedoch nicht verändern. Alle Eintragungen in diesem Dialog können Sie später über DATEI • WERKPARAMETER aufrufen und ändern. Gehen wir deshalb mit dem Schalter "Weiter>>" zum nächsten Schritt.

# Stimmenparameter

In diesem Fenster wird die erste Stimme des neuen Werkes angelegt. In unserem Fall sollten wir sie vielleicht geschickterweise 'Violine' nennen. Wichtig ist es noch für die spätere Beschriftung der Stimme, den Instrumentennamen und die Instrumentenkurzbezeichnung einzutragen. Wenn Sie aus der Liste daneben entsprechend Violine auswählen, wird die Kurzbezeichnung Vl gleich automatisch ausgefüllt. Die übrigen Karteikartenseiten können Sie wieder gerne besichtigen, bitte jedoch ohne etwas anzufassen. Mit dem nächsten "Weiter>>" erreichen wir den letzten Dialog, die Taktparameter.

# Taktparameter

In diesem Dialog geben wir Vorzeichen, Metrum und Schlüssel des ersten Taktes der Violinstimme ein. Was wir hier einstellen, gilt auch für alle folgenden Takte - solange keine Änderungen (z.B. durch einen eingefügten Vorzeichenoder Schlüsselwechsel) - eingetragen werden.

Für unsere Violinstimme müssen Sie hier sowohl die Taktart berichtigen, indem Sie für den Zähler '2' und für den Nenner '4' eingeben als auch die Vorzeichen - mit Hilfe des Schiebereglers - auf 3  $\frac{1}{2}$  stellen.

Nun können wir endlich die Einreiseformalitäten abschließen und mit dem Schalter "Noteneingabe beginnen" den Dialog verlassen. Vor uns liegt nun der recht leere Notenbildschirm. An der linken Seite entdecken wir den Zeilenkopf mit dem Violinschlüssel, der eben angegebenen Metrumangabe und den drei b-Vorzeichen.

# Noteneingabe

So, jetzt können wir endlich mit der Noteneingabe beginnen. Prinzipiell gibt es einige unterschiedliche Möglichkeiten: Mit der Maus auf der Klaviatur am unteren Bildschirmrand, mit einem angeschlossenen Keyboard oder mit der Computertastatur. Diese Varianten sind in [Kap. 4](#page-32-1) ausführlich beschrieben. Auf unserer Reise wollen wir - aufgrund dringender Empfehlung der Reiseleitung die Computertastatur kennenlernen.

Wir werden nun die Noten eingeben - mit Phrasierung, Artikulation und Dynamik werden wir uns dann in einem zweiten Arbeitsgang beschäftigen.

Da wir vor dem Aufbruch ja schon ein bisschen mit den Buchstaben- und Cursortasten gespielt haben, können wir die erste Note der Violinstimme schon setzen: Die Taste M liefert das gewünschte Ergebnis.

### Auftakt

Damit ist dieser Takt (aus Sicht der zu setzenden Noten) bereits fertig, und wir können mit dem nächsten Takt weitermachen. Dazu müssen wir TOCCATA jedoch noch mitteilen, dass es sich bei diesem Takt um einen Auftakt handelt und dieser - obwohl eigentlich ja noch eine Viertelnote Platz hätte - abgeschlossen werden soll. Dazu dient die Taste. (oder auch die Menüfunktion EINGABE • TAKT UNVOLLSTÄNDIG ABSCHLIEßEN). Da sich durch Drücken der Taste am Bildschirm noch nichts tut, werfen wir einen Blick in die Statuszeile unterhalb des Notenfensters. Dort erscheint die Meldung "Takt unvollständig abschließen (Auftakt/Schlusstakt)". Wir wissen nun, dass die nächste Note nicht mehr in diesen ersten Takt geschrieben wird. (Durch erneutes Drücken der Taste können Sie übrigens die Entscheidung rückgängig machen; es erscheint dann eine neue Meldung in der Statuszeile).

### Taktstriche

So können wir getrost auf die Taste  $\lceil \frac{F}{F} \rceil$  drücken. Es erscheint ein neuer Takt und darin die Note f1. Den Taktstrich, der die beiden Takte voneinander trennt, hat TOCCATA schon mit der ersten eingegebenen Note automatisch an das Taktende gesetzt. Auch alle weiteren Taktstriche werden in TOCCATA automatisch eingetragen und zwar immer an das Ende eines jeden Taktes. Der Taktstrich gehört also direkt zum Takt und ist kein eigenes Symbol, das Sie eintragen müssten oder das markiert werden könnte.

Nun stehen uns gleich zwei neue Herausforderungen bevor: der nächste Ton der Violinstimme ist ein Achtel (!) und besitzt ein Auflösungszeichen (!). Wir meistern dies jedoch höchst elegant. Zunächst erzeugen wir den Notenkopf ohne Vorzeichen, was durch Drücken der Taste **D** problemlos zu bewerkstelligen ist. Nun setzen wir das Auflösungszeichen mit Hilfe der Taste 8 (des Ziffernblocks) oder der Taste  $\overline{O}$  und korrigieren den Notenwert auf Achtel durch Drücken der Taste  $\overline{4}$ . Wir sehen dabei, dass Vorzeichen und Notenwerte auf dem Ziffernblock der Tastatur liegen. Für eine effiziente Bedienung der Tastatur empfiehlt sich deshalb die Bedienung dieses Bereichs mit der rechten Hand und die Eingabe der Notenhöhen auf der übrigen Tastatur mit der linken Hand. Der Achtelnotenwert wird mit einem Fähnchen dargestellt. Eigentlich wollten wir ja einen Balken setzen - wir beweisen jedoch Nerven und sehen aktuell über diesen Umstand hinweg.

Die Eingabe der nächsten Note geschieht wieder mit der Taste F - wie wir feststellen, ist diese Note ebenfalls eine Achtelnote, und zu unserer großen Erleichterung werden die beiden Achtelnoten mit einem Balken verbunden. Warum ist dies so? In den Eingabeparametern ist geregelt, dass in einem 2/4- Takt alle Noten pro Hauptzählzeit (also Viertel) verbalkt werden sollen. Die im

Hintergrund aktiven Formatierfunktionen sorgen dafür - und für viele andere Kleinigkeiten (siehe ["Formatieren - Normal / Schlagzeug / Transkription" auf](#page-48-0) [Seite 49](#page-48-0)).

Dass die zuletzt gesetzte Note wieder eine Achtelnote war, hat gleich zwei Gründe: Zum einen übernimmt man automatisch (wenn in den Eingabeparametern nicht anders eingestellt) den Notenwert von der zuletzt geschriebenen Note - zum anderen begrenzt TOCCATA auch automatisch den Notenwert auf den in diesem Takt noch maximal möglichen Wert. Beides führt in unserem Fall zu dem gleichen Ergebnis: dem Achtelnotenwert.

### Pausen

Nach so viel Neuem können wir nun erst einmal die nächsten Takte ohne Probleme hinter uns bringen und werden erst im Takt §8 auf eine Neuigkeit sto-Ben: Eine Pause. Diese versteckt sich hinter der Taste  $\lceil 0 \rceil$  (am einfachsten auf dem Ziffernblock zu drücken) und kann über die Zifferntasten auch in ihrer Länge verändert werden.

# Korrekturen

Sollten Sie sich bei der Eingabe dieser ersten Noten an einer Stelle vertan haben, so können Sie die letzte aktive Note mit der Taste [Entf] löschen. Wenn Sie eine Korrektur weiter "vorne" in der Stimme vornehmen, können Sie mit der Cursorsteuerung oder auch mit der Maus dorthin gelangen. Beachten Sie aber, dass Sie dabei den Notenschreiben-Modus verlassen und zur Fortsetzung der Eingabe "über die letzte Note hinauslaufen" müssen. D.h. der Wechsel in den Notenschreiben-Modus erreicht man am schnellsten, wenn man auf der letzten Note der Stimme steht und mit der Cursor-Taste  $\rightarrow$  nach rechts - quasi ins Nichts - läuft.

Ein Blick auf den Bildschirm sollte nun die ersten Takte der Violinstimme zeigen (abhängig von der Bildschirmgröße und -auflösung sind evtl. nicht alle Takte dargestellt).

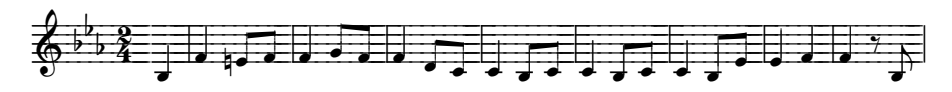

Abb. 8-6: Beginn der Violinstimme

# Akkorde

Im Takt §9 stoßen wir auf eine Neuigkeit: Die Geige beginnt in Doppelgriffen zu spielen, was dem Geigenspieler mit Sicherheit größere Probleme bereitet als uns beim Eingeben. Wir setzen dazu zunächst eine der beiden Noten des Akkords, z.B. den unteren Ton durch Drücken der Taste M. Nun geben wir TOCCATA mit der Leertaste bekannt, dass die nächste Note nicht auf die nächste Zählzeit, sondern auf die gleiche Zählzeit und an den gleichen Hals gehört.

So erzeugt die Taste  $\overline{H}$  nun die gewünschte Akkordnote. Wir sehen befriedigt, dass die Formatierfunktion auch dafür gesorgt hat, dass der Hals verlängert wurde und die obere Akkordnote das Fähnchen trägt. Die nächste Note erzeugen wir wieder durch Drücken auf die Taste M (natürlich könnten wir auch die obere Note des Akkords zuerst eingeben). Nun drücken wir wieder die Leertaste und dann die Akkordnote (hier ein  $\Box$ ).

### Eingabehilfe Memory

Nun wollen wir Sie vor einem Schreck bewahren. Beim Schreiben von Takt §11 ertönt ein seltsames Signal. Was will es uns mitteilen? Es besagt, dass die Elemente in Takte 11 eine verdächtige Ähnlichkeit mit Takt §10 aufweisen und dass die Eingabehilfe "Memory" dies bemerkt hat (Verhalten in den Eingabeparametern unter der Rubrik EINGABEHILFE • MEMORY definiert). Durch Drükken auf das nun nicht mehr vergraute Symbol in der Toolbar oder die Taste ( können wir den Takt §10 übernehmen. Dieser Mechanismus ist bei längeren sich wiederholenden Passagen natürlich sehr angenehm. Brahms gibt uns allerdings nicht viele Gelegenheiten, diese Eingabehilfe auszunutzen.

Mit dem bisher Erlernten müssten Sie eigentlich in der Lage sein, die Violinstimme bist fast zum ersten Doppelstrich einzugeben. Es gibt nur noch drei Stellen, auf die wir etwas genauer eingehen wollen:

### Pausenblöcke

Da wir die Noten aus der Partitur schreiben, sehen Sie die Pausentakte einzeln gesetzt. Würde man das gleiche Stück aus Einzelstimmen schreiben, so wären die Pausentakte ab Takt §21 zusammengefasst notiert gewesen. Wichtig ist jedoch, dass in TOCCATA diese Pausentakte immer als Einzelpausen geschrieben werden, damit sie in der Partitur als solche auch vorhanden sind.

#### Gliederungszeichen

In Takt §29 und in Takt §56 sind die Gliederungszeichen "A" und "B" eingetragen. Um diese einzutragen rufen wir in diesen Takten die Taktparameter auf. Dies geschieht durch den Schalter in der Toolbar oder über die Menüfunktion TAKT • TAKTPARAMETER oder auch über die Taste [F6]. In diesen Taktparametern können wir auf der Karteikarte "Zählung" die Gliederungszeichennummer eingeben. Diese Eingabe erfolgt immer numerisch. In den Darstellungsoptionen (ANSICHT • KONZEPTDARSTELLUNG ÄNDERN) wie auch später in den Layoutbögen können Sie angeben, wie diese Gliederungszeichen ausgegeben werden sollen. Dabei stehen sowohl numerische, alphanumerische Zeichen und auch römische Ziffern (mit und ohne Umrandung) zur Auswahl.

### Triolen

Die zweite etwas kniffligere Stelle ist der Takt §76. Hier müssen wir zunächst Triolen eingeben. Wir schreiben dabei zunächst die Viertelpause und rufen dann aus der Toolbar den Schalter mit dem Notenwert auf. Es öffnet sich der in [Abb. 8-7](#page-172-0) dargestellt Dialog. Hier können wir den zu setzenden Notenwert

![](_page_172_Picture_167.jpeg)

Abb. 8-7: Festlegung eines irregulären Notenwerts

<span id="page-172-0"></span>wie dargestellt definieren. Nun setzen wir die Note durch Drücken der Taste  $\boxed{F}$ , das Vorzeichen ergänzen wir mit der Taste  $\boxed{8}$ , und den Notenwert setzen wir mit der Taste  $\overline{3}$  zunächst auf eine normale Viertelnote. Nun rufen wir wieder den Dialog zur Festlegung des Notenwerts auf und stellen ein, dass es sich bei dieser Note um eine Achteltriole (3 statt 2) handelt. Auf diese Weise setzen wir auch die beiden folgenden Noten.

# Taktstriche

Bis jetzt hatte jeder Takt einen einfachen (normalen) Taktstrich. Für den Takt §76 benötigen wir jedoch einen dünnen Doppelstrich. Diesen können wir über die Taktparameter auswählen (TAKT • TAKTPARAMETER, Karteikarte Taktstriche). Über die Menüfunktion TAKT • TATKTSTRICH ( $[\text{Stg}]+\overline{T}]$ ) gelangen wir dort direkt hin. Noch etwas flinker geht es über die Tastatur: Die Taste c+- wechselt zwischen den verschiedenen Taktendestrichen. Da der dünne Doppelstrich die nächste Variante ist, reicht das einmalige Drücken der Tastenkombination. Drückt man mehrfach, so kommt man an allen verschiedenen Varianten vorbei, um schließlich wieder beim einfachen Taktstrich zu landen.

# Metrum- und Vorzeichenwechsel

Nun können wir uns um die Vorbereitung der neuen Tonart und des neuen Metrums kümmern. Metrum- und Vorzeichenwechsel sind jeweils eigene Symbole (also so wie z.B. Trillerzeichen oder Fermaten). Durch Drücken der Tastenkombination  $\overline{\triangle}$ +. erzeugen wir einen Vorzeichenwechsel, der automatisch hinter dem Taktstrich eingetragen wird. Falls die neu eingetragenen Vorzeichen nicht die gewünschten sind, so können über die Tasten  $\overline{[0]}$  und  $\overline{[1]}$  diese korrigiert werden. Um den Metrumwechsel eintragen zu können, drücken wir den Cursorpfeil nach rechts ( $\rightarrow$ ). Wir befinden uns zwar noch im Notenschreiben-Modus, jedoch wurde durch die Eingabe des Vorzeichenwechsels die Tastasturbelegung des Vorzeichenwechsels aktiv, - und diese steht uns im Wege

um neue Symbole erzeugen zu können. Durch das Laufen nach rechts ( $\rightarrow$ ) wird wieder die normale Eingabebelegung aktiv, und wir können über die Taste  $\overline{\bigcirc}$ +, den Metrumwechsel angeben. Es erscheint ein neues Metrumsymbol, und eine neue Tastaturbelegung wird eingeblendet. Über die Zifferntasten des Ziffernblocks können wir nun den Zähler (oberer Wert) des Metrums und über die Kombination mit der Taste [Strg] den Nenner (unterer Wert) eingeben. Um in Takt 77 weiterschreiben zu können, drücken wir erneut den Cursorpfeil nach rechts  $(\rightarrow)$ . So gelangt die nächste Note in den neuen Takt. Bei dieser handelt es sich um eine punktierte Viertel. Wir erzeugen sie, indem wir sie durch Drücken der Taste  $\boxed{3}$  zunächst in eine Viertelnote verwandeln. Ein erneuter Druck auf die Taste 3 macht sie zu einer punktierten Viertelnote. (Doppel- und Dreifachpunktierungen lassen sich entsprechend durch erneutes Drücken der Notenwerttaste erzeugen.)

Die restlichen Takte der Stimme stellen Sie wohl kaum vor neue Hürden. Nach getaner Eingabearbeit empfiehlt es sich, die Arbeit abzuspeichern und vor den Widrigkeiten von Computerabstürzen und Stromausfällen zu bewahren. Dazu wählen Sie aus dem Menü DATEI • SPEICHERN UNTER und legen einen Dateinamen und den Speicherort der Datei fest.

### Abkürzung

Falls Sie die Noten des Beispiels nicht alle eingeben wollen, so haben wir für Sie in der Datei BRAHMSH1.TOC im Beispielverzeichnis (BEI-SPIELE\ENTDECKUNGSREISE2) diesen Zwischenstand (Violinstimme ohne Artikulation) abgespeichert. Für die weitere Arbeit können Sie diese Version gerne verwenden und über die Funktion DATEI • ÖFFNEN laden.

Wir hatten beschlossen, Noten und Symbole in getrennten Arbeitsgängen einzugeben. Diese Trennung bietet sich bei aufwändigen Satzbildern an; bei einfachen Sätzen kann man auch Noten und Symbole in einem Arbeitsgang erfassen. Dies hat den Vorteil, dass bei sich wiederholenden Stellen auch die Symbole mitkopiert werden können. Bei aufwändigeren Sätzen führt der ständige Wechsel zwischen Noten- und Symboleingabe zu häufigen Umschaltungen und dadurch zu einiger Effizienzeinbuße.

### Dynamik und Phrasierung

Wenn wir in unserer Violinstimme nun an den Anfang springen (Tastenkombination  $\text{Strg}_{+}$  (Post), so können wir mit der Eingabe der Dynamik und Phrasierung beginnen. Die Symbole in den ersten beiden Takten sind in [Abb. 8-8](#page-174-0) dargestellt.

![](_page_174_Figure_1.jpeg)

Abb. 8-8: Zusätzliche Symbole in den ersten beiden Takten

# <span id="page-174-0"></span>Dynamik

Um jetzt das Pianozeichen (p) unter die erste Note zu setzen, nutzen wir die Tastenkombination  $\boxed{\triangle}$ + $\boxed{\text{P}}$ . (Durch das erneute Drücken von  $\boxed{\triangle}$ + $\boxed{\text{P}}$  erzeugt man übrigens ein  $p p$ ). Sollte Ihnen die Position des Pianozeichens nicht an der gewünschten Position gefallen, so können Sie das Element mit der Maus nehmen (Mauszeiger auf das Symbol steuern und linke Maustaste gedrückt halten  $\rightarrow$  das Zeichen wird aktiv und rot dargestellt  $\rightarrow$  Element an die gewünschte Position steuern → linke Maustaste wieder loslassen) oder über die Tasten  $\lceil + \rceil$  und  $\lceil - \rceil$  die horizontale Ausrichtung bzw. über die Tasten  $\lceil + \rceil$ und  $\overline{X}$  die vertikale Ausrichtung ändern. Das Ändern der Position über die Tastatur mag auf den ersten Blick etwas umständlicher wirken. Mit einer gewissen Übung ist jedoch die Verwendung der Tastatur schneller als der Wechsel zur Maus.

### Worte

Bei der Eintragung *dolce espress.* handelt es sich bei TOCCATA um das Symbol Worte. Diese erzeugt man durch Drücken von  $\boxed{\triangle}$ + $\boxed{\cup}$ . Dabei sieht man zunächst nur das Umschalten der Tastaturbelegung der online-Tastatur. Erst durch Schreiben des ersten Buchstabens des Wortes sieht man etwas von diesem erzeugten Symbol. Man kann nun 'dolce espress.' eingeben. Zunächst erscheinen die Buchstaben in einer eingestellten Standardschrift (über die EXTRAS • SCHRIFTEN einzustellen), ist das Wort 'dolce' komplett, so wechselt die Schrift auf eine Kursivdarstellung im Zeichensatz "Times New Roman". Für eine Liste an Worten (über EXTRAS • WORTELISTE definierbar) können Schriften zugeordnet werden. Werden solche Worte bei der Worteingabe erkannt, so werden die Schriften automatisch zugeordnet. Um das Leerzeichen in dem Text zu setzen, muss man die Tastenkombination  $\Omega$ + $\overline{\text{Stg}}$ + $\overline{\text{Eer}}$ taste $\overline{\text{E}}$  bemühen. Dies ist natürlich umständlich - jedoch werden Sie später noch die Liedtexteingabe kennenlernen, in der die Leertaste zum Weiterrücken zur nächsten Zählzeit verwendet wird. Um ein - im Textsatz als "gesperrt" bezeichnetes - Leerzeichen einzugeben, müssen Sie diese Zusatztasten verwenden. Damit ist die Erzeugung eines solchen Zeichens beim Setzen von Worten und Liedtexten gleich.

# Bindebogen

Als nächstes ist der Bindebogen an der Reihe. Wenn Sie mit den Cursortasten wieder auf die erste Note gehen und dann  $\boxed{\triangle}$ + $\boxed{Y}$  drücken, fügt TOCCATA einen Bogenanfang ein. Da es noch kein Ende zu diesem Bogen gibt, wird er bis an den Bildschirmrand gezeichnet. Mit der Taste  $\rightarrow$  springen wir nun zur nächsten Note (das ist das f' am Anfang des nächsten Taktes) und erzeugen dort mit der Tastenkombination  $\boxed{\triangle}$ + $\boxed{\times}$  das zugehörige Bogenende. Die beiden Tasten ganz links in der unteren Tastaturreihe sind also für den Bogen "unten herum" zuständig. Entsprechend erzeugen Sie einen Bogen "oben herum" mit den Tasten  $\Omega$ +Q (Bogenanfang) und  $\Omega$ +W (Bogenende).

### Staccatozeichen

Auf das nun folgende e' kommt außer dem Bogenanfang noch ein Staccatopunkt. Die Tastenkombination  $\overline{\triangle}$ + $\overline{A}$  erzeugt diesen. Nachdem wir diesen gesetzt haben, aktivieren wir mit der Taste  $\left\lfloor \frac{1}{2} \right\rfloor$  oder  $\left\lfloor \frac{1}{2} \right\rfloor$  die Note wieder. Die Rückkehr zur Note ist notwendig, damit die Tastaturbelegung wieder für die Eingabe neuer Symbole zur Verfügung steht (solange wir auf dem Staccatopunkt stehen, bietet die Tastatur die Möglichkeit zur Änderung des Staccatozeichens) und der eingegebene Bogen seine "Basisnote" kennt (mit dieser verändert er später - z.B. bei Transpositionen - seine Höhe). Wieder auf dem Notenkopf "stehend" können wir den Bindebogen eingeben. Die im Hintergrund ablaufenden Formatierfunktionen sorgen dafür, dass Bindebogen und Staccatopunkt nicht aufeinander liegen. Auf die gleiche Weise können wir nun den Staccatopunkt auf der nächsten Achtelnote und auch das Ende des Bindebogens setzen.

Die nächsten Artikulationszeichen könnten wir nun nach dem gleichen Muster setzen - wenn es nicht noch eine elegantere Variante zum Einfügen von Symbolen gäbe, die wir bei dieser Gelegenheit kennen lernen wollen.

Dazu müssen wir zunächst die beiden Staccatopunkte und den Bindebogen in die programmeigene Zwischenablage kopieren. Dies erreichen wir am schnellsten durch Markieren aller Noten im Takt über die Menüfunktion BEARBEITEN • AUSWAHL TAKT. Diese Funktion steht auch als Schalter in der Toolbar zur Verfügung. Nun sind im Takt alle Noten und alle Symbole markiert und werden rot dargestellt. Da wir es aber nur auf einige Symbole abgesehen haben, rufen wir nun die Funktion zum Filtern auf (BEARBEITEN • FILTERN; ebenfalls über einen Schalter in der Toolbar erreichbar). Es erscheint der in [Abb. 8-9](#page-176-0) dargestellte Dialog. Um alle derzeit markierten Elemente in der Liste einzeln aufgelistet zu bekommen, müssen Sie allerdings noch den Schalter "Elemente einzeln" drücken. Dann sollte der Dialog wie der oben dargestellte aussehen. Nun können wir die Häkchen auf die vier gewünschten Symbole reduzieren und den Dialog mit dem Schalter "In Zwischenablage" beenden. Nach dem Schließen des Dialogs sehen wir, dass nur noch die vier Symbole farbig markiert sind und wir wissen, dass wir diese gerade in die Zwischenablage kopiert haben.

![](_page_176_Picture_86.jpeg)

Abb. 8-9: Filtern der Elemente in Takt §2

<span id="page-176-0"></span>Wir laufen nun im nächsten Takt bis zur ersten Achtelnote (ein g') und rufen über die Tastenkombination  $\overline{\text{Stg}} + \overline{V}$ l (oder natürlich auch über die Menüfunktion BEARBEITEN • EINFÜGEN) die Zwischenablage ab. Es erscheint der Einfügen-Dialog ([Abb. 8-10](#page-176-1)). Da es sich bei den Elementen in der Zwischenablage

![](_page_176_Picture_4.jpeg)

Abb. 8-10: Einfügen der Symbole

<span id="page-176-1"></span>nur um Symbole handelt, schlägt TOCCATA vor, diese auf den Noten fortlaufend zu ergänzen. Bestätigt man dies und wählt "Als eigenständige Kopie einfügen" zum Schließen des Dialogs (einfach die Taste  $\leftarrow$  betätigen), so erscheint die gewünschte Figur auf den beiden Achtelnoten. Wir können auf diese Weise die Artikulationsfigur effizient auch in den nächsten Takten einfügen.

Da es die Zwischenablage nur einmal gibt, wir aber im weiteren Verlauf der Eingabe über diese vielleicht noch andere Figuren eingeben wollen, nutzen wir die Möglichkeit der "Speicherelemente" (siehe auch ["Speicher für wieder](#page-65-0)[kehrende Einfügungen" auf Seite 66](#page-65-0)). Wir klicken dazu den Aufklapppfeil eines der Speicherelemente in der Toolbar an und wählen aus dem Menü den Eintrag ZWISCHENABLAGE IN SPEICHER KOPIEREN. Es öffnet sich ein neuer Dialog (siehe [Abb. 8-11](#page-177-0)), in dem wir einen Namen und ein Symbol der Speichertaste

![](_page_177_Picture_290.jpeg)

Abb. 8-11: Speicherelementeigenschaften

<span id="page-177-0"></span>auswählen können. Mit dem Schließen des Dialogs ist die Zwischenablage nun auch in diesem Speicher abgelegt und wird auch beim Speichern des Werkes mit gesichert. Wollen wir später diese Phrasierungsgruppe in einem Takt einfügen, so genügt das Klicken auf die Speichertaste und die Entscheidung über die Form des Einfügens ([Abb. 8-10](#page-176-1)).

### De/Crescendo-Schnabel

In Takt §8 begegnen wir jetzt Crescendo- und Decrescendo-Schnäbeln. Ähnlich wie die Bindebögen bestehen diese Elemente aus einem Anfangs- und einem Ende-Symbol. Folgende Tasten sind dafür - immer in Verbindung mit der  $[\triangle]$ -Taste - zuständig:

- [C] Anfang eines Crescendo-Schnabels
- $\triangledown$  Ende eines Crescendo-Schnabels (Taste neben dem Anfangssymbol)
- D Anfang eines Decrescendo-Schnabels
- G Ende eines Decrescendo-Schnabels (nächste freie Taste neben dem Anfangssymbol - das "Forte"-Zeichen hat sich dazwischen gedrängelt)

Nun sollte die Stimme bis zum Takt §9 wie in Abb. 8-12 dargestellt aussehen:

![](_page_177_Figure_12.jpeg)

Abb. 8-12: Vollständige Violinstimme bis zum Takt §9

Um die nun folgenden Takte mit Staccato-Zeichen und Bindebögen versehen zu können, müssen wir das - nach dem Erzeugen am Notenkopf sitzende - Zeichen auf die Notenhalsseite verschieben. Dafür steht die Taste  $\lceil \cdot \rceil$  zur Verfügung. Mit ihrer Hilfe können wir mehrere typische Positionen abrufen. Sollte noch eine Feinjustierung notwendig sein, so verschieben wir das Symbol mit den Tasten  $\lceil + \rceil$  und  $\lceil - \rceil$  horizontal und mit den Tasten  $\lceil - \rceil$  und  $\lceil \cdot \rceil$  vertikal.

Damit sollte es Ihnen eigentlich möglich sein, ohne Überraschungen die Stimme bis zu unserem letzten Takt (§84) zu setzen. Das Ergebnis dieser Arbeit haben wir in der Datei BRAHMSH2.TOC im Beispielverzeichnis (BEI-SPIELE\ENTDECKUNGSREISE2) für Sie bereitgestellt.

# Besichtigung: Das Layout (Violinstimme)

Wenn Sie also nun den Anfang der Violinstimme als Notentext zur Verfügung haben, können wir daran gehen, die erste Seite dieser Violinstimme auszudrucken.

# Layout erstellen

Dazu müssen wir ein Layout erstellen. Das heißt, wir müssen die Takte auf der Seite anordnen, vielleicht noch eine Überschrift sowie Seiten- und Taktzahlen einfügen. Dazu müssen Sie den Menüpunkt LAYOUT • LAYOUT ERSTELLEN anwählen.

Es öffnet sich ein Dialog, auf dessen Karteikarten wir angeben werden, wie das Layout aussehen soll. Als erstes geben Sie auf der ersten Karteikarte (überschrieben mit ALLGEMEIN) nun als Namen des neuen Layouts Violine ein.

# Layoutschablonen

Im unteren Bereich dieser ersten Karteikarte gibt es eine Aufklappliste mit der Bezeichnung "Schablone". Suchen Sie in dieser Liste den Eintrag "Einzelstimme" heraus. Auf diese Weise können Sie sich viel Arbeit ersparen. In den verschiedenen Schablonen sind die Formate für Überschriften, Seitenzahlen, Zeilenabstände und vieles andere mehr schon vorgefertigt. Sie müssen dann nur noch die Stimme(n) auswählen, die dargestellt werden sollen und die richtigen Texte eingeben. Selbstverständlich können Sie die so angelegten Layouts jederzeit völlig frei verändern und, wenn Sie ein ganz besonders schönes Layout zusammengestellt haben, dieses als weitere Schablone abspeichern.

# Layoutbögen

Auf der nächsten Karteikarte (überschrieben mit LAYOUTBOGEN) erscheint dann eine Auflistung der Layoutbögen, die für diese Schablone schon vorgefertigt worden sind sowie der Standardlayoutbogen (der immer am Ende der Liste angezeigt wird). Wir wählen aus der Liste den oberen Layoutbogen aus.

Rechts neben der Liste erscheint eine Aufklappliste mit Stimmennamen. Da dieser Layoutbogen nur eine Stimme darstellt, handelt es sich nur um eine Aufklappliste. Wir werden später bei Partituren sehen, dass hier auch mehrere Aufklapplisten erscheinen können.

Aus der dargestellten Stimmenliste wählen wir nun die Violinstimme aus.

Auf den beiden nächsten Karteikartenseiten müssen wir keine Änderungen vornehmen, da die Voreinstellungen für unser Layout passen. Dabei handelt es sich auf der dritten Karteikarte um die Einstellung des Umfangs des Layouts (in unserem Fall: die ganze Stimme) und auf der vierten Karteikartenseite um das Papierformat (in unserem Fall übernehmen wir die Voreinstellung A4 Hochformat).

Durch Bestätigung des Dialogs mit der OK-Taste erstellt TOCCATA das Layout, es erscheint ein neuer Karteireiter neben dem mit "Konzept" beschrifteten Reiter (siehe [Abb. 8-13](#page-179-1)), und es wird die erste Seite des Layouts dargestellt. Um

![](_page_179_Picture_5.jpeg)

Abb. 8-13: Neuer Karteireiter für das angelegte Layout

<span id="page-179-1"></span>im Layout zu blättern, stehen Ihnen die Symbole in der Toolbar [Abb. 8-14](#page-179-0) zur

![](_page_179_Picture_8.jpeg)

Abb. 8-14: Toolbar im Layout

<span id="page-179-0"></span>Verfügung, die bei der Erstellung des Layouts erschienen sind. Für die Beschreibung der übrigen Elemente sei hier auf das [Kap. 6.2](#page-103-0) verwiesen.

Als Ergebnis haben wir die erste Seite der Violinstimme vor uns. Sowohl der Titel wie auch die Besetzung und der Komponist sind in der Überschrift bereits eingesetzt. Diese Informationen stammen aus den Werkparametern (die wir ganz am Beginn unserer Reise eingetragen haben). Durch einen Doppelklick auf den Textblock können Sie diese Texte ändern, ergänzen und umformatieren.

Die Verlagsnummer am unteren Seitenrand wie auch die Seitenzahlen sind sog. Randzeilen. Diese können wir über die Menüfunktion LAYOUT • RANDZEI-LEN verwalten.

Ob uns das Layout des Notenmaterials in der angezeigten Form schon zufrieden stellt, hängt von unseren Ansprüchen ab. Wenn Sie beim Umbrechen die Angabe zur Notendichte nicht geändert hatten, so ist das angezeigte Notenbild wahrscheinlich etwas zu "locker", d.h. für eine optimale Lesbarkeit dürfte die Notendichte noch höher sein.
Wir können dazu mit den Funktionstasten aus der Toolbar einzelne Takte auf eine Zeile ziehen oder in die Folgezeile schieben. Da unser Layout jedoch aus mehreren Seiten besteht, sehen wir nicht alle Auswirkungen. Wir empfehlen deshalb den Aufruf der Umbruchübersicht (LAYOUT • UMBRUCH ÜBERSICHT) und sehen dort in symbolisierter Darstellung alle gesetzten Takte vor uns. Da in dieser Darstellung kein Ausgleich stattfindet, steht die Breite eines jeden Takts für seinen "Inhalt", d.h. Takte mit vielen Noten werden hier breiter dargestellt als Takte mit wenig Inhalt.

Mit den Funktionen aus der Toolbar und mit den Tasten links und rechts neben den dargestellten Zeilen können Sie das ganze Werk oder auch nur Teile neu umbrechen. Auch die Reduktion um eine Zeile oder das Zulassen einer weiteren Zeile stehen zur Verfügung. Sie können hier experimentieren und Details in ["Umbruch" auf Seite 98](#page-97-0) nachlesen.

#### Drucken

Jetzt kommt dann endlich der zunächst letzte Schritt: das Ausdrucken. Über den Menüpunkt DATEI • DRUCKEN öffnen Sie den Ausdruckdialog. Wenn Sie ihn ohne Änderungen bestätigen, wird das aktuelle Layout zum angeschlossenen Standarddrucker geschickt.

### <span id="page-181-0"></span>8.5 Entdeckungsreise "Klassik 2"

Diese Reise schließt an die Fahrt in [Kap. 8.4](#page-166-0) an und setzt diese mit den Aspekten Partitursatz fort. In der Datei BRAHMSH3.TOC im Beispielverzeichnis (BEI-SPIELE\ENTDECKUNGSREISE2) haben wir das letzte Reiseziel dokumentiert.

Nachdem Sie dort bereits fast alles gelernt haben, was wir für die Eingabe der Hornstimme benötigen, werden wir uns auf die Neuigkeiten beschränken:

Um die Hornstimme anzulegen, wählen Sie aus dem Menü STIMME • NEU. Den sich öffnenden Dialog kennen wir bereits aus der Anlage der ersten Stimme. Wir füllen ihn wieder mit dem Stimmennamen ('Horn') und wählen aus der Instrumentenliste den Eintrag 'Horn' (damit wird automatisch die Kurzbezeichnung und auch auf der nächsten Karteikarte der Klang 'French Horn' eingetragen). Bevor wir den Dialog jedoch verlassen, wählen wir aus der Liste "Vorlagenstimme" unsere Violinstimme aus. Damit übernimmt TOCCATA bei der Eingabe die Taktart, Gliederungseinträge, Taktstriche und die Taktzählung von dieser Stimme.

### Vorlagenstimme

Dies sehen wir sofort, wenn wir uns mit dem "Weiter>>"-Schalter zu den Taktparametern auf den Weg machen und dort feststellen, dass Metrum und Taktzählung nicht mehr editiert werden können. Als Vorschlag übernimmt TOCCATA die eingestellten Vorzeichen der Vorlagenstimme. Dies ist in diesem Fall nicht korrekt, da es sich beim Horn um ein transponierendes Instrument handelt. Wir stellen deshalb den Schieberegler in die Mitte (keine Vorzeichen) und wechseln auf die Karteikarte "Transposition". Dort tragen wir "in Es" und "nach unten" ein. Diese Einstellungen werden für die Wiedergabe benötigt.

Durch Bestätigen der Eingaben mit der OK-Taste des Dialogs erscheint eine weitere Stimme in der Konzeptansicht. Diese Stimme ist aktiv; da sie noch kein Element enthält, hat der Eingabemodus automatisch auf "Noten schreiben" gewechselt. Der nächste Tastendruck - sinnvollerweise eine [0], da wir mit einer Pause in der Hornstimme beginnen wollen - erzeugt das erste Element in dieser Stimme. Da wir mit einer Vorlagenstimme arbeiten, müssen wir diesen Takt nun nicht mehr als Auftakt unvollständig abschließen, sondern können gleich die nächsten [0] drücken und schreiben im nächsten Takt die erste Pause. So können Sie sich in Arbeit stürzen. Falls Sie jedoch keinen großen Erkenntnisgewinn auf dieser Etappe sehen<sup>1</sup>, so laden wir Sie ein, eine weitere Funktion von TOCCATA kennen zu lernen. Es handelt sich dabei um den Import von Stimmen.

### <span id="page-181-1"></span>Stimme importieren

Bisher haben wir immer ganze Werke geladen und gespeichert. Um zwischen Werken Daten auszutauschen, steht Ihnen die Möglichkeit des Stimmenimports und -exports zur Verfügung. Mit der Menüfunktion STIMME • EXPORTIE-

REN können Sie solche Dateien mit der Endung \*.TOS erzeugen. Diese Dateien enthalten im Gegensatz zu Werkdateien nur eine einzelne Stimme, die dann beliebig anderen Werken mit Hilfe der Funktion STIMME • IMPORTIEREN hinzugefügt werden kann. Wir haben eine solche Stimme für Sie vorbereitet und im Verzeichnis BEISPIELE\ENTDECKUNGSREISE2 unter dem Namen HORN.TOS bereitgestellt.

### Stimme löschen

Bevor Sie diese neue Stimme in Ihr Werk aufnehmen, sollten Sie die eben erstellte Hornstimme löschen. Dazu klicken Sie STIMME • LÖSCHEN an, wählen die Hornstimme aus und bestätigen die nochmalige Rückfrage.

Jetzt können Sie die Hornstimme in Ihr Werk kopieren. Die Stimme wird dann nach Nachfrage auch in die Bildschirmdarstellung aufgenommen.

#### Darstellung der Stimmen im Konzept

Welche Stimmen des Werkes in welcher Reihenfolge am Bildschirm angezeigt werden, können Sie auf ANZEIGE · KONZEPTDARSTELLUNG ÄNDERN (Taste F9) einstellen. In der Tabelle steht jede Zeile für eine Stimme. Durch Anklicken eines Zeilenanfangs können Sie die Stimme (bei gedrückter Maustaste) an eine andere Stelle in der Stimmenfolge verschieben. Beim Schließen des Dialogs werden die Stimmen entsprechend neu dargestellt.

Zwischen den Stimmen auf dem Bildschirm können Sie mit der **Bildi** und der Bildt]-Taste wechseln. Natürlich können Sie auch mit der Maus ein Element in jeder Stimme anklicken.

<sup>1.</sup>Sollten Sie die Eingabe doch selbst durchführen wollen, so werden Sie in Takt §77 (beginnender 9/8-Takt) feststellen, dass die ganze Pause, welche Sie über die Taste [0] erzeugen, nicht für den ganzen Takt reicht. Normalerweise<br>könnten Sie mit der Taste[..] (EINGABE ● TAKT UNVOLLSTÄNDIG ABSCHLIEßEN) zum nächsten Takt springen. Da unsere Stimme jedoch eine Vorlagenstimme besitzt, weiß sie, dass der Takt 9/8 lang sein muss. Wir schreiben deshalb einfach eine weitere (Achtel-)Pause in diesen Takt und füllen den nächsten Takt auf die gleiche Weise. Nachdem wir nun im Takt §79 die nächste Pause geschrieben haben, können wir die beiden "störenden" Achtelpausen aus den Takten §77 und §78 wieder herauslöschen. Wir geben zu, dass dies etwas kompliziert ist - es stellt aber auch einen eher selten auftretenden Sonderfall dar.

### <span id="page-183-0"></span>8.6 Entdeckungsreise "Volksmusik"

#### Anreise: Die ersten Noten

Die erste Station unserer Reise soll uns zu einem einfachen Volkstanz führen, der allerdings eine Menge an Sehenswertem (im Sinne der Noteneingabe) besitzt. Es handelt sich um die Volksweise "Studentenpolka". Die Melodievorlage ist in Abb. 8-15 dargestellt und auch als PDF-Datei im Ordner BEI-SPIELE\ENTDECKUNGSREISE2 gespeichert.

Wir wollen uns nun der Eingabe zuwenden und legen dazu ein neues Werk an. Dieses "Werk" entspricht einer Datei, in der in unserem Fall - je nach eingeschlagener Reise - am Ende mehrere Stimmen stehen werden: Die Melodiestimme, eine Transposition und eine Transkription.

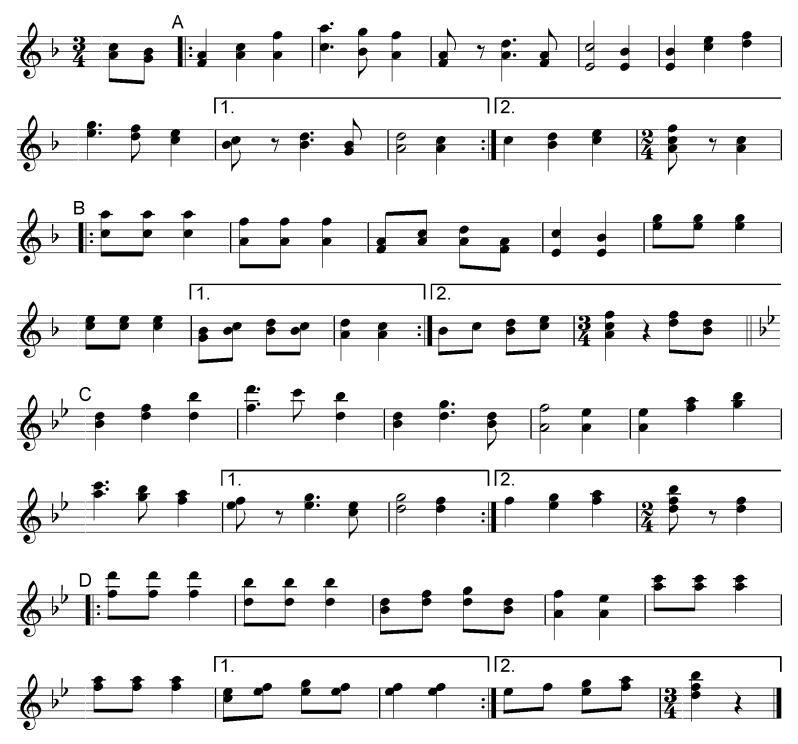

Abb. 8-15: Studentenpolka

Zum Anlegen wählen wir in der Menüzeile DATEI • NEU. In dem sich auftuenden Dialogfenster werden Sie aufgefordert, sich einen passenden Eingabeparametersatz auszuwählen. Was tun? Zunächst einmal kurz zur Bedeutung des Parametersatzes: In diesem Eingabeparametersatz sind alle Grundeinstellungen zur Eingabe von Noten und Symbolen zusammengefasst. Was genau alles über ihn geregelt ist, können Sie im Handbuch unter ["Eingabeparameter" auf](#page-40-0) [Seite 41](#page-40-0) nachlesen. Für den Augenblick reicht es zu verstehen, dass es solche Grundeinstellungen gibt und dass diese bei der Neuanlage eines Werkes ausgewählt werden. Dabei kann man - wie wir es gleich tun werden - die Standardparameter wählen oder auch von früher bearbeiteten Werken die Einstellungen übernehmen oder auf mitgelieferte oder eigene Vorlagen zurückgreifen. Für unsere Brahms-Reise ist wie schon angedeutet der Standardparametersatz der genau richtige, und wir können durch Drücken der Taste "Weiter>>" den nächsten Schritt der Werkanlage wagen.

Dieser besteht in dem Ausfüllen der Werkparameter. Dazu geben Sie als Werkname 'Studentenpolka' ein. Als Werktyp wählen wir "Sammlung", da wir uns vorstellen können, in dieser Datei mehrere Volkstänze zu versammeln.

Was Sie sonst noch ausfüllen wollen, um das Werk von anderen zu unterscheiden, bleibt Ihnen selbst überlassen. Die übrigen Karteikartenseiten (Zeichensatz, Schlagwerkwiedergabe und Darstellung) dürfen Sie natürlich auch gerne besuchen, die dort eingetragenen Einstellungen sollten Sie derzeit jedoch nicht verändern. Alle Eintragungen in diesem Dialog können Sie später über DATEI • WERKPARAMETER aufrufen und ändern. gehen wir deshalb mit dem Schalter "Weiter>>" zum nächsten Schritt.

In diesem Fenster wird die erste Stimme des neuen Werkes angelegt. In unserem Fall sollten wir sie vielleicht geschickterweise 'Melodie' nennen. Weitere Eingaben sind hier nicht notwendig. Mit dem nächsten "Weiter>>" erreichen wir den letzten Dialog, die Taktparameter.

In diesem Dialog geben wir Vorzeichen, Metrum und Schlüssel des ersten Taktes an. Was wir hier einstellen, gilt auch für alle folgenden Takte - solange keine Änderungen (z.B. durch einen eingefügten Vorzeichen- oder Schlüsselwechsel) - eingetragen werden. Wir tragen als Metrum den Zähler '3' ein, den Nenner belassen wir auf '4'. Nun müssen wir noch als letzten Schritt die Vorzeichen auf ein "b" einstellen. Dazu verschieben wir den Regler in Richtung des b-Zeichens oder drücken einfach einmal auf dieses Vorzeichen (neben dem Regler).

Nun können wir endlich die Einreiseformalitäten abschließen und mit dem Schalter "Noteneingabe beginnen" den Dialog verlassen. Vor uns liegt nun der recht leere Notenbildschirm. An der linken Seite entdecken wir den Zeilenkopf mit dem Violinschlüssel und der eben eingegebenen Metrumangabe.

### Noteneingabe

Prinzipiell gibt es einige unterschiedliche Möglichkeiten: Mit der Maus auf der Klaviatur am unteren Bildschirmrand, mit einem angeschlossenen Keyboard oder mit der Computertastatur. Diese Varianten sind in [Kap. 4](#page-32-0) ausführlich beschrieben. Auf unserer Reise wollen wir - aufgrund dringender Empfehlung der Reiseleitung - die Computertastatur kennenlernen.

Da wir vor dem Aufbruch ja schon ein bisschen mit den Buchstaben- und Cursortasten gespielt haben, können wir die erste Note der Violinstimme schon setzen: Die Taste  $\overline{K}$  liefert das gewünschte Ergebnis.

Wir befinden uns derzeit im einstimmigen Eingabemodus (zu erkennen an dem Symbol  $\equiv$  in der Toolbar. D.h. bei der Eingabe wird nur die Ebene 1 belegt und TOCCATA rückt nach jedem Ton weiter. Will man nun mehrere Noten an einen Hals schreiben (was in TOCCATA als Akkord bezeichnet wird), so geben wir mit der Leertaste bekannt, dass die nächste Note nicht auf die nächste Zählzeit, sondern auf die gleiche Zählzeit und an den gleichen Hals gehört. So erzeugt die Taste H nun die gewünschte zweite Akkordnote.

Die beiden gesetzten Noten sitzen auf der richtigen Höhe, jedoch sind es noch Viertelnoten. Um dies zu ändern drücken wir auf die Taste [4]. Es erscheint ein Fähnchen am Hals des Akkords.

Nun setzen wir durch Drücken der Tasten  $\boxed{J}$  Leertaste und  $\boxed{G}$  die beiden anderen Akkordnoten des Auftakts. Der Notenwert bleibt dabei Achtel (wird von den bisherigen Noten übernommen).

Damit ist dieser Takt (aus Sicht der zu setzenden Noten) bereits fertig, und wir können mit dem nächsten Takt weitermachen. Dazu müssen wir TOCCATA jedoch noch mitteilen, dass es sich bei diesem Takt um einen Auftakt handelt und dieser - obwohl eigentlich ja noch zwei Viertelnoten Platz hätten - abgeschlossen werden soll. Dazu dient die Taste . (oder auch die Menüfunktion EINGABE • TAKT UNVOLLSTÄNDIG ABSCHLIEßEN). Da sich durch Drücken der Taste am Bildschirm noch nichts tut, werfen wir einen Blick in die Statuszeile unterhalb des Notenfensters. Dort erscheint die Meldung "Takt unvollständig abschließen (Auftakt/Schlusstakt)". Wir wissen nun, dass die nächste Note nicht mehr in diesen ersten Takt geschrieben wird. (Durch erneutes Drücken der Taste können Sie übrigens die Entscheidung rückgängig machen; es erscheint dann eine neue Meldung in der Statuszeile).

So können wir getrost auf die Taste F drücken. Es erscheint ein neuer Takt und darin die Note f'. Den Taktstrich, der die beiden Takte voneinander trennt, hat TOCCATA schon mit der ersten eingegebenen Note automatisch an das Taktende gesetzt. Auch alle weiteren Taktstriche werden in TOCCATA automatisch eingetragen und zwar immer an das Ende eines jeden Taktes. Der Taktstrich gehört also direkt zum Takt und ist kein eigenes Symbol, das Sie eintragen müssten oder das markiert werden könnte.

Zwischen Auftakt und erstem vollständigen Takt soll ein Wiederholungszeichen stehen. Dieses Wiederholungszeichen mit den Punkten auf der rechten Seite gehört zum zweiten Takt und bezeichnet den vorderen Taktstrich. Wir können entweder über die Taktparameter (TAKT • TAKTPARAMETER) über die Menüfunktion TAKT • TAKTSTRICH oder über die Tastaturfunktion  $\overline{\text{Str}}$ das Aussehen des vorderen Taktstrichs einstellen. Bei der Variante über die Tastatur wechseln Sie zwischen verschiedenen Darstellungsformen. (Das Gliederungszeichen in diesem Takt behandeln wir aus Gründen der Übersichtlichkeit erst etwas später).

Um nun die restlichen Noten des Taktes und auch die des nächsten zu setzen, müssen Sie die folgenden Tasten drücken:

 $[L$ eertaste $[H]$  3  $K$   $[L$ eertaste $[H]$   $R$   $[L$ eertaste $[H]$   $Z$   $[L$ eertaste $Q$  3  $T$   $[L$ eertaste  $\Box$   $\Box$   $\Box$   $\Box$   $\Box$   $\Box$   $\Box$ 

Wenn Sie aufmerksam beobachten, was jeweils geschieht, bemerken Sie, dass Sie durch das Drücken der Taste  $\boxed{3}$  im Takt §3 eine Punktierung erzeugt haben. Dies passierte, weil die gesetzte Note bereits den Notenwert einer Viertel besaß und die Taste mit dem gleichen Notenwert eine Punktierung hinzufügt. (Auf diesem Weg können Sie auch mehrfache Punktierungen erzeugen).

Schreiben Sie nun die restlichen Noten, bis Sie im Haus 1 auf eine Pause treffen. Diese versteckt sich hinter der Taste  $\boxed{0}$  (am einfachsten auf dem Ziffenblock zu drücken) und kann über die Zifferntasten auch in ihrer Länge verändert werden.

Nun kann es weiter gehen bis zum Taktwechsel - kümmern Sie sich dabei noch nicht um die Bezeichnung der Häuser.

### Korrekturen

Sollten Sie sich bei der Eingabe dieser ersten Noten an einer Stelle vertan haben, so können Sie die letzte aktive Note mit der Taste [Entf] löschen. Wenn Sie eine Korrektur weiter "vorne" in der Stimme vornehmen, können Sie mit der Cursorsteuerung oder auch mit der Maus dorthin gelangen. Beachten Sie aber, dass Sie dabei den Notenschreiben-Modus verlassen und zur Fortsetzung der Eingabe "über die letzte Note hinauslaufen" müssen. D.h. den Wechsel in dem Notenschreiben-Modus erreicht man am schnellsten, wenn man auf der letzten Note der Stimme steht und mit der Cursor-Taste  $\rightarrow$  nach rechts - quasi ins Nichts - läuft.

<span id="page-186-0"></span>Nun können wir uns um die Vorbereitung der neuen Tonart kümmern (die Hausbezeichnungen müssen noch etwas warten). Vorzeichen-, Schlüssel- und Metrumwechsel sind jeweils eigene Symbole (also so wie z.B. Trillerzeichen oder Fermaten). Durch Drücken der Tastenkombination  $\boxed{\triangle}$ +, erzeugen wir einen Metrumwechsel, der automatisch hinter dem Taktstrich eingetragen wird. Es wird eine neue Tastaturbelegung auf der Bildschirmtastatur eingeblendet. Über die Zifferntasten des Ziffernblocks können wir nun den Zähler (oberer Wert) des Metrums und über die Kombination mit der Taste [Strg] den Nenner (unterer Wert) eingeben. In unserem Fall reicht deshalb die Eingabe der [2] auf dem Ziffernblock.

Im Taktmenü gibt es unter TAKT • HAUS einen direkten Aufruf der Gestaltung der Hausbezeichnung eines Taktes. Dort kann man das Aussehen sehr genau einstellen. Da dies normalerweise jedoch etwas mühsam ist, gibt es Abkürzungen über die Tastatur. Die Tasten  $\sqrt{\frac{3 \log (1 + 1)}}$  und  $\sqrt{\frac{3 \log (1 + 2)}}$  formatieren das Haus

1 bzw. das Haus 2. Durch mehrmaliges Drücken der Tastenkombination wechselt man zwischen unterschiedlichen Varianten. Sind nur Elemente aus einem Takt aktiv, so wechselt die Beschriftung nur für diesen Takt. Sind Elemente aus mehreren Takten aktiv, werden diese als Einheit betrachtet, und die Bezeichnung wird für diesen Bereich vergeben. Markieren Sie deshalb jeweils eine Note aus dem ersten Takt des Hauses 1 (z.B. mit der Maus) und klicken Sie dann - bei gedrückter  $\overline{\triangle}$ -Taste - auf eine Note im zweiten Takt des Hauses. Nun drücken Sie  $\sqrt{3}$ . Es erscheint die gewünschte Bezeichnung über den beiden Takten.

Um eine andere Variante kennen zu lernen, verfahren wir für das zweite Haus etwas anders. Da wir den zweiten Takt noch nicht geschrieben haben, nutzen wir zunächst die Tastenkombination  $\sqrt{3 \log_2 2}$  (mehrmals Drücken, um die gewünschte Variante aufzurufen). Nun schreiben wir den zweiten Takt des Hauses 2. Dazu begeben wir uns zunächst wieder in den Notenschreiben-Modus, indem wir über die letzte geschriebene Note "hinauslaufen". Wir schreiben die Noten des Taktes und lernen mit der Tastenkombination  $\left[\frac{\text{Stg}}{3} + \left[\frac{3}{3}\right]\right]$  eine Möglichkeit kennen, einen Teil eines Hauses ohne Beschriftung zu erzeugen. Auch hier können Sie durch mehrmaliges Drücken unterschiedliche Varianten abrufen.

Nun ist der Weg bis zur nächsten Besonderheit frei. Diese trifft in Form des Vorzeichenwechsels zwischen Takt §21 und §22 ein. Der Vorzeichenwechsel gehört dabei an das Ende des Taktes §21 und wird mit der Tastenkombination  $\boxed{\triangle}$ + $\boxed{\square}$  erzeugt.

Damit haben wir die Hälfte des Volkstanzes bereits geschafft. Bevor wir uns an die zweiten Hälfte machen (die gleich mit wenigen Tastendrücken erledigt sein wird), wenden wir uns noch einer kleineren Nachlässigkeit zu, die wir uns unterwegs geleistet haben: In den Takten §2 und §12 sind die Gliederungszeichen "A" und "B" eingetragen. Um diese zu setzen rufen wir in diesen Takten die Taktparameter auf. Dies geschieht durch den Schalter in der Toolbar oder über die Menüfunktion TAKT • TAKTPARAMETER oder auch über die Taste F6. In diesen Taktparametern können wir auf der Karteikarte "Zählung" die Gliederungszeichennummer eingeben. Diese Eingabe erfolgt immer numerisch. In den Darstellungsoptionen (ANSICHT • KONZEPTDARSTELLUNG ÄNDERN) wie auch später in den Layoutbögen können Sie angeben, wie diese Gliederungszeichen ausgegeben werden sollen. Dabei stehen sowohl numerische, alphanumerische Zeichen und auch römische Ziffern (mit und ohne Umrandung) zur Auswahl.

Nun wiederholt sich der Volkstanz in der benachbarten Tonart B-Dur. Wir müssen diese Noten nicht einzeln schreiben, sondern wir können auf unsere bereits erfasste Quelle in F-Dur zurückgreifen. Dazu rufen wir die Funktion BEARBEITEN • TRANSPOSITION auf. Es erscheint der Transpositionsdialog, in dem wir einige Einstellungen ändern: [Abb. 8-16](#page-188-0) zeigt die richtigen Auswahlen. Wir geben im Taktbereich "2-" ein (da wir den Auftakt bereits in der neuen Ton-

| Transposition<br>C markietten Beneich<br>C ganze Stimme<br>I2-<br>G Takthereich:                                                                                                    | E-Dur/d-Moll<br>Melodie                                                                                                    | ? X |
|----------------------------------------------------------------------------------------------------|----------------------------------------------------------------------------------------------------|-----|
| Tonart   Intervall  <br>in Tonart transponieren :<br>Dis-Dur/ais-Moll<br>Fis-Dur/dis-Moll<br>H-Dur/gis-Moll<br>F-Duc/cie-Moll<br>A-Dur/fis-Moll<br>D-Dur/h-Moll<br>G-Dur/e-Moll<br>C-Duc/a-Moll<br>F-Dur/d-Moll<br>B-Dur/g-Moll<br>Ex-Dur/c-Moll<br>As-Dur/F-Moll<br>Des-Dur/h-Moll<br>ges-Dur/es-Moll<br>Cee-Dur/as-Moll | Symbole berücksichtigen<br>Verschiebung<br>C nach oben<br>$\nabla$ Noten<br>C nach unten<br>$\nabla$ Zeichen<br><b>▽ Akkordsvmbole</b><br>$\blacksquare$ + 1 fiktave<br>Notenschlüssel<br>Vorzeichenbehandlung<br>bleibt<br>C Vorzeichen am Anfang ändern<br>C Vorzeichen vor ieder Note<br>C Vorzeichen nicht ändem<br>(ändert Melodie)<br>transponierte Noten<br>C. in neue Stimme schreiben.<br>C. vorhandene Noten ändern<br>$\overline{\mathbf{v}}$ ab Takt 1<br>C. in Stimme Melodie<br>C an Stimme Melodie<br>anfügen<br>Set 1<br>$\nabla$ automatische Formatierung mit |     |
|                                                                                                    | Hilfe<br>Abbrechen<br>OK                                                                                                    |     |

Abb. 8-16: Transposition der Studentenpolka

<span id="page-188-0"></span>art geschrieben haben und wir deshalb den ersten Takt unserer Quelle nicht kopieren müssen), stellen den Tonartschieber auf B-Dur, wählen im Bereich "transponierte Noten" die Variante "an Stimme anfügen". Durch Drücken der OK-Taste führt TOCCATA die Transposition aus und fügt das Ergebnis an die bisher geschriebenen Noten an.

Werfen wir einen Blick auf das Ergebnis: Alle Noten und Akkordsymbole wurden richtig umgesetzt. Die Gliederungszeichen in Takt §22 und §32 müssen wir noch in Ordnung bringen. Dazu können wir in diesen Takten die Taktparameter aufrufen und auf der Karteikarte "Zählung" die Gliederungsnummern in Ordnung bringen. Eleganter ist allerdings der Aufruf der Menüfunktion TAKT • GLIEDERUNGSZEICHEN. In diesem Dialog sehen wir in der Tabelle, in welchen Takten welche Gliederungszeichen gesetzt sind. Durch Betätigen des Schalters "neu nummerieren" wird die Gliederung wieder in eine fortlaufende Reihe gebracht.

Im letzten Takt (über die Tastenkombination [Strg]+Ende schnell zu erreichen) sehen wir, dass auch die letzten Achtel und der Vorzeichenwechsel transponiert wurden. Da wir den Tanz hier beenden wollen, löschen wir den Vorzeichenwechsel und die letzten Achtel mit der Taste Entfl. Den Vorzeichenwechsel können wir (um ihn zu löschen) mit der Maus anklicken oder mit gedrückter Strg-Taste und den Cursorpfeiltasten erreichen.

Damit haben wir alle Noten und Akkordsymbole erfasst. Nach getaner Eingabearbeit empfiehlt es sich, das Werk abzuspeichern und so vor den Widrigkeiten von Computerabstürzen und Stromausfällen zu bewahren. Dazu wählen Sie aus dem Menü DATEI • SPEICHERN und legen einen Dateinamen und den Speicherort der Datei fest.

#### Abkürzung

Falls Sie die Noten des Beispiels nicht alle eingeben wollen, haben wir für Sie in der Datei STUDENTENPOLKA-1.TOC im Beispielverzeichnis (BEI-SPIELE\ENTDECKUNGSREISE3) diesen Zwischenstand (Melodiestimme ohne Layout) abgespeichert. Für die weitere Arbeit können Sie diese Version gerne verwenden und über die Funktion DATEI • ÖFFNEN laden.

#### <span id="page-189-1"></span>Abzweigung "Steirische Harmonika"

Diese Abzweigung ist für die Tabulaturtranskription "Steirische Harmonika" gedacht. Aufgrund der unterschiedlichen Struktur der diatonischen Instrumente wurde für jedes Instrument eine eigene Abzweigung in dieser Entdekkungsreise vorgesehen. Die Wege trennen sich hier kurz. Wir treffen uns wieder in ["Treffpunkt Nachbearbeitung \(alle Instrumente\)" auf Seite 196..](#page-195-0)

Zur Erstellung einer Tabulatur für Steirische Harmonika analysiert TOCCATA nacheinander Takt für Takt die Harmonik der eingegebenen Melodie. Anhand dieser Analyse wird festgelegt, welche Takte auf Druck und welche besser auf Zug gespielt werden. Anschließend geht TOCCATA nacheinander die Noten durch und sucht sich die Taste, auf der diese Note bei Druck bzw. Zug liegt. Dabei sucht toccata zuerst auf der der Tonart entsprechenden Hauptreihe. Wenn sich der benötigte Ton hier nicht findet, sucht TOCCATA in den benachbarten Reihen. Sollte sich der gesuchte Ton auch nicht auf der entferntesten Reihe finden, übergeht toccata diesen Ton und meldet diesen (zusammen mit anderen Problemfällen) am Ende der Transkription.

Um aus der eingegebenen Stimme eine Griffschrift zu erstellen, klicken Sie den Menüpunkt STIMME • TABULATURTRANSKRIPTION • STEIRISCHE HARMONIKA an. Es erscheint ein Dialogfenster ([Abb. 8-17](#page-189-0)), in welchem Sie alle erforderlichen

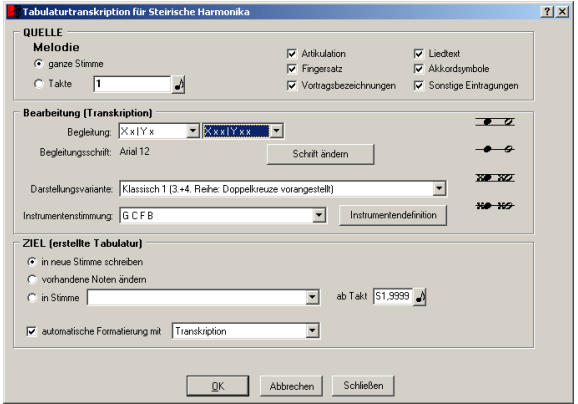

Abb. 8-17: Tabulaturtranskription Steirische Harmonika

<span id="page-189-0"></span>Angaben zur Umsetzung in Griffschrift machen können. Genauere Informatio-

nen zu diesem Dialog finden Sie unter ["Steirische Harmonika" auf Seite 68.](#page-67-0) Im Augenblick wollen wir uns darauf beschränken, in der Mitte des Dialogs in der Liste der Darstellungsvarianten etwas zu stöbern: Gehen Sie die Einträge durch und prüfen Sie in der Vorschau neben der Auswahlliste, welche der Notationsvarianten Ihnen geläufig ist. Die Vorschau zeigt die Notation der ersten bis vierten Reihe des Instruments.

Nun müssen wir noch festlegen, für welche Instrumentenstimmung Sie die Noten umsetzen wollen. Dazu steht Ihnen die Auswahlliste "Instrumentenstimmung" zur Verfügung. Diese Liste umfasst bei Programmauslieferung die gebräuchlichsten Stimmungen für dieses Instrument. Sie können diese Liste um eigene Instrumente erweitern oder auch bestehende Instrumente modifizieren. (Siehe auch EXTRAS • INSTRUMENTENDEFINITION • STEIRISCHE HARMO-NIKA).

Die ausgewählte Instrumentenstimmung legt fest, in welchen Reihen das transkribierte Stück erscheint. Wenn wir z.B. für die Studentenpolka ein G-C-F-B Instrument auswählen, so wird der erste Teil auf der 2. Reihe und der zweite Teil auf der 3. Reihe notiert werden. Bei Auswahl eines (eher fiktiven) Instruments mit den Reihen in der Stimmung D-G-C-F würden die Teile auf der 3. und 4. Reihe erscheinen.

In welcher Tonart das Stück beim Spielen später erklingt, hängt natürlich von der Stimmung des ausführenden Instruments ab. Sie können deshalb in der Transkription beliebige Instrumente verwenden - sie müssen nur zu den Tonarten der Stücke passen.

Bei der Transkription kann für die Steirische Harmonika auch eine Begleitung eingetragen werden. Im Dialog [Abb. 8-17](#page-189-0) haben wir dazu für die vorkommenden Taktarten Wechselbaßbegleitungen ausgewählt (Details siehe ["Steirische](#page-67-0) [Harmonika" auf Seite 68.\)](#page-67-0).

Wir schließen nun den Dialog mit der "OK"-Taste und es erscheint eine neue Stimme mit den transkribierten Noten. Das Aussehen hängt dabei von der gewählten Darstellungsvariante ab. In Abb. 8-18 sehen Sie die ersten Takte in der Variante "Modern 4".

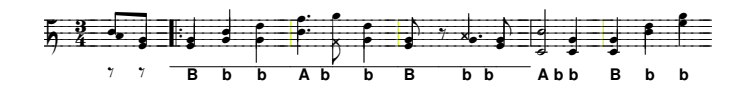

Abb. 8-18: Transkription für Steirische Harmonika in "Modern 4"

#### <span id="page-191-1"></span>Abzweigung "Schwyzerörgeli"

Diese Abzweigung beschäftigt sich mit der Tabulaturtranskription "Schwyzerörgeli". Aufgrund der unterschiedlichen Struktur der diatonischen Instrumente wurde für jedes Instrument eine eigene Abzweigung in dieser Entdeckungsreise vorgesehen. Unsere Wege treffen sich wieder in ["Treffpunkt](#page-195-0) [Nachbearbeitung \(alle Instrumente\)" auf Seite 196..](#page-195-0)

Normalerweise besitzt ein Stück auch eine Bassbegleitung. Da wir bisher erst die Melodie geschrieben haben, geben wir für die ersten Takte noch die Bassbegleitung ein. Wir stellen uns dazu auf die erste Note im zweiten Takt (also direkt hinter das Wiederholungszeichen) und wechseln in den Akkordeingabemodus. Dies erreichen wir durch Drücken der Tastenkombination  $\overline{\triangle}$ + $\overline{\text{K}}$ (oder auch über den Modusschalter in der Toolbar). Es erscheint ein rotes Eingabezeichen auf der ersten Zählzeit, und wir können durch Drücken der Tasten  $\overline{\triangle}$ + $\overline{\text{F}}$  und  $\overline{\text{F}}$  den ersten Akkord (mit Bass) setzen. Durch Drücken der Leertaste springen wir nun auf die zweite belegte Zählzeit und geben dort mit der Taste [F] den zweiten Akkord (ohne Bass) ein. Ein Druck auf die Leertaste bringt uns an das Ende des Taktes; hier geben wir den letzten Akkord ein. Benötigen wir die "7" für den Septimakkord, so drücken wir auf die Taste 7. Auf diese Weise können wir die Begleitung eingeben. [Abb. 8-19](#page-191-0) zeigt das

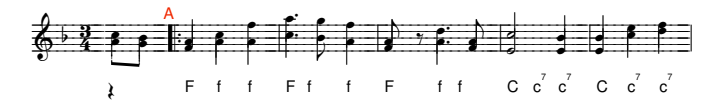

Abb. 8-19: Anfang der Studentenpolka mit Begleitung für die Transkription für Clubmodell

<span id="page-191-0"></span>Ergebnis der Arbeit für den Anfang des Tanzes.

Zur Erstellung einer Tabulatur für Schwyzerörgeli analysiert TOCCATA nacheinander Takt für Takt die Harmonik der eingegebenen Melodie. Anhand dieser Analyse wird festgelegt, welche Takte auf Druck und welche besser auf Zug gespielt werden. Anschließend geht TOCCATA nacheinander die Noten durch und sucht sich die Taste, auf der diese Note bei Druck bzw. Zug liegt. Dabei sucht TOCCATA zuerst auf der der Tonart entsprechenden Hauptreihe. Wenn sich der benötigte Ton hier nicht findet, sucht TOCCATA in den benachbarten Reihen. Sollte sich der gesuchte Ton auch hier nicht finden, übergeht TOC-CATA diesen Ton und meldet diesen (zusammen mit möglicherweise anderen Problemfällen) am Ende der Transkription.

Um aus der eingegebenen Stimme eine Griffschrift zu erstellen, klicken Sie den Menüpunkt BEARBEITEN • TABULATURTRANSKRIPTION • SCHWYZERÖRGELI an. Es erscheint ein Dialogfenster ([Abb. 8-17](#page-189-0)), in welchem Sie alle erforderlichen Angaben zur Umsetzung in Griffschrift machen können. Genauere Informationen zu diesem Dialog finden Sie unter ["Schwyzerörgeli" auf Seite 74..](#page-73-0) Im

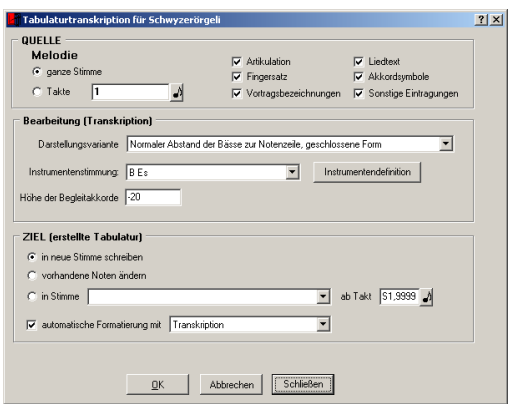

Abb. 8-20: Tabulaturtranskription Schwyzerörgeli

Augenblick wollen wir uns darauf beschränken, in der Mitte des Dialogs in der Liste der Darstellungsvarianten zu besichtigen. Dort legen Sie das Aussehen des Zeilensystems fest.

Nun müssen wir noch festlegen, für welche Instrumentenstimmung Sie die Noten umsetzen wollen. Dazu steht Ihnen die Auswahlliste "Instrumentenstimmung" zur Verfügung. Diese Liste umfasst bei Programmauslieferung die gebräuchlichste Stimmung für dieses Instrument. Sie können diese Liste um eigene Instrumente erweitern oder auch das bestehende Instrument modifizieren (siehe auch EXTRAS • INSTRUMENTENDEFINITIONEN • SCHWYZERÖRGELI).

Da die Tonart der Studentenpolka zur eingestellten Instrumentenstimmung passt, können wir diesen Dialog nun mit der OK-Taste abschließen. Es erscheint eine neue Stimme mit den transkribierten Noten. Das Aussehen hängt dabei von der gewählten Darstellungsvariante ab. In Abb. 8-18 sehen

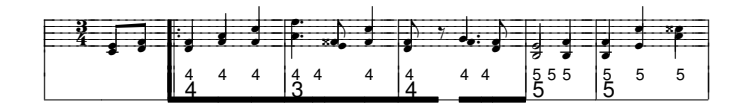

Abb. 8-21: Anfang der Studentenpolka mit Begleitung

Sie die ersten Takte.

Hätte die Stimmung des Tanzes nicht zu unserem Instrument gepasst, so hätten wir über BEARBEITEN • TRANSPOSITION (Details dazu siehe ["Transponieren"](#page-65-0) [auf Seite 66](#page-65-0)) die Noten entsprechend anpassen können.

### <span id="page-193-0"></span>Abzweigung "Clubmodell"

Diese Abzweigung beschäftigt sich mit der Tabulaturtranskription "Clubmodell". Aufgrund der unterschiedlichen Struktur der diatonischen Instrumente wurde für jedes Instrument eine eigene Abzweigung in dieser Entdeckungsreise vorgesehen. Unsere Wege treffen sich wieder in ["Treffpunkt Nachbear](#page-195-0)[beitung \(alle Instrumente\)" auf Seite 196..](#page-195-0)

Normalerweise besitzt ein Stück auch eine Baßbegleitung. Da wir bisher erst die Melodie geschrieben haben, müssen wir für eine sinnvolle Clubmodell-Transkription nun noch die Bassbegleitung eintragen. Anhand dieser Begleitung ermittelt TOCCATA in der Transkription die Balgführung. Wir stellen uns dazu auf die erste Note im zweiten Takt (also direkt hinter das Wiederholungszeichen) und wechseln in den Akkordeingabemodus. Dies erreichen wir durch Drücken der Tastenkombination  $\overline{A}$ +K (oder auch über den Modusschalter in der Toolbar). Es erscheint ein rotes Eingabezeichen auf der ersten Zählzeit, und wir können durch Drücken der Tasten  $\boxed{\triangle}$ + $\boxed{F}$  und  $\boxed{F}$  den ersten Akkord (mit Bass) setzen. Durch Drücken der Leertaste springen wir nun auf die zweite belegte Zählzeit und geben dort mit der Taste F den zweiten Akkord (ohne Bass) ein. Ein Druck auf die Leertaste bringt uns an das Ende des Taktes; hier geben wir den letzten Akkord ein. Benötigen wir die "7" für den Septimakkord, so drücken wir auf die Taste [7]. Auf diese Weise können wir die Begleitung eingeben. [Abb. 8-19](#page-191-0) zeigt das Ergebnis der Arbeit für den Anfang des

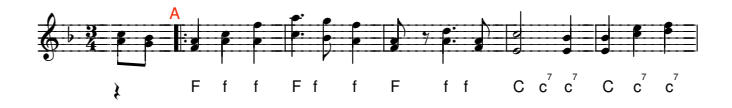

Abb. 8-22: Anfang der Studentenpolka mit Begleitung

#### Tanzes.

Zur Erstellung einer Tabulatur für Clubmodell analysiert TOCCATA nacheinander Takt für Takt die Begleitung. Anhand dieser Analyse wird festgelegt, welche Takte auf Druck und welche besser auf Zug gespielt werden. Anschließend geht TOCCATA nacheinander die Noten durch und sucht sich die Taste, auf der diese Note bei Druck bzw. Zug liegt. Dabei sucht TOCCATA zuerst auf der der Tonart entsprechenden Hauptreihe. Wenn sich der benötigte Ton hier nicht findet, sucht TOCCATA in der benachbarten Reihe bzw. der Hilfsreihe. Sollte sich der gesuchte Ton nicht finden, übergeht TOCCATA diesen Ton und meldet diesen (zusammen mit anderen Problemfällen) am Ende der Transkription.

Um aus der eingegebenen Stimme eine Griffschrift zu erstellen, klicken Sie den Menüpunkt STIMME • TABULATURTRANSKRIPTION • CLUBMODELL an. Es erscheint ein Dialogfenster ([Abb. 8-17](#page-189-0)), in welchem Sie alle erforderlichen Angaben zur Umsetzung in Griffschrift machen können. Ausführliche Informationen zu diesem Dialog finden Sie unter [Kap. 5.7](#page-66-0). Im Augenblick wollen wir uns darauf beschränken, die zur Verfügung stehenden Instrumentenstimmung

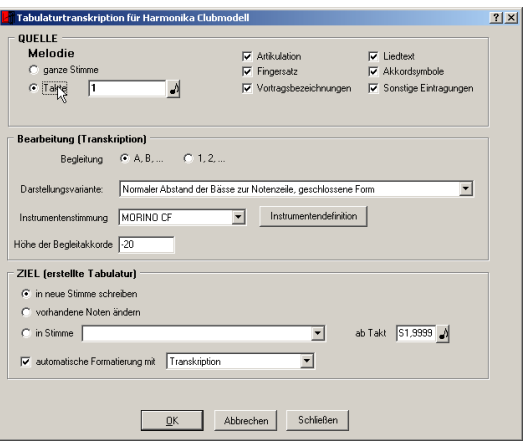

Abb. 8-23: Tabulaturtranskription Clubmodell

zu besichtigen. Diese mit "Instrumentenstimmung" bezeichnete Liste umfasst bei Programmauslieferung die gebräuchlichsten Stimmungen für dieses Instrument. Sie können diese Liste um eigene Instrumente erweitern oder auch das bestehende Instrument modifizieren. Näheres dazu in ["Clubmodell" auf](#page-70-0) [Seite 71.](#page-70-0)

Da die Tonart der Studentenpolka zu keiner der enthaltenen Instrumentenstimmungen passt, verlassen wir den Transkriptionsdialog (leicht frustriert) und beschließen, die eingegebenen Noten zu transponieren. Wenn wir den Tanz von F/B-Dur nach B/Es-Dur versetzen, können wir mit dem entsprechenden Instrument die Transkription durchführen. Dazu rufen wir die Funktion BEARBEITEN • TRANSPOSITION auf. In diesem Dialog stellen Sie nun ein, dass Sie die ganze Stimme umsetzen wollen und als Starttonart (also im ersten transponierten Takt) B-Dur erscheinen soll. Da wir keine neue Stimme anlegen wollen, kreuzen wir die Option "vorhandene Noten ändern" an und wählen als Trans-positionsrichtung "nach unten". Die Eingaben sind in [Abb. 8-24](#page-195-1) dargestellt. Genauere Informationen zur Transposition finden Sie im [Kap. 5.6](#page-65-0). Schließen Sie nun den Dialog mit der OK-Taste ab. Es erscheint die transponierte Stimme in B und Es-Dur.

Nun können wir uns endlich der Transkription zuwenden. Wir rufen wieder den Dialog zur Transkription des Clubmodells auf (BEARBEITEN • TRANSKRIP-TION • HARMONIKA CLUBMODELL), stellen das passende Instrument ein und wählen die gewünschte Begleitschreibweise aus. Durch Schließen des Dialogs erscheint eine neue Stimme mit den transkribierten Noten. Das Aussehen hängt dabei von der gewählten Darstellungsvariante ab. In Abb. 8-18 sehen Sie die ersten Takte.

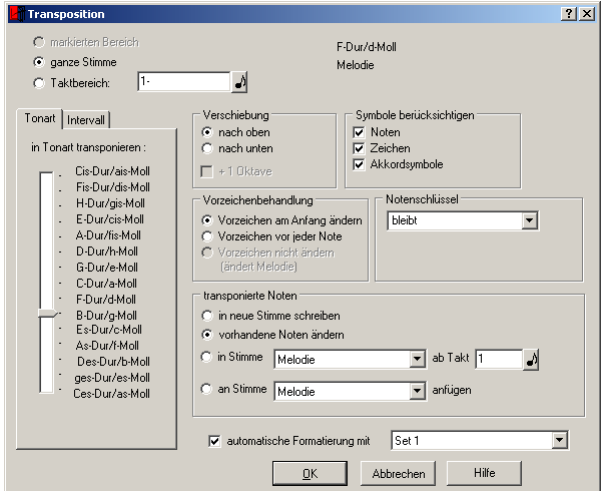

Abb. 8-24: Transposition der Noten

<span id="page-195-1"></span>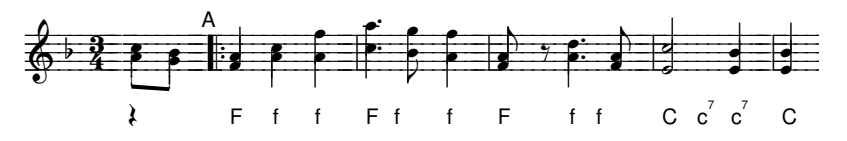

Abb. 8-25: Anfang der Studentenpolka mit Begleitung

### <span id="page-195-0"></span>Treffpunkt Nachbearbeitung (alle Instrumente)

Bei der Transkription bestimmt TOCCATA taktweise aufgrund der Töne die Harmonien und ermittelt daraus die Balgführung (Zug und Druck). Je nach Komplexität des Musikstückes kann es vorkommen, dass die Harmonien nicht eindeutig sind. In diesem Fall und auch aus anderen, spieltechnischen Gründen kann eine Änderung der Balgführung sinnvoll sein.

Dazu stehen Ihnen für Transkriptions-Stimmen in der Toolbar einige Funktionen zur Verfügung ([Abb. 8-26](#page-195-2)).Sie können diese Funktionen mit der Maus aus-

#### いか目録り面

#### <span id="page-195-2"></span>Abb. 8-26: Nachbearbeitungsfunktionen für Transkriptionsstimmen

lösen oder auch über Tastenkombinationen. Damit sind Sie in der Lage, die gewünschten Änderungen schnell umzusetzen.

Aktuelle Zählzeit wird auf Druck gespielt.  $\left[\text{Strg}\right] + \left[\text{J}\right]$ ŊЧ

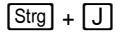

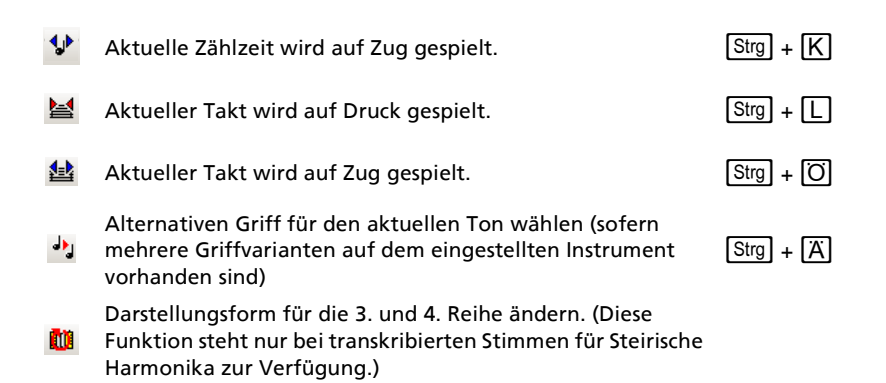

Für weitere Änderungen - wie zum Beispiel Bassläufe - können Sie einfach die Symbole der transkribierten Stimme ändern. Dazu rufen Sie die Parameter des aktiven (roten) Symbols über den Menüpunkt SYMBOL • PARAMETER auf (oder über die Taste  $\boxed{\leftarrow}$ ) und können dort alle gewünschten Änderungen durchführen.

### Besichtigung

Nach Erstellung der Griffschrift, soll das Ergebnis nun zu Papier gebracht werden. Dazu wird ein sog. Layout erstellt. Dabei wird entscheiden, wieviele und welche Takte pro Zeile geschrieben werden, wie groß die Zeilenabstände sein sollen und ob eine Überschrift gesetzt werden soll.

Dies geschieht im Aufruf der Funktion LAYOUT • LAYOUT ERSTELLEN. Es erscheint ein aus aus vier Karteikarten bestehender Dialog. Die Details dazu sind im Handbuch [Kap. 6.1](#page-86-0) beschrieben; hier wollen wir nur auf das Nötigste eingehen: Auf der ersten Karteikarte vergeben Sie einen Namen für das Layout (unter diesem wird dann der Karteireiter auf dem Hauptbildschirm beschriftet), auf der zweiten Seite verstellen Sie nichts (nehmen jedoch wahr, dass hier im Standardlayoutbogen "Einstimmig" die Stimme "Studentenpolka" verwendet wird), und auch auf der dritten und vierten Karteikartenseite müssen aktuell keine Änderungen eintragen werden. Mit der "OK"-Taste verlassen Sie den Dialog, und es erscheint ein Blatt mit den auf Zeilen verteilten Noten der Studentenpolka. Wenn Sie diesen ersten Vorschlag der Automatik ändern wollen, empfiehlt sich die Funktion LAYOUT • UMBRUCH ÜBERSICHT (aufgrund der Zuordnung auch gerne als F11)-Fenster bezeichnet). In dieser Übersicht können Sie - besonders bei längeren Werken interessant - mehrere Seiten überblicken und wissen damit rasch, wie sich Umbruchänderungen auf die folgenden Seiten auswirken. Die Bedeutung und Bedienung der Tasten ist in [Kap. 6.2](#page-103-0) ausführlich beschrieben.

Änderungen am (prinzipiellen) Zeilenabstand, können Sie über den Layoutbogen vornehmen. Dazu stellen Sie sich auf einen beliebigen Takt und rufen die Funktion LAYOUT • LAYOUTBOGEN ÄNDERN (bzw.<sup>[F9]</sup>) auf. Hier können Sie über die Eingaben zum Abstand der Zeilen (Spalte in der Tabelle) bzw. dem Abstand unter dem System (Eingabezelle oberhalb der Tabelle) den Platzbedarf einstellen.

Zum Abschluss können Sie nun noch die Überschrift über das Werk setzen. Dies geschieht durch einen sog. Textblock den Sie mit der Funktion LAYOUT • TEXT-BLOCK EINFÜGEN (bzw. F8).

### 8.7 Spaziergang "Zusammenführen"

In diesem kleinen Spaziergang besichtigen Sie das Zusammenführen von Stimmen. Dabei werden zwei einzeln geschriebene Stimmen in einer gemeinsamen Systemzeile zusammengefaßt, um diese dann z.B. transkribieren zu können.

Nehmen wir an, dass Ihnen die Noten wie in [Abb. 8-27](#page-198-0) vorliegen. Zunächst

<span id="page-198-1"></span>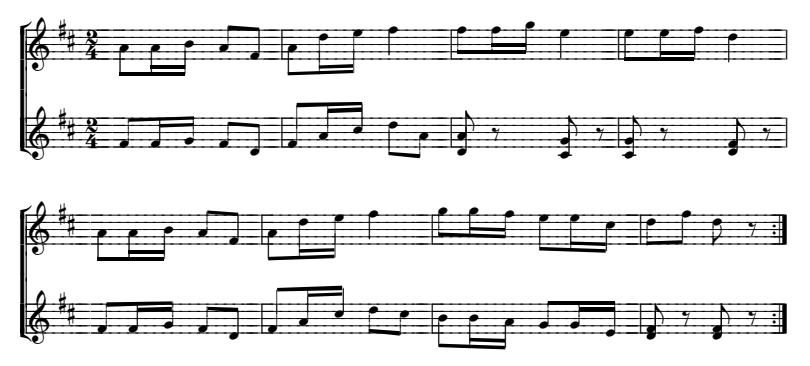

Abb. 8-27: Vorlage "Geburtstagspolka"

<span id="page-198-0"></span>müssen Sie die beiden Stimmen in TOCCATA erfassen.

Das genaue Vorgehen zur Eingabe soll hier nur kurz skizziert werden. Sollte Ihnen dieser Teil der Reise zu schnell gehen, so werfen Sie bitte einen Blick in die früheren Entdeckungsreisen.

Legen Sie ein neues Werk an (DATEI • NEU), geben im Verlauf der abgefragten Dialoge der Stimme einen sinnvollen Namen und dem Takt die beiden Kreuzvorzeichen und als Metrum den 2/4-Takt.

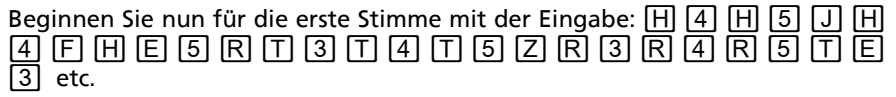

Nach kompletter Eingabe dieser ersten Stimme legen Sie nun eine neue Stimme an (STIMME • NEU). Es erscheinen die Stimmenparameter der neuen Stimme. Tragen Sie dort wieder einen Namen für die Stimme ein, und wählen Sie aus der Vorlagenstimmen-Liste die eben geschriebene Stimme aus (beim Schreiben werden dann die Taktzählung und die Taktstriche aus der Vorlagenstimme übernommen). Nach den Stimmenparametern erscheinen die Taktparameter des ersten Taktes der neuen Stimme. Tragen Sie hier die Vorzeichen ein (das Metrum wurde aufgrund der Vorlagenstimmeninformation schon übernommen) und beenden Sie den Dialog mit dem Schalter "Noteneingabe beginnen".

Sie können nun die Noten der zweiten Stimme erfassen. Die Tastenfolge ist  $\alpha$ dabei F  $\overline{F}$   $\overline{F}$   $\overline{F}$   $\overline{F}$   $\overline{G}$   $\overline{F}$   $\overline{F}$   $\overline{F}$   $\overline{D}$   $\overline{F}$   $\overline{F}$   $\overline{F}$   $\overline{F}$   $\overline{F}$   $\overline{F}$   $\overline{F}$   $\overline{F}$   $\overline{F}$   $\overline{F}$   $\overline{F}$   $\overline{F}$   $\overline{F}$   $\overline{F}$   $\$  $|G|$  [Leertaste]  $|A|$  | 0 | etc.

Nach der vollständigen Eingabe der zweiten Stimme haben Sie nun die Daten gemäß der Vorlage erfaßt. (Dieser Stand ist in der Datei POLKA01.TOC im Unterverzeichnis der ENTDECKUNGSREISE7 gespeichert).

Wir wollen nun die zweite Stimme zur ersten hinzufügen. Dabei ist entscheidend, ob die zweite Stimme als eigene Ebene zur ersten hinzugefügt werden soll, oder ob die beiden Stimmen "verschmelzen" sollen.

Im ersten Fall blieben die beiden Stimmen optisch unterscheidbar, jede Ebene hätte ihren eigenen Hals, und die Hälse würden gemäß der Einstellungen in unterschiedlichen Richtungen notiert. Eine solche Darstellung würde man z.B. wählen, um Einzelstimmen in Partituren platzsparend darzustellen. Um dieses Ergebnis herzustellen, markieren Sie ein Element der zweiten Stimme, öffnen den Dialog BEARBEITEN • KOPIEREN/AUSSCHNEIDEN und wählen dort den Ein-trag "Stimme" aus (siehe [Abb. 8-28](#page-199-0)). Schließen Sie den Dialog durch Drücken

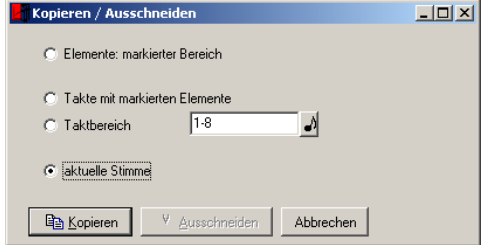

Abb. 8-28: Markieren einer ganzen Stimme

<span id="page-199-0"></span>des Schalters "Kopieren". Nun ist die gesamte Stimme in der programmeigenen Zwischenablage. Wechseln Sie nun in die erste Stimme und wählen Sie aus dem Menü BEARBEITEN • EINFÜGEN. Es erscheint der in [Abb. 8-29](#page-199-1) dargestellte

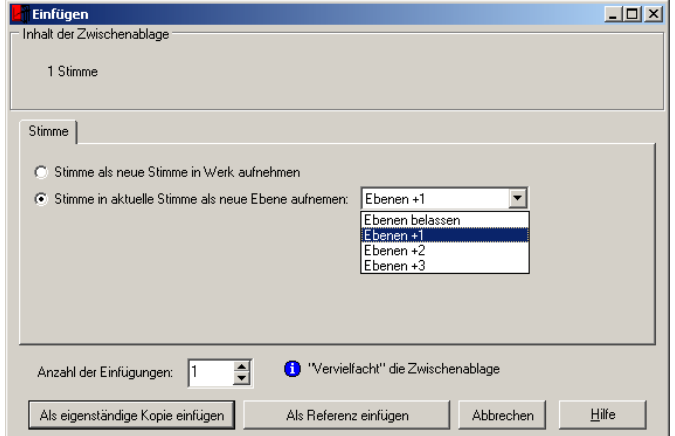

<span id="page-199-1"></span>Abb. 8-29: Einfügen einer Stimme

Dialog. Die Aufklappbox ermöglicht Ihnen das Einfügen der Stimme aus der Zwischenablage in die aktuelle Stimme als neue Ebene. Stellen Sie dort "Ebenen +1" ein. Die Ebenen der einzufügenden Stimme werden entsprechend um eins erhöht. Damit werden in unserem aktuellen Fall alle Noten der Stimme auf der Ebene 2 eingefügt.

Das Ergebnis sind viele Noten in der Zeile, die durch Formatierung noch in Ordnung gebracht werden müssen. Öffnen Sie dazu den Dialog BEARBEITEN • NACHFORMATIEREN. Normalerweise können Sie die vorgeschlagenen Angaben unververändert bestätigen und Sie erhalten das in [Abb. 8-30](#page-200-0) dargestellte

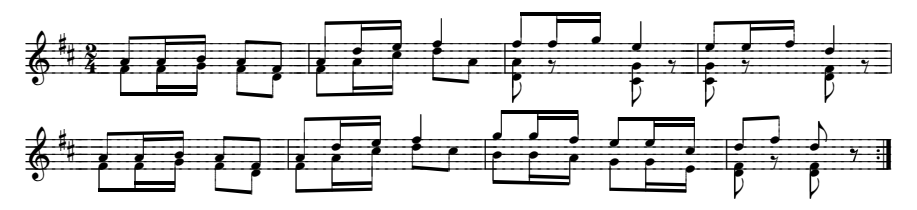

Abb. 8-30: Zusammengeführte Stimme auf getrennten Ebenen

<span id="page-200-0"></span>Ergebnis. (Dieser Stand ist in der Datei POLKA02.TOC im Unterverzeichnis der ENTDECKUNGSREISE7 gespeichert).

Im zweiten Fall (der "Verschmelzung") würden alle Noten auf einer Ebene notiert. Damit bekommen alle Noten einer Zählzeit einen gemeinsamen Hals. Beim Einfügen der Noten in die erste Stimme würden Sie dafür in [Abb. 8-29](#page-199-1) die Einstellung "Ebenen belassen" wählen. Damit werden die Ebenen zusammengeführt. Das Notenbild besitzt jedoch noch die Informationen zur Balkenziehung beider Stimmen und durch die Nachformatierung müssen diese vereinheitlicht werden. Öffnen Sie dazu den Dialog BEARBEITEN • NACHFOR-MATIEREN und geben Sie in den Nachformatierungsoptionen an, dass Akkordhalskonflikte automatisch beseitigt werden sollen (siehe [Abb. 8-31](#page-201-0)).Das Notenbild sieht nun schon fast perfekt aus - lediglich an den Stellen, an denen Noten unterschiedlicher Notenwerte zusammengeschlossen wurden und Pausen übernommen wurden, kommt es noch zu Problemen. Die Pausen unterbrechen dabei die Balkensetzung und können einfach gelöscht werden. Beim Aufeinandertreffen von Noten unterschiedlicher Werte müssen wir die längere Note von Hand anpassen. Dazu ändern wir in den Notenparametern den Notenwert. Das Ergebnis ist in [Abb. 8-32](#page-201-1) dargestellt. (Dieser Stand ist in der Datei POLKA03.TOC im Unterverzeichnis der ENTDECKUNGSREISE7 gespeichert). Eine solche Stimme bildet z.B. den Ausgangspunkt für eine Transkription.

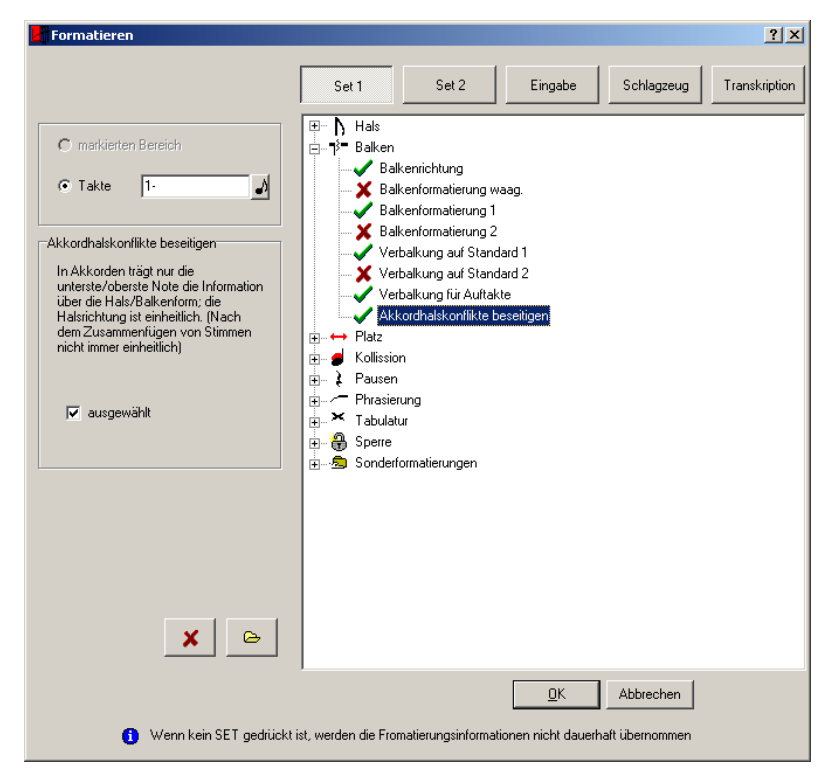

Abb. 8-31: Formatierungsoptionen für das Zusammenführen von Stimmen auf einer Ebene

<span id="page-201-0"></span>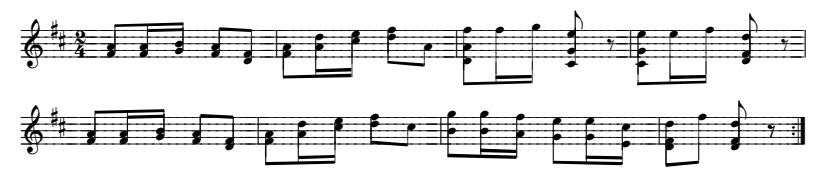

<span id="page-201-1"></span>Abb. 8-32: Ergebnis des Zusammenführens von zwei Stimmen auf einer Ebene nach der Nachbearbeitung und -formatierung

### <span id="page-202-1"></span>8.8 Entdeckungsreise "Rücktranskription"

Die Umwandlung von Griffschrift in Klangschrift wird in TOCCATA als Rücktranskription bezeichnet. Auf dieser Entdeckungsreise wollen wir eine Griffschrift erfassen und diese dann in eine Klangschrift umsetzen.

Die Vorlage, die wir uns für dieses Vorhaben aussuchen, ist in [Abb. 8-33](#page-202-0) darge-

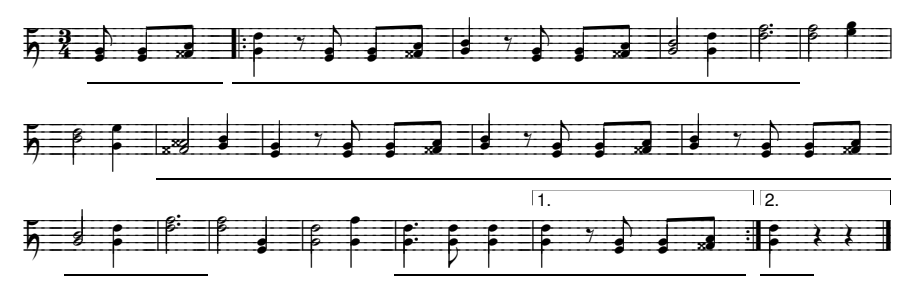

Abb. 8-33: Vorlage für Griffschrift-Entdeckungsreise

<span id="page-202-0"></span>stellt. Dabei handelt es sich um eine klassische Griffschriftnotation. Natürlich lassen sich auch andere Schreibweisen umwandeln - wichtig ist jedoch, dass Sie die jeweilige Schreibweise kennen und die dritte und vierte Reihe der Griffschrift eindeutig zuordnen können.

Um die in [Abb. 8-33](#page-202-0) dargestellte Quelle zu erfassen, legen wir ein neues Werk an (DATEI • NEU). In den abgefragten Dialogen können Sie Informationen eintragen; wichtig ist, dass Sie im 4. Schritt (Taktparameter) das Metrum (3/4) und als Notenschlüssel "Harmonika (Steirische)" auswählen (siehe [Abb. 8-34](#page-203-0)). Sollten Sie die Rücktranskription für ein anderes Instrument vorhaben, wählen Sie entsprechend einen anderen Eintrag aus. Wichtig ist: Optisch unterscheidet sich das Notenbild bei den unterschiedlichen Schlüsseln der Instrumente nicht für die später aufgerufene Rücktranskription dient jedoch dieser Schlüssel als Information, um welchen Instrumenttyp es sich handelt.

Mit dem Schließen des Dialogs ("Noteneingaben beginnen") erscheint nun auf dem Bildschirm eine leere Notenzeile mit dem Harmonikaschlüssel. Standardmäßig ist als Tastaturbelegung die "positionsrichtige" Belegung aktiviert. Sie können mit dieser Belegung arbeiten oder auch auf die Griffschriftbelegung umschalten. Dieses Umschalten ist in Abb. 8-35 dargestellt. Damit werden den drei Buchstabenreihen und der Zahlenreihe die vier Reihen der Harmonika zugeordnet (die Belegung wird immer auf der online-Tastatur dargestellt. Sollte diese nicht dargestellt sein, so können Sie mit der Taste [F2] diese in die Anzeige rufen). Je mehr Töne in der dritten und vierten Reihe geschrieben werden müssen, desto mehr bietet sich diese Tastaturbelegung an. Die folgende Erklärung basiert auf dieser Tastaturbelegung für Harmonika.

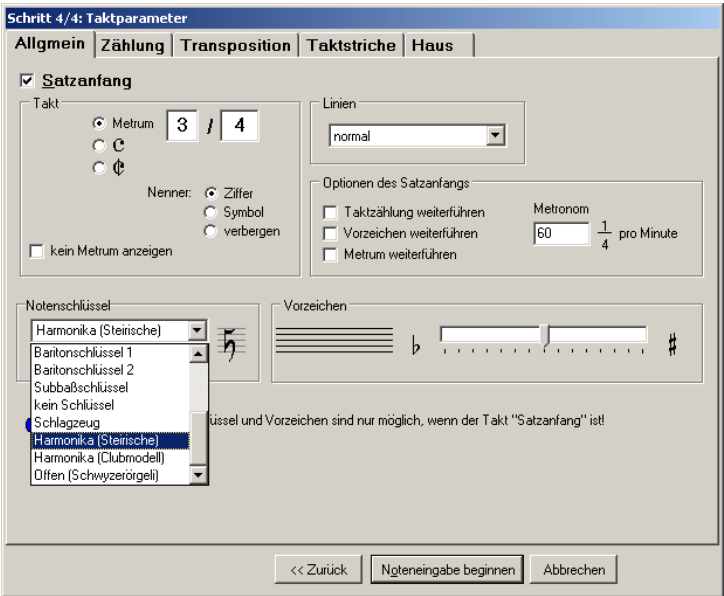

<span id="page-203-0"></span>Abb. 8-34: Einstellungen für die Eingabe einer Griffschrift

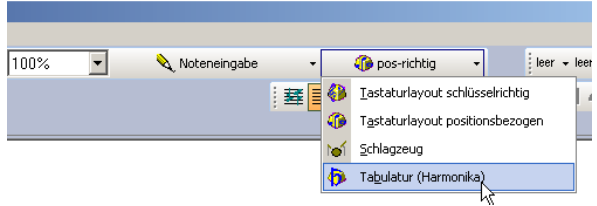

Abb. 8-35: Umschaltung der Tastaturbelegung

Nun können wir mit der Erfassung der Noten beginnen. Die Tastatureingabe lauten für die ersten Takte: G 4 Leertaste F G Leertaste F B Leertaste T  $[T]$   $[H]$   $[3]$  [Leertaste]  $[G]$ . y+ . J 3m G 0 4 GmFgmF Bm

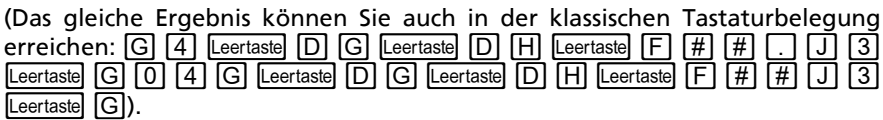

Dabei haben wir die Noten geschrieben. Um den Balgstrich kümmern wir uns geschickterweise in einem zweiten Durchgang. Dazu springen wir zur ersten Note und drücken die Taste <a>[Q]</a> (in der Tastaturbelegung für Griffschrift) bzw. die Tastenkombination  $\boxed{\triangle}$  +  $\boxed{+}$  (auf der Schreibmaschinentastatur). Mit der Taste  $\rightarrow$  können Sie nun zur nächsten belegten Zählzeit springen und dort wieder mit der Balgstrichtaste den nächsten Strich setzen. Auf diesem Weg werden nun die Balgstrichinformationen für die ganze Stimme ergänzt. Danach ist die Quelle komplett erfaßt, und wir können uns mit der Rücktranskription beschäftigen.

Dazu rufen Sie den Dialog BEARBEITEN • TRANSKRIPTION • RÜCKTRANSKRIPTION auf. Es erscheint der in [Abb. 8-36](#page-204-0) dargestellte Dialog (in diesem Fall für steiri-

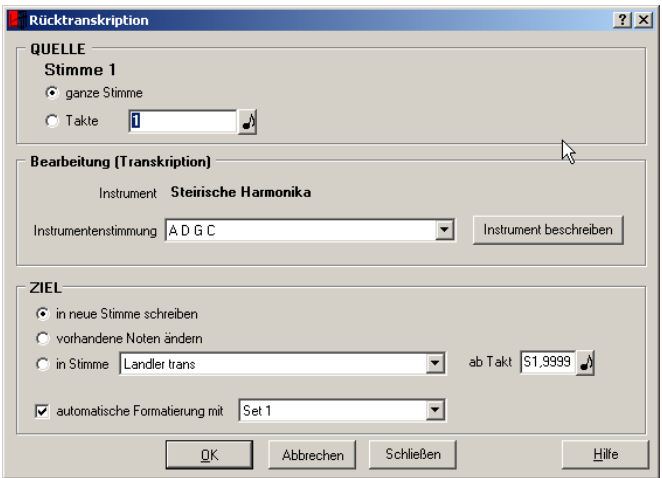

Abb. 8-36: Dialog zur Rücktranskription

<span id="page-204-0"></span>sche Harmonika).

Mit der Auswahl des Instruments entscheiden Sie sich für die Tonart, in die die Griffschrift übertragen wird. Durch die Auswahl des entsprechenden Instruments ersparen Sie sich eine evtl. sonst noch nachträglich durchzuführende Transposition. Für das aktuelle Beispiel entscheiden wir uns für das Instrument mit der Stimmung ADGC (um daran gleich eine Besonderheit der Vorzeichenvergabe zu erklären).

Durch Schließen des Dialogs mit der OK-Taste erfolgt die Transkription, und es erscheint eine neue Stimme mit der Klangschrift ([Abb. 8-37](#page-205-1)). Dort sind alle Vorzeichen als individuelle Vorzeichen vor den Noten eingetragen. Am Zeilenanfang stehen keine Vorzeichen.

Um eine bessere Übersichtlichkeit herzustellen, markieren wir eine Note im ersten Takt und rufen die Taktparameter (TAKT • PARAMETER) auf. Dort stellen wir bei den Vorzeichen 2# ein und schließen den Dialog wieder. Diese werden nun am Zeilenanfang dargestellt - die Vorzeichen vor den Noten sind aber noch immer zu sehen. Um diesen nun auf den Leib zu rücken, rufen wir über Bearbeiten • Nachformatieren den Formatieren-Dialog auf und aktivieren unter Sonderfunktionen den Eintrag "Überflüssige Notenvorzeichen entfernen" (siehe [Abb. 8-38](#page-205-0)).

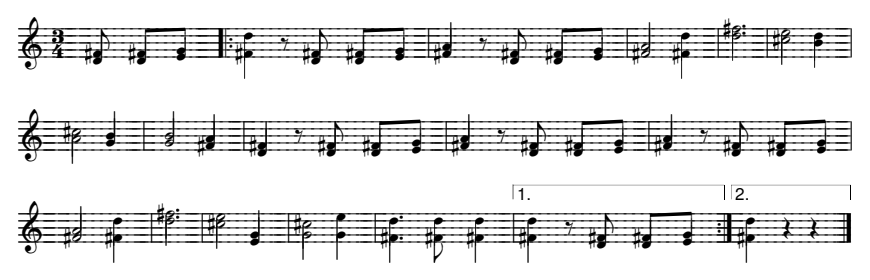

Abb. 8-37: Ergebnis der Rücktranskription (ohne Nacharbeit)

<span id="page-205-1"></span>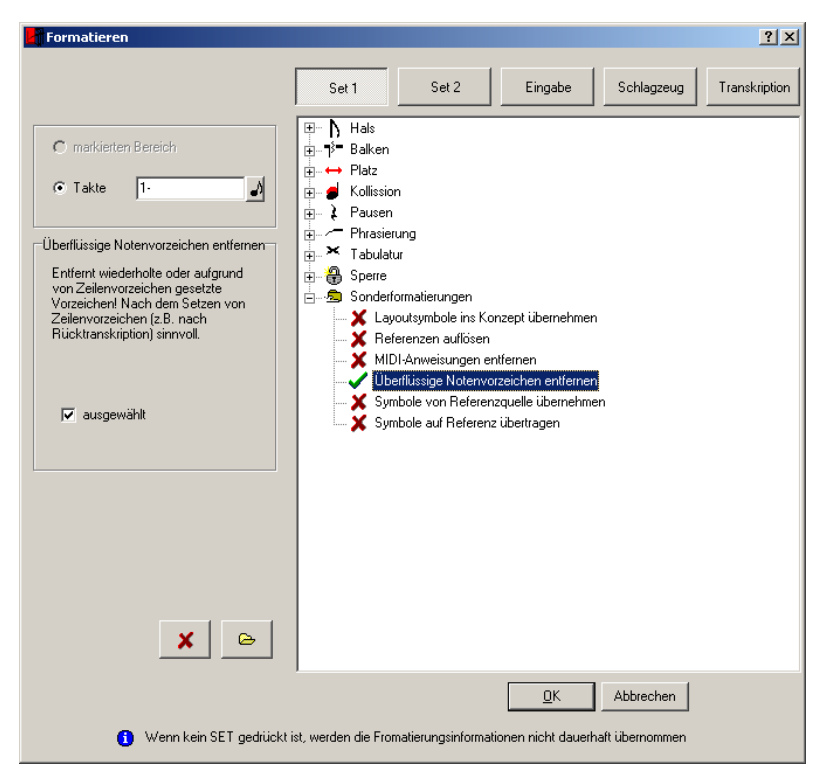

Abb. 8-38: Formatieren-Dialog mit Einstellung zur Entfernung überflüssiger Vorzeichen

<span id="page-205-0"></span>Diese Funktion entfernt die Notenvorzeichen, und es ergibt sich das in [Abb. 8-](#page-206-0) [39](#page-206-0) dargestellte Ziel unserer Entdeckungsreise.

Hinweis: Für die Rücktranskription von Clubmodell-Griffschriftnoten muss zusätzlich die Begleitung eingegeben werden.

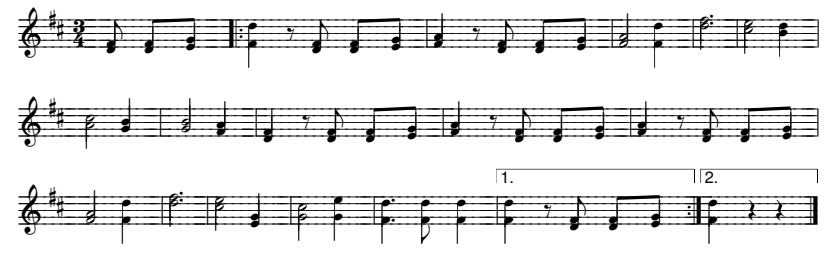

<span id="page-206-0"></span>Abb. 8-39: Ergebnis der Rücktranskription

### <span id="page-207-1"></span>8.9 Entdeckungsreise "Zwiefacher"

Diese Entdeckungsreise führt uns durch die Sehenswürdigkeiten eines volksmusikalischen Stückes mit ständigem Metrumwechsel. Bei einem solchen Stück werden die verwendeten Metren am Anfang des Stückes dargestellt; welcher Takt in welchem Metrum steht, muss der Spieler an den geschriebenen Notenwerten erkennen.

Die Reihenfolge der geschriebenen Metren am Anfang des Stückes richtet sich nach dem Stück - die Reihenfolge der Metrumbezeichnungen beschreibt dabei die ersten Takte. Dies wird gleich wichtig werden.

Für diese Entdeckungsreise wollen wir den Volksmusik-Zwiefachen "Saulokker" setzen (siehe [Abb. 8-40](#page-207-0) - Vorlage auch als PDF-Datei im Unterverzeichnis ENTDECKUNGSREISE9). Dazu legen wir ein neues Werk an, eine neue Stimme

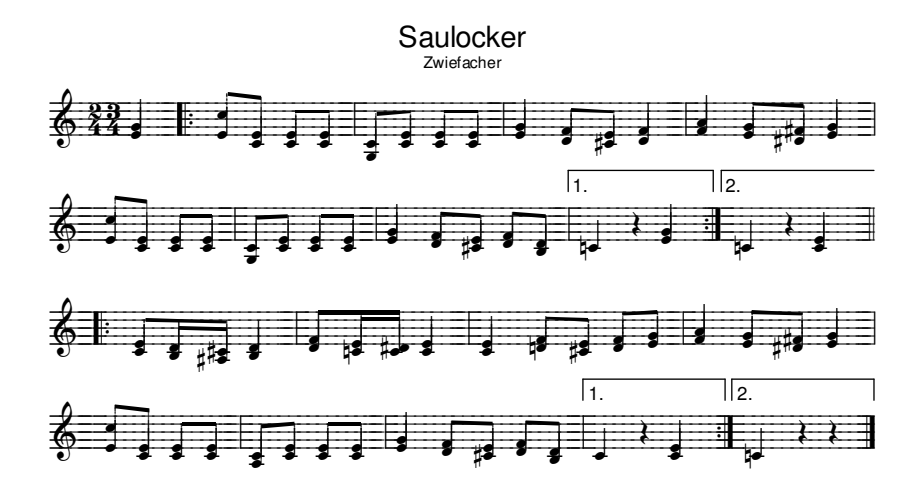

Abb. 8-40: Zwiefacher "Saulocker"

<span id="page-207-0"></span>und die Parameter des ersten Taktes an. Dort tragen wir als Metrum den 2/4- Takt ein. Nun beginnen wir mit der Noteneingabe und schreiben die beiden ersten Noten durch Drücken der Tasten  $\boxed{D}$  Leertaste  $\boxed{G}$ . Nun tragen wir das zweite Metrum durch Drücken der Tasten  $\boxed{\triangle}$  +  $\boxed{,}$  (Komma-Taste) ein. Es erscheint das Metrumzeichen, allerdings am Ende des Taktes - und wahrscheinlich auch nicht im gewünschten 3/4-Aussehen. Letzteres läßt sich einfach durch Drücken der Taste 3 auf dem Ziffernblock der Tastatur korrigieren (dabei ändert sich der Zähler des Metrums; für Änderungen am Nenner halten Sie die [Strg]-Taste gedrückt und verwenden ebenfalls den NUM-Block der Tastatur). Die Position des Metrumzeichens können wir auch über die Tastatur verändern: Die Taste  $\overline{R}$  sorgt dafür, dass das Zeichen an den Taktanfang springt,

die genaue Ausrichtung können wir noch mit den Tasten  $\lceil \cdot \rceil$  und  $\lceil \cdot \rceil$  korrigieren. Da wir aktuell das Metrumzeichen aktiv haben (es wird rot dargestellt), beziehen sich alle Tastatureingaben auf dieses Symbol. Um nun wieder durch Buchstabentasten neue Noten erzeugen zu können, müssen wir wieder in den Eingabemodus wechseln. Dies geschieht durch das Drücken der Taste  $\boxed{\rightarrow}$ .

Damit haben wir diesen ersten Takt geschafft und wir geben mit der Taste  $\lceil . \rceil$ an, dass dieser nun komplett ist und wir im nächsten weiterschreiben wollen.

Die Tasten  $\boxed{Q}$   $\boxed{4}$  Leertaste  $\boxed{D}$   $\boxed{D}$  Leertaste  $\boxed{A}$   $\boxed{D}$   $\boxed{D}$  Leertaste  $\boxed{A}$  füllen den nächsten Takt mit Noten, die Tastenkombination  $\boxed{\text{Stg}}$  +  $\boxed{\cdot}$  setzt den richtigen Taktstrich an den Anfang des Taktes. Würden wir nun eine weitere Notentaste drücken, so würde diese auch in den Takt geschrieben werden. Die letzte Metrumangabe ist nämlich das 3/4-Metrum, welches wir an den Anfang des ersten Taktes geschrieben haben. Wir müssen deshalb wieder die Taste . bemühen, um mit dem nächsten Takt weiterschreiben zu können.

Leertaste  $[A]$   $[D]$  Leertaste  $[A]$   $[D]$  Leertaste  $[A]$  und wieder gefolgt von einem  $[.]$ Der nächste Takt entsteht durch das Drücken der Tasten [A] Leertaste [B] [D] denn es handelt sich wieder um einen 2/4-Takt.

Leertaste  $[D]$   $[F]$   $[4]$  Leertaste  $[D]$   $[D]$  Leertaste  $[A]$   $[9]$   $[F]$   $[3]$  Leertaste  $[D]$  werden. Der nächste Takt ist ein 3/4-Takt und kann durch die Tasten erzeugt  $\boxed{G}$   $\boxed{3}$ 

Die weiteren Takte können analog zum eben beschriebenen Vorgehen belegt werden. Layout und Umbruch können dann wie in den anderen Entdeckungsreisen erzeugt werden.

Eingangs haben wir erwähnt, dass die Reihenfolge bei der Angabe der Metren wichtig ist. Im vorliegenden Fall hat alles unproblematisch geklappt. Das lag daran, dass im Beispielstück zunächst das kurze und dann das lange Metrum angegeben wurde. Wäre es umgekehrt gewesen, so hätten wir Schwierigkeiten gehabt, Takte mit dem langen Metrum zu setzen, denn das "gültige" Metrum wäre das kurze gewesen. In einem solchen Fall setzen Sie das Metrumwechsel-Symbol im ersten Takt erst, wenn Sie mit dem Schreiben des Zwiefachen fertig sind!

# 9 INDEX

## A

Abspielen [110](#page-109-0) Abstand im Layout [104](#page-103-1) Akkolade [15](#page-14-0) Akkorde [116](#page-115-0) Definition [14](#page-13-0) Eingabe [39](#page-38-0) Akkordhalskonflikte [80](#page-79-0) Akkordsymbole [31](#page-30-0), [37](#page-36-0), [116](#page-115-1) Darstellung [96](#page-95-0), [118](#page-117-0) Eingabeparameter [47](#page-46-0) Gitarrengriff [119](#page-118-0) Pilgerschritt [117](#page-116-0) Weiterrücken [117](#page-116-0) Akkordvorzeichen Formatieren [81](#page-80-0) Akzent Basisnote [61](#page-60-0) Vorgabeabstand [82](#page-81-0) Auftakt [36](#page-35-0), [115](#page-114-0), [120](#page-119-0) Ausschneiden [62](#page-61-0) Auswahl erweitern [55](#page-54-0) festlegen [55](#page-54-1) Filtern [56](#page-55-0)

## B

Balken Auftakte [80](#page-79-1) Balkenformatierung [79](#page-78-0) Balkenrichtung [79](#page-78-1) Eingabeparameter [44](#page-43-0) Formatieren [77](#page-76-0) Gruppierung [59](#page-58-0), [139](#page-138-0) Notenparameter [59](#page-58-0) Pausenunterbrechung [136](#page-135-0) Rhythmus [139](#page-138-1) Satzregeln [127](#page-126-0) Stummelbalken [59](#page-58-1), [139](#page-138-1) Verbalkung [80](#page-79-1) Begleitakkorde [37](#page-36-0)

Betrachtungsmodus [18](#page-17-0), [153](#page-152-0) Bild einfügen [104](#page-103-2) Bildschirmklaviatur [28](#page-27-0), [33](#page-32-1), [47](#page-46-1) Bildschirmneuaufbau [29](#page-28-0) Bildschirmtastatur [29](#page-28-1), [50](#page-49-0) Programmoberfläche [29](#page-28-1) Bindebogen [120](#page-119-1) Formatieren [82](#page-81-1) Blaken Formatsperre [83](#page-82-0) Bogen [120](#page-119-1) Basisnote [61](#page-60-1) Beispiel [176](#page-175-0) Formatieren [82](#page-81-1) Zeilenwechsel [124](#page-123-0) Browser [122](#page-121-0)

## $\subset$

Cantabo [154](#page-153-0) Capella-Dateiimport [54](#page-53-0) Club-Handorgel [71](#page-70-1) Clubmodell Beispiel [184](#page-183-0), [194](#page-193-0) Instrumentendefinition [71](#page-70-0) Computertastatur [34](#page-33-0) Copyright (allg) [150](#page-149-0) Cursortasten [15](#page-14-1), [55](#page-54-2)

## D

Dateisuche [122](#page-121-0) Definitionen [13](#page-12-0) Deutsches Clubmodell [71](#page-70-1) diatonisch [68](#page-67-1) Diatonische Handharmonika [71](#page-70-1) Doppelstrich [30](#page-29-0) Dynamik [123](#page-122-0)

### E

Ebene Farbunterscheidung [125](#page-124-0) Echtzeit-Noteneingabe [50](#page-49-1)

Editierschutz [153](#page-152-1) Einfügen [62](#page-61-0) mehrfach einfügen [66](#page-65-1) Eingabe [33](#page-32-0) Auftakt [36](#page-35-0) Kurzbeschreibung [115](#page-114-1) MIDI-Klaviatur [34](#page-33-1) Notenhöhe [36](#page-35-1) Pausentakte [36](#page-35-2) Schlusstakt [36](#page-35-3) Symbole [36](#page-35-4) Tastatur [34](#page-33-0) Triolen [36](#page-35-5) Vorzeichen [36](#page-35-6) Xolen [36](#page-35-5) Eingabehilfe Akustik [49](#page-48-0) Bildschirmtastatur [50](#page-49-0) Memory [50](#page-49-2) Vorlage [50](#page-49-3) Eingabemodus [37](#page-36-1) Akkordsymbole [37](#page-36-0) Fingersatz [39](#page-38-1) Generalbaß [39](#page-38-2) Liedtext schreiben [38](#page-37-0) Nachschlagnoten [39](#page-38-3) Noten einfügen [37](#page-36-2) Noteneingabe [37](#page-36-3) Sichten [37](#page-36-4) Vorschlagnoten [39](#page-38-3) Ziffern [39](#page-38-1) Eingabeparameter [41](#page-40-0), [42](#page-41-0) Akkordsymbole [47](#page-46-0) Eingabehilfe Akustik [49](#page-48-0) Bildschirmtastatur [50](#page-49-0) Memory [50](#page-49-2) Vorlage [50](#page-49-3) Formatieren [49](#page-48-1) Justieren [46](#page-45-0) Liedtext [46](#page-45-1) Noten Abstände [44](#page-43-1) Balkentrennung [44](#page-43-0) Halslänge [43](#page-42-0)

Halsrichtung [43](#page-42-1) Notenwert [43](#page-42-2) Noteneingabe Bildschirmklaviatur [47](#page-46-1) Normal [48](#page-47-0) Schlagzeug [48](#page-47-1) Pausen [45](#page-44-0) Symbol [45](#page-44-1) Takt Häuser [46](#page-45-2) Taktstrich [47](#page-46-2) Eingabespeicher [40](#page-39-0) Belegen [41](#page-40-1) Einrücken [104](#page-103-3) Element [27](#page-26-0) Definition [14](#page-13-1) EMF-Datei [109](#page-108-0) EMF-Export [109](#page-108-1) Entdeckungsreise Klassik [167](#page-166-1), [182](#page-181-0) Kleiner Rundgang [158](#page-157-0) Liedsatz [159](#page-158-0) Volksmusik [184](#page-183-0) Erstinstallation [17](#page-16-0) Export EMF-Datei [109](#page-108-1) PDF [109](#page-108-2) Stimme [143](#page-142-0) Zwischenablage [109](#page-108-3)

### F

Fangelement [124](#page-123-0) Farbe Ebenen [124](#page-123-1) Notenkopf [144](#page-143-0) Notenköpfe [124](#page-123-1) Farbeinstellungen [137](#page-136-0) Farbige Notenköpfe [124](#page-123-2) Farbunterscheidung Ebenen [125](#page-124-0) Filtern [56](#page-55-0) Fingersatz [39](#page-38-1), [155](#page-154-0) Font [154](#page-153-0)

Formatieren [77](#page-76-0) Balkensetzung [79](#page-78-2) Bogenausrichtung [82](#page-81-1) Eingabeparameter [49](#page-48-1) Halslänge [79](#page-78-3) Kollisionen [81](#page-80-1) Pausen [81](#page-80-2) Platzbedarf [80](#page-79-2) Sets [77](#page-76-1) Sonderfunktionen [83](#page-82-1) Sperre [83](#page-82-2) Tabulaturen [82](#page-81-2) Forte [123](#page-122-0)

## G

Ganztaktpausen [136](#page-135-1) General MIDI Standard [51](#page-50-0) Generalbaß [39](#page-38-2) Pilgerschritt [126](#page-125-0) Weiterrücken [126](#page-125-0) Gitarrengriffe [32](#page-31-0), [96](#page-95-1), [119](#page-118-0) gleiche Symbole markieren [56](#page-55-1) Gliederungszeichen [31](#page-30-1), [95](#page-94-0), [126](#page-125-1), [146](#page-145-0) Positionieren [124](#page-123-0) GMS [51](#page-50-0) Griffschrift [67](#page-66-1)

## H

Halslänge Eingabeparameter [43](#page-42-0) Halsrichtung Eingabeparameter [43](#page-42-1) Haltebogen [120](#page-119-1) Formatieren [82](#page-81-1) Haus [46](#page-45-2), [115](#page-114-2), [148](#page-147-0)

### I

Import Capella-Datei [54](#page-53-0) MIDI [51](#page-50-1) Stimme [143](#page-142-1) Initialisierungsdatei [21](#page-20-0) Installation [17](#page-16-1) Patches [20](#page-19-0) Instrumentenbeschriftung [96](#page-95-2) Instrumentendefinition Clubmodell [71](#page-70-0) Schwyzerörgeli [74](#page-73-0) Steirische Harmonika [68](#page-67-0) Intervall Taktnummern [31](#page-30-2)

## J

Justieren Eingabeparameter [46](#page-45-0) Noten,Symbole [76](#page-75-0)

### K

Kanonbeschriftung [155](#page-154-1) Kategorien [123](#page-122-1), [144](#page-143-1) Klangeinstellung [110](#page-109-1), [143](#page-142-2) Klaviatur [33](#page-32-1), [34](#page-33-2) Klaviertastatur [28](#page-27-0) Klubmodell [71](#page-70-1) Kombinieren von Stimmen [199](#page-198-1) Kompatibilität [17](#page-16-2) Konzept Akkordsymbole [31](#page-30-0) Definition [14](#page-13-2), [24](#page-23-0) Doppelstrich [30](#page-29-0) Gitarrengriffe [32](#page-31-0) Gliederungszeichen [31](#page-30-1) Taktnummerierung [31](#page-30-2) Taktnummerndarstellung [31](#page-30-3) Taktstrich [30](#page-29-1) Triolenbeschriftung [32](#page-31-1) Kopieren [62](#page-61-0) Kurzanleitung Eingabe [115](#page-114-1) Kurzer Vorschlag [39](#page-38-4)

### L

Latenzzeit [133](#page-132-0)

Layout [87](#page-86-1) Definition [14](#page-13-3), [24](#page-23-1) Erstellen [88](#page-87-0) Randzeilen farbig [154](#page-153-1) Umbruch [91](#page-90-0) Zeilenabstand [105](#page-104-0) Layoutbogen [93](#page-92-0) Auswahl [89](#page-88-0) für einzelnen Takt ändern [105](#page-104-1) Standard [89](#page-88-1) Zeilenabstand [106](#page-105-0) Layoutschablone [89](#page-88-2), [106](#page-105-1) Layoutvorlage [89](#page-88-2) Layoutzeilen Grenzen darstellen [154](#page-153-2) Leerraum [104](#page-103-1) Leistungsschutzrechte [151](#page-150-0) Lesezeichen [147](#page-146-0) Lexikon [115](#page-114-3) Liedsatz [128](#page-127-0) Liedtext [38](#page-37-0), [128](#page-127-0) Eingabeparameter [46](#page-45-1) Literatur [128](#page-127-1) Lizenz erweitern [18](#page-17-1) Lizenzschlüssel [4](#page-3-0), [18](#page-17-2), [129](#page-128-0)

## M

Makro [102](#page-101-0) Marken (in Schablonen) [107](#page-106-0) Marker [147](#page-146-0) Markieren [55](#page-54-1) Filtern [56](#page-55-0) Mehrstimmigkeit [131](#page-130-0) Definition [14](#page-13-4) Memory (Eingabehilfe) [50](#page-49-2) Menüstruktur Übersicht [26](#page-25-0) Meta-Event [53](#page-52-0) Metrum [132](#page-131-0), [145](#page-144-0), [208](#page-207-1) Metrumwechsel [132](#page-131-0), [187](#page-186-0), [208](#page-207-1) Mezzo [123](#page-122-0)

#### MIDI

Allgemein [133](#page-132-1) Dateiimport [51](#page-50-1) Dateityp [51](#page-50-2) Einstellungen [110](#page-109-1) GMS [51](#page-50-0) Meta-Event [53](#page-52-0) Rechte [151](#page-150-1) SMF [51](#page-50-3) Stimme [143](#page-142-3) MIDI-Elemente [61](#page-60-2), [83](#page-82-3), [113](#page-112-0) Mithören [110](#page-109-2) Modus Noteneingabe [25](#page-24-0) Sichten [25](#page-24-1)

### N

Nachformatieren [77](#page-76-0) Nachschlagnoten [39](#page-38-3) Note einfügen [37](#page-36-2) Eingabe [37](#page-36-3), [115](#page-114-4) Höhe [115](#page-114-4) Länge [115](#page-114-5) Positionieren [76](#page-75-0) Noten Abstand Eingabeparameter [44](#page-43-1) zurücksetzen [80](#page-79-3) Noteneingabemodus [25](#page-24-0) Notenparameter [57](#page-56-0) Notensatzregeln [23](#page-22-0), [128](#page-127-1) Notenschlüssel [134](#page-133-0), [145](#page-144-1) Notenwert Eingabeparameter [43](#page-42-2) Notenzeilen [146](#page-145-1) Nummernblock [15](#page-14-2)

### $\cap$

Objekthierarchie [27](#page-26-1) online-Tastatur [29](#page-28-1) Programmoberfläche [29](#page-28-2)

## P

Parameter Noten [57](#page-56-0) Symbole [61](#page-60-3) Patches [17](#page-16-3), [20](#page-19-1) Pausen [36](#page-35-2), [136](#page-135-2) Eingabe [36](#page-35-2) Eingabeparameter [45](#page-44-0) Höhe auf Standard [81](#page-80-2) Pausentakte [36](#page-35-2), [96](#page-95-3), [115](#page-114-6), [136](#page-135-3) Pausenzeilen ausblenden [96](#page-95-4) PDF-Export [109](#page-108-2) Piano [123](#page-122-0) Pilgerschritt Akkordsymbole [117](#page-116-0) Generalbaß [126](#page-125-0) Platz [131](#page-130-1) Polyphone Stimmen [39](#page-38-5) Portato Basisnote [61](#page-60-4) Vorgabeabstand [82](#page-81-3) Positionieren Taktzahlen [124](#page-123-0) Probleme Wiedergabe [110](#page-109-3) Programmeinstellungen [136](#page-135-4) Programmoberfläche [27](#page-26-2) Programmpatch [20](#page-19-1) Programmupdate [20](#page-19-1)

## $\mathbf \Omega$

Quintole [36](#page-35-5)

## R

Randzeile [103](#page-102-0) Referenzen Anwendungsbeispiele [65](#page-64-0) Einfügen [65](#page-64-1) navigieren [62](#page-61-1) Übersicht [60](#page-59-0) Rhythmus [139](#page-138-2)

Rückgängig [138](#page-137-0), [139](#page-138-3) Rücktranskription [139](#page-138-4), [203](#page-202-1)

## $\varsigma$

Scannen [33](#page-32-2) Schablone [89](#page-88-2), [106](#page-105-1) Schlagzeug Eingabeparameter [48](#page-47-1) Schlüssel [145](#page-144-1) Schlusstakt [36](#page-35-3), [115](#page-114-7), [120](#page-119-2) Schriften Schriftenverwaltung [141](#page-140-0) Standardschriften [140](#page-139-0) verwendete [142](#page-141-0) Vorlageschriften [140](#page-139-0) Schwyzerörgeli Beispiel [184](#page-183-0), [192](#page-191-1) Instrumentendefinition [74](#page-73-0) Seitenrand [105](#page-104-2) Sekundenkontrolle [81](#page-80-3) Sextole [36](#page-35-5) Sichten [37](#page-36-4) Sichtenmodus [25](#page-24-1) Silben [38](#page-37-0) SMF [51](#page-50-4) SMF0 [51](#page-50-3) SMF1 [52](#page-51-0) Sonderformatierung [83](#page-82-1) Soundkarte [133](#page-132-2) Speicherpfade [137](#page-136-1) Speicherplätze [40](#page-39-0) Sperre [83](#page-82-2) **Staccato** Basisnote [61](#page-60-5) Beispiel [176](#page-175-1) Kollisionsformatierung [81](#page-80-4) Vorgabeabstand [82](#page-81-4) Standard Midi File [51](#page-50-4) Standardschriften [140](#page-139-0) Startparameter [142](#page-141-1) Startverhalten [137](#page-136-2) Statistik [144](#page-143-2), [154](#page-153-3)

Steirische Harmonika Beispiel [184](#page-183-0), [190](#page-189-1) Darstellungsvarianten [71](#page-70-2) Instrumentendefinition [68](#page-67-0) Notationsformen [71](#page-70-2) Stichnoten [106](#page-105-2) Stimme Definition [13](#page-12-1) Export [26](#page-25-1), [143](#page-142-4) exportieren [143](#page-142-0) Import [26](#page-25-1), [143](#page-142-4), [182](#page-181-1) löschen [26](#page-25-1) Parameter [142](#page-141-2), [143](#page-142-5) Statistik [144](#page-143-2) Strophen [144](#page-143-3) Überblick [142](#page-141-3) Stimmen zusammenführen [199](#page-198-1) Stimmenexport [143](#page-142-0) Stimmenimport [143](#page-142-1) Strophen [38](#page-37-0) als Textblock [101](#page-100-0) definieren [103](#page-102-1) Stimmenparameter [144](#page-143-3) Struktur [24](#page-23-2) Studierziffern [126](#page-125-1), [146](#page-145-0) Stützstellen von Bögen [154](#page-153-4) Symbol Definition [13](#page-12-2) Eingabeparameter [45](#page-44-1) Positionieren [76](#page-75-0) Symbole gleiche markieren [56](#page-55-1) Symbolparameter [61](#page-60-3)

### T

Tabulatur [67](#page-66-0) Formatieren [82](#page-81-2) Takt Eingabeparameter [46](#page-45-2) Parameter [144](#page-143-4) Taktangabe [132](#page-131-0) Taktart [145](#page-144-0)

Taktnummerdarstellung [31](#page-30-3) Taktnummerierung [31](#page-30-2) Taktnummernintervall [31](#page-30-2) Taktparameter [144](#page-143-4) Taktstrich [30](#page-29-1), [95](#page-94-1), [115](#page-114-8), [147](#page-146-1) Eingabeparameter [47](#page-46-2) Taktvorzeichen [145](#page-144-2) Taktwechsel [132](#page-131-0), [187](#page-186-0), [208](#page-207-1) Taktzahlen [95](#page-94-2) Positionieren [124](#page-123-0) Taktzählung [146](#page-145-2), [153](#page-152-2) Tastatur [34](#page-33-0) Tastaturbelegung [35](#page-34-0) Tastaturlayout [138](#page-137-1) Textbausteine [102](#page-101-0) Textblock [101](#page-100-1) toccata.ini [21](#page-20-1) Toolbar [27](#page-26-3) Definition [15](#page-14-3) Platz [138](#page-137-2) Positionierung [138](#page-137-3) Transkription [67](#page-66-0) Clubmodell [71](#page-70-0) Nachbearbeitung [76](#page-75-1) Schwyzerörgeli [74](#page-73-0) Steirische Harmonika [68](#page-67-0) Tastaturkürzel [76](#page-75-1) umkehren [139](#page-138-4), [203](#page-202-1) Wechselbass [69](#page-68-0) Transponieren [66](#page-65-2) Transposition Stimmenwiedergabe [147](#page-146-2) Trennstriche zwischen Systemzeilen [94](#page-93-0) Triller [36](#page-35-7), [61](#page-60-6), [113](#page-112-1), [159](#page-158-1) Triole [36](#page-35-5) Triolenbeschriftung [32](#page-31-1)

### U

Überhaltebogen [120](#page-119-1) Formatieren [82](#page-81-1) Überschrift [101](#page-100-1) Übersicht [122](#page-121-0)
Umbruch [91](#page-90-0), [98](#page-97-0) Umbruchübersicht [98](#page-97-1) Undo [138](#page-137-0), [139](#page-138-0) Unsichtbare Noten [154](#page-153-0) Updates [17](#page-16-0), [20](#page-19-0) Urheberrecht [150](#page-149-0)

## V

Verbalkung Auftakt [80](#page-79-0) Balkenrichtung [79](#page-78-0) Formatieren [77](#page-76-0) Formatierung [79](#page-78-1) Formatsperre [83](#page-82-0) Gruppierung [59](#page-58-0), [139](#page-138-1) Notenparameter [59](#page-58-0) Pausenunterbrechung [136](#page-135-0) Rhythmus [139](#page-138-2) Satzregeln [127](#page-126-0) Stummelbalken [59](#page-58-1), [139](#page-138-2) waagerecht [79](#page-78-2) vertikaler Abstand [104](#page-103-0) Verzierung [36](#page-35-0), [61](#page-60-0), [113](#page-112-0), [159](#page-158-0) Viewer [18](#page-17-0), [153](#page-152-0) Voltenklammer [46](#page-45-0), [115](#page-114-0), [148](#page-147-0) Vorhalt [39](#page-38-0) Vorlage bei Eingabe [50](#page-49-0) Vorlageschriften [140](#page-139-0) Vorschlagnoten [39](#page-38-1) Vorzeichen [36](#page-35-1), [115](#page-114-1), [145](#page-144-0) Vorzeichenwechsel [151](#page-150-0), [188](#page-187-0)

## W

Wechselbass [69](#page-68-0) Wechselnde Metren [132](#page-131-0) wechseltönig [68](#page-67-0) Werk [152](#page-151-0) Definition [13](#page-12-0) Statistik [154](#page-153-1) Typ [153](#page-152-1) Werkparameter [152](#page-151-0)

Werkzeugleiste Definition [15](#page-14-0) Platz [138](#page-137-1) Positionierung [138](#page-137-2) Wiedergabe [110](#page-109-0) Geschwindigkeit [144](#page-143-0) Mithören [110](#page-109-1) Optionen [111](#page-110-0) Umfang [49](#page-48-0)

## X

Xole [15](#page-14-1), [36](#page-35-2)

## Z

Zeichensatz [154](#page-153-2) Zeilenabstand [105](#page-104-0) Zeilensystem [15](#page-14-2) Zeilenumbruch [98](#page-97-0) Ziffern [39](#page-38-2), [155](#page-154-0) Kanonbeschriftung [155](#page-154-1) Ziffernblock [15](#page-14-3) Zusammenführen von Stimmen [199](#page-198-0) Zwiefacher [132](#page-131-0), [208](#page-207-0) Zwischenablage [40](#page-39-0) Export von Layoutseite [109](#page-108-0)